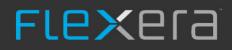

# **Software Vulnerability Research**

User Guide

# Legal Information

Book Name: Part Number: Software Vulnerability Research User Guide SVR-DECEMBER2020-UG00

**Product Release Date:** 

SVR-DECEMBER2020-UG00 December 2020

# **Copyright Notice**

Copyright © 2020 Flexera

This publication contains proprietary and confidential information and creative works owned by Flexera and its licensors, if any. Any use, copying, publication, distribution, display, modification, or transmission of such publication in whole or in part in any form or by any means without the prior express written permission of Flexera is strictly prohibited. Except where expressly provided by Flexera in writing, possession of this publication shall not be construed to confer any license or rights under any Flexera intellectual property rights, whether by estoppel, implication, or otherwise.

All copies of the technology and related information, if allowed by Flexera, must display this notice of copyright and ownership in full.

## **Intellectual Property**

For a list of trademarks and patents that are owned by Flexera, see https://www.flexera.com/legal/intellectual-property.html. All other brand and product names mentioned in Flexera products, product documentation, and marketing materials are the trademarks and registered trademarks of their respective owners.

## **Restricted Rights Legend**

The Software is commercial computer software. If the user or licensee of the Software is an agency, department, or other entity of the United States Government, the use, duplication, reproduction, release, modification, disclosure, or transfer of the Software, or any related documentation of any kind, including technical data and manuals, is restricted by a license agreement or by the terms of this Agreement in accordance with Federal Acquisition Regulation 12.212 for civilian purposes and Defense Federal Acquisition Regulation Supplement 227.7202 for military purposes. The Software was developed fully at private expense. All other use is prohibited.

# Contents

| 1 | Software Vulnerability Research Help Library            | . 9  |
|---|---------------------------------------------------------|------|
|   | Product Support Resources                               | . 11 |
|   | Contact Us                                              | . 12 |
| 2 | Introduction                                            | 13   |
|   | About Software Vulnerability Research                   | . 13 |
|   | Software Vulnerability Editions                         | . 14 |
|   | Optional Modules                                        | . 15 |
|   | The Scan Process – How Does it Work?                    | . 15 |
|   | Software Vulnerability Research Life Cycle              | . 16 |
|   | System Architecture Overview                            | . 16 |
|   | Vulnerability Assessment of Microsoft Products          |      |
|   | Getting Started with Software Vulnerability Research    |      |
| 3 | Software Vulnerability Research Quick Start Guide       | 19   |
|   | Account Activation                                      | . 19 |
|   | Accept the Flexera Sales Token and Create Your Account  | . 19 |
|   | Configure Two-Factor Authentication (2FA)               | . 22 |
|   | Token-Based Two-Factor Authentication                   | . 22 |
|   | SMS-Based Two-Factor Authentication                     |      |
|   | Two-Factor Authentication Recovery                      |      |
|   | Configuring Single Sign-On (SSO)                        |      |
|   | Opening a Support Case                                  | . 31 |
|   | System Requirements for Software Vulnerability Research | . 31 |
|   | Scan Configuration                                      | . 32 |
|   | Agent Deployment                                        | . 32 |
|   | Deploy a Windows Agent                                  | . 33 |
|   | Deploy a Mac Agent                                      | . 33 |

|   | Deploy a Linux Agent                                                                                | 34 |
|---|----------------------------------------------------------------------------------------------------|----|
|   | Deploy the Windows Agent Application through Microsoft's System Center Configuration Manager (SCCM) | 36 |
|   | Run Windows Agent through the Microsoft System Center as a Task Sequence                            | 38 |
|   | Randomize the Agent Scan Schedule                                                                   | 44 |
|   | Deploy a Windows Agent through Microsoft's Windows Server Update Services (WSUS)                    | 44 |
|   | Daemon Deployment                                                                                   | 46 |
|   | Install the Daemon                                                                                  | 46 |
|   | Add a Digital Certificate to Windows Server Update Services (WSUS)                                  | 48 |
|   | Create a Group Policy to Deploy Your Certificate                                                    | 48 |
|   | Smart Group Configuration                                                                           | 51 |
|   | Conditions and Logic Operators                                                                      | 51 |
|   | Simple Smart Groups                                                                                 | 52 |
|   | Advanced Smart Groups                                                                               | 52 |
|   | Additional Smart Group Information                                                                  | 53 |
|   | Workflow Management Rules                                                                           | 53 |
|   | Create a Workflow Rule - Overview                                                                   | 54 |
|   | Rule Triggers                                                                                       | 54 |
|   | Patch Rule Actions                                                                                  | 55 |
|   | Notification Actions                                                                                | 56 |
|   | Default Workflow Rules                                                                              | 56 |
|   | Custom Workflow Rules                                                                               | 57 |
|   | Patching                                                                                            | 57 |
|   | System Requirements for Patching                                                                    | 58 |
|   | Packages                                                                                            | 58 |
|   | Patch Template                                                                                      | 58 |
|   | Build Package                                                                                       | 60 |
|   | Package Deployment                                                                                  | 60 |
|   | Additional Patching Information                                                                     | 61 |
| _ |                                                                                                    |    |
| 4 | Dashboard                                                                                           |    |
|   | Dashboard with Threat Intelligence Module                                                           |    |
|   | Dashboard without Threat Intelligence Module                                                        | 64 |
| _ |                                                                                                    |    |
| 5 | Notifications                                                                                       | 69 |
| 6 | Vulnerability Manager                                                                               | 71 |
| 0 |                                                                                                    |    |
|   | Overview                                                                                            |    |
|   | Watch Lists & Advisories                                                                            |    |
|   | Watch Lists                                                                                         |    |
|   | View Watch Lists                                                                                    |    |
|   | Create Watch Lists                                                                                  |    |
|   | Edit Watch Lists.                                                                                   |    |
|   | Import a New Watch List                                                                             |    |
|   | Import an Updated Watch List                                                                        |    |
|   | Historic Advisories                                                                                 | 82 |

|   | Product Advisories                                                                                                    | . 83                                                                                                    |
|---|----------------------------------------------------------------------------------------------------|----------------------------------------------------------------------------------------------------|
|   | Shared Watch Lists                                                                                                    | . 84                                                                                                    |
|   | FlexNet Manager Suite (FNMS) Import                                                                                                    | . 85                                                                                                    |
|   | Ticketing in Vulnerability Manager                                                                                                    | 85                                                                                                    |
|   | Create Tickets in Vulnerability Manager                                                                                                    | . 86                                                                                                    |
|   | Delete Tickets in Vulnerability Manager                                                                                                    | . 87                                                                                                    |
|   | Default Ticket Statuses in Vulnerability Manager                                                                                                    | . 88                                                                                                    |
|   | Approve Advisories                                                                                                    | 88                                                                                                    |
| 7 | Research                                                                                                    | 91                                                                                                    |
|   | Advisory Database                                                                                                    | 91                                                                                                    |
|   | Advisories                                                                                                    | 91                                                                                                    |
|   | Advisories with Threat Score                                                                                                    | . 92                                                                                                    |
|   | Advisories without Threat Score                                                                                                    | 94                                                                                                    |
|   | Rejected Advisories                                                                                                    | 97                                                                                                    |
|   | Products Database                                                                                                    | 98                                                                                                    |
|   | Vendors                                                                                                    | . 98                                                                                                    |
|   | Product Versions                                                                                                    | 98                                                                                                    |
|   | Products                                                                                                    | 99                                                                                                    |
|   | Suggest Software                                                                                                    | 100                                                                                                    |
| 8 | Assessment Scenarios 1                                                                                                    | 01                                                                                                    |
|   |                                                                                                    |                                                                                                    |
|   | Agent-Based Scan – Requirements for Windows                                                                                                    | 102                                                                                                    |
|   | Agent-Based Scan – Requirements for Windows       1         Agent-Based Scan – Requirements for Mac OS X       1                                                                                                    |                                                                                                    |
|   |                                                                                                    | 103                                                                                                    |
|   | Agent-Based Scan – Requirements for Mac OS X                                                                                                    | <b>103</b><br>103                                                                                                    |
|   | Agent-Based Scan – Requirements for Mac OS X       1         Prepare Your Mac       1                                                                                                    | <b>103</b><br>103<br>105                                                                                                    |
|   | Agent-Based Scan – Requirements for Mac OS X       1         Prepare Your Mac       1         Install the Vulnerable Software Discovery Tool for Mac       1                                                                                                    | <b>103</b><br>103<br>105<br><b>105</b>                                                                                                    |
|   | Agent-Based Scan – Requirements for Mac OS X       Image: Compare Your Mac         Prepare Your Mac       Image: Compare Your Mac         Install the Vulnerable Software Discovery Tool for Mac       Image: Compare Your Mac         Agent-Based Scan – Requirements for Red Hat Enterprise Linux (RHEL)       Image: Compare Your Mac                                                                                                    | <b>103</b><br>103<br>105<br><b>105</b><br>106                                                                                                    |
|   | Agent-Based Scan - Requirements for Mac OS X       Image: Comparison of the second second secon | 103<br>105<br>105<br>106<br>106                                                                                                    |
|   | Agent-Based Scan - Requirements for Mac OS X       Image: Comparison of the second second secon | 103<br>105<br>105<br>106<br>106<br>108                                                                                                    |
|   | Agent-Based Scan - Requirements for Mac OS X       Image: Second Scand - Requirements for Mac OS X         Prepare Your Mac.       Image: Second Scand Scand Sc                                    | 103<br>105<br>105<br>106<br>106<br>108<br>108                                                                                                    |
|   | Agent-Based Scan - Requirements for Mac OS X       Image: Second Scand Sca | <ul> <li>103</li> <li>105</li> <li>105</li> <li>106</li> <li>108</li> <li>108</li> <li>108</li> <li>108</li> </ul>                                                                               |
|   | Agent-Based Scan - Requirements for Mac OS X       Image: Prepare Your Mac         Install the Vulnerable Software Discovery Tool for Mac       Image: Prepare Your Mac         Agent-Based Scan - Requirements for Red Hat Enterprise Linux (RHEL)       Image: Prepare Your Mac         Install the Vulnerable Software Discovery Tool for Red Hat Linux 6 RPM and 7 RPM       Image: Prepare Your Your Your Your Your Your Your Your                                                                                                    | <ul> <li>103</li> <li>105</li> <li>105</li> <li>106</li> <li>108</li> <li>108</li> <li>108</li> <li>108</li> <li>108</li> <li>109</li> </ul>                                                     |
|   | Agent-Based Scan - Requirements for Mac OS X       Image: Second Scand Sca | <ul> <li>LO3</li> <li>103</li> <li>105</li> <li>LO5</li> <li>L06</li> <li>L08</li> <li>108</li> <li>108</li> <li>109</li> <li>110</li> </ul>                                                     |
|   | Agent-Based Scan - Requirements for Mac OS X       Image: Comparison of the text of text of tex of text of text of text of text of text of text of tex | <ul> <li>103</li> <li>105</li> <li>105</li> <li>106</li> <li>108</li> <li>108</li> <li>108</li> <li>109</li> <li>110</li> <li>110</li> </ul>                                                     |
|   | Agent-Based Scan - Requirements for Mac OS X       Image: Second Scand Sca | <ul> <li>103</li> <li>105</li> <li>105</li> <li>106</li> <li>108</li> <li>108</li> <li>108</li> <li>109</li> <li>110</li> <li>110</li> <li>110</li> </ul>                                        |
|   | Agent-Based Scan - Requirements for Mac OS X       Image: State State Stat | <ul> <li>103</li> <li>105</li> <li>105</li> <li>106</li> <li>108</li> <li>108</li> <li>108</li> <li>109</li> <li>110</li> <li>110</li> <li>111</li> </ul>                                        |
|   | Agent-Based Scan - Requirements for Mac OS X       1         Prepare Your Mac.       1         Install the Vulnerable Software Discovery Tool for Mac.       1         Agent-Based Scan - Requirements for Red Hat Enterprise Linux (RHEL)       1         Install the Vulnerable Software Discovery Tool for Red Hat Linux 6 RPM and 7 RPM       1         Vulnerable Software Discovery Tool Command Line Options       1         Help.       1         Version       1         Install       1         Uninstall       1         Modify Settings.       1         Controlling the Service       1         Scanning from the Command Line       2         Agent Configuration Options       1                                                                                                    | <ul> <li>103</li> <li>105</li> <li>105</li> <li>106</li> <li>108</li> <li>108</li> <li>108</li> <li>109</li> <li>110</li> <li>110</li> <li>111</li> <li>111</li> <li>117</li> </ul>              |
| 9 | Agent-Based Scan - Requirements for Mac OS X       1         Prepare Your Mac.       1         Install the Vulnerable Software Discovery Tool for Mac.       1         Agent-Based Scan - Requirements for Red Hat Enterprise Linux (RHEL)       1         Install the Vulnerable Software Discovery Tool for Red Hat Linux 6 RPM and 7 RPM       1         Vulnerable Software Discovery Tool Command Line Options       1         Help.       1         Version       1         Install       1         Uninstall       1         Modify Settings.       1         Controlling the Service.       1         Scanning from the Command Line       1         Agent Configuration Options       1                                                                                                    | <ul> <li>L03</li> <li>103</li> <li>105</li> <li>L05</li> <li>L08</li> <li>108</li> <li>108</li> <li>108</li> <li>109</li> <li>110</li> <li>110</li> <li>111</li> <li>L17</li> <li>118</li> </ul> |

| Create a Smart Group.       121         Create a Smart Group. Report.       123         Devices.       123         Device Details.       124         Product Berails.       124         Product Details.       124         Product Details.       126         Product Details.       127         Advisor/ Details.       128         Advisor/ Details.       128         Create Advisory Tickets       128         Io Patching       128         Patch Library       131         Templates.       133         Deloyment       134         Update Deployment       135         Patching Tickets       135         Deleter Detaing Tickets       135         Deteiter Detaing Tickets       135         Deteiter Detaing Tickets       136         Manual Signatures       136         Information       138         Deleter Detaing Tickets       137         Share Unsigned and Signatures       136         Manual Signatures       137         Share Unsigned and Signatures       138         Deploy Package for a Manual Signature       138         Deploy Package for a Manual Signature                                                                                       |    |                            |
|----------------------------------------------------------------------------------------------------|----|----------------------------|
| Devices.         123           Device Details.         124           Products         126           Product Details.         127           Advisor/es         128           Advisor/petails.         128           Create Advisory Details.         128           Greate Advisory Details         128           Create Advisory Tickets         130           10         Patching         131           Patch Library         131           Templates         132           Packages         133           Deployment         134           Information         134           Update Deployment         134           Update Deployment         135           Deleite Patching Tickets         135           Deleite Patching Tickets         136           Enable Manual Signatures         136           Enable Manual Signatures         137           Share Unsigned and Signatures         138           Deploy Patch Package for a Manual Signature         139           Manual Signature Notifications         140           11         Policy Manager.         143           Overview         143           Polices                                                         |    |                            |
| Device Details         124           Products         126           Product Details         127           Advisory Details         128           Advisory Details         128           Create Advisory Tickets         130           10         Patching         131           Patch Library         131           Templates         132           Packages         133           Deployment         134           Information         134           Update Deployment         135           Delete Patching Tickets         135           Delete Patching Tickets         136           Manual Signatures         137           Share Unsigned and Signetures         137           Deploy the Agent for a Manual Signature         138           Deploy the Agent for a Manual Signature         139           Deploy a Patch Package for a Manual Signature         139           Deploy the Agent for a Manual Signature         139           Deploy a Patch Package for a Manual Signature         139           Deploy a Patch Package for a Manual Signature         139           Deploy a Patch Package for a Manual Signature         139           Detrices         143 |    |                            |
| Products       126         Product Details       127         Advisory Details       128         Advisory Details       128         Create Advisory Tickets       130         10 Patching       131         Path Library       131         Templates       132         Packages       133         Deployment       134         Information       134         Update Deployment       135         Delete Patching Tickets       135         Delete Patching Tickets       136         Manual Signatures       136         Share Unsignatures       137         Share Unsignatures       138         Deploy Patch Package for a Manual Signature       137         Deploy Patch Package for a Manual Signature       138         Deploy Patch Package for a Manual Signature       138         Deploy Patch Package for a Manual Signature       138         Deploity Manager       143         Policies       143         Policies       143         Policies       143         Policies       143         Policies       143         Policy Manager       143         Produc                                                                                                    |    |                            |
| Product Details.       127         Advisory Details.       128         Advisory Details.       128         Create Advisory Tickets       130         10 Patching       131         Patch Library       131         Templates       133         Deployment       134         Information.       134         Update Deployment       134         Update Deployment       135         Patching Tickets.       135         Delete Patching Tickets       136         Manual Signatures.       136         Share Unsignatures.       137         Share Unsignatures.       138         Deploy Patch Patckage for a Manual Signature.       138         Deploy Patch Patckage for a Manual Signature.       138         Deploy Patch Patckage for a Manual Signature.       138         Deploy Patch Patckage for a Manual Signature.       138         Deploity Manager.       143         Overview       143         Policies       144         Advisories by Threat Score       147         Advisories by Threat Score       147         Advisories by Threat Score       150         Devices       150         P                                                                       |    |                            |
| Advisories       128         Advisory Details       128         Create Advisory Tickets       130         10       Patching       131         Patch Library       131         Templates       132         Packages       133         Deployment       134         Information       134         Update Deployment       135         Delete Patching Tickets       135         Delete Patching Tickets       136         Manual Signatures       136         Enable Manual Signatures       137         Share Unsigned and Signed cab Files       137         Deploy a Patch Package for a Manual Signature       139         Manual Signature Notifications       140         11       Policy Manager       143         Overview       143         Policies       143         Breaches       145         12       Analytics       147         Advisories by Threat Score       147         Advisories by Threat Score       151         Products       152         Reports       153         LiveUpdate       153                                                                                                    |    |                            |
| Advisory Details       128         Create Advisory Tickets       130         Patching       131         Patch Library       131         Templates       132         Packages       133         Deployment       134         Information       134         Update Deployment       134         Information       135         Patching Tickets       135         Delete Patching Tickets       136         Manual Signatures       136         Table Manual Signatures       137         Share Unsigned and Signed .cab Files       137         Deploy the Agent for a Manual Signature       138         Deploy 2 Patch Package for a Manual Signature       138         Deploy 2 Patch Package for a Manual Signature       138         Deploy Patch Package for a Manual Signature       138         Deploy Patch Package for a Manual Signature       139         Overview       143         Overview       143         Policies       144         Policies       143         Policies       144         Policies       147         Advisories       147         Advisories by Threat Score       1                                                                                |    |                            |
| Create Advisory Tickets       130         Patching       131         Patch Library       131         Templates       132         Packages       133         Deployment       134         Information       134         Undrate Deployment       134         Information       134         Undrate Deployment       135         Delete Patching Tickets       135         Delete Patching Tickets       136         Ranual Signatures       136         Enable Manual Signatures       137         Share Unsigned and Signatures       138         Deploy the Agent for a Manual Signature       138         Deploy a Patch Package for a Manual Signature       138         Deploy a Patch Package for a Manual Signature       139         Manual Signature Notifications       140         11       Policy Manager       143         Overview       143         Policies       144         Advisories by Threat Score       147         Advisories by Threat Score       147         Advisories by Threat Score       159         Devices       151         Products       152         Reports                                                                                     |    |                            |
| 10 Patching       131         Patch Library       131         Templates       132         Packages       133         Deployment       134         Information       134         Update Deployment       135         Delete Patching Tickets       135         Delete Patching Tickets       136         Enable Manual Signatures       136         Enable Manual Signatures       137         Share Unsigned and Signet .cab Files       137         Deploy the Agent for a Manual Signature       138         Deploy a Patch Patchage for a Manual Signature       138         Deploy the Agent for a Manual Signature       138         Deploy the Agent for a Manual Signature       139         Manual Signature Notifications       140         11 Policy Manager.       143         Overview       143         Policies       143         Breaches       144         12 Analytics       147         Advisories by Threat Score       149         Tickets       150         Devices       151         Products       152         Reports       153         LiveUpdate       159                                                                                                 |    |                            |
| Patch Library       131         Templates       132         Packages       133         Deployment       134         Information       134         Update Deployment       135         Patching Tickets       135         Delete Patching Tickets       136         Manual Signatures       136         Enable Manual Signatures       137         Share Unsigned and Signed cab Files       137         Deploy a Patch Package for a Manual Signature       138         Deploy a Patch Package for a Manual Signature       139         Manual Signature Notifications       140         11 Policy Manager       143         Overview       143         Policies       143         Breaches       144         Advisories       147         Advisories by Threat Score       147         Advisories by Threat Score       150         Devices       151         Products       152         Reports       153         LiveUpdate       159                                                                                                    |    | Create Advisory Lickets    |
| Templates       132         Packages       133         Deployment       134         Information       134         Update Deployment       135         Patching Tickets       135         Delete Patching Tickets       136         Manual Signatures       136         Enable Manual Signatures       137         Share Unsigned and Signed cab Files       137         Deploy Patch Package for a Manual Signature       138         Deploy Patch Package for a Manual Signature       139         Manual Signature Notifications       140         11 Policy Manager       143         Overview       143         Policies       144         Ize Analytics       147         Advisories by Threat Score       149         Tickets       150         Devices       151         Products       152         Reports       153         LiveUpdate       159         13       Ticket Manager       161                                                                                                    | 10 | Patching                   |
| Templates       132         Packages       133         Deployment       134         Information       134         Update Deployment       135         Patching Tickets       135         Delete Patching Tickets       136         Manual Signatures       136         Enable Manual Signatures       137         Share Unsigned and Signed cab Files       137         Deploy Patch Package for a Manual Signature       138         Deploy Patch Package for a Manual Signature       139         Manual Signature Notifications       140         11 Policy Manager       143         Overview       143         Policies       144         Ize Analytics       147         Advisories by Threat Score       149         Tickets       150         Devices       151         Products       152         Reports       153         LiveUpdate       159         13       Ticket Manager       161                                                                                                    |    | Patch Library              |
| Packages       133         Deployment       134         Information       134         Update Deployment       135         Patching Tickets       135         Delete Patching Tickets       136         Manual Signatures       136         Enable Manual Signatures       137         Share Unsigned and Signed.cab Files       137         Deploy the Agent for a Manual Signature       138         Deploy a Patch Package for a Manual Signature       138         Deploy a Patch Package for a Manual Signature       138         Deploy a Patch Package for a Manual Signature       138         Deploy Manager       143         Overview       143         Policies       143         Breaches       145         12       Analytics       147         Advisories       147         Advisories by Threat Score       149         Tickets       150         Devices       151         Products       152         Reports       153         LiveUpdate       159                                                                                                    |    |                            |
| Deployment         134           Information         133           Update Deployment         135           Patching Tickets         135           Delete Patching Tickets         136           Manual Signatures         136           Enable Manual Signatures         137           Share Unsigned and Signed .cab Files         137           Deploy the Agent for a Manual Signature         138           Deploy a Patch Package for a Manual Signature         139           Manual Signature Notifications         140           11 Policy Manager         143           Overview         143           Policies         143           Breaches         144           It Analytics         147           Advisories by Threat Score         147           Advisories by Threat Score         150           Devices.         151           Products         152           Reports         153           LiveUpdate         159           13         152                                                                                                    |    |                            |
| Information       134         Update Deployment       135         Patching Tickets       135         Delete Patching Tickets       136         Manual Signatures       136         Enable Manual Signatures       137         Share Unsigned and Signed cab Files       137         Deploy the Agent for a Manual Signature       138         Deploy a Patch Package for a Manual Signature       139         Manual Signature Notifications       140         11 Policy Manager       143         Overview       143         Policies       143         Breaches       143         Devices       147         Advisories       147         Advisories by Threat Score       149         Tickets       150         Devices       151         Products       152         Reports       153         LiveUpdate       159         13       Ticket Manager       161                                                                                                    |    | -                          |
| Update Deployment       135         Patching Tickets       135         Delete Patching Tickets       136         Manual Signatures       136         Enable Manual Signatures       137         Share Unsigned and Signed.cab Files       137         Deploy the Agent for a Manual Signature       138         Deploy a Patch Package for a Manual Signature       139         Manual Signature Notifications       140         11 Policy Manager       143         Overview       143         Policies       143         Breaches       144         Tickets       147         Advisories up Threat Score       149         Ticket Manager       152         Nevices       151         Products       152         Reports       153         LiveUpdate       159                                                                                                    |    |                            |
| Patching Tickets       135         Delete Patching Tickets       136         Manual Signatures       136         Enable Manual Signatures       137         Share Unsigned and Signed .cab Files       137         Deploy the Agent for a Manual Signature       138         Deploy a Patch Package for a Manual Signature       139         Manual Signature Notifications       140         11 Policy Manager.       143         Overview       143         Policies       143         Breaches       144         Tickets       150         Devices       151         Products       152         Reports       153         LiveUpdate       159         13 Ticket Manager       161                                                                                                    |    |                            |
| Delete Patching Tickets       136         Manual Signatures       136         Enable Manual Signatures       137         Share Unsigned and Signed .cab Files       137         Deploy the Agent for a Manual Signature       138         Deploy a Patch Package for a Manual Signature       139         Manual Signature Notifications       140         11 Policy Manager.       143         Overview       143         Breaches       143         Breaches       144         Tickets       147         Advisories       147         Advisories       147         Advisories       150         Devices       151         Products       152         Reports       153         LiveUpdate       159         13 Ticket Manager       161                                                                                                    |    |                            |
| Manual Signatures.       136         Enable Manual Signatures.       137         Share Unsigned and Signed .cab Files.       137         Deploy the Agent for a Manual Signature.       138         Deploy a Patch Package for a Manual Signature.       139         Manual Signature Notifications       140         11 Policy Manager.       143         Overview.       143         Policies       143         Breaches       143         Breaches       144         Advisories       147         Advisories by Threat Score       149         Tickets       150         Devices.       151         Products       152         Reports       153         LiveUpdate       159         13       Ticket Manager       161                                                                                                    |    |                            |
| Enable Manual Signatures137Share Unsigned and Signed.cab Files137Deploy the Agent for a Manual Signature138Deploy a Patch Package for a Manual Signature139Manual Signature Notifications14011 Policy Manager143Overview143Policies143Breaches14512 Analytics147Advisories147Advisories147Advisories149Tickets150Devices151Products152Reports153LiveUpdate15913 Ticket Manager161                                                                                                    |    |                            |
| Share Unsigned and Signed .cab Files.137Deploy the Agent for a Manual Signature.138Deploy a Patch Package for a Manual Signature139Manual Signature Notifications14011 Policy Manager.143Overview143Policies143Breaches14512 Analytics147Advisories147Advisories149Tickets150Devices.151Products152Reports153LiveUpdate15913 Ticket Manager161                                                                                                    |    | -                          |
| Deploy the Agent for a Manual Signature.138Deploy a Patch Package for a Manual Signature139Manual Signature Notifications14011 Policy Manager.143Overview143Policies143Breaches14512 Analytics147Advisories147Advisories149Tickets150Devices.151Products152Reports153LiveUpdate15913 Ticket Manager161                                                                                                    |    |                            |
| Deploy a Patch Package for a Manual Signature139Manual Signature Notifications14011 Policy Manager.143Overview143Policies143Breaches14512 Analytics147Advisories147Advisories by Threat Score149Tickets150Devices.151Products152Reports153LiveUpdate15913 Ticket Manager161                                                                                                    |    |                            |
| Manual Signature Notifications14011 Policy Manager.143Overview143Policies143Breaches14512 Analytics147Advisories147Advisories by Threat Score149Tickets150Devices.151Products152Reports153LiveUpdate15913 Ticket Manager161                                                                                                    |    |                            |
| 11       Policy Manager.       143         Overview.       143         Policies       143         Breaches       143         I2       Analytics       145         12       Analytics       147         Advisories       147         Advisories by Threat Score       149         Tickets       150         Devices.       151         Products       152         Reports       153         LiveUpdate       159         13       Ticket Manager       161                                                                                                    |    |                            |
| Overview143Policies143Breaches14512Analytics147Advisories147Advisories by Threat Score149Tickets150Devices151Products152Reports153LiveUpdate15913Ticket Manager161                                                                                                    |    |                            |
| Policies143Breaches14512Analytics147Advisories147Advisories by Threat Score149Tickets150Devices151Products152Reports153LiveUpdate15913Ticket Manager161                                                                                                    | 11 | Policy Manager             |
| Breaches14512Analytics147Advisories147Advisories by Threat Score149Tickets150Devices.151Products152Reports153LiveUpdate15913Ticket Manager161                                                                                                    |    | Overview                   |
| 12 Analytics       147         Advisories       147         Advisories by Threat Score       149         Tickets       150         Devices       151         Products       152         Reports       153         LiveUpdate       159         13 Ticket Manager       161                                                                                                    |    | Policies                   |
| Advisories       147         Advisories by Threat Score       149         Tickets       150         Devices       151         Products       152         Reports       153         LiveUpdate       159         13       Ticket Manager                                                                                                    |    | Breaches                   |
| Advisories       147         Advisories by Threat Score       149         Tickets       150         Devices       151         Products       152         Reports       153         LiveUpdate       159         13       Ticket Manager                                                                                                    |    |                            |
| Advisories by Threat Score       149         Tickets       150         Devices       151         Products       152         Reports       153         LiveUpdate       159         13       Ticket Manager       161                                                                                                    | 12 | Analytics 147              |
| Tickets       150         Devices.       151         Products       152         Reports       153         LiveUpdate       159         13       Ticket Manager       161                                                                                                    |    | Advisories                 |
| Devices.151Products152Reports153LiveUpdate15913Ticket Manager161                                                                                                    |    | Advisories by Threat Score |
| Products       152         Reports       153         LiveUpdate       159         13       Ticket Manager       161                                                                                                    |    | Tickets                    |
| Reports    153      LiveUpdate    159      13 Ticket Manager    161                                                                                                    |    | Devices                    |
| Reports    153      LiveUpdate    159      13 Ticket Manager    161                                                                                                    |    | Products                   |
| LiveUpdate                                                                                                    |    |                            |
| 13 Ticket Manager 161                                                                                                    |    | -                          |
|                                                                                                    |    | Liveopuate                 |
|                                                                                                    | 13 | Ticket Manager             |
|                                                                                                    |    |                            |

|    | Delete Tickets in Ticket Manager          |
|----|-------------------------------------------|
|    | Default Ticket Statuses in Ticket Manager |
| 14 | Settings                                  |
|    | Account                                   |
|    | License Status                            |
|    | Account Options                           |
|    | Security Policy                           |
|    | User Management                           |
|    | Users                                     |
|    | User Groups                               |
|    | Roles                                     |
|    | SSO Settings                              |
|    | Vulnerability Management                  |
|    | Watch List Groups                         |
|    | Watch List Subscriptions                  |
|    | Workflow Management                       |
|    | Rules                                     |
|    | Default Workflow Rule Examples            |
|    | Ticket Queues                             |
|    | Ticket Status                             |
|    | Ticket Priorities                         |
|    | Assessment                                |
|    | Update Servers & Daemon                   |
|    | Daemon Resources                          |
|    | Daemon and WSUS Troubleshooting           |
|    | Certificate Configuration                 |
|    | Certification Authorities                 |
|    | Scan Configuration                        |
|    | Scan Configuration                        |
|    | Microsoft Update Options                  |
|    | Add Custom Scan Paths                     |
|    | Downloads                                 |
|    | API                                       |
|    | Logs                                      |
|    | Logins                                    |
|    | Tickets                                   |
|    | Watch Lists                               |
|    | Email Logs                                |
|    | SMS Logs                                  |
|    | Service Calls                             |
| 15 | User Profile                              |
| 16 | About Secunia Advisories                  |
|    |                                           |

|   | CVSS (Common Vulnerability Scoring System) | 199   |
|---|--------------------------------------------|-------|
|   | CVSSv3 Score                               | 200   |
|   | CVE References                             | 202   |
|   | Where (Attack Vector)                      | 203   |
|   | Criticality (Severity Rating)              | 204   |
|   | Impact (Consequence).                      | 204   |
| A | Appendix A - Threat Intelligence           | . 207 |
|   | Evidence of Exploitation                   | 208   |
|   | Criteria for the Threat Score Calculation  | 208   |

 Threat Score Calculation - Examples.
 209

 Threat Intelligence Data for Operations and Security
 211

 Threat Intelligence for Research.
 212

# Software Vulnerability Research Help Library

Flexera's Software Vulnerability Research is a one-stop solution for vulnerability management. The solution is available via a web-portal, giving you access to all the modules that you are entitled to use according to your subscription.

| Торіс                                                                                                    | Content                                                                                                    |  |
|----------------------------------------------------------------------------------------------------|----------------------------------------------------------------------------------------------------|--|
| Introduction                                                                                                    | Flexera's Software Vulnerability Research combines Vulnerability Intelligence, Assessment, and<br>Patch Creation with Patch Deployment Tool Integration to enable targeted, reliable, and cost-<br>efficient Patch Management.                                   |  |
| SoftwareThis quick start guide walks you through setting up the key features of Software VulnerabiliVulnerabilityResearchQuick Start GuideImage: Content of Software Vulnerabili                 |                                                                                                    |  |
| Dashboard                                                                                                    | rd The Dashboard is the default home page that provides you with an overview of vulnerability management processes and gives you access to your latest vulnerability intelligence and advisories. The information is presented with the help of various widgets. |  |
| <b>Notifications</b> Notifications provide detailed information about alerts you have received and any requarters. The number in the yellow bubble signifies the number of unread notifications. |                                                                                                    |  |
| Vulnerability<br>Manager                                                                                                    | Vulnerability Manager pages are used to manage the Vulnerability Intelligence associated with your account.         Image: Comparison of the Vulnerability Manager module is not available for Software Vulnerability Research - Assessment Only.                |  |

Table 1-1 • Software Vulnerability Research Help Library

#### Table 1-1 • Software Vulnerability Research Help Library (cont.)

| Торіс                   | Content                                                                                                    |  |
|-------------------------|----------------------------------------------------------------------------------------------------|--|
| Research                | Vulnerability Tracker (VulnTrack) represents our full Vulnerability Database, which has been updated and maintained since the inception of Secunia in 2002.                                                                                   |  |
|                         |                                                                                                    |  |
|                         | <i>Edition</i> • The Research module is not available for Software Vulnerability Research - Assessment Only.                                                                                                    |  |
| Assessment<br>Scenarios | The Assessment Scenarios page provides descriptions of the available assessment scenarios.                                                                                                    |  |
|                         | <b>Edition</b> • This module is not available for Software Vulnerability Research.                                                                                                    |  |
| Assessment<br>Reports   | The Assessment Reports page displays a tree view of the Device Groups within your environment. The security status of each Device Group is assessed based on <b>Average System Score</b> , <b>Device Details</b> and <b>Product Details</b> . |  |
|                         | <b>Edition</b> • This module is not available for Software Vulnerability Research.                                                                                                    |  |
| Patching                | The Patch Library and Grouped Patch Library pages list the patches available for your environment. Users can create a patch template for deploying patches and can track the patches deployed.                                                |  |
|                         |                                                                                                    |  |
|                         | <i>Edition</i> • <i>This module is not available for Software Vulnerability Research.</i>                                                                                                    |  |
| Policy Manager          | The Policy Manager pages are used to configure internal Compliance Policy Rules to associate with your account and view the details of breaches to your policies.                                                                             |  |
|                         |                                                                                                    |  |
|                         | <i>Edition</i> • The Policy Manager module is not available for Software Vulnerability Research - Assessment Only.                                                                                                    |  |
| Analytics               | The Analytics pages are used to filter data contained in the widgets and to create and save dynamic reports on Advisories.                                                                                                    |  |
| Ticket Manager          | The Ticket Manager page lists all issued tickets. Use this page to:                                                                                                    |  |
|                         | View and Change Tickets Status and Priority                                                                                                    |  |
|                         | Create Tickets in Ticket Manager                                                                                                    |  |
|                         | Delete Tickets in Ticket Manager                                                                                                    |  |
|                         | • Export a list of all available tickets                                                                                                    |  |

Table 1-1 • Software Vulnerability Research Help Library (cont.)

| Торіс                               | Content                                                                                                    |
|-------------------------------------|----------------------------------------------------------------------------------------------------|
| Settings                            | The Settings pages allow the main Administrator account holder to create and manage other accounts.                                                                                                    |
|                                     | This section also tracks details of all activities taken by users related to your account, such as<br>Logins and changes to Tickets, Watch Lists, Email Logs, SMS Logs and Service Calls.                                                              |
| User Profile                        | The User Profile page is used to view and edit your account information, including your password, personal details, preferences, and security settings.                                                                                                |
| About Secunia<br>Advisories         | Describes CVSS (Common Vulnerability Scoring System), CVE References, Where (Attack Vector),<br>Criticality (Severity Rating), and Impact (Consequence).                                                                                               |
| Appendix A - Threat<br>Intelligence | Threat Intelligence Module augments Software Vulnerability Research's vulnerability intelligence with a Threat Score that provides the ultimate prioritization tool for your busy desktop operations teams. This module requires purchase by the user. |

# **Product Support Resources**

The following resources are available to assist you with using this product:

- Flexera Product Documentation
- Flexera Community
- Flexera Learning Center
- Flexera Support

#### **Flexera Product Documentation**

You can find documentation for all Flexera products on the Flexera Product Documentation site:

https://docs.flexera.com

#### **Flexera Community**

On the Flexera Community site, you can quickly find answers to your questions by searching content from other customers, product experts, and thought leaders. You can also post questions on discussion forums for experts to answer. For each of Flexera's product solutions, you can access forums, blog posts, and knowledge base articles.

https://community.flexera.com

#### **Flexera Learning Center**

Flexera offers a variety of training courses—both instructor-led and online—to help you understand how to quickly get the most out of your Flexera products. The Flexera Learning Center offers free, self-guided, online training classes. You can also choose to participate in structured classroom training delivered as public classes. You can find a complete list of both online content and public instructor-led training in the Learning Center.

https://learn.flexera.com

#### **Flexera Support**

For customers who have purchased a maintenance contract for their product(s), you can submit a support case or check the status of an existing case by making selections on the **Get Support** menu of the Flexera Community.

https://community.flexera.com

#### **Product Feedback**

You can submit feedback about Software Vulnerability Manager in the Flexera Customer Community Forum. You can also submit feedback through the Software Vulnerability Manager user interface by clicking the feedback icon in the upperright-hand corner of each module.

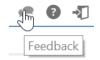

# **Contact Us**

Flexera is headquartered in Itasca, Illinois, and has offices worldwide. To contact us or to learn more about our products, visit our website at:

#### http://www.flexera.com

You can also follow us on social media:

- Twitter
- Facebook
- LinkedIn
- YouTube
- Instagram

# Introduction

Flexera's Software Vulnerability Research combines Vulnerability Intelligence, Assessment, and Patch Creation with Patch Deployment Tool Integration to enable targeted, reliable, and cost-efficient Patch Management.

- About Software Vulnerability Research
- Software Vulnerability Editions
- Optional Modules
- The Scan Process How Does it Work?
- Software Vulnerability Research Life Cycle
- System Architecture Overview
- Vulnerability Assessment of Microsoft Products
- Getting Started with Software Vulnerability Research

# **About Software Vulnerability Research**

Vulnerability Intelligence and Patch Management are critical components of any security infrastructure because it enables proactive detection and remediation of vulnerabilities before they are actively exploited and your security compromised. With Software Vulnerability Research, IT Operations and Security Teams are empowered to take control of the Vulnerability Threat from both Microsoft and non-Microsoft (third-party) product vulnerabilities.

The Software Vulnerability Research Assessment module scanning technology takes a different approach than other vulnerability scanning solutions by conducting non-intrusive scans to accurately identify all installed products and plugins on the system.

Software Vulnerability Research integrates seamlessly with Microsoft® WSUS and System Center Configuration Manager.

The solution is available via a web-portal, giving you access to all the modules that you are entitled to use according to your subscription.

The sequence of the module descriptions in this document corresponds with the order in which they are presented in the graphical user interface of the solution.

**Note** • The available modules, menus and options will vary depending on the permissions granted to you by your Administrator.

# **Software Vulnerability Editions**

Flexera offers the following editions for Software Vulnerability:

- Software Vulnerability Research (Includes all Modules)
- Software Vulnerability Research

The table below describes the differences between the Software Vulnerability editions.

Any module not available for a specific edition will be noted with an Edition Note. See the example below.

Edition • This module is not available for Software Vulnerability Research.

Table 2-1 • User Interface differences between Software Vulnerability Editions

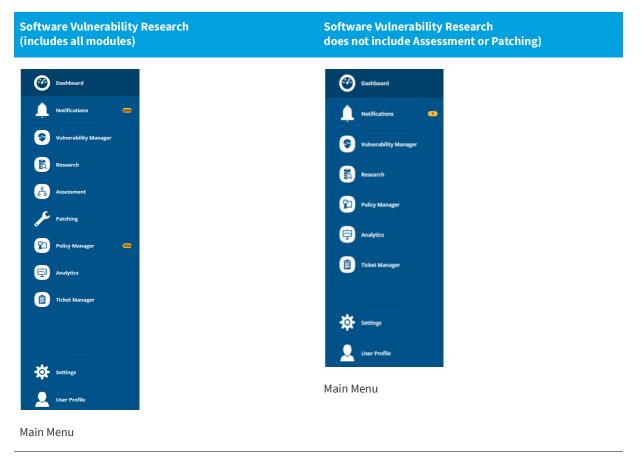

Table 2-1 • User Interface differences between Software Vulnerability Editions

| Software Vulnerability Research<br>(includes all modules)                                                                                        | Software Vulnerability Research<br>does not include Assessment or Patching)                                                      |
|----------------------------------------------------------------------------------------------------|----------------------------------------------------------------------------------------------------|
| Settings > Workflow Management > Rules<br>Account • User Management • Vulnerability Management • Workflow Management • Assessment • API • Logs • | Settings > Workflow Management > Rules Account • User Management • Vulnerability Management • Workflow Management • API • Logs • |
| Settings Menu                                                                                                    | Settings Menu                                                                                                    |

# **Optional Modules**

Flexera offers the following optional modules:

• Software Vulnerability Research - Threat Intelligence Module

#### **Threat Intelligence Module**

When added to our Software Vulnerability Research solution, the Threat Intelligence Module helps operations to focus on the patches most critical to the security of the software deployed in your environment. When added to our Software Vulnerability Research (SVR) solution, the Threat Intelligence Module provides security professionals even more insight by exposing threat scores not only for security advisories, but for the specific CVEs associated with those advisories as well as what evidence was triggered to arrive at the provided threat score.

 $\bigcirc$ 

Tip • For more details about the Threat Intelligence Modules, see the following data sheet:

https://www.flexera.com/media/pdfs/datasheet-svm-threat-intelligence-module.pdf

# The Scan Process – How Does it Work?

The first step in scanning a system is to collect specific metadata from primarily .EXE, .DLL, and .OCX files on the system being scanned. Metadata is generic non-sensitive text strings embedded in the binary files from the vendors of the products. This data is collected and then sent to our Secure Data Processing Cloud where it is processed and parsed.

The data is then matched against our File Signatures, which are rules that match the raw metadata to an actual product installation.

Part of this matching process also results in an exact version being extracted from the metadata. This means that after the initial parsing Software Vulnerability Research knows exactly which products are on the system and their exact version – a precise inventory of software on the system.

The inventory of software is then compared against the unique Secunia Advisory and Vulnerability Database, which contains the most accurate and current Vulnerability Intelligence available.

The result is a precise inventory of products, their versions, the security state of each, along with a direct reference to any corresponding Secunia Advisory detailing the exact vulnerabilities and their Secunia assessed criticality and impact.

Since the scan process works by looking at the actual files on the system being scanned, the result is extremely reliable as a product cannot be installed on a system without the actual files required being present.

This in turn means that Software Vulnerability Research rarely identifies false-positives, and you can use the results from Software Vulnerability Research immediately without doing additional data mining.

For further information about the different Software Vulnerability Research scanning approaches, see Assessment Scenarios.

# Software Vulnerability Research Life Cycle

Software vulnerability management is a critical component of any security infrastructure because it enables proactive detection and remediation of security vulnerabilities.

A process to identify vulnerable products, including products not authorized in an organization's environment, paired with effective patch management is an absolute must to reduce the window of exposure and eliminate the root cause of a potential compromise.

Software Vulnerability Research automates all steps of the software vulnerability management life cycle, allowing you to strengthen the security of your networks.

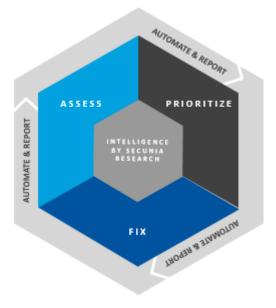

Figure 2-1: Software Vulnerability Research Lifecycle

# **System Architecture Overview**

The following screenshot provides an overview of the Software Vulnerability Research system architecture.

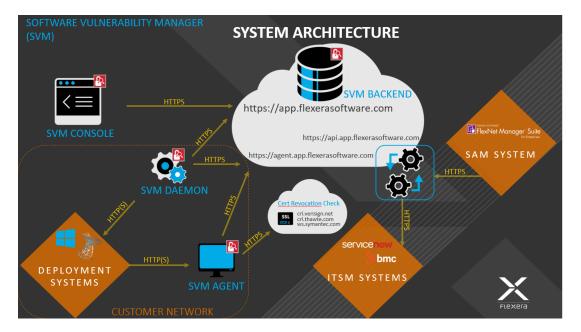

Figure 2-2: System Architecture Overview

# **Vulnerability Assessment of Microsoft Products**

For Windows and other Microsoft products, Software Vulnerability Research obtains information about missing Microsoft security updates from the scanned device's local Windows Update Agent.

If the Windows Update Agent is managed by the company's IT department, the Microsoft security update has to be approved by the IT administrator before Software Vulnerability Research will report whether it is missing or not.

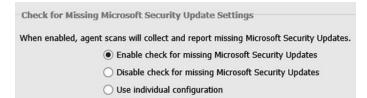

Figure 2-3: Check for Missing Microsoft Security Update Settings

# Getting Started with Software Vulnerability Research

See Software Vulnerability Research Quick Start Guide to help you set up the key features of Software Vulnerability Research.

# Software Vulnerability Research Quick Start Guide

This Quick Start guide walks you through setting up the key features of Software Vulnerability Research:

- Account Activation
- Opening a Support Case
- System Requirements for Software Vulnerability Research
- Scan Configuration
- Agent Deployment
- Daemon Deployment
- Smart Group Configuration
- Workflow Management Rules
- Patching

# **Account Activation**

This section takes you through the steps to securely create your Software Vulnerability Research account:

- Accept the Flexera Sales Token and Create Your Account
- Configure Two-Factor Authentication (2FA)
- Configuring Single Sign-On (SSO)

### Accept the Flexera Sales Token and Create Your Account

To create your account, perform the following steps.

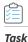

#### To accept the Flexera Sales Token and Create your Software Vulnerability Research account:

1. After your sales order is complete, you will receive an activation email from Flexera Sales with a customized link to create your account. The link looks similar to the following token:

https://app.flexerasoftware.com/trial/?token=xxxxxx

Your activation email from Flexera includes the particular token number. Click the token link to begin the initial setup process for the main Administrator account. The following window will appear:

| Want to test us out? Ple<br>fill in the form below | ease |
|----------------------------------------------------|------|
| First Name                                         |      |
| Last Name                                          |      |
| Email Address                                      |      |
| Job Title                                          |      |
| Company                                            |      |
| Number of Employees                                |      |
| Country                                            |      |
| Request Trial Account                              |      |
| Cancel                                             |      |
|                                                    |      |

- 2. After completing the relevant details that are mandatory for the creation of your account, click **Request Trial Account**.
- **3.** Go to your email's inbox and find the verification link sent by Flexera. Click the verification link, and a new window will open for you to create your account's user name and password.

| Set up your account information                                                        |
|----------------------------------------------------------------------------------------|
| Choose admin username                                                                  |
| Choose a password                                                                      |
| Confirm password                                                                       |
| I hereby accept the Flexera <u>Terms &amp; Conditions</u><br>and <u>Privacy Policy</u> |
| Create Trial Account                                                                   |
| Cancel                                                                                 |
|                                                                                        |

# 

Important • Before you enter any passwords, consider the default password rules required by Flexera:

- 8-200 characters
- At least one lowercase letter
- At least one uppercase letter
- At least one digit

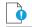

Important • You should also consider the following recommendations for creating account passwords:

- No common passwords
- No personal details
- No old passwords
- Passwords created by a password generator
- 4. After entering your username and password, click Create Trial Account. You will then be taken to the Software Vulnerability Research Login page where you login with the previously configured credentials. When logging in to your account for the first time, you will be asked to Configure Two-Factor Authentication (2FA) to secure the account. You must configure 2FA before you are allowed to login, as two-factor authentication is mandatory.

#### **Logging In to Software Vulnerability Research**

If you already have a Software Vulnerability Research account and want to login, perform the following steps.

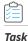

#### To login to Software Vulnerability Research:

- 1. Open the Software Vulnerability Research Login page and enter your username and password.
- 2. If you have forgotten you password, click **Forgot your password?** Enter your email address and click **Send mail** to receive instructions to reset your password.

## **Configure Two-Factor Authentication (2FA)**

To secure your account in the event that the account password has been compromised, two-factor authentication (2FA) is mandatory.

Software Vulnerability Research allows the following 2FA configuration options:

- Token-Based Two-Factor Authentication
- SMS-Based Two-Factor Authentication

|           | e a two-factor<br>tication method |
|-----------|-----------------------------------|
| Token SMS |                                   |
|           | Next                              |

Figure 3-1: Choosing a Two-Factor Authentication Method

Token-based two-factor authentication is the default and recommended option.

In case your phone is lost or compromised, two-factor authentication can be reset. The reset method varies by account type. For details, see Two-Factor Authentication Recovery.

#### **Token-Based Two-Factor Authentication**

To use token-based two-factor authentication, you first need to install an application specific to your device. Flexera's Software Vulnerability Research uses the standard Time-Based On-Time Password Algorithm (TOTP) for token-based two-factor support, which is supported by applications like Google Authenticator or Duo by Cisco.

Android devices—Download the Google Authenticator application from the Google Play Store:

https://play.google.com/store/apps/details?id=com.google.android.apps.authenticator2

iOS devices—Download the Google Authenticator, available under iTunes in the App Store:

https://itunes.apple.com/us/app/google-authenticator/id388497605?mt=8

#### **Logging Into Your Account Using Two-Factor Authentication**

To login to your account using two-factor authentication, perform the following steps.

#### To log in to your account the first time with token-based two-factor authentication:

- 1. After entering your username and password, you will be presented with a QR code and a field for the verification code.
- 2. Open the Google Authenticator application and select the Scan a Barcode option.
- 3. When the application loads the device camera, scan the QR barcode displayed on your computer screen.
- The mobile application will generate a unique code. Enter this code in the Verification Code field at the Software Vulnerability Research Login page.

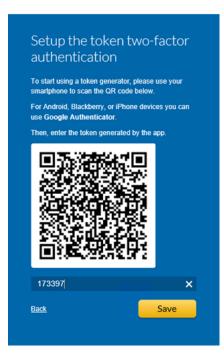

÷

Task

5. Click Save to proceed with logging in to your new account.

#### **SMS-Based Two-Factor Authentication**

SMS-based two-factor authentication is a less secure and a less reliable method that is available and can be used as a fallback in case your phone does not have an authenticator application.

- Logging in the First Time
- Logging in Subsequent Times

# Logging in the First Time Image: Comparison of the first time with SMS-based two-factor authentication:

1. At the Software Vulnerability Research two-factor authentication window, select SMS and click Next.

| Choose a two-factor<br>authentication method |  |
|----------------------------------------------|--|
| <ul><li>Token</li><li>SMS</li></ul>          |  |
| Next                                         |  |
|                                              |  |

- 2. Enter your phone number in international format, starting with a +.
- 3. Click Send an SMS.
- Once the SMS arrives, enter the code it contains on the Software Vulnerability Research Login page and click Verify Token.

#### **Logging in Subsequent Times**

#### filler Task

To log in to your account with SMS-based two-factor authentication for all future logins:

- 1. After you are asked for the authentication Token, click **Send SMS**.
- 2. Once the SMS arrives, enter the code on the Software Vulnerability Research Login page and click Log in.

# **Two-Factor Authentication Recovery**

In case your phone is lost or compromised, two-factor authentication can be reset. The reset method varies by account type.

- Recovering Two-Factor Authentication for Main Administrator Accounts
- Recovering Two-Factor Authentication for User Accounts

#### **Recovering Two-Factor Authentication for Main Administrator Accounts**

Two-factor authentication for the main Administrator account can be reset by our Support department after verifying the identity of the account holder.

#### **Recovering Two-Factor Authentication for User Accounts**

For User accounts, two-factor authentication can be reset by the main Administrator directly from Software Vulnerability Research. In the Settings module, go to **User Management > Users**. Expand the appropriate user row and click **Reset two factor login**. It is recommended to verify first the identity of the user requesting the reset.

| Settings > User    | Management <b>&gt;</b> ( | Users     |                    |               |                     |    |            |            |                  |            |                         | ? | →□ |
|--------------------|--------------------------|-----------|--------------------|---------------|---------------------|----|------------|------------|------------------|------------|-------------------------|---|----|
| Account 🗸          | User Manage              | ement 🗸   | Vulnerability Mana | gement 🗸      | Workflow Management | Ŧ  | Asse       | ssment     | - API            | - <b>-</b> | Logs 🗸                  |   |    |
| Browsing 1-20 of 2 | 28 users i               |           |                    |               |                     |    |            |            | <b>Q</b> , Searc | h by us    | ername or email address | + | Ŧ  |
| Username 💠         | First Name               | Last Name | Job Title          | Email Address |                     | \$ | Active 💠   | Blocked    | Groups           |            |                         |   |    |
|                    |                          |           |                    |               |                     |    | Yes        | No         | Administra       | itors      |                         |   |    |
|                    |                          |           |                    |               | Edit                | R  | eset two f | actor logi | n Dis            | able       | Delete                  |   |    |

# Configuring Single Sign-On (SSO)

Task

| <b>te</b> • The following information is unique to the single sign-on vendor Okta (SAML 2.0). Single sign-on procedures from other dors may vary. |
|----------------------------------------------------------------------------------------------------|
| et up Okta (SAML 2.0) to use as a single sign-on (SSO) with Software Vulnerability Research:                                                      |
|                                                                                                    |
| Sign in to Okta.                                                                                                    |
|                                                                                                    |

3. Click Create New App to create a new Okta SSO app.

| okta. Dashboard                             |      | Applications              |               |       |        |      | e       |    |
|---------------------------------------------|------|---------------------------|---------------|-------|--------|------|---------|----|
| ← Back to Applications<br>♣ Add Application |      |                           |               |       |        |      |         |    |
| Q Search for an application                 |      |                           | ABCDE         | FGHIJ | KLMNOP | QRST | u v w x | ΥZ |
| Can't find an app?                          |      | ADOC Teladoc<br>Okta Ve   | lfied         |       |        |      | Ad      | d  |
| Apps you created (1) →                      | &fra | nkly &frankly<br>Okta Ver | rified 🗸 SAMI |       |        |      | Ad      | d  |

4. Choose Web for the Platform and SAML 2.0 for the Sign on method. Then click Create.

| Create a New Application Integration |                                                                                                    | × |
|--------------------------------------|----------------------------------------------------------------------------------------------------|---|
| Platform                             | Web                                                                                                    |   |
| Sign on method                       | <ul> <li>Secure Web Authentication (SWA)</li> <li>Uses credentials to sign in. This integration works with most apps.</li> </ul>                  |   |
|                                      | <ul> <li>SAML 2.0</li> <li>Uses the SAML protocol to log users into the app. This is a better option than SWA, if the app supports it.</li> </ul> |   |
|                                      | O OpenID Connect<br>Uses the OpenID Connect protocol to log users into an app you've built.                                                       |   |
|                                      | Create                                                                                                    |   |

5. Enter an App name (Example: SVM) and App logo (Example: see Software Vulnerability Research logo below). Then click Next.

| okta             | Dashboard        | Directory | Applications          | Security          | Repor     | ts S   | ettings |            | € |
|------------------|------------------|-----------|-----------------------|-------------------|-----------|--------|---------|------------|---|
| 📭 Create SA      | AML Integ        | Iration   |                       |                   |           |        |         |            |   |
| <b>1</b>         | General Settings |           | 2                     | Configure SAM     |           |        |         | 3 Feedback |   |
| 1 General Setti  | ngs              |           |                       |                   |           |        |         |            |   |
| App name         |                  | SVM S     | taging                |                   |           |        |         |            |   |
| App logo (option | ial) 🕐           |           | <u>R</u>              |                   |           |        |         |            |   |
|                  |                  | Logo.p    | ng                    |                   |           | Browse |         |            |   |
|                  |                  | Uploa     | d Logo                |                   |           |        |         |            |   |
| App visibility   |                  | Do        | not display applicati | on Icon to users  |           |        |         |            |   |
|                  |                  | Do        | not display applicati | on Icon In the Ok | ta Mobile | арр    |         |            |   |
| Cancel           |                  |           |                       |                   | (         | Next   | Jm      |            |   |

- 6. Copy the following from the Software Vulnerability Research Settings > User Management > Single Sign On fields and paste in the Okta SAML Settings > fields:
  - Single Sign On URL (Same with Recipient URL and Destination URL) to Single sign on URL and Audience URL (SP Entity ID)

• Account Key to accountKey Value

Complete the remaining **Okta SAML Settings > Attribute Statements (Optional)** name and value fields using the field's drop-down list:

- firstName
- lastName
- email
- username

| GENERAL                       |                                                                                             | E Settings > User Management > Single Sign On                                                                                                    |
|-------------------------------|---------------------------------------------------------------------------------------------|----------------------------------------------------------------------------------------------------|
| Single sign on URL 🔘          | https://stage.app.secunia.com/sso/sami/bf9a6faa-99a8-4cab-                                  |                                                                                                    |
|                               | Ose this for Recipient URL and Destination URL     Allow this app to request other SSO URLs | SSO Settings 🦸                                                                                                    |
| Audience URI (SP Entity ID) 💿 | https://stage.app.secunia.com/sso/sami/bf9a6faa-99a8-4cab-                                  | IDP Configuration Instructions                                                                                                    |
| Default RelayState            | If no value is set, a blank RelayState is sent                                              | Single Sign On URL (Same with Recipient URL and Destination URL)                                                                                                    |
| Name ID format 💿              | Unspecified *                                                                               | https://stage.app.secunia.com/sso/saml/bf9a6faa-99a8-4cab-94c1-e5153b0e3faf                                                                                                    |
| Application username          | Okta username 🔹                                                                             | Account Key<br>Set the below value in your identity Provider (idP) as a SAML attribute named "accountKey"                                                                        |
|                               | Show Advanced Settings                                                                      | 7KcLPYlubaaA                                                                                                    |
| ATTRIBUTE STATEMENTS (OPTION  | IAL) LEARN MORE                                                                             | Generate and Show Key                                                                                                    |
| Name Name form<br>(optional)  | lat Value                                                                                   | Note: This key is not stored on the SVM server, please make sure that you keep it in a safe place. If lost, you may regenerate the key but doing so will invalidate the old key. |
| accountKey Basic              | TKcLPYlubaaA     VoorferstName     X                                                        | Please see <u>product help</u> for more information and examples.                                                                                                    |
| firstName Unspecif            | ed v user.firstName v ×                                                                     |                                                                                                    |

7. Click (if not already selected) I'm an Okta customer adding an internal app for the Create SAML Integration - Step 3 Feedback screen. You can leave the rest of the fields blank.

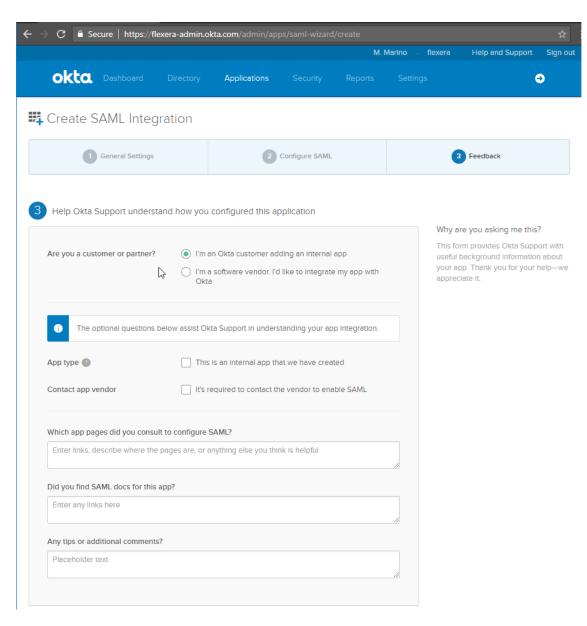

8. At the Okta Sign On Settings screen, click the Identity Provider metadata link.

| General  | Sign On          | Import                | Assignments                                         |                              |
|----------|------------------|-----------------------|-----------------------------------------------------|------------------------------|
|          |                  |                       |                                                     |                              |
| Settings |                  |                       |                                                     | Edit                         |
|          | I METHODS        | armines how a         | user signs into and manages their credentials for   | r an application. Some sign- |
|          |                  |                       | ation in the 3rd party application.                 | an application. Some sign-   |
| I SAN    | /IL 2.0          |                       |                                                     |                              |
| 1        | Default Relay St | tate                  |                                                     |                              |
|          |                  |                       |                                                     |                              |
| Ð        | SAML 2.0 Is      | not configure         | until you complete the setup instructions.          |                              |
|          | View Setu        | p Instructions        |                                                     |                              |
|          | Identity Prov    | <u>/ider metadata</u> | is available if this application supports dynamic c | configuration.               |
|          |                  | 0                     |                                                     |                              |

9. Copy the Identity Provider metadata URL from Okta into the Software Vulnerability Research Settings > User Management > Single Sign On > IDP Metadata URL field. Check SSO Enabled, check Automatically create new users, and assign a Default group for new users.

Note • For a secure connection, the Assertions Signed (or similarly named) setting should be enabled on your IDP.

| $\in \  \    ightarrow \  \   \mathbb{C}$ $\  \   \mathbb{C}$ $\  \   \mathbb{C}$ Secure   https://flexera.okta.com/app/exk622qw73e7ezvhC355/sso/saml/metadata | ¥ 0 🔒 :                                                          | ← → C ≜ Secure   https://stage.app.secunia.com/#/settings/um/sso/ ∞ @                                                                                                    | 🖈 🍳 📬 : |  |  |  |  |  |
|----------------------------------------------------------------------------------------------------|------------------------------------------------------------------|----------------------------------------------------------------------------------------------------|---------|--|--|--|--|--|
| This XML file does not appear to have any style information associated with it. The document tree is                                                           | shown below.                                                     | E Settings > User Management > Single Sign On                                                                                                    |         |  |  |  |  |  |
| The XULE field can be append to have any why information associated with it. The document there is all<br>"***********************************                 | .okta.com/exA622qu/3a/?er/hC35"><br>isinawesitciSWLL2.drprotool⊃ | Settings > User Management > Single Sign On      Account Key Set the below value in your identity Provider (idP) as a SAML attribute named "accountKey"       Generate and Show Key      Note: This key is not stored on the SVM server, please make sure that you keep it in a safe place. If lost, you may regenent the key but doing so will invalidate the old key. Please see product help for more information and examples. |         |  |  |  |  |  |
|                                                                                                    |                                                                  | Service Provider Configuration  Service Provider Configuration  So Enabled  DP Metadata URL  https://flevera.okta.com/app/edx622qw73e7exhC355/sso/saml/metadata                                                                                                    |         |  |  |  |  |  |
|                                                                                                    |                                                                  |                                                                                                    |         |  |  |  |  |  |
|                                                                                                    |                                                                  | API Developers Save                                                                                                    | •       |  |  |  |  |  |
|                                                                                                    |                                                                  | © 2015 - 2018 Plevera. All rights reserved. <u>Terms. and Conditions. Data. Privacy</u>                                                                                                    | kera    |  |  |  |  |  |

- **10.** If you want to disable standard login options for all of your users (except root), select the **Disable standard login** option under **Settings > User Management > SSO Settings > Service Provider Configuration**.
- **11.** Click **Save** to on the **Settings > User Management** page.

*Important* • Before selecting this option, make sure that SSO is working correctly, to prevent user lockout.

**12.** Add Software Vulnerability Research users to the Okta SSO account.

| okta       | Dashboard     | Directory          | Applications | Security | Reports | Settings | My Applications 🔿 |
|------------|---------------|--------------------|--------------|----------|---------|----------|-------------------|
| 🔛 Applic   | cations       |                    |              |          |         |          | Help              |
| 💐 Add Appl | lication 🥵 As | ssign Applications | More 🔻       |          |         |          |                   |
| QSearch    |               |                    |              |          |         |          |                   |
| STATUS     |               | Ø                  | SVM Dev      |          |         |          | Q -               |
| INACTIVE   | 2             |                    | SVM Staging  | 9        |         |          | <b>•</b> •        |
|            |               |                    |              | -        |         |          |                   |

13. Assign Software Vulnerability Research users to the Okta SSO app. A reset password link is sent to each user.

| SVM Stagin | Q                 |
|------------|-------------------|
|            | د Assign to Users |
|            | Assign to Groups  |
|            | U Deactivate      |
|            | Copy embed link   |

**14.** Users open the reset password link, reset their password, and click open the Okta SSO application.

| okta        | ( | ٩ | A Home | <b>ب</b> - | <b>L</b> - | + Add Apps | Admin |
|-------------|---|---|--------|------------|------------|------------|-------|
| Work        | + |   |        |            |            |            |       |
|             |   |   |        |            |            |            |       |
| SVM Staging |   |   |        |            |            |            |       |
| o m olaging |   |   |        |            |            |            |       |
|             |   |   |        |            |            |            |       |

15. Users are then logged into the Software Vulnerability Research Login page.

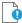

*Important* • For security purposes, Software Vulnerability Research has a session timeout that will log you off after 2 hours of inactivity.

# **Opening a Support Case**

If you have any questions or concerns regarding your Software Vulnerability Research account, please open a support case via Flexera's Customer Community. For more information, see:

https://community.flexera.com/t5/Using-the-Case-Portal/tkb-p/case-portal-help

# System Requirements for Software Vulnerability Research

The Software Vulnerability Research User Interface will resize and adapt when being used on different devices. You can access the system from anywhere using any device, such as a smartphone or tablet.

To use the Software Vulnerability Research console, your system should meet the following requirements:

#### Table 3-1 • System Requirements

| Requirement                 | Description                                                                                 |  |
|-----------------------------|---------------------------------------------------------------------------------------------|--|
| Monitor resolution          | The minimum resolution required is 1280 x 1024.                                             |  |
| Browser                     | The following browsers are supported:                                                       |  |
|                             | Internet Explorer 11 or higher                                                              |  |
|                             | Chrome                                                                                      |  |
|                             | • Opera                                                                                     |  |
|                             | • Firefox                                                                                   |  |
|                             | • Safari                                                                                    |  |
| Internet connection         | Internet connection capable of connecting to https://app.flexerasoftware.com/ is required.  |  |
| Allow Listed sites          | The following addresses should be Allow-listed in the Firewall/Proxy configuration:         |  |
|                             | • https://*.secunia.com/                                                                    |  |
|                             | • crl.verisign.net                                                                          |  |
|                             | crl.thawte.com                                                                              |  |
|                             | • http://crl3.digicert.com                                                                  |  |
|                             | • http://crl4.digicert.com                                                                  |  |
|                             | • http://*.ws.symantec.com                                                                  |  |
| First-party cookie settings | First-party cookie settings should be set to at least <b>Prompt</b> (in Internet Explorer). |  |
| Session cookie settings     | The option to allow session cookies should be selected.                                     |  |

#### Table 3-1 • System Requirements

| Requirement | Description               |
|-------------|---------------------------|
| PDF reader  | A PDF reader is required. |

Q

**Important** • The listed required URLs are absolutely mandatory as they relate to Certificate Validation of the non-repudiated SSL certificates, which guarantee that communication between your network and the Cloud is not intercepted, redirected, or modified in any way by a third-party.

#### 

*Important* • The Software Vulnerability Research IPs are subject to change without notice, and you should not lock access to Software Vulnerability Research based on the current IP, but should rely on the SSL and certificate validation instead.

# **Scan Configuration**

To control when and how Software Vulnerability Research agents, that are installed and running as a services, collect data, perform the following steps.

# Task To control when and how Software Vulnerability Research agents collect data:

- 1. Log in to https://app.flexerasoftware.com/login/?next=/
- 2. Go to https://app.flexerasoftware.com/#/settings/env/scan/
- **3.** The panel allows you to configure when and what you scan. By default, we scan daily at midnight (during the local agent host's time zone). See Scan Configuration for further details.

# **Agent Deployment**

This section details the following agent deployment methods:

- Deploy a Windows Agent
- Deploy a Mac Agent
- Deploy a Linux Agent
- Deploy the Windows Agent Application through Microsoft's System Center Configuration Manager (SCCM)
- Run Windows Agent through the Microsoft System Center as a Task Sequence
- Deploy a Windows Agent through Microsoft's Windows Server Update Services (WSUS)

## **Deploy a Windows Agent**

These deployment instructions explain how to install the Software Vulnerability Research Agent on a single Windows machine, where the agent will run as a service and report back to the Software Vulnerability Research server on a daily basis.

Before deploying the Windows Agent, see the prerequisites in Agent-Based Scan - Requirements for Windows.

| Task | То | deploy a Windows Agent:                                                                                                    |
|------|----|----------------------------------------------------------------------------------------------------|
|      | 1. | Log in to https://app.flexerasoftware.com/login/?next=/                                                                                                    |
|      | 2. | In the Settings module, go to <b>Assessment &gt; Downloads</b> . For details see, Downloads.                                                                                                    |
|      | 3. | Download the Vulnerable Software Discovery Tool Installer for Windows.                                                                                                    |
|      |    | Vulnerable Software Discovery Tool Installer for Windows:<br>Version: 8.0.344<br>Download: SVMScanInstall.msi<br>Checksum (sha256): cdရြက်ာင်6561a3695ca13a001768700b416a95831d1fa98fd76fe01da3ce5b45b |

- 4. Run the SVMScanInstall.msi on a Windows machine you wish to scan. This step will set the Agent up to run as a service.
- 5. Follow the scan settings you have configured in the Scan Configuration (https://app.flexerasoftware.com/#/settings/ env/scan/). There are no configuration options to set during installation. In about 30 minutes, you should see the first set of scan results in the Software Vulnerability Research website.

## **Deploy a Mac Agent**

The Vulnerable Software Discovery Tool for Mac (svmscan\_macos) is a small, simple, customizable and extremely powerful scan engine that offers a fully featured command line interface (CLI) for scanning functionality.

This CLI allows you to run scans directly from the command line, or to launch scans by using the Software Vulnerability Research console.

#### 

*Important* • Ensure that the Vulnerable Software Discovery Tool for Mac is always available in a local folder on the target host.

Before deploying the Mac Agent, see the prerequisites in Agent-Based Scan – Requirements for Mac OS X.

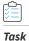

#### To deploy a Mac Agent:

- 1. Log in to https://app.flexerasoftware.com/login/?next=/
- 2. In the Settings module, go to Assessment > Downloads. For details see, Downloads.
- 3. Download the Vulnerable Software Discovery Tool for Mac.
- 4. Click svmscan\_macos.dmg to download the Mac.

Vulnerable Software Discovery Tool for Mac: Version: 8.0.358 Download: svmscan\_macos.dmg Checksum (sha256): 3cac04f62beec6a4e341d6a67afc02a893e85216412fbbe4ebf02381e9132e04

- 5. Double-click on downloaded dmg to view the contents. To save, drag and drop it to the preferred location.
- 6. Open a Terminal windows and run the following commands:

cd Downloads/

To install:

sudo ./svmscan\_macos -i

7. Enter your administrator password. Then you should get information like this.

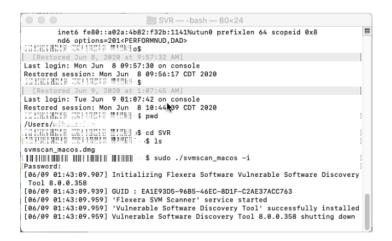

In about 30 minutes, you should see the first set of scan results in the Software Vulnerability Research website.

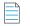

**Note** • To un-install run the following command.

./svmscan\_macos.dmg -r

## **Deploy a Linux Agent**

Red Hat Enterprise Linux (RHEL) 7 is the only operating system officially supported by Flexera for the Vulnerable Software Discovery Tool for Red Hat Linux 7 RPM. It may be possible to install the scan Agent on operating systems and configurations other than those described. However, these have not been tested and are not supported by Flexera.

The scan Agent for RHEL uses the inventory which is already present (RPM) and displays this in Software Vulnerability Research after being processed by Flexera Detection/Version Rules.

Before deploying the Linux Agent, see the prerequisites in Agent-Based Scan – Requirements for Red Hat Enterprise Linux (RHEL).

#### Task To deploy a Linux Agent:

¢

- 1. Log in to https://app.flexerasoftware.com/login/?next=/
- 2. In the Settings module, go to Assessment > Downloads. For details see, Downloads.
- 3. Based on your version of Red Hat Linux, download the appropriate Vulnerable Software Discovery Tool for Red Hat Linux.

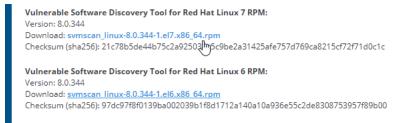

4. Open a terminal session and run the following commands.

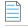

**Note** • Your file name may be different depending on the agent version you downloaded.

```
cd Downloads/
sudo yum install svmscan_linux-8.0.345-1.el7.x86_64.rpm
```

5. Enter your administrator password.

```
      @localhost:~/Downloads
      _ I ×

      File Edit View Search Terminal Help
      [ @localhost ~]$ cd Downloads/

      [ @localhost Downloads]$ sudo yum install svmscan_linux-8.0.345-1.el7.x

      86_64.rpm

      [ sudo] password for :
```

6. If the following prompt appears, enter **y** if the installation is OK.

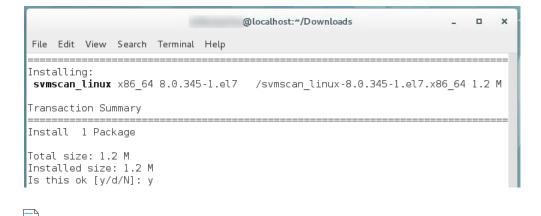

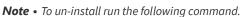

./svmscan -r

parameters.

# Deploy the Windows Agent Application through Microsoft's System Center Configuration Manager (SCCM)

To deploy the Windows agent application (SVMScanInstall.msi) through System Center Configuration Manager, perform the following steps.

| <b>Task</b> | То | deploy the Windows Agent Application through SCCM:                                                                                                    |  |  |  |
|-------------|----|----------------------------------------------------------------------------------------------------|--|--|--|
|             | 1. | Download the Widows Agent Application (SVMScanInstall.msi) from Software Vulnerability Research under <b>Settings &gt; Assessment &gt; Downloads</b> .                                                                                    |  |  |  |
|             | 2. | Move the installer into a source package directory on the SCCM server.                                                                                                    |  |  |  |
|             | 3. | Open the Configuration Manager Administration Console and browse to Software Library.                                                                                                    |  |  |  |
|             | 4. | Click Applications and right-click the central window to Create Application.                                                                                                    |  |  |  |
|             | 5. | If you get any errors to browse and attach the SVMScanInstall.msi to the new application wizard while you're browsing through shared directories on the local server, use instead the UNC path of the file.                               |  |  |  |
|             |    | Automatically detect information about this application from installation files:      Type: Windows Installer (*.msi file)      Location: \\cm12sq\\cs\\shares\\demos\SVMScan\Install\SVMScanInstall.msi     Example: \\Server\Share\File |  |  |  |
|             |    | O Manually specify the application information                                                                                                    |  |  |  |

7. Set the installation command: msiexec /i "SVMScanInstall.msi" /q

If you wish, append extra logging with: /L c:\agent.log

| General                | Specify information a           | about this application                                                                                                    |
|------------------------|---------------------------------|----------------------------------------------------------------------------------------------------|
| Import Information     |                                 |                                                                                                    |
| General Information    |                                 |                                                                                                    |
| Summary                | Name:                           | Rexera SVM Next ScanInstall                                                                                                    |
| Progress<br>Completion | Administrator comments:         | This is a Vulnerability Scanning Program by Rexera that enables Administrators to determine the security state of their installed Applications $\bigtriangledown$ |
|                        | Publisher:                      | Rexera                                                                                                    |
|                        | Software version:               | 8.0.0.320                                                                                                    |
|                        | Optional reference:             | www.flexera.com                                                                                                    |
|                        | Administrative categories:      | "Rexera" Select                                                                                                    |
|                        | Specify the installation progra | am for this application and the required installation rights.                                                                                                    |
|                        | Installation program:           | msiexec /i "SVMScanInstall msi" /q Browse                                                                                                    |
|                        | Run installation program        | as 32-bit process on 64-bit clients.                                                                                                    |
|                        | Install behavior:               | Install for system V                                                                                                    |

- 8. Finish the application wizard. Find your new application displayed under the **Applications** menu in the **Software Library** of the Configuration Manager Console.
- **9.** Right-click the application name and select **Distribute Content**. Select your distribution point and then complete that wizard too.

| Filter                   |                                   |              | 2 | Add 🗖                                 | -       |
|--------------------------|-----------------------------------|--------------|---|---------------------------------------|---------|
| Name<br>CM12SQL.RD12.LAB | Description<br>Distribution point | Associations |   | Collectio<br>Distributi<br>Distributi | on Poir |

- **10.** Right-click your new application once again and select **Deploy** to enable your clients to install the application package containing the SVMScanInstall.msi installer file.
- **11.** Target your Agent package to the necessary device collections you wish to deploy your package to.

| General             | Specify general information for this deployment |                                                  |        |
|---------------------|-------------------------------------------------|--------------------------------------------------|--------|
| Content             |                                                 |                                                  |        |
| Deployment Settings |                                                 |                                                  |        |
| Scheduling          |                                                 | -                                                |        |
| User Experience     | Software:                                       | Flexera SVM Next ScanInstall                     | Browse |
| Alerts              | Collection:                                     | Workstations                                     | Browse |
| Summary             |                                                 |                                                  |        |
| Progress            | Use default distribute                          | ution point groups associated to this collection |        |
| Completion          | <ul> <li>Automatically distri</li> </ul>        | bute content for dependencies                    |        |
|                     | Comments (optional):                            |                                                  |        |

- **12.** Under **Deployment Settings**, select **Required** if you want your application to be deployed with maximum priority as soon as possible.
- **13.** Select **Available** to allow users to interact with the application and install it through the Software Center. Click **Next** to finish the wizard and deploy the application.

| ٠                                                                         |                     | Deploy Software Wizard                                                                                          |
|---------------------------------------------------------------------------|---------------------|----------------------------------------------------------------------------------------------------|
| Deployment Sett                                                           | tings               |                                                                                                    |
| General<br>Content                                                        | Specify set         | tings to control how this software is deployed                                                                  |
| Deployment Settings<br>Scheduling<br>User Experience<br>Alerts<br>Summary | Action:<br>Purpose: | Install V<br>Available V<br>Available<br>Required                                                               |
| Progress<br>Completion                                                    |                     | Inivisitrator approval if users request this application If upgrade any superseded versions of this application |

14. On the receiving end, open the Control Panel and then the Configuration Manager Client. Run the Machine Policy Retrieval & Evaluation Cycle and the Application Deployment Evaluation Cycle to sync and install the Agent application on the local machine.

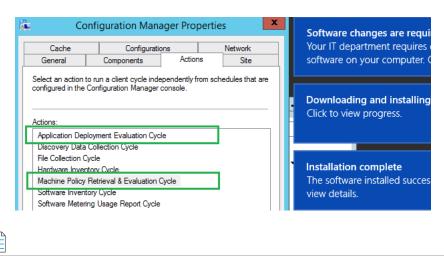

Note • More detailed steps can be requested from Flexera's Software Vulnerability Research Technical Support Team.

# Run Windows Agent through the Microsoft System Center as a Task Sequence

To run the Software Vulnerability Research Agent from the Microsoft System Center as a scheduled task, see the steps below. No agents will be installed, and you will only need to maintain one agent binary. To stagger the scanning of multiple machines within a system, see Randomize the Agent Scan Schedule.

- Running the Vulnerable Software Discovery Tool Inside an SCCM Package
- Creating the Initial Scan and Weekly Reoccurring Scan

### **Running the Vulnerable Software Discovery Tool Inside an SCCM Package**

To run the Vulnerable Software Discovery Tool inside an SCCM package, perform the following steps.

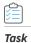

To run the Vulnerable Software Discovery Tool inside an SCCM package:

1. Open the Software Vulnerability Research console. From **Settings > Assessment > Downloads**, download the latest SVRScan.exe file and place it into a deployment share.

Settings > Assessment > Downloads

```
Account 
Vulnerability Management 
Workflow Management 
Vulnerability Management 
Workflow Management 
Vulnerable Software Discovery Tool Installer for Windows:
Version: 8.0.308
Download: SVMScanInstall.msi
Checksum (sha256): 6e38b8bf626baec368714a502036479ad1539a6fc570ac52425b9b7874cae36a
Vulnerable Software Discovery Tool for Windows:
Version: 8.0.308
Download: SVMScan.exe
Checksum (sha256): 2cf1404ddd561a8000963fbdc3d40a7c80e5b55533c7a11b707fa07c7ba682dc
```

| SVMScan.ex    | ke Properties                                                                                          | ×   |
|---------------|----------------------------------------------------------------------------------------------------|-----|
| eneral Comp   | atibility Digital Signatures Security Details Previous Versi                                           | ons |
| <b>P</b>      | SVMScan.exe                                                                                            |     |
| Type of file: | Application (.exe)                                                                                     |     |
| Description:  | Flexera Software Vulnerable Software Discovery Tool                                                    |     |
| Location:     | C:\Users\MKoppen\Downloads                                                                             |     |
| Size:         | 0.98 MB (1,028,536 bytes)                                                                              |     |
| Size on disk: | 0.98 MB (1.032.192 bytes)                                                                              |     |
| Created:      | Today, November 17, 2017, 10:16:46 AM                                                                  |     |
| Modified:     | Today, November 17, 2017, 10:16:49 AM                                                                  |     |
| Accessed:     | Today, November 17, 2017, 10:16:46 AM                                                                  |     |
| Attributes:   | Read-only Hidden Advanced                                                                              |     |
| Security:     | This file came from another computer Unblock<br>and might be blocked to help protect<br>this computer. |     |

- 2. Launch the ConfigMgr console. Select Software Library > Application Management > Packages.
- **3.** From the ribbon, click **Create Package**.

**-**

4. Complete the package information and click Next.

| 🛐 Create Package and Prog                   | ram Wizard     | ×                                                                                                    |
|---------------------------------------------|----------------|----------------------------------------------------------------------------------------------------|
| Package                                     |                |                                                                                                    |
| Package<br>Program Type<br>Standard Program | Specify inform | nation about this package                                                                                                   |
| Requirements<br>Summary<br>Progress         |                | other details for the new package. To take full advantage of new features that include the<br>, use an application instead. |
| Completion                                  | Name:          | Flexera SVM Scan Package                                                                                                    |
| completion                                  | Description:   |                                                                                                    |
|                                             | Manufacturer:  | Rexera                                                                                                    |
|                                             | Language:      | ENG Version: 8.0.257                                                                                                    |
|                                             | This package c | contains source files                                                                                                    |
|                                             | Source folder: |                                                                                                    |
|                                             | \\sccm16\Sou   | rce\Packages\SVM_agent Browse                                                                                               |
|                                             |                | < Previous Next > Summary Cancel                                                                                            |

- 5. On the **Program Type** page, ensure **Standard Program** is selected and click **Next**.
- 6. On the **Standard Program** page, configure the following settings and click **Next**.

| Setting         | Description                                                    |
|-----------------|----------------------------------------------------------------|
| Name            | Enter SVM Vulnerable Software Discovery Tool.                  |
| Command Line    | Enter the following:                                           |
|                 | SVMScan.exe -c - v -d c:\windows\temp\svmscan.log              |
|                 | This command line creates a scan log file up to 16 MB in size. |
| Run             | Set to Hidden.                                                 |
| Program can run | Select Whether or not a user is logged on.                     |

| 🛐 Create Package and Progr                  | ram Wizard                                                                                          | ×                                                                                                    |
|---------------------------------------------|----------------------------------------------------------------------------------------------------|----------------------------------------------------------------------------------------------------|
| Standard Program                            | m                                                                                                   |                                                                                                    |
| Package<br>Program Type<br>Standard Program | Specify information                                                                                 | n about this standard program                                                                                                    |
| Requirements                                | Name:                                                                                               | SVM Scan                                                                                                    |
| Summary<br>Progress<br>Completion           | Command line:<br>Startup folder:<br>Run:<br>Program can run:<br>Run mode:<br>Allow users to view ar | SVMScan.exe -c -v c:\windows\temp\svmscan.log       Browse         Hidden          Whether or not a user is logged on          Run with administrative rights          ad interact with the program installation |
|                                             | Drive mode:                                                                                         | Runs with UNC name ~                                                                                                    |
|                                             |                                                                                                    | < Previous Next > Summary Cancel                                                                                                    |

7. On the **Requirements** page, complete the requirements as shown below and click **Next**.

| 🛐 Create Package and Progr                                                                       | am Wizard                                                                                                    | × |
|--------------------------------------------------------------------------------------------------|----------------------------------------------------------------------------------------------------|---|
| Requirements                                                                                     |                                                                                                    |   |
| Package<br>Program Type<br>Standard Program<br>Requirements<br>Summary<br>Progress<br>Completion | Specify the requirements for this standard program         Run another program first         Package:         Program:         Aways run this program first         Platform requirements         This program can run on any platform         This program can run only on specified platforms         All Windows RT 8.1         All Windows ST 8.1         All Windows ST (64-bit)         All Windows S (64-bit)         All Windows S (64-bit)         All Windows S (64-bit)         Windows Embedded 8 Industry (64-bit) |   |
|                                                                                                  | Estimated disk space: 1 MB V<br>Maximum allowed run time (minutes): 30                                                                                                    |   |
|                                                                                                  | < Previous Next > Summary Cancel                                                                                                    |   |

- **8.** Finish the wizard.
- 9. Distribute the package to all Distribution Points or groups using the **Distribute Content** feature.

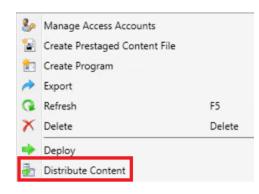

### **Creating the Initial Scan and Weekly Reoccurring Scan**

To create the initial scan and the weekly reoccurring scan, perform the following steps.

| Task | То | create the initial scan and the weekly reoccurring scan:                         |
|------|----|----------------------------------------------------------------------------------|
|      | 1. | Select the Package and click <b>Deploy</b> on the ribbon.                        |
|      | 2. | On the <b>General</b> page, select the target collection and click <b>Next</b> . |
|      |    |                                                                                  |

- 3. On the **Content** page, verify that the content is distributed and click **Next**.
- 4. On the **Deployment Settings** page, ensure the purpose is Required and click **Next**.
- 5. On the **Scheduling** page, in the Assignment schedule click **New**. Schedule a scan for as soon as possible and create a weekly scanning schedule. Also configure the Rerun behavior deployment to **Always rerun program**.

| 中 Deploy Software Wizard                                                   |                                                                                             |                                                                                               |                         |                         | ×             |
|----------------------------------------------------------------------------|---------------------------------------------------------------------------------------------|-----------------------------------------------------------------------------------------------|-------------------------|-------------------------|---------------|
| Scheduling                                                                 |                                                                                             |                                                                                               |                         |                         |               |
| General<br>Content<br>Deployment Settings<br>Scheduling<br>User Experience | This program will be availab                                                                | e for this deployment<br>le as soon as it has been distri<br>d applications, specify the assi | buted to the content se | ervers unless it is sch | reduled for a |
| Distribution Points<br>Summary<br>Progress<br>Completion                   | Schedule when this dep     11/17/2017     ✓     Schedule when this dep     11/17/2017     ✓ |                                                                                               | итс                     |                         |               |
|                                                                            | Assignment schedule:                                                                        |                                                                                               | New                     | Edit                    | Delete        |
|                                                                            | As soon as possible<br>Occurs every 1 weeks on                                              | Friday effective 11/17/2017 1                                                                 | D:02 AM                 |                         |               |
|                                                                            | Rerun behavior:                                                                             | Always rerun program                                                                          |                         |                         | ~             |
|                                                                            |                                                                                             | < Previou                                                                                     | is Next >               | Summary                 | Cancel        |
|                                                                            |                                                                                             |                                                                                               |                         |                         |               |

*Tip* • For larger environments, it is recommended to spread out the execution schedule of the scan package to avoid spikes of network traffic.

- 6. On the user **Experience** page, click **Next**.
- 7. On the user **Distribution Points** page, select **Download content**, and click **Next**.

| 🔶 Deploy Software Wizard                  |                                                                                                    | ×   |
|-------------------------------------------|----------------------------------------------------------------------------------------------------|-----|
| Distribution Point                        | z                                                                                                    |     |
| General<br>Content<br>Deployment Settings | Specify how to run the content for this program according to the type of bounda<br>the client is connected to                                                                                                    | iry |
| Scheduling<br>User Experience             | Select the deployment option to use when a client uses a distribution point from a current boundary group.                                                                                                    |     |
| Distribution Points                       | Deployment options:                                                                                                    |     |
| Summary                                   | Download content from distribution point and run locally                                                                                                    | •   |
| Progress<br>Completion                    | Select the deployment option to use when a client uses a distribution point from a neighbor boundary group or the<br>default site boundary group.                                                                                                    |     |
|                                           | Deployment options:                                                                                                    | _   |
|                                           | Download content from distribution point and run locally         This option allows clients that use Windows BranchCache to download content from on-premises distribution points. Content downloads from cloud-based distribution points can always be shared by clients that use Windows BranchCache.         Allow clients to share content with other clients on the same subnet         Allow clients to use distribution points from the default site boundary group          Next >         Summary       Cancel | •   |

8. Finish the wizard.

You can now monitor the scanning results from the Software Vulnerability Research console. To stagger the scanning of multiple machines within a system, see Randomize the Agent Scan Schedule.

### **Randomize the Agent Scan Schedule**

To set up a random scan schedule to stagger the scanning of multiple machines within a system, the following command line applies to all platforms:

SVMScan.exe -c -si <scan interval upper limit>

"si" represents the scan interval, and the scan interval's upper limit can be set up by the number of minutes.

For example, SVMScan.exe -c -si 50 would mean that the scanning agent will start scanning after a delay of random minutes, which could be from 1 to 50 minutes.

# Deploy a Windows Agent through Microsoft's Windows Server Update Services (WSUS)

When you deploy the Software Vulnerability Research Windows Agent through Microsoft's WSUS, the Windows Agent is installed on machines that report into WSUS, is scheduled to run as a service, and reports results back daily.

#### To deploy a Windows Agent through WSUS:

Task

- 1. If not already done, install and configure the Software Distribution Daemon for Windows. See Daemon Deployment and Install the Daemon.
- To view the Daemon's status page, go to Settings > Assessment > Update Servers & Daemon. After you click a Daemon, select one of the following options: More Info, Schedule Refresh, View Servers & Groups, Deploy Daemon, Delete Daemon, and Disable Daemon.

| W8 |                            | Available |                       | 2018-09-05   | 2018-09-05    |                |  |  |  |
|----|----------------------------|-----------|-----------------------|--------------|---------------|----------------|--|--|--|
|    | More Info Schedule Refresh |           | View Servers & Groups | Deploy Agent | Delete Daemon | Disable Daemon |  |  |  |
|    | K K Page 1 of 1 → ₩        |           |                       |              |               |                |  |  |  |

• Select the **More Info** option to see Daemon information like the screen capture below. The **Last Connected** time stamp confirms whether the Daemon has reported recently, which is usually an indicator for good health. To sign packages externally, click **Sign Packages manually**. By default, it is set to **Automatic**.

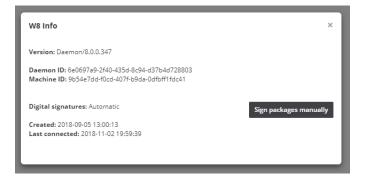

- Select **View Servers & Groups** to display the Software Vulnerability Research instance your Daemon has been integrated with.
- **3.** To publish an Agent Deployment package to WSUS and to select the server and corresponding computer groups it maintains, select **Deploy Agent**.

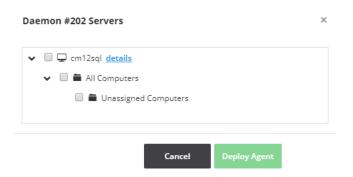

In theory and practice, you can have multiple Daemons set up in multiple networks connected to multiple deployment servers. You can also select your package to be published to multiple deployment servers simultaneously in a centralized fashion.

# **Daemon Deployment**

The Software Distribution Daemon has to be installed and configured to publish patches (see Patching) as software updates to WSUS. It runs as a background service with no user interaction. It doesn't have to be installed on the WSUS server, but the host must be the exact same operating system version and patch level. For details, see the Daemon Software Requirements.

The account that runs the Daemon must have:

- Run-as Service privileges
- Windows Server Update Services Administrator privileges

This section details the following daemon deployment activities:

- Install the Daemon
- Add a Digital Certificate to Windows Server Update Services (WSUS)
- Create a Group Policy to Deploy Your Certificate

For additional Windows Server Update Services (WSUS) and daemon information, see Update Servers & Daemon.

### **Install the Daemon**

To install the daemon, perform the following steps.

### Task To install the daemon:

- 1. Log in to https://app.flexerasoftware.com/login/?next=/
- 2. In the Settings module, go to Assessment > Downloads. For details see, Downloads.
- 3. Download the Software Distribution Daemon for Windows.

```
Software Distribution Daemon for Windows:
Version: 8.0.344
Download: SVMDaemonInstall.msi
Checksum (sha256): fa<sup>lm</sup>a2966898a2f897ccfc318c4e49cd12a1bf0de9b9c4adee5ef7e722eb886
```

- 4. Identify the machine to host the SVM Daemon. This machine must have access to your company's Windows Server Update Services (WSUS) server and must have the Windows Remote Server Administration Tools installed. The daemon runs in the background of this machine and acts as the host to receive patch data from the Software Vulnerability Research web server and to deploy the patches to your company's WSUS server.
- 5. Run the Installer.
- 6. Enter the server name, scheme, port, and credentials to your WSUS server.

| 😹 Software Vulnerability Manager Daemon - InstallShield Wizard          | $\times$ |
|-------------------------------------------------------------------------|----------|
| Ready to Install the Program The wizard is ready to begin installation. | P.       |
| Click Install to begin the installation.                                |          |
| Windows Server Updates Services connection                              |          |
| Server:                                                                 |          |
| Scheme: https v Port: 8531                                              |          |
| User Name:                                                              |          |
| Password:                                                               |          |
|                                                                         |          |
|                                                                         |          |
| InstallShield                                                           |          |
| < Back                                                                  | incel    |

### 7. Click Install.

**8.** After the daemon is installed (wait about 10 minutes), you should see the daemon appear in the Software Vulnerability Research web server.

| Settings > Assessment > Update Servers & Daemon |                   |           |                     |                       |        |                 |            |                |                |
|-------------------------------------------------|-------------------|-----------|---------------------|-----------------------|--------|-----------------|------------|----------------|----------------|
| Account 🗸                                       | User Management 👻 | Vulnera   | bility Management 👻 | Workflow Management   | •      | Assessment -    | API 🗸      | Logs 🗸         |                |
| Name                                            |                   |           | Hostname            |                       | Status | 5               | Created    |                | Last connected |
|                                                 |                   |           |                     |                       | Availa | ble             | 2017-05-11 |                | 2017-05-12     |
|                                                 |                   |           |                     |                       | Availa | ble             | 2017-11-04 |                | 2018-05-08     |
|                                                 |                   | More Info | Schedule Refresh    | View Servers & Groups | Deplo  | oy Agent Delete | Daemon     | Disable Daemon |                |

**9.** The best way to test to ensure the daemon is communicating correctly is to click **View Servers & Groups.** You should see a list of computers your WSUS server can talk to.

|        | More Info     | Schedule Refresh | View Servers & Groups | Deploy Agent |
|--------|---------------|------------------|-----------------------|--------------|
| _      | 10/11         | SO4OEWAD8ME      |                       | Available    |
| Daemon | #7 Servers    |                  |                       | ×            |
| v 🖵    |               | details          |                       |              |
| ~ =    | All Computers |                  |                       |              |
|        | 🗎 Unassigne   | d Computers      |                       |              |
|        | Windows       | 10               |                       |              |
|        | Windows       | 7                |                       |              |
|        | Windows       | 8.1              |                       |              |
|        |               |                  | ndows 8.1             |              |
|        |               |                  |                       |              |

At this point, the daemon is configured. Before you can deploy patches, you must Add a Digital Certificate to Windows Server Update Services (WSUS), and then ensure that certificate is trusted by all machines you wish to deploy patches to.

# Add a Digital Certificate to Windows Server Update Services (WSUS)

Before you can deploy third-party patches in WSUS, you must prepare the WSUS server.

| Task | To | add a Digital Certificate to WSUS:                                                                                                    |                                                                                                    |                                                                                                    |                                                                                                    |
|------|----|----------------------------------------------------------------------------------------------------|----------------------------------------------------------------------------------------------------|----------------------------------------------------------------------------------------------------|----------------------------------------------------------------------------------------------------|
|      | 1. | Create the following Registry Key:<br>Windows Registry Editor Version 5.00<br>[HKEY_LOCAL_MACHINE\SOFTWARE\Microsoft\U]<br>"EnableSelfSignedCertificates"=dword:000<br>Registry Editor<br>File Edit View Favorites Help                                                                                                    |                                                                                                    | s\Server\Setup]                                                                                                    |                                                                                                    |
|      |    | Computer\HKEY_LOCAL_MACHINE\SOFTWARE\Microsoft\Update Services\Server\Setu                                                                                                    | p                                                                                                    |                                                                                                    |                                                                                                    |
|      |    | UPRM<br>UVFV<br>UVFV<br>UVISTORE<br>UVISTORE | Name<br>Default)<br>ConfigurationSource<br>InableSelfSignedCetti<br>InstallLanguage<br>ServicePackLevel<br>TargetDir<br>Version<br>VersionString | Type<br>REG_SZ<br>REC_DWORD<br>REG_DWORD<br>REG_DWORD<br>REG_SZ<br>REG_DWORD<br>REG_EXPAND_SZ<br>REG_DWORD<br>REG_SZ | Data           (value not set)           0x00000000 (0)           0x00000000 (1)           0x00000001 (1)           ENU           0x00000000 (0)           %ProgramFiles%Update Services\           0x0000005 (5)           10.0.16299.2 |

2. Add a Code Signing Digital Certificate to WSUS.

You have two options:

- Add a Code Signing Digital Certificate you already have to WSUS
- Have the Daemon generate a new code signing certificate

#### Add a Code Signing Digital Certificate you already have to WSUS

Open a command prompt and enter (replace <pfxFile> with a path to your pfx file and replace [password] with the pfx file password):

cd "c:\Program Files\Flexera Software\SVM Daemon"
svmpd.exe UseCert <pfxFile> [password]

#### Have the Daemon generate a new code signing certificate

Open a command prompt and enter:

cd "c:\Program Files\Flexera Software\SVM Daemon"
svmpd.exe NewCert

Once you have added a certificate, you need to deploy the certificate to machines that will receive the patches (they need to trust the patched from WSUS). See the next topic for this.

# **Create a Group Policy to Deploy Your Certificate**

This section describes how to create a Group Policy Object (GPO) for WSUS by using the Group Policy Management console. Once the GPO is created and linked to the correct Organizational Unit (OU), the computers in that OU will download the WSUS publisher self-signed certificate and Windows settings so that third-party updates can be downloaded correctly.

### To create a Group Policy Object (GPO):

Ê

Task

- 1. Connect to the WSUS server and click Next.
- 2. When the "Export Signing Certificate" pop-up appears, click OK to save certificates to your documents folder.
- 3. Launch the Group Policy Management Console on your Domain Controller.
- 4. Navigate to Group Policy Management > Forest > Domains > Organizational Unit.
- Right-click the Organizational Unit > Create a GPO in this domain, and Link it here > Name the GPO such as "SVM-WSUS" or as per your policy.
- 6. Right-click the GPO and click Edit.
- 7. Navigate to Computer Configuration > Policies > Windows Settings > Security Settings > Public Key Policies.
- **8.** Import the previously exported "wsuskey.cer" Certificate in the "Trusted Root Certification Authorities" and "Trusted Publishers" Folders.

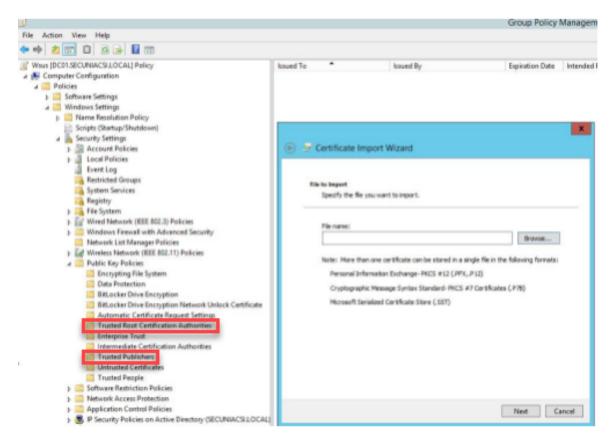

- 9. Navigate to Computer Configuration > Policies > Administrative Templates > Windows Components > Windows Update.
- **10.** Double-click the Windows Update Folder.
- **11.** Double-click **Specify Intranet Microsoft update service location** and change the Settings to **Enabled**. Specify your WSUS server address on **Set the intranet update service for detecting updates** and click **Apply**.

Note • This setting should only be changed if you are using WSUS. Don't configure this setting if you are using SCCM).

If you have another GPO which points your machines to the correct WSUS server, then re-specifying WSUS is not required.

| Specify intranet Microsoft update se                                                                                          | rvice location Previous Setting Next Setting                                                                                                    |
|----------------------------------------------------------------------------------------------------|----------------------------------------------------------------------------------------------------|
| Not Configured Comment:     Enabled     Disabled     Supported on:                                                            | At least Windows XP Professional Service Pack 1 or Windows 2000 Service Pack 3,<br>excluding Windows RT                                                                                                    |
| Options:                                                                                                    | Help:                                                                                                    |
| Set the intranet update service for detec<br>updates<br>Set the intranet statistics serven<br>(example: http://intranetUpd01) | Specifies an intrant server to host updates from Microsoft<br>Update. You can then use this update service to automatically<br>update computers on your network.           This setting lets you specify a server on your network to function<br>as an internal update service. The Automatic Updates client will<br>search this setting, you must set two servername values: the<br>server from which the Automatic Updates client dects and<br>downloade updates, and the server to which updated<br>workstations upload statistics. You can set both values to be the<br>same server.           If the status is set to Enabled, the Automatic Updates client<br>connects to the specified intranet Microsoft updates service,<br>instead of Vindows Update, the server to which updates<br>workstations on the set to be serviced and download<br>updates. Enabling this setting means that end users in your<br>organization don thave to oo through a firewall to get updates. |

12. Double-click Allow signed updates from an intranet Microsoft update service location and change the Settings to Enabled.

|                              | At least Windows Server 2003 operating systems or Windows XP Professional with<br>SP1, excluding Windows RT<br>Help:<br>This policy setting allows you to manage whether Automatic<br>Updates accepts updates signed by entities other than Microsoft<br>when the update is found on an intranet Microsoft update                                                                                                    |
|------------------------------|----------------------------------------------------------------------------------------------------|
| O Disabled Supported on: A S | SP1, excluding Windows RT<br>Help:<br>This policy setting allows you to manage whether Automatic<br>Updates accepts updates signed by entities other than Microsoft<br>when the update it found on an intraret Microsoft update                                                                                                    |
| Supported on: A              | SP1, excluding Windows RT<br>Help:<br>This policy setting allows you to manage whether Automatic<br>Updates accepts updates signed by entities other than Microsoft<br>when the update it found on an intraret Microsoft update                                                                                                    |
| )ptions:                     | This policy setting allows you to manage whether Automatic<br>Updates accepts updates signed by entities other than Microsoft<br>when the update is found on an intranet Microsoft update                                                                                                    |
|                              | Updates accepts updates signed by entities other than Microsoft<br>when the update is found on an intranet Microsoft update                                                                                                    |
|                              | service location.<br>If you enable this policy setting, Automatic Updates accepts<br>updates received through an intranet Microsoft update service<br>location, if they are signed by a certificate found in the "Trusted<br>Publishers" certificate store of the local computer.<br>If you disable or do not configure this policy setting, updates<br>from an intranet Microsoft update service location must be<br>signed by Microsoft.<br>Note: Updates from a service other than an intranet Microsoft<br>update service must always be signed by Microsoft and are not<br>affected by this policy setting.<br>Note: This policy is not supported on Windows RT. Setting this<br>policy will not have any effect on Windows RT PCs. |

**13.** Click **Apply > OK** and close the GPO editor.

Computers will download the Policy after the next policy refresh interval or reboot. You can force the policy to apply by running the command:

#### gpupate /force

Sometimes it may take several hours for the policy to actually propagate. You can verify that the GPO is being applied to the machine by checking to see if the certificates have been added to the appropriate certificate stores on any given machine.

If the GPO has not been applied yet, or it is not being applied to the machine in question, then you will receive an error (0x800b0109) when deploying third-party updates.

# **Smart Group Configuration**

Smart Groups are powerful reporting tools that can be customized to deliver a valuable overview of the software vulnerability exposure of your clients, networks, and products. You can create a Smart Group in the **Assessment** module of Software Vulnerability Research.

This section includes the following Smart Group topics:

- Conditions and Logic Operators
- Simple Smart Groups
- Advanced Smart Groups
- Additional Smart Group Information

### **Conditions and Logic Operators**

Smart Groups can be saved when there is one or more conditions configured with their corresponding logic operators and values. You can create as many Smart Groups as you need, as long as you don't repeat the same condition and logic combination twice within a single smart group.

Smart Group configuration consists of 21 conditions, which are sorted into three primary categories: Device, Product, and Advisory. Many of the conditions include one or more logic operators, which allow you to further customize your use cases.

| Conditions:                                                                                                   | Conditions:                                                                                                    | Conditions:                                                                                                    |
|----------------------------------------------------------------------------------------------------|----------------------------------------------------------------------------------------------------|----------------------------------------------------------------------------------------------------|
| Device Conditions                                                                                             | Device Conditions                                                                                                    | Device Conditions                                                                                                    |
| Select Device Condition                                                                                       | <ul> <li>Select Device Condition</li> </ul>                                                                                                    | ▼ Select Device Condition ▼                                                                                                    |
| Device Platform<br>Device Name In                                                                             | Product Version Conditions                                                                                                    | Product Version Conditions                                                                                                    |
| Device Secure Type                                                                                            | Select Product Condition                                                                                                    | ▲ Select Product Condition ▼                                                                                                    |
| Device System Score<br>Device Name<br>Device Active Directory<br>Operating System In<br>Device Last Scan Date | Product Secure Type<br>Product Version Name<br>Product Version In<br>Product Version Not In<br>Parent Product In<br>Parent Product Not In<br>Product Vendor In | Advisory Conditions          Select Advisory Condition         Advisory SAID         Advisory Title contains         Advisory Criticality         Advisory Where         Advisory Solution Status |
|                                                                                                    |                                                                                                    | Advisory Zero Day<br>Advisory CVE(s)<br>Advisory CVSS Score<br>Advisory Initial Release Date<br>Advisory Current Release Date                                                                     |

# Simple Smart Groups

Before creating a Simple Smart Group, you should consider the scenario you want to report on and know the particular conditions of your use case. For example, insecure status, product name, network location, and attack vector are all conditions that can be used on its own to report a great deal of valuable information.

Smart Groups that contain a single condition are simple by design, but they can deliver great insight on devices and network, products and vulnerabilities.

The following are Simple Smart Group examples that contain one condition:

### Table 3-2 • Simple Smart Group Examples

| Smart Group                                                               | Condition                                               |
|---------------------------------------------------------------------------|---------------------------------------------------------|
| Show all Insecure Products or EOL                                         | Product Secure Status = Insecure / EOL                  |
| Show Windows devices managed by me                                        | Device Platform = Windows                               |
| Monitor a specific program version                                        | Product Version Name = Flash 31.x                       |
| See sum of devices and programs under a specific organizational unit (OU) | Device Active Directory = DC=Clients, DC=domain, DC=com |
| See all vulnerable software from a Remote attack vector                   | Advisory Where = From Remote                            |

# **Advanced Smart Groups**

Advanced Smart Groups usually represent a use case scenario with multiple logic conditions being true.

If you take the five Simple Smart Groups illustrated above and configure all of them under one single Smart Group, you will achieve an Advanced Smart Group.

For example, the Advanced Smart Group shown in the screen shot below will report on Insecure Flash 31.x with attack vector From Remote on PCs in the Workstations OU of my domain.

| Name                             |                    |          |   |                                   |   |   |
|----------------------------------|--------------------|----------|---|-----------------------------------|---|---|
| Insecure Flash 31.x at Workstati | ons on Windows fro | m Remote |   |                                   |   |   |
| Priority                         |                    |          |   |                                   |   |   |
| High                             |                    |          |   |                                   |   |   |
| Conditions:                      |                    |          |   |                                   |   |   |
| Device Conditions                |                    |          |   |                                   |   |   |
| Device Active Directory          | -                  |          |   | Desktops @Select Active Directory |   | × |
| Device Platform                  | •                  |          |   | Windows                           | - | × |
| Product Version Conditions       |                    |          |   |                                   |   |   |
| Product Secure Type              | -                  |          |   | Insecure                          | - | × |
| Product Version Name             | -                  | contains | • | Flash 31.x                        |   | × |
| Advisory Conditions              |                    |          |   |                                   |   |   |
| Advisory Where                   |                    |          |   | From remote                       | - | × |
|                                  |                    |          |   |                                   |   |   |

The more specific you are in the search you perform, the more specific the results will be that you get back from the vulnerability database of your account, which manages your Smart Group queries.

# **Additional Smart Group Information**

For additional Smart Group information, see:

- Smart Group Selection Order
- Create a Smart Group
- Create a Smart Groups Report

# **Workflow Management Rules**

In Software Vulnerability Research under **Settings > Workflow Management > Rules**, you can create rules that partially or fully automate workflow.

Rules can only be created by an Administrator and must contain at a minimum one trigger and one action. For a list of triggers and actions, see Rule Channels, Triggers, and Actions. If needed, you can configure many different options into one rule.

This section includes the following Workflow Management Rule topics:

- Create a Workflow Rule Overview
- Rule Triggers
- Patch Rule Actions
- Notification Actions

- Default Workflow Rules
- Custom Workflow Rules

# Create a Workflow Rule - Overview

To create a workflow rule, perform the following steps.

| Task |
|------|

### To create a Workflow Rule:

- 1. Click 🌁 to create a new Workflow Rule.
- 2. Enter the Rule name and click Choose Rule Trigger. For details, see Rule Triggers.
- 3. Select the channel and trigger from the drop-down lists and click **Save**. An **Add Action** icon will appear. For an example, see Patch Rule Actions.
- 4. Select the action to be taken from the drop-down list when the rule is triggered and click Save. Add any additional actions required and save the rule.
- 5. Select the appropriate rule Notification. If you choose to send an email or SMS, you can select multiple users or broadcast groups for the email or SMS notification by clicking the appropriate user names or broadcast groups. A check mark will appear next to the selected users or broadcast groups. The selected user names will appear in the Users field; the selected broadcast groups will appear in the Broadcast to Groups field. For details, see Notification Actions.
- 6. Click Edit to change and to Enable or Disable a rule.

# **Rule Triggers**

Within a given rule, select one of the following **Rule Triggers**: Advisory, Analytics, Patch, Policy, Release, Ticketing, and User management.

| Choose Rule Trigger |   |
|---------------------|---|
| Patch               | * |
| Advisory            |   |
| Analytics           |   |
| Patch               | ~ |
| Policy              |   |
| Release             |   |
| Ticketing           |   |
| User                |   |
| Cancel              |   |

For example, if you select Patch as the subject of your desired workflow, you must choose one patch rule trigger:

| Table 3-3 • Patch Rule Trigger Option |
|---------------------------------------|
|---------------------------------------|

| Option 1:<br>Patch ready for manual signing                         | Option 2:<br>Patch available with template,<br>affecting my environment = Yes,<br>Not Critical or Above | Option 3:<br>Patch available without template,<br>affecting my environment = Yes,<br>Not Critical or Above |
|---------------------------------------------------------------------|----------------------------------------------------------------------------------------------------|----------------------------------------------------------------------------------------------------|
| Patch<br>available, >                                               | Choose Rule Trigger                                                                                     | Choose Rule Trigger                                                                                        |
| Choose Rule Trigger                                                 | Patch available, with template                                                                          | Patch available, without template                                                                          |
| Patch •                                                             | Yes 💌                                                                                                   | Yes 👻                                                                                                    |
| Package ready for manual signing                                    | Not Critical and Above 👻                                                                                | Not Critical and Above                                                                                     |
| Package ready for manual signing 🗸                                  | Save                                                                                                    | Save                                                                                                    |
| Patch available, without template<br>Patch available, with template | Cancel                                                                                                  | Cancel                                                                                                    |

# **Patch Rule Actions**

After selecting the appropriate Patch Rule trigger option, you can create Patch Rule actions such as Patch - Create Packages and Patch - Publish to deployment servers.

Table 3-4 • Patch Rule Action Options

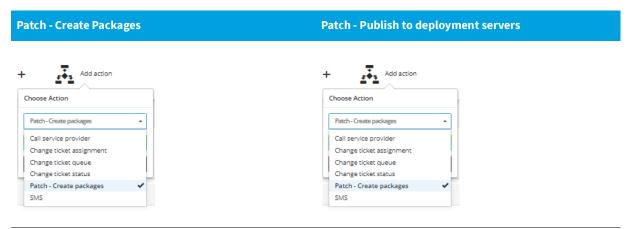

# **Notification Actions**

You can create several Notification Actions to communicate your rules using **Email**, **SMS**, **Notify**, **Create ticket**, and **Call service provider.** 

Table 3-5 • Notification Actions

| Email the user with<br>custom message<br>and broadcast the<br>email to members<br>of a particular<br>group                                                                                                    | SMS the user with<br>custom message<br>and broadcast the<br>text to members of<br>a particular group                                                                                                    | Notify the user with<br>custom message<br>and broadcast the<br>email to members<br>of a particular<br>group                | Create ticket with<br>status Waiting for<br>handling                                                     | Call Service Provider                                                                                                    |
|----------------------------------------------------------------------------------------------------|----------------------------------------------------------------------------------------------------|----------------------------------------------------------------------------------------------------|----------------------------------------------------------------------------------------------------|----------------------------------------------------------------------------------------------------|
| Choose Action Email Final Fina | Choose Action SUS SUS Action Addition SUS Action Addition Action Action | Choose Action<br>Nooly  Nooly  Next Step Build Package Indenator Yes  Patch Management Admins  Warning  Save Delete Cancel | Choose Action<br>Create tideat<br>Wating<br>Handled<br>Irrelevant<br>Open<br>Walting<br>Delete<br>Cancel | +       Add action         Choose Action       Image: Conceleration         Image: Service Method       Image: Service         Image: Service Method       Image: Service         Image: Service Method       Image: Service         Image: Service Method       Image: Service         Image: Service Method       Image: Service         Image: Service Method       Image: Service         Image: Service Provider.       Image: Service Provider. |

# **Default Workflow Rules**

Software Vulnerability Research includes default workflow rules, which relate to ticketing, advisories, patching, and more. When selecting workflow rules, you should use either default workflow rules or custom workflow rules. Custom rules cancel out default rules, and two custom rules with identical triggers and actions cancel each other out.

The screen shot below provides two default patch rules:

- The first rule detects Patches without a template, and it sends an internal notification and an Email.
- The second rule detects Patches with a configured template, creates the package, and sends an internal notification and an Email.

| □ ☆                 | Patch<br>available,<br>without<br>template | > | Â | Notify | + | $\bowtie$ | Email |  |  |
|---------------------|--------------------------------------------|---|---|--------|---|-----------|-------|--|--|
| atch available with | custom profile<br>Patch                    | 1 |   |        |   |           |       |  |  |

The default workflow rules should be used as a template. It's good practice to disable the default workflow rules to make custom workflow rules with the same settings. Custom rules cancel out default rules, which might cause unforeseen issues. For additional information, see Default Workflow Rule Examples.

# **Custom Workflow Rules**

A Custom Workflow Rule is any workflow rule that was built from scratch by the user. It might be a simple workflow rule or a more complex one.

The custom workflow rule screen shot below includes:

- 1. A patch with a template
- 2. Creating an internal notification in Software Vulnerability Research
- 3. Creating a patch package
- 4. Single user email notification
- 5. Publishing the patch package
- 6. Creating a notification to the single user and to the Patch Management Admins user group
- 7. Creating a ticket and marking it **Handled** because this workflow rule automatically handled the package from its release phase to its publishing to the WSUS/System Center Configuration Manager.

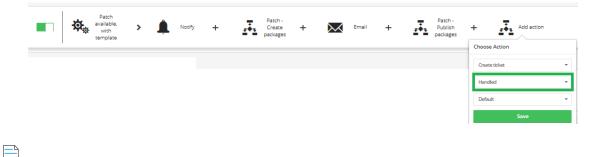

Note • This custom workflow rule will cancel out all default workflows labeled Patch available with Template.

# Patching

Patching through the Software Vulnerability Research can be performed as a manual, semi-automated, or fully automated process.

This section describes the following patching topics:

- System Requirements for Patching
- Packages
- Patch Template
- Build Package
- Package Deployment

Chapter 3 Software Vulnerability Research Quick Start Guide Patching

# System Requirements for Patching

Before you start patching, allow your system to access http://crl3.digicert.com and http://crl4.digicert.com on the Software Vulnerability Research host machine to create patching packages.

0

**Important** • If your organization allows specific URL access to the Internet, and you are having problems downloading or verifying a patch, ensure the CRLs are allowed; examine the logs to identify the download's source, and examine the certificate at that address for its CRL distribution points.

# Packages

You can create packages without scanning your network because Flexera has provided several default package templates that are ready to be built into physical update packages on the fly.

It's a best practice to scan your hosts before creating any packages. After clicking the Patching module's blue filter icon, the left-most filter allows you to filter only patches **Affecting Your Environment**. There are other patching filters under the blue filter button.

| Patch Library Temple          | ates Packages Deployment Tickets |              |             |               |       |       |
|-------------------------------|----------------------------------|--------------|-------------|---------------|-------|-------|
| Browsing 1-20 of 73 patches 🦸 |                                  |              |             |               |       | Y ±   |
| Yes                           | <ul> <li>C/E</li> </ul>          | Product name | Vendor name | Secureversion | SND   |       |
| Yes<br>No                     | ~                                |              |             |               | Арріу | Reset |
|                               |                                  |              |             | - Chara       |       | Delaw |

# Task

#### To successfully create and deploy third-party packages:

- **1.** Install and configure the Software Distribution Daemon for Windows. See Deploy the Windows Agent Application through Microsoft's System Center Configuration Manager (SCCM).
- 2. Configure Workflow Rules for Patching and automate the patching process as much as you want or as much as the process requires.
  - For automatic patching workflow rule examples, see Rule Triggers, Patch Rule Actions, and Notification Actions.
  - For a manual patching workflow rule, create the following steps: Create Template > Build Package > Create Deployment > Confirm Daemon Publishing.

For further information regarding package deployment filters, package deployment details, and package updates see Patch Library, Packages, and Deployment.

### **Patch Template**

To create a patch template, perform the following steps.

### To create a patch template:

Ŷ

Task

1. After applying the filter to view only the patches required in your environment as described in Packages, select the most important application to patch. Then select Create template.

A blank Patch Template window appears with fields to enter the features and configuration settings of an update package.

- 2. Enter the Template name and (optional) Description.
- 3. Select the **Package configuration** options from the drop-down lists and click **Save.** A sample patch template is shown below.

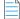

Note • The Package configuration options will vary depending on the Product you are creating a Patch template for.

| AUDUC AUTU                                                                                                    | ybat Reader DC                                                                                                    |
|----------------------------------------------------------------------------------------------------|----------------------------------------------------------------------------------------------------|
| Here you ca<br>etc.                                                                                                    | n give a description of the template. For example, what it does, the contents, usage,                                                                                                    |
| Description                                                                                                    |                                                                                                    |
| Package co                                                                                                    | nfiguration                                                                                                    |
| Architectu                                                                                                    | re                                                                                                    |
| 32-bit/64-bi                                                                                                    | t ·                                                                                                    |
| .anguage s                                                                                                    | ettings                                                                                                    |
| English (US)                                                                                                    |                                                                                                    |
| Default                                                                                                    |                                                                                                    |
|                                                                                                    | /iew Settings                                                                                                    |
| Default                                                                                                    |                                                                                                    |
| Default<br>Clean Insta                                                                                                    |                                                                                                    |
| Default<br>Clean Insta<br>Perform a c                                                                                                    | II Options                                                                                                    |
| Default<br>Clean Insta<br>Perform a c<br>nstall/Upd                                                                                                    | Il Options<br>Jean installation                                                                                                    |
| Default<br>Clean Insta<br>Perform a c<br>nstall/Upd<br>Disable Aut<br>Remove D                                                                                 | II Options<br>dean installation at<br>ate Options<br>omatic Updates 4<br>lesktop Shortcut                                                                                                    |
| Default<br>Clean Insta<br>Perform a c<br>nstall/Upd<br>Disable Aut<br>Remove D<br>Disable A                                                                    | II Options<br>dean Installation at options<br>omatic Updates and at options<br>vesktop Shortcut<br>utomatic Updates and and at optional at optional at optionat optional at optional at optionat optio |
| Default<br>Clean Insta<br>Perform a c<br>nstall/Upd<br>Disable Aut<br>Disable A<br>Disable A<br>Prevent co                                                     | II Options Jean Installation ate Options ate Options Desktop Shortcut utomatic Updates                                                                                                    |
| Default<br>Clean Insta<br>Perform a constall/Upd<br>Disable Aut<br>Remove D<br>Disable A<br>Prevent co<br>Enable En                                            | II Options Iean installation Iate Options Image: Shortcut Iteration Interpreted to the statistics Interpreted to the statistics Interpreted to the statistic             |
| Default<br>Clean Insta<br>Perform a c<br>nstall/Upd<br>Disable Aut<br>Disable Aut<br>Disable A<br>Prevent cc<br>Enable En<br>Enable En                         | II Options III Options Iean installation Installation Iean Options Iean Options Iea             |
| Default<br>Clean Insta<br>Perform a c<br>nstall/Upd<br>Disable Aut<br>Disable Aut<br>Disable Aut<br>Prevent cc<br>Enable En<br>Enable En<br>Remove P           | II Options II options Iate Options Installation Installation Iate Options Installation Installation Installat             |
| Default<br>Clean Insta<br>Perform a c<br>Install/Upd<br>Disable Aut<br>Remove D<br>Disable A<br>Prevent cc<br>Enable En<br>Enable En<br>Remove P<br>Disable m  | II Options III options Iean installation Iate Options Image: Image: Imag             |
| Default<br>Clean Insta<br>Perform a c<br>Install/Upd<br>Disable Aut<br>Remove D<br>Disable A<br>Prevent co<br>Enable En<br>Remove P<br>Disable m<br>Enable Pri | II Options II options Iate Options Installation Installation Iate Options Installation Installation Installat             |

4. The Path information option allows users to create custom patch templates, which may be specified to account for multiple or non-standard installation paths to aid in detection of such applications. To create a custom patch template, click Add Path. When the Add Path Applicability Rule for Package window appears, manually enter the

custom installation path and click **Add Path**. To delete this path, click the red minus button. After entering the applicable **Path information**, click **Save**.

| Path information  |        |      |   |
|-------------------|--------|------|---|
| PATHS             |        |      |   |
| %SystemRoot%\Test |        |      | - |
| Add Path          |        |      |   |
| Add Path          |        |      |   |
|                   |        |      |   |
|                   | Cancel | Save |   |

5. After creating a Patch Template, deploy the patch using a Build Package.

### **Build Package**

### 

**Important** • To build and deploy a package, you must first download and install the Software Vulnerability Research Daemon on your Windows Software Update Server. For further information, see Daemon Deployment and Install the Daemon.

| 1. Click a package in the Patch Library grid and select Build packages.         Google       70.x         View templates       Create template | To buil      | build a package: |                               |                         |                     |  |     |  |  |  |  |  |  |
|----------------------------------------------------------------------------------------------------|--------------|------------------|-------------------------------|-------------------------|---------------------|--|-----|--|--|--|--|--|--|
|                                                                                                    | <b>1.</b> Cl | ck a pack        | age in the <b>Patch Libra</b> | <b>ary</b> grid and sel | ect Build packages. |  |     |  |  |  |  |  |  |
| View templates Create template Build packages                                                                                                  | G            | ogle             | 70.x                          |                         | <u>SA85678</u>      |  | Yes |  |  |  |  |  |  |
| Find publics Croite template                                                                                                    |              |                  | View templates                | Create template         | Build packages      |  |     |  |  |  |  |  |  |

| Build packages - Macromedia Flash Player 8.x                       | × |
|--------------------------------------------------------------------|---|
| Set your package name<br>Macromedia Rash Player 8.x                |   |
| Select all templates for which you want packages to be built.      |   |
| M27_Macromedia Flash Player_ActiveX [YojanaY, 2018-03-27 15:26:47] | • |
| Cancel Build                                                       |   |

3. Publish the package to your environment using Package Deployment.

# **Package Deployment**

Template was created.

To publish the package to your environment, navigate to **Patching > Packages** in Software Vulnerability Research. To view package options other than deployment, see Packages.

### To create deployment:

Ê

Task

- 1. Select Create Deployment. The Choose where to publish the patch(es) dialog box will open.
- 2. Select the servers or groups to publish the patch(es).

| Choose where to publish the patch(es)                        | ×                           |  |  |  |  |  |  |  |
|--------------------------------------------------------------|-----------------------------|--|--|--|--|--|--|--|
| Select the server(s) where you want to publish the patch to: |                             |  |  |  |  |  |  |  |
| ✓ □ □ □ cm12sql details                                      |                             |  |  |  |  |  |  |  |
| ✓                                                            |                             |  |  |  |  |  |  |  |
| 🔲 🚔 Unassigned Computers                                     |                             |  |  |  |  |  |  |  |
| ✓ □                                                          |                             |  |  |  |  |  |  |  |
| Server Details                                               |                             |  |  |  |  |  |  |  |
| Name: cm12sql                                                |                             |  |  |  |  |  |  |  |
| Type: WSUS<br>Version 6.3.9600.18838                         |                             |  |  |  |  |  |  |  |
| Created: 2018-09-05 13:00:15                                 |                             |  |  |  |  |  |  |  |
| ID: a2753492-04fd-4cd7-bab0-                                 |                             |  |  |  |  |  |  |  |
| e2f6e39eb1e8                                                 |                             |  |  |  |  |  |  |  |
| Daemon: W8                                                   | , <u>view deployments</u> . |  |  |  |  |  |  |  |
|                                                              | , view deployments.         |  |  |  |  |  |  |  |
|                                                              |                             |  |  |  |  |  |  |  |
| Cancel                                                       | ок                          |  |  |  |  |  |  |  |

3. Click OK.

After you create your deployments, it is up to your Daemon to come and collect the deployed packages. The Daemon connects to the Flexera Cloud about once every 10 minutes. However, the Daemon connection time might be extended if the Daemon experiences network issues.

# **Additional Patching Information**

For additional Patching information, see:

- Patching Tickets
- Manual Signatures

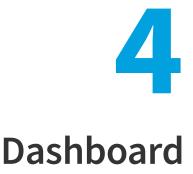

The Dashboard is the default home page that provides you with an overview of vulnerability management processes and gives you access to your latest vulnerability intelligence and Advisories. The information is presented with the help of various widgets.

- Dashboard with Threat Intelligence Module
- Dashboard without Threat Intelligence Module

# **Dashboard with Threat Intelligence Module**

The below figure shows the Dashboard with the Threat Intelligence Module, the additional widget **Highest threat scores affecting your watch lists** get included in the main page.

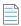

**Note** • Please note the following:

- This add-on requires purchase of the Software Vulnerability Research Threat intelligence Module
- To purchase this module, contact your sales representative or contact us online at: https://www.flexera.com/about-us/ contact-us.html

|       | rd                                                                                             |                                                                                                    |                                                |                     |                |                                                                                                    |             |          |                |                          |                                                                                                    |               | <u>بع</u>                    | 9 |
|-------|------------------------------------------------------------------------------------------------|----------------------------------------------------------------------------------------------------|------------------------------------------------|---------------------|----------------|----------------------------------------------------------------------------------------------------|-------------|----------|----------------|--------------------------|----------------------------------------------------------------------------------------------------|---------------|------------------------------|---|
|       |                                                                                                |                                                                                                    |                                                |                     |                |                                                                                                    |             |          |                |                          |                                                                                                    |               | +                            | s |
| evice | es Overviev                                                                                    | N \$                                                                                                    |                                                | ×                   | Highest t      | hreat scores affecting your watch lists 🦸                                                                                                  |             |          | ×              | Devices                  | status - System score \$                                                                                                    |               |                              |   |
| verag | ge score                                                                                       |                                                                                                    |                                                | 70                  | SAID           | Title                                                                                                    | Criticality | Threat   | Release        |                          | 100                                                                                                    | 0             |                              |   |
|       |                                                                                                | Insecure                                                                                                    |                                                | 15                  | _              |                                                                                                    |             | Score    | date           |                          | 50 - 79                                                                                                    | 10            |                              |   |
| vice  | es                                                                                             | Secure                                                                                                    |                                                | 0                   | <u>SA87897</u> | Microsoft Windows Server 2016 / Windows 10 Multiple<br>Vulnerabilities                                                                     |             | 99       | 2019-<br>03-13 |                          | <50<br>Unknown                                                                                                    | 1             |                              |   |
|       |                                                                                                | Total                                                                                                    |                                                | 15                  |                |                                                                                                    |             |          | 2019-          |                          | Not Calculated                                                                                                    | 0             |                              |   |
|       |                                                                                                | Insecure                                                                                                    |                                                | 91                  | <u>5A87894</u> | Microsoft Windows Server 2019 Multiple Vulnerabilities                                                                                     |             | ~        | 03-13          |                          |                                                                                                    |               |                              |   |
|       |                                                                                                | End-of-Life                                                                                                    |                                                |                     | SA87491        | WinRAR ACE File Processing Directory Traversal<br>Vulnerability                                                                            |             | 99       | 2019-<br>02-13 |                          |                                                                                                    |               |                              |   |
| odu   | icts                                                                                           |                                                                                                    |                                                | <u>19</u>           |                |                                                                                                    |             |          |                |                          |                                                                                                    |               |                              |   |
|       |                                                                                                | Secure                                                                                                    |                                                | 250                 | <u>SA84863</u> | Avaya Call Management System (CMS) Multiple<br>Vulnerabilities                                                                             |             | 99       | 2018-<br>08-22 |                          |                                                                                                    |               |                              |   |
|       |                                                                                                | Total                                                                                                    |                                                | 380                 | SA83937        | Oracle Linux update for samba                                                                                                    |             |          | 2018-          |                          |                                                                                                    |               |                              |   |
|       |                                                                                                | Insecure                                                                                                    |                                                | 12                  | 3463937        | Chable Linux optiale for sampa                                                                                                    |             | ~        | 08-28          |                          |                                                                                                    |               |                              |   |
| -     |                                                                                                |                                                                                                    |                                                |                     |                | Microsoft Windows Server 2012 / Windows RT 8.1 / 8.1                                                                                       |             | ~        | 2018-          |                          |                                                                                                    |               |                              |   |
|       |                                                                                                |                                                                                                    |                                                |                     | SA83063        | Multiple Vulnerabilities                                                                                                    |             | 88       | 05.09          |                          |                                                                                                    |               |                              |   |
| st c  | ritical advi                                                                                   | isories affecting your security 🦸                                                                                                    |                                                | ×                   |                | Multiple Vulnerabilities                                                                                                    |             |          | 05-09          | Most pre                 | valent insecure software installations $\emph{d}$                                                                                                    |               |                              |   |
|       |                                                                                                | isories affecting your security \$                                                                                                    | Installation                                   | X<br>ns Criticality | SA83064        | Microsoft Windows Server 2008 / Windows 7 Multiple                                                                                         | _           | 99<br>99 | 05-09<br>2018  | Most pre                 | walent insecure software installations #                                                                                                    | Installations | Patch                        |   |
|       | SAID                                                                                           | Title<br>Microsoft Internet Explorer Memory Corruption                                                                                                    | Installation                                   | x<br>15 Criticality | SA83064        |                                                                                                    | _           |          |                |                          |                                                                                                    | Installations | Patch                        |   |
|       | SAID<br><u>SA86719</u>                                                                         | Title<br>Microsoft Internet Explorer Memory Corruption<br>Vulnerability                                                                                                    | Installation                                   | ns Criticality      | SA83064        | Microsoft Windows Server 2000 / Windows 7 Multiple<br>status - Time since last scan ∦<br>0 ∘ 7 days 13                                     | _           | 8        |                |                          | Name                                                                                                    |               |                              |   |
|       | SAID                                                                                           | Title<br>Microsoft Internet Explorer Memory Corruption                                                                                                    | Installation<br>2<br>1                         | x Criticality       | SA83064        | Microsoft Windows Server 2008 / Windows 7 Multiple<br>status - Time since last scan #<br>0 - 7 dayz 13<br>8 - 1 d dayz 1<br>15 - 30 dayz 0 | _           |          |                | Rank<br>1                | Name<br>Microsoft NET Framework 4.x<br>WinSCP 5.x                                                                                                    |               | No<br><u>Yes</u>             |   |
|       | SAID<br><u>SA86719</u>                                                                         | Title<br>Microsoft Internet Explorer Memory Corruption<br>Vulnerability                                                                                                    | 2<br>1                                         | x Criticality       | SA83064        | Morosoft Windows Server 2008 / Windows 7 Multiple<br>status - Time since last scan #<br>0 - 7 dayz 13<br>8 - 14 days 1                     | _           |          |                | Rank 1 2 3               | Name<br>Microsoft.NET Framework 4.x<br>WinSCP 5.x<br>GNU.C.Library.(ollibs) 2.x                                                                                                    |               | No<br><u>Yes</u><br>No       |   |
| ink   | SAID<br>SA86719<br>SA84665                                                                     | Title<br>Microsoft Internet Explorer Memory Corruption<br>Vulnerability<br>Microsoft Internet Explorer Multiple Vulnerabilities                                                                                                    | 2<br>1                                         | Criticality         | SA83064        | Microsoft Windows Server 2008 / Windows 7 Multiple<br>status - Time since last scan #<br>0 - 7 dayz 13<br>8 - 1 d dayz 1<br>15 - 30 dayz 0 | _           |          |                | Rank<br>1<br>2<br>3<br>4 | Name<br>Microsoft NITT Framework 4.x<br>WinSCP 5.x<br>GNU C Library (elibri 2.x<br>Network Security Services (NSS) 3.x                                                              |               | No<br><u>Yes</u><br>No<br>No |   |
|       | SAID<br>SA86719<br>SA84665<br>SA78904                                                          | Title<br>Microsoft Internet Explorer Memory Corruption<br>Vulnerability<br>Microsoft Internet Explorer Multiple Vulnerabilities<br>Microsoft .NET Framework Code Execution Vulne                                                                       | 2<br>1                                         | x                   | SA83064        | Microsoft Windows Server 2008 / Windows 7 Multiple<br>status - Time since last scan #<br>0 - 7 dayz 13<br>8 - 1 d dayz 1<br>15 - 30 dayz 0 | _           |          |                | Rank 1 2 3 4 6           | Mane<br>Matrixoft NET Framework &x<br>WinSCP 5.x<br>ONU C Library (dilbr) 2.x<br>Network Security Services NEST2.x<br>Microsoft Internet Evaluer 11.x                               |               | No<br><u>Yes</u><br>No<br>No |   |
|       | SAID<br>SA86719<br>SA84665<br>SA76904<br>SA72977                                               | Title<br>Morseth Treme Explorer Manay Compton<br>Varierability<br>Morseth Teamerok Code Execution Varier<br>Morseth Products Mittige Varierabilities<br>Morseth Thome Explorer Multiple Varierabilities                                                | 2<br>1<br>biity <u>\$</u><br>4<br>1            | x                   | SA83064        | Microsoft Windows Server 2008 / Windows 7 Multiple<br>status - Time since last scan #<br>0 - 7 dayz 13<br>8 - 1 d dayz 1<br>15 - 30 dayz 0 | _           |          |                | Rank 1 2 3 4 5 6         | Name<br>Microsoft NET Framework & x<br>WinSCP 5.x<br>ONU C Library (allish 2.x<br>Network Security Services, 01.53 (2.x<br>Microsoft Internet Evolver 11.x<br>Microsoft Windows, 10 |               | No<br>Yes<br>No<br>No<br>No  |   |
|       | SAID           SA86719           SA86676           SA78904           SA72977           SA70398 | Title<br>Morsett Interne Explorer Manay Consplor<br>Workshift<br>Morsett Internet Explorer Multiple Wineschiftes<br>Morsett First Farmerseic Gold Execution Will<br>Morsett First Australia Markett<br>Morsett Internet Explorer Multiple Wineschiftes | 2<br>1<br>6<br>4<br>1<br>8<br>7<br>7<br>7<br>2 | x                   | SA83064        | Microsoft Windows Server 2008 / Windows 7 Multiple<br>status - Time since last scan #<br>0 - 7 dayz 13<br>8 - 1 d dayz 1<br>15 - 30 dayz 0 | _           |          |                | Rank 1 2 3 4 6           | Mane<br>Matrixoft NET Framework &x<br>WinSCP 5.x<br>ONU C Library (dilbr) 2.x<br>Network Security Services NEST2.x<br>Microsoft Internet Evaluer 11.x                               |               | No<br><u>Yes</u><br>No<br>No |   |

Click 💶 to add the **Highest threat scores affecting your watch lists** widget and Save to save the changes you made.

| Advisories released last year                    |
|--------------------------------------------------|
| Highest threat scores affecting your watch lists |
| Latest advisories                                |
| Latest advisories per watch list                 |
| Opened tickets pattern                           |
| Tickets split by status                          |
| Your latest assigned tickets                     |

**Note** • Click the *i* icon to see more information about the widget.

### **Dashboard Widget**

In additional to the features explained in the **Dashboard > Dashboard without Threat Intelligence >** Dashboard Widgets, the following widget is added:

• **Highest threat scores affecting your watch lists** - displays those advisories with the highest threat scores affecting the watch lists.

# **Dashboard without Threat Intelligence Module**

The below figure shows the Dashboard without the Threat Intelligence module.

|        |                                       |                                                                                                    |                                                  |   |   |                                                                              |                                       |                                                                                                    |                     |             |                                   |                                                                                                    |                                  | +                                        |
|--------|---------------------------------------|----------------------------------------------------------------------------------------------------|--------------------------------------------------|---|---|------------------------------------------------------------------------------|---------------------------------------|----------------------------------------------------------------------------------------------------|---------------------|-------------|-----------------------------------|----------------------------------------------------------------------------------------------------|----------------------------------|------------------------------------------|
| evices | Overview                              | v ź                                                                                                    |                                                  |   | × | Devices                                                                      | status - Ti                           | ime since last scan 🦸                                                                                                    |                     | •           | Devi                              | ces status - System score 🦸                                                                                                    |                                  |                                          |
| Averag | e score                               |                                                                                                    | 68                                               |   |   |                                                                              |                                       | 0 - 7 days 17<br>8 - 14 days 0                                                                                                    |                     |             |                                   | 100 1                                                                                                    |                                  |                                          |
|        |                                       | Insecure                                                                                                    | 29                                               |   |   |                                                                              |                                       | 15-30 days 8<br>+31 days 5                                                                                                    |                     |             |                                   | 50-79 17<br><50 5                                                                                                    |                                  |                                          |
| evice  | 8                                     | Secure                                                                                                    | 1                                                |   |   |                                                                              |                                       | +ST bays S                                                                                                    |                     |             |                                   | 430 5                                                                                                    |                                  |                                          |
|        |                                       | Total                                                                                                    | 30                                               |   |   |                                                                              |                                       |                                                                                                    |                     |             |                                   |                                                                                                    |                                  |                                          |
|        |                                       | Insecure                                                                                                    | 59                                               |   |   |                                                                              |                                       |                                                                                                    |                     |             |                                   |                                                                                                    |                                  |                                          |
|        |                                       | End-of-Life                                                                                                    | 36                                               |   |   |                                                                              |                                       |                                                                                                    |                     |             |                                   |                                                                                                    |                                  |                                          |
| oduc   | :ts                                   |                                                                                                    |                                                  |   |   |                                                                              |                                       |                                                                                                    |                     |             |                                   |                                                                                                    |                                  |                                          |
|        |                                       | Secure                                                                                                    | 47                                               | 2 |   |                                                                              |                                       |                                                                                                    |                     |             |                                   |                                                                                                    |                                  |                                          |
|        |                                       | Total                                                                                                    | 47<br>56                                         |   |   |                                                                              |                                       |                                                                                                    |                     |             | 4                                 |                                                                                                    |                                  |                                          |
|        | itical advi:                          |                                                                                                    | 56                                               |   | × | Latest a                                                                     | dvisories a<br>SAID                   | affecting your security #                                                                                                    | Installations       | Criticality | - Most                            | prevalent insecure software installations #                                                                                                    | Installations                    | Patch                                    |
|        |                                       | Total sories affecting your security # Title Adobe Flash Player Multiple Use-                                                                                                    | 56<br>Installation                               | 7 | 1 | Date 2018-                                                                   | SAID                                  |                                                                                                    | Installations<br>22 | Criticality | 1                                 |                                                                                                    | Installations<br>55              | Patch                                    |
|        | SAID                                  | Total sories affecting your security # Title Adobe Flash Player Multiple Use-J Free Vulnerabilities                                                                                                    | Installation<br>ar- 29                           | 7 | 1 | Date<br>2018-<br>03-07                                                       | SAID<br><u>SA81927</u>                | Title<br>Google Chrome Multiple Vulnerabilities                                                                                                    | 22                  | Criticality | Ran                               | k Name                                                                                                    |                                  |                                          |
|        | SAID                                  | Total sories affecting your security # Title Adobe Flash Player Multiple Use-                                                                                                    | Installation<br>ar- 29                           | 7 | 1 | Date 2018-                                                                   | SAID                                  | Title<br>Google Chrome Multiple Vulnerabilities                                                                                                    |                     | Criticality | Ran<br>1                          | k Name<br>Microsoft.NET Framework 4.x                                                                                                    | 55                               | No                                       |
|        | SAID<br><u>SA81412</u>                | Total<br>sories affecting your security #<br>Title<br>Microsoft Windows OLE Object H<br>Tree Windows OLE Object H<br>Viderabilities<br>Widersoft Windows 1                                                                                           | 58<br>Installation<br><sup>er-</sup> 22<br>iling | 7 | 1 | Date<br>2018-<br>03-07<br>2018-                                              | SAID<br><u>SA81927</u>                | Title<br>Google Chrome Multiple Vulnerabilities<br>Adobe Flash Player Multiple Use-After-                                                                                                    | 22                  | Criticality | Ran<br>1<br>2                     | k Name<br>Microsoft.NET Framework 4.x<br>Microsoft XML Core Services (MSXML) 3.x                                                                                                    | <u>55</u><br><u>24</u>           | No<br>No                                 |
|        | SAID<br><u>SA81412</u>                | Total Total Sories affecting your security # Tite Microsof Windows OLE Deget H Valorabilities Windows OLE Deget H Valorabilities Windows OLE Deget H Valorabilities Windows OLE Deget H Valorabilities Windows OLE Deget H Valorabilities            | 58<br>Installation<br><sup>er-</sup> 22<br>iling | 7 | 1 | Date<br>2018-<br>03-07<br>2018-<br>02-28<br>2018-                            | SAID<br>SA81927<br>SA81412<br>SA81606 | Title Google Chrome Multiple Vulnerabilities Adobe Flash Player Multiple Use-After- Free Wulnerabilities Adobe Reader / Acrobat Multiple Winterabilities Microsoft Windows Server 2012 /                          | 22<br>29<br>Z       | Criticality | Ran<br>1<br>2<br>3<br>4<br>5      | Kame Microsoft, NET, Eramework, S.x. Microsoft, XML, Cere Services, (MSXML), S.x. Microsoft XML, Cere Services, (MSXML), S.x. YLC, Media, Physec 2.x. FileZella, Servec 0.x.           | 55<br>24<br>24<br>22<br>22<br>19 | No<br>No<br>No                           |
|        | SAID<br>SA81412<br>SA61803<br>SA55611 | Total<br>Sories affecting your security #<br>Trie<br>Addas Flash Player Multiple Use-<br>Free Waherabilities<br>Microsoft Windows OLE Object H<br>Vaherabilities<br>Microsoft Windows OLE Object Class<br>Andersoft Code Execution<br>Vaherabilities | Installation<br>er- 29<br>fling 12<br>1          | 7 | 1 | Date<br>2018-<br>03-07<br>2018-<br>02-28<br>2018-<br>02-28                   | SAID<br>SA81927<br>SA81412            | Title Google Chrome Multiple Vulnerabilities Adobe Flash Player Multiple Use-After- Free Wulnerabilities Adobe Reader / Acrobat Multiple Winterabilities Microsoft Windows Server 2012 /                          | 22                  | Criticality | Ran<br>1<br>2<br>3<br>4<br>5<br>6 | Kame Microsoft JKET Framework Sa Microsoft JKM, Core Services (MS2M), 13a Microsoft ZM, Core Services (MS2M), 16a VJ, C Media Elever 2a FileZilla Server 8a Microsoft AKT Framework 3a | 55<br>24<br>24<br>22<br>19<br>16 | No<br>No<br>No<br><u>Yes</u><br>No<br>No |
|        | SAID<br>SA81412<br>SA61803            | Total Total Sories affecting your security # Tite Microsof Windows OLE Deget H Valorabilities Windows OLE Deget H Valorabilities Windows OLE Deget H Valorabilities Windows OLE Deget H Valorabilities Windows OLE Deget H Valorabilities            | Installation<br>er- 29<br>fling 12<br>1          | 7 | 1 | Date<br>2018-<br>03-07<br>2018-<br>02-28<br>2018-<br>02-28<br>2018-<br>2018- | SAID<br>SA81927<br>SA81412<br>SA81606 | Title Google Chrome Multiple Vulnerabilities Adube Transh Flayer Multiple Use-After- Free Vulnerabilities Adube Reader / Acrobal Multiple Vulnerabilities Microsoft Mindows Server 2012/ Windows RF 13 / Multiple | 22<br>29<br>Z       | Criticality | Ran<br>1<br>2<br>3<br>4<br>5      | Kame Microsoft, NET, Eramework, S.x. Microsoft, XML, Cere Services, (MSXML), S.x. Microsoft XML, Cere Services, (MSXML), S.x. YLC, Media, Physec 2.x. FileZella, Servec 0.x.           | 55<br>24<br>24<br>22<br>22<br>19 | No<br>No<br>No<br><u>Yes</u><br>No       |

Click 💶 to add widgets (when available) and Save to save the changes you made.

| 🖌 🔶 🛨                                      |
|--------------------------------------------|
| Advisories released last year              |
| Latest advisories                          |
| Latest advisories per watch list           |
| Opened tickets pattern                     |
| Open tickets split by advisory criticality |
| Tickets split by status                    |
| Your latest assigned tickets               |
|                                            |

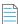

 $\textit{Note} \cdot \textit{Click the } \textit{i}$  icon to see more information about the widget.

### **Dashboard Widgets**

The Dashboard widgets on the main page includes the following:

### Table 4-1 • Dashboard Widgets

| Item                                     | Description                                                                                                    |
|------------------------------------------|----------------------------------------------------------------------------------------------------|
| Devices Overview                         | Displays an overview of the average security score (current verses last week) for the Devices, Products and Operating Systems within your environment. |
| Devices status - Time since<br>last scan | Displays the number of devices that have been scanned within a given time frame.                                                                       |
| Devices status - System Score            | Displays how your devices rank based on the computed system score.                                                                                     |

### Table 4-1 • Dashboard Widgets

| Item                                                | Description                                                                                                    |
|-----------------------------------------------------|----------------------------------------------------------------------------------------------------|
| Most critical advisories<br>affecting your security | Displays the most critical Advisories based on all software detected within your environment.                                                                                                    |
| Latest advisories affecting<br>your security        | Displays a complete list of the latest Advisories released by Secunia. Click a Secunia<br>Advisory ID (SAID) to view the complete advisory details, including (where applicable)<br>the Creation Date, Criticality (Severity Rating), Impact (Consequence), Where (Attack<br>Vector), Solution Status, Secunia CVSS (Common Vulnerability Scoring System), CVE<br>References, Affected software and Advisory Description, Solution, References and<br>Changelog. |
| Latest advisories affecting<br>your security        | Displays the most recent Advisories affecting software from your Devices.                                                                                                    |
| Latest advisories per watch<br>list                 | Displays the most recent Advisories released by Secunia based on your configured<br>Watch Lists. Click a Secunia Advisory ID (SAID) to view the complete advisory details,<br>including (where applicable) the Creation Date, Criticality, Impact, Where, Solution<br>Status, Secunia CVSS Scores, CVE references, Affected software and Advisory<br>Description, Solution, References and Changelog.                                                            |
| Advisories released last year                       | Displays a month-by-month graph of the total number of advisories released by Secunia over the previous 12 months.                                                                                                    |
| Your latest assigned tickets                        | Displays the latest tickets that have been assigned to you. Click a Secunia Advisory ID<br>(SAID) to view the complete advisory details, including (where applicable) the<br>Creation Date, Criticality, Impact, Where, Solution Status, Secunia CVSS Scores, CVE<br>references, Affected software and Advisory Description, Solution, References and<br>Changelog.                                                                                              |
| Open tickets split by advisory criticality          | Displays a color coded pie chart of the criticality of all open tickets assigned to you.<br>Hover over the criticality legend (Low, Medium, High and Urgent) to display a tooltip<br>with the total percentage of tickets applicable to the ticket criticality.                                                                                                    |
| Tickets split by status                             | Displays a color coded pie chart of the statistics of all tickets assigned to you. Hover<br>over the ticket type legend (Open, Waiting, Handled and Irrelevant) to display a<br>tooltip with the total percentage of tickets applicable to the ticket type.                                                                                                    |
| Open tickets pattern                                | Displays a trend line of the number of tickets that have been created based on your configured Watch Lists. The trend line applies to the status of all ticket types (Open, Waiting, Handled and Irrelevant).                                                                                                    |
| Most prevalent EOL software<br>installations        | Displays the list of End-of-Life (EOL) software installations that no longer provide security fixes, which can lead to insufficient firewall and anti-virus protection. Please note that Flexera's definition of EOL software may differ from a software vendor's.                                                                                                    |
| Most prevalent insecure software installations      | Displays the most insecure software based on the number of Devices within your environment.                                                                                                    |

### Table 4-1 • Dashboard Widgets

| Item                     | Description                                                       |
|--------------------------|-------------------------------------------------------------------|
| Latest available patches | Displays the latest available patches based on your scan results. |

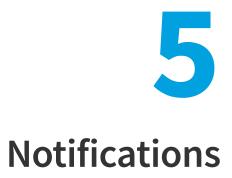

Notifications provide detailed information about alerts you have received and any required actions. The number in the yellow bubble signifies the number of unread notifications.

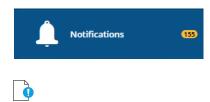

*Important* • You shall not, unless expressly authorized in writing by Flexera, reproduce, distribute, display, sell, publish, broadcast, or circulate any information or other material provided by Flexera and/or any information or other material provided as a result of the Product(s) (such as advisories and security updates) to any third-party, including Customer's affiliates, or any unauthorized Recipient, nor make such information or material available for any such use. The Product(s) may only be used by the legal entity that has purchased a license, and no shared use with any other legal entity (including Customer's affiliates) is allowed.

| Search by keyword. Criticality | Туре   |        |
|--------------------------------|--------|--------|
| Dee                            |        |        |
| Elec                           | Apply  | Reset  |
| i naci                         | ✓ Save | Delete |
| Created Type Notification      |        |        |

UNDER TASK

#### To view notifications:

- 1. Open the Notifications page.
- 2. Click 🗹 to filter the notifications by Search by keyword, Criticality, Status, From and To dates, and Type.
- 3. Click the Apply or Reset buttons to apply or reset the filters.

- 4. Click the **Save** or **Delete** buttons to save or delete filters. You can save only one row on both the desktop and mobile UI.
- 5. Click a Secunia Advisory ID (SAID), ticket number and so on to view detailed information related to the item.
- 6. Click the Notification check boxes to select from the available options in the Actions drop-down list.
- 7. Click to export the results to a CSV file.

### **Setting Rules for Notifications**

Your Administrator should set Rules to enable you to receive notifications, as shown in the following graphic. Please refer to Workflow Management > Rules for further information.

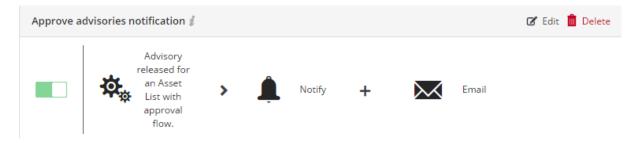

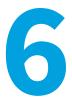

# **Vulnerability Manager**

Edition • The Vulnerability Manager module is not available for Software Vulnerability Research - Assessment Only.

You can use the Vulnerability Manager pages to manage watch lists, advisories, and ticketing and approve advisories.

Overview

凤

- Watch Lists & Advisories
- Ticketing in Vulnerability Manager
- Approve Advisories

# **Overview**

Use the Vulnerability Manager pages to manage the Vulnerability Intelligence associated with your account. You can:

- Create, import and view Watch Lists.
- Create and view Shared Watch Lists
- View and create tickets for Historic Advisories for all Watch Lists
- View and create tickets for Product Advisories for all products
- View, edit and Create Tickets in Vulnerability Manager
- View and approve Advisories associated with each Watch List
- Send Notifications to alert users via Email/SMS
- Edit, share or delete Watch Lists

Click an item in the grid to select from the available options.

# Watch Lists & Advisories

Select Watch Lists from the Watch Lists & Advisories drop-down menu to view, create and configure multiple Watch Lists, each with their own unique set of Vendors (all products from the vendor), Products (all versions) and specific Product Versions that you want to receive vulnerability alerts and track Advisories for.

Select Historic Advisories from the Watch Lists & Advisories drop-down menu to view a comprehensive and thorough collection of reports and statistics about all Advisories affecting a specific Watch List.

After adding a Watch List, it is recommended that you view the **Historic Advisories** page to confirm that the vendor has addressed all the relevant issues in the software.

# Watch Lists

You can define which vendors, products, and product versions you want to receive vulnerability alerts and track Advisories for.

The monitored Vendors (all products from the vendor), Products (all versions) and specific Product Versions are organized into Watch Lists. Each Watch List can have different notification levels, can be grouped into Watch List Groups and can be shared with all Users and User Groups associated with your account. There is no limit to the number of Watch List Groups that can be created.

For details, see:

- View Watch Lists
- Create Watch Lists
- Edit Watch Lists
- Import a New Watch List
- Import an Updated Watch List

The Watch List **Enforced by admin** column with a Yes or No response relates to the sharing of Watch Lists. For details see Shared Watch Lists. By default, the notifications (such as an email or SMS) generated by a Watch List are sent only to the Watch List creator when a new advisory is released that matches a Watch List. If Watch List creators wish to share their asset list with other users from their organization, the Watch List is then shared based on the following options:

- If an administrator shares a Watch List, he or she has the option to enforce the targeted users to receive the notification, with the selected subscription levels. All targeted users will then receive the notification, as it is mandatory. The targeted users can't unsubscribe from that Watch List. This will result in a **Yes** response in the **Enforced by admin** column.
- If a non-administrator shares a Watch List or an administrator does not select the Watch List's "enforce" subscription option, the targeted users can decide whether or not to subscribe to the shared Watch List. The targeted users can manually subscribe to the Watch List, and notifications will not be sent to them before they manually subscribe to the Watch List page with their preferred subscription levels. This will result in a No response in the Enforced by admin column.

| Watch Lists & Advisories 👻                                                                                                    | Ticketing | Appr    | ove Adviso | ries                |          |         |                         |                             |              |            |                        |                                 |                               |                    |
|----------------------------------------------------------------------------------------------------|-----------|---------|------------|---------------------|----------|---------|-------------------------|-----------------------------|--------------|------------|------------------------|---------------------------------|-------------------------------|--------------------|
| rowsing 1-20 of 40 watch lists 🦸                                                                                                    |           |         |            |                     |          |         |                         |                             |              |            |                        |                                 | <b>T</b>                      | 9 <mark>+</mark> ± |
| Name                                                                                                    | 6         | iroup   |            | -                   | Enabled  |         |                         | ▼ Approval need             | led          | -          | Created by             | •                               | Apply                         | Reset              |
|                                                                                                    |           |         |            |                     |          |         |                         |                             |              |            | Filter                 | •                               | Save                          | Delete             |
| Watch List Name                                                                                                    | Group     | Enabled | Receive    | Product<br>versions | Products | Vendors | End of life<br>warnings | Advisories need<br>approval | ls<br>shared | Created by | Ticket threshold       | Notification level for<br>email | Notification level for<br>SMS | Enforced by adm    |
| <ul> <li>Image: A second second s</li></ul> |           | Yes     | No         | 0                   | 0        | 2       | 0                       | No                          | Yes          |            | Not Critical and Above | None                            | None                          | No                 |

### **View Watch Lists**

| Vie | w Watch Lists                                                                                                    |
|-----|----------------------------------------------------------------------------------------------------|
| 1.  | Open the Vulnerability Manager > Watch Lists & Advisories > Watch Lists page.                                                                                                    |
| 2.  | Click 💶 to create a new Watch List or 🗈 to import a Watch List from a text or CSV file that you have previously created and saved.                                                                                                    |
| 3.  | Click the Watch List check boxes in the grid to select from the available options from the CSV export button down menu.                                                                                                    |
| 4.  | Click 🔽 to filter the watch lists and advisories by Name, Group, Enabled (yes or no), Approval Needed (yes or no), and Created by.                                                                                                    |
| 5.  | Click the <b>Apply</b> or <b>Reset</b> buttons to apply or reset the filters.                                                                                                    |
| 6.  | Click the <b>Save</b> or <b>Delete</b> buttons to save or delete filters. You can save only one row on both the desktop and mobile UI.                                                                                                    |
| 7.  | Click a Watch List in the grid to select <b>Historic Advisories</b> , <b>View</b> , <b>Edit</b> , <b>Change notification</b> , Unsubscribe, <b>Un-Share</b> /<br><b>Share</b> , or <b>Delete</b> .                                                               |
| 8.  | To enable all of your users to collaborate, you can click a Watch List, select <b>Share</b> , and select the <b>With all users,</b><br><b>Group (or Groups)</b> from the drop-down list and Enforce subscriptions options as required and click Save.            |
| 9.  | Click Shared Watch Lists to View, Subscribe, or Clone the Watch List. Select Clone to copy it to your Watch Lists, where you can then use the Historic Advisories, View, Edit, Change notification, Share, Un-Share or Delete options for the cloned Watch List. |
|     |                                                                                                    |
|     | <b>te</b> • Any changes you make to a shared Watch List are shared by all users. If you want to change only your Watch List, you uld first clone it.                                                                                                    |

**Important** • When creating, editing or sharing Watch Lists, the Deny auto-approval role will determine if the normal user can create Watch Lists with auto approval. The role must be manually added to a user group and that user group assigned to the restricted users by the administrators. For users with Deny auto-approval:

- **Create new Watch List**—The field Advisories need approval will be checked and cannot be disabled.
- Edit existing Watch List—The field Advisories need approval cannot be edited (either enabled or disabled).

• Shared Watch Lists for the user will have the normal behavior. It is the responsibility of the creator to ensure the Watch List has Advisories need approval selected if it is shared with restricted users

### **Create Watch Lists**

To create a watch list, perform the following steps.

| Task | To create a Watch List |                                                                                                    |  |  |  |  |  |  |  |
|------|------------------------|----------------------------------------------------------------------------------------------------|--|--|--|--|--|--|--|
|      | 1.                     | Open the Vulnerability Manager > Watch Lists & Advisories > Watch Lists page.                                                                                         |  |  |  |  |  |  |  |
|      | 2.                     | To create a new Watch List, click 💶. The Create Watch List (Step 1 of 2) page opens. On this page, you can select Product Versions, Products, Vendors, or Assessment. |  |  |  |  |  |  |  |

| Cr  | reate Watch List ( Step 1 of 2 )                                                      |                            |                                        | ×                 |          |
|-----|---------------------------------------------------------------------------------------|----------------------------|----------------------------------------|-------------------|----------|
|     | Receive all advisories Filter by FNMS data Product Versions Products                  | Vendors Assessment         |                                        |                   |          |
|     | Q Search                                                                              |                            |                                        |                   |          |
|     | Product Versions Database                                                             | + +                        | Selected Product Versions              | × •               |          |
|     | 001 File Joiner And Splitter Pro 4.x                                                  | ADD +                      |                                        |                   |          |
|     | 009Soft File Splitter 1.x                                                             | ADD +                      |                                        |                   |          |
|     | 010 Editor 2.x                                                                        | ADD +                      |                                        |                   |          |
|     | 010 Editor 3.x                                                                        | ADD +                      |                                        |                   |          |
|     | H Page 1                                                                              | of 5862 🍽 🔛                |                                        |                   |          |
|     |                                                                                       | Cancel                     | Next                                   |                   |          |
| Pro | ofte • You can select the Re<br>oducts, and Vendors.<br>eate Watch List (Step 1 of 2) | eceive all advisories chec | k box to receive Secunia Advisories fo | or all Product Ve | ersions, |
|     | Receive all advisories<br>Filter by FNMS data                                         |                            |                                        |                   |          |
|     |                                                                                       | Cancel Next                |                                        |                   |          |

- **3.** Use the search field to find the products, vendors, product versions, and device groups to select and add to your Watch List.
- 4. Click + in the Database suggestions column heading to add the current page or click + next to the individual items to add them to the **Selected** items list.

5. Click X in the Selected items column heading to remove the current page or DELETE X next to an individual item to remove it from the list.

| Name                     | Watch List Group +                          |   |
|--------------------------|---------------------------------------------|---|
| Name                     | Watch List Group                            | * |
| Enabled                  | Advisories need approval                    |   |
| Ticket threshold level   | Confidentiality Requirement (CR)            |   |
| Not Critical and Above   | - ConfidentialityRequirement                | * |
| Email notification level | Integrity Requirement (IR)                  |   |
| Not Critical and Above   | <ul> <li>IntegrityRequirement</li> </ul>    | * |
| SMS notification level   | Availability Requirement (AR)               |   |
| Extremely Critical       | <ul> <li>AvailabilityRequirement</li> </ul> | * |
|                          |                                             |   |

6. Click Next. The Create Watch List (Step 2 of 2) page opens.

7. Enter the Name of the Watch List.

may not have the criticality set.

- Select the Watch List Groups, if available, from the drop-down list to associate with this Watch List. You can also click
   to create a new Watch List group.
- **9.** Notifications and/or tickets are not sent for disabled Watch Lists. If you wish to preserve a Watch List for historical reasons, you can disable it by clearing the selection of the **Enabled** check box.
- **10.** If you select the **Advisories need approval** option, you will receive a notification and an email for advisories that match your Watch List. You can approve that advisory, in which case a ticket is created or you can dismiss the advisories.
  - **Note** If the users have the rejected advisories option enabled, the threshold filters may not apply since the advisory
- 11. Select the Ticket threshold, Email and SMS notification levels from the drop-down lists.

The **Ticket threshold level** is used to determine whether or not tickets will be created for advisories matching your Watch List.

 You can optionally select the impact that a vulnerability in any item in the Watch List will have to your environment (Low, Medium or High) by Confidentiality Requirement (CR), Integrity Requirement (IR), and Availability Requirement (AR) from the drop-down lists (optional). The table below defines the Low, Medium, and High impact for CR, IR and AR. For the tickets created on the Watch List with values in the CR, IR, and AR fields, the system will use those values to calculate the custom Common Vulnerability Scoring System (CVSS) for the ticket.

| Metric | Low Definition                                              | Medium Definition                                                                                                    | High Definition                                                                                                   |  |  |
|--------|-------------------------------------------------------------|----------------------------------------------------------------------------------------------------|----------------------------------------------------------------------------------------------------|--|--|
| CR     | There is a low impact on the confidentiality of the system. | There is considerable<br>disclosure of information,<br>but the scope of the loss is<br>constrained such that not all<br>of the data is available. | There is total information<br>disclosure, providing access<br>to any or all data on the<br>system.                |  |  |
| IR     | There is a low impact on the integrity of the system.       | Modification of some data or<br>system files is possible, but<br>the scope of the modification<br>is limited.                                     | There is total loss of integrity;<br>the attacker can modify any<br>files or information on the<br>target system. |  |  |
| AR     | There is a low impact on the availability of the system.    | There is reduced<br>performance or loss of some<br>functionality.                                                                                 | There is total loss of<br>availability of the attacked<br>resource.                                               |  |  |

**Note** • For further definition details, see:

https://en.wikipedia.org/wiki/Common\_Vulnerability\_Scoring\_System#Impact\_metrics

**Note** • After creating an Assessment Watch List from the Create a Watch List steps above:

- When a new scan is done, the new data is available in the Create Watch List pop-up window.
- When any scan result is deleted from the Assessment module, a refresh needs to be done to see the changes in the Assessment module and also in the **Create Watch List** pop-up window.
- When a Smart Group is deleted from the Assessment module, it may take at least 15 minutes to see the deleted Smart Group removed from the Assessment tab of the **Create Watch List** pop-up window.
- **13.** Click **Save** to save the Watch List. Once saved, you will begin to receive alerts and advisories based on your configuration.

## **Edit Watch Lists**

To edit a watch list, perform the following steps.

| Task |
|------|

#### To edit a Watch List:

1. Click an item in the grid and select Edit.

| ×   |                           | 1 of 2 ) | 45_All_Windows_Servers ( Ste                                                                                                    | Edit Watch List FNMS   |
|-----|---------------------------|----------|----------------------------------------------------------------------------------------------------|------------------------|
|     |                           |          | s                                                                                                    | Receive all advisories |
|     |                           |          |                                                                                                    | Filter by FNMS data    |
|     |                           |          | Products Vendors                                                                                                    | Product Versions       |
|     |                           |          |                                                                                                    | Q. Search              |
| × ~ | Selected Product Versions | + -      | stabase                                                                                                    | Product Versions Datab |
|     |                           | ADD +    | and the second second se |                        |
|     |                           | ADD +    |                                                                                                    |                        |
|     |                           | 1        | Ke Ke Page 1 of 5747 🕨                                                                                                    | 144                    |
|     |                           |          |                                                                                                    |                        |
|     |                           |          |                                                                                                    |                        |

2. Select Receive all advisories and Filter by FNMS data as appropriate. When you have finished making your selections, click Next. The Edit Watch List (Step 2 of 2) page opens.

| Name                     | Watch List Group +                          |   |
|--------------------------|---------------------------------------------|---|
| FNMS_All_Windows_Servers | Watch List Group                            | , |
| Enabled                  | Advisories need approval                    |   |
| Ticket threshold level   | Confidentiality Requirement (CR)            |   |
| Not Critical and Above   | - ConfidentialityRequirement                | , |
| Email notification level | Integrity Requirement (IR)                  |   |
| Email notification level | ✓ IntegrityRequirement                      |   |
| SMS notification level   | Availability Requirement (AR)               |   |
| SMS notification level   | <ul> <li>AvailabilityRequirement</li> </ul> | - |
|                          |                                             |   |

- 3. Enter the Name of the edited Watch List.
- Select the Watch List Groups, if available, from the drop-down list to associate with this Watch List. You can also click
   to create a new Watch List group.
- 5. Notifications and/or tickets are not sent for disabled Watch Lists. If you wish to preserve a Watch List for historical reasons, you can disable it by clearing the selection of the **Enabled** check box.
- 6. If you select the **Advisories need approval** option, you will receive a notification and an email for advisories that match your Watch List. You can approve that advisory, in which case a ticket is created or you can dismiss the advisories.

**Note** • If the users have the rejected advisories option enabled, the threshold filters may not apply since the advisory may not have the criticality set.

7. Select the Ticket threshold, Email and SMS notification levels from the drop-down lists.

The **Ticket threshold level** is used to determine whether or not tickets will be created for advisories matching your Watch List.

- You can optionally select the impact that a vulnerability in any item in the Watch List will have to your environment (Low, Medium or High) by Confidentiality Requirement (CR), Integrity Requirement (IR) and Availability Requirement (AR) from the drop-down lists (optional).
- 9. Click **Save** to save the edited Watch List. Once saved, you will begin to receive alerts and advisories based on your configuration.

# **Import a New Watch List**

To import a new Watch List, perform the following steps.

| Task | То | import a new Watch List:                                                      |   |
|------|----|-------------------------------------------------------------------------------|---|
|      | 1. | Open the Vulnerability Manager > Watch Lists & Advisories > Watch Lists page. |   |
|      | 2. | Click                                                                         |   |
|      | 3. | Choose Create Watch List and Submit.                                          |   |
|      |    | Select Option ×                                                               |   |
|      |    | Create Watch List     Edit Watch List                                         |   |
|      |    | Close Submit                                                                  |   |
|      |    | The Create Watch List (Step 1 of 4) dialog box opens.                         |   |
|      |    | Create Watch List ( Step 1 of 4 ) - Choose file                               | × |
|      |    | Choose File No file chosen                                                    |   |
|      |    | Note: please choose a text / csv file                                         |   |
|      |    | Columns separator                                                             |   |
|      |    |                                                                               |   |
|      |    | ✓ First row has column names Column with product names                        |   |
|      |    | Column with product names                                                     | • |
|      |    |                                                                               |   |

- 4. Define the Columns separator ("," is the default) for the file you are importing.
- 5. Select First row has column names, if applicable.
- 6. Click Upload file. The Create Watch List (Step 2 of 4) dialog box opens.

×

#### Create Watch List ( Step 2 of 4 ) - Match your products

| Filter by quality                                                            |                                                                                                    | Q. Search in your pro | oducts            |   |
|------------------------------------------------------------------------------|----------------------------------------------------------------------------------------------------|-----------------------|-------------------|---|
| <ul> <li>Perfect match (420 items)</li> <li>Known alias (2 items)</li> </ul> |                                                                                                    |                       |                   |   |
| Previously selected (3 items                                                 | ;)                                                                                                    | +                     | Selected Products | × |
| <b>B</b> Bayesian suggestion (0 item                                         | rs)                                                                                                    | + ×                   |                   |   |
| Olose suggestion based on                                                    |                                                                                                    | + ×                   |                   |   |
| Suggestion based on name                                                     | compare (0 items)                                                                                                    |                       |                   |   |
| × No suggestions (0 items)                                                   |                                                                                                    | + ×                   |                   |   |
| × Ignored (0 items)                                                          |                                                                                                    | + ×                   |                   |   |
| 7-Zip 3.x                                                                    |                                                                                                    | + ×                   |                   |   |
| 7-Zip 4.x                                                                    | 7-zip 4.x                                                                                                    | + ×                   |                   |   |
| 7-zip 9.x                                                                    | 7-zip 9.x                                                                                                    | + ×                   |                   |   |
| Active Network Monitor 1.x                                                   | O Active Network Monitor 1.x                                                                                                    | + ×                   |                   |   |
| Adobe Acrobat 2017 17.x                                                      | Adobe Acrobat 2017 17.x                                                                                                    | + ×                   |                   |   |
| Adobe Acrobat DC 15.x                                                        | Adobe Acrobat DC 15.x                                                                                                    | + ×                   |                   |   |
|                                                                              | Image         1         of 43         Image         Image         Im |                       |                   |   |
|                                                                              | Cancel                                                                                                    | Continue              |                   |   |

- 7. Select the **Filter by quality** field to match your Watch List against the criteria you select from the drop-down list or use the **Search in your products** field to find a specific product.
- 8. Click + in the Database suggestions column heading to add the current page or click + next to the individual items to add them to the **Selected** items list.
- 9. Click 🗙 in the Selected items column heading to remove the current page or DELETE X next to an individual item to remove it from the list.
- **10.** When you have finished making your selections, click **Continue**. The **Create Watch List (Step 3 of 4)** dialog box opens.

| roduct Versions           | Products Vendors | Assessment |                           |   |
|---------------------------|------------------|------------|---------------------------|---|
| <b>Q</b> , Search         |                  |            |                           |   |
| Product Versions Dat      | abase            | + +        | Selected Product Versions | × |
| 001 File Joiner And Sp    | litter Pro 4.x   | ADD +      |                           |   |
| 009Soft File Splitter 1.3 | ¢                | ADD +      |                           |   |
| 010 Editor 2.x            |                  | ADD +      |                           |   |
| 010 Editor 3.x            |                  | ADD +      |                           |   |
| R                         | Page 1 of 5862   | н          |                           |   |

11. Choose other watch lists to add or delete and click Next. The Create Watch List (Step 4 of 4) dialog box opens.

×

| Name                     | Watch List Group +                       |
|--------------------------|------------------------------------------|
| watchlist1.csv           | Watch List Group                         |
| Enabled                  | Advisories need approval                 |
| Ticket threshold level   | Confidentiality Requirement (CR)         |
| Not Critical and Above   | ConfidentialityRequirement               |
| Email notification level | Integrity Requirement (IR)               |
| Not Critical and Above   | <ul> <li>IntegrityRequirement</li> </ul> |
| SMS notification level   | Availability Requirement (AR)            |
| Extremely Critical       | AvailabilityRequirement                  |
|                          |                                          |
|                          |                                          |
|                          | Back Save                                |

Create Watch List ( Step 4 of 4 ) - Enter name and other properties

- 12. Enter the Name of the Watch List.
- 13. Select the Watch List Groups, if available, from the drop-down list to associate with this Watch List. You can also click
  to create a new Watch List group.
- 14. Select the Enabled and Advisories need approval check boxes as required.
- 15. Select the Ticket threshold, Email and SMS criticality notification levels from the drop-down lists.
- 16. You can optionally select the impact that a vulnerability in any item in the Watch List will have to your environment (Low, Medium or High) by Confidentiality Requirement (CR), Integrity Requirement (IR) and Availability Requirement (AR) from the drop-down lists (optional).

×

**17.** Click **Save** to save the Watch List. Once saved, you will begin to receive alerts and advisories based on your configuration.

# **Import an Updated Watch List**

To import an updated Watch List, perform the following steps.

| Task | То і | To import an updated Watch List:                                                              |  |  |  |  |  |  |  |
|------|------|-----------------------------------------------------------------------------------------------|--|--|--|--|--|--|--|
|      | 1.   | Open the Vulnerability Manager > Watch Lists & Advisories > Watch Lists page.                 |  |  |  |  |  |  |  |
|      | 2.   | Click a.                                                                                      |  |  |  |  |  |  |  |
|      | 3.   | Choose Edit Watch List, enter the Watch List to update in the search field, and click Submit. |  |  |  |  |  |  |  |
|      |      | Select Option ×                                                                               |  |  |  |  |  |  |  |

| Create Watch List                   |        |
|-------------------------------------|--------|
| <ul> <li>Edit Watch List</li> </ul> |        |
| Q, Search watch list                |        |
|                                     |        |
| Close                               | Submit |

The Edit Watch List (Step 1 of 4) dialog box opens.

| Choose File   sam             |              | ь             |                                       |                        |         |                                         |               |             |                       |
|-------------------------------|--------------|---------------|---------------------------------------|------------------------|---------|-----------------------------------------|---------------|-------------|-----------------------|
| olumns separato               | r            | "             |                                       |                        |         |                                         |               |             |                       |
| ·<br>8 First row has co       | umn names    |               |                                       |                        |         |                                         |               |             |                       |
| iolumn with prod              | uct names    |               |                                       |                        |         |                                         |               |             |                       |
| Product Name                  |              |               |                                       |                        |         |                                         |               |             |                       |
| Account                       | Watch list   | Product<br>Id | Product Name                          | is operating<br>system | Version | Full product name                       | is end of the | Vendur<br>M | Vendor<br>Name        |
| Plevera Main Test<br>Account  | Phild_Impot  | 60234         | Corel Photo Album                     |                        | 6.x     | Corel Photo Album 5.x                   |               | 378         | Covel                 |
| Flexeria Main Tent<br>Account | FNB25_Import | 49554         | Microsoft Vieb Publishing<br>Titigand |                        | 5x      | Microsoft Vieb Publishing<br>Wigard 1.x |               | 3           | Nouset                |
| Plexera Main Text<br>Account  | FNMS_import  | 633952        | Toshika Bluelooth Stack               |                        | 4.1     | Tonhiba Buelooth Stack 4.x              |               | 3678        | Toshka                |
| Flexera Main Test<br>Account  | FNM5_impot   | 54729         | Auditori                              |                        | 1.4     | Auditor 1.x                             |               | 12          | Adite<br>Systems      |
| Pierera Main Test<br>Account  | Fritti_Impot | 70590         | Canon PhotoRecord                     |                        | 2.4     | Caron PhotoRecord 2 x                   |               | 795         | Canon                 |
| Plexer's Main Tent<br>Account | FNB2_Import  | 04406         | Reatine Sult UltraMon                 |                        | 2.4     | Reatine Soft Utraffor 2 x               |               | 2075        | Realize<br>Soft       |
| Plexera Main Text<br>Account  | FNMS_import  | 70590         | PhotoStitch                           |                        | 3.4     | PhotoStitch 3.x                         |               | 795         | Canon                 |
| Pierera Main Test<br>Account  | FNMS_Import  | 138193        | Oracleth Database<br>Standard Edition |                        |         | Cracletil Eutabase<br>Standard Edition  |               | 309         | Oracle<br>Corporation |
| Piezera Main Test<br>Account  | FNMS_Import  | 70516         | Zoonbrovser EX.                       |                        | 5.x     | ZoonBrowee EX 5 x                       |               | 725         | Canon                 |
| Flexera Main Test<br>Account  | FNMS_Import  | 60097         | Sophos SafeGuard<br>PrivateCrypto     |                        | 2.x     | Sophox SafeQuard<br>PrivateCrypto 2 x   |               | 162         | Sophos                |

4. Choose File to import and click Upload file. The Edit Watch List (Step 2 of 4) dialog box opens.

| Filter by quality                                         |                                            | Q. Search in your pr | oducts            |  |
|-----------------------------------------------------------|--------------------------------------------|----------------------|-------------------|--|
| emaining products: 623<br>olorized products already exist | in one or more of your current watch lists |                      |                   |  |
| Your Product                                              | Suggested Product                          | +                    | Selected Products |  |
| ABBY'Y FineReader Sprint                                  | ABDIT FineReader Spirit 9 x                | + ×                  |                   |  |
| ABBYY FineReader Sprint                                   | O ADDY'Y FineFleader Sprint S.x.           | + *                  |                   |  |
| ABBYY FineReader Sprint                                   | Abbyy FineReader Spint 6 x                 | • ×                  |                   |  |
| ACOSee                                                    | ACDSee 7.x                                 | + *                  |                   |  |
| ACDSee                                                    | Hr<br>ACDSee 6.x                           | + ×                  |                   |  |
| ACOSee                                                    | ACDSee 5.x                                 | + ×                  |                   |  |
| ACOSee                                                    | ACDSee 4.x                                 | + *                  |                   |  |
| ACOSee                                                    | ACDSee 9 x                                 | + ×                  |                   |  |
| Acronis True Image                                        | Aponis True Image 2013                     | + *                  |                   |  |
| Acronis True Image                                        | 😣 Acronia True Image 8 x                   | + ×                  |                   |  |
|                                                           | - Page 1 of 63 He He                       |                      |                   |  |

5. Make the necessary edits and click Continue. The Edit Watch List (Step 3 of 4) dialog box opens.

| Receive all advisories<br>Filter by FNMS data |            |                                                              |          |
|-----------------------------------------------|------------|--------------------------------------------------------------|----------|
| Product Versions Products Vendors             | Assessment |                                                              |          |
| Q Search                                      |            |                                                              |          |
| Product Versions Database                     | + -        | Selected Product Versions                                    | ×        |
| 001 File Joiner And Splitter Pro 4.x          | A00 +      | 1-Cick Answers 2 x                                           | DELETE   |
| 000Soft File Spiller 1 x                      | A00 +      | 1-click cleaner 2 x                                          | DELETE   |
| 010 Editor 2.x                                | A00 +      | 1-Click YouTube Video Downloader 1 x (extension for FireFox) | DELETE 1 |
| 010 Editor 3 x                                | A00 +      | A 1-Search 1.x                                               | DELETE 7 |
| 05prepinstall ActiveX Control 1 x             | A00 +      | 10 Finger BreakOut 2003                                      | DELETE 7 |
| CHillebServer 1.x                             | A00 +      | 15-Fingersystem in 5 Stunden 2 x                             | DELETE 1 |
| A Overkill 0.x                                | A00 +      | 10-Sekunden-Haushaltsbuch 5.x                                | DELETE   |
| 10000000 1.x                                  | Added      | 10-Strike LANState 2 ×                                       | DELETE   |
| 100 Doors of Revenge 1.x                      | Added      | 10-Strike Network Diagram 2 x                                | DELETE   |
| 100 Pixors Escape 1.x                         | Added      | 100 Doors of Revenge 1.x                                     | DELETE   |
| KK 4K Page 1 075031 34 14                     | 3          | HC 44 Page 1 of 3 10 14                                      |          |

- 6. Make the necessary edits and click Next. The Edit Watch List (Step 4 of 4) dialog box opens.
- 7. Make any necessary edits and click Save.

# **Historic Advisories**

The **Historic Advisories** page provides access to a comprehensive and thorough collection of reports and statistics about all Secunia Advisories.

| Watch Lists & Advisories + Ticker                                                    | ting Ap       | prove Advisories |       |                                                   |                                                    |           |                   |                                                                                     |                                                                        |                  |        |
|--------------------------------------------------------------------------------------|---------------|------------------|-------|---------------------------------------------------|----------------------------------------------------|-----------|-------------------|-------------------------------------------------------------------------------------|------------------------------------------------------------------------|------------------|--------|
| wsing 1-20 of 75439 advisories for <b>all watcl</b>                                  | h lists. 🧋    |                  |       |                                                   |                                                    |           |                   |                                                                                     |                                                                        |                  |        |
| All Watch Lists 👻                                                                    | Impact        |                  | *     | CVE(s)                                            | SAID                                               | From      | =                 | То                                                                                  | <b>=</b>                                                               | Criticality      | -      |
| Solution status 💌                                                                    | Where         |                  | •     | CVSS Score Min                                    | CVSS Score Max                                     | Hasticket |                   | Advisory type                                                                       | -                                                                      | Apply            | Reset  |
|                                                                                      |               |                  |       |                                                   |                                                    |           |                   | Filter                                                                              | -                                                                      | Save             | Delete |
| Summary Month by Month S                                                             | olution State | us Criticality V | Vhere | Impact                                            |                                                    |           |                   |                                                                                     |                                                                        |                  |        |
|                                                                                      |               |                  |       |                                                   |                                                    |           |                   |                                                                                     |                                                                        |                  |        |
|                                                                                      |               |                  |       |                                                   |                                                    |           |                   |                                                                                     |                                                                        |                  |        |
| Advisories 75439                                                                     |               |                  |       |                                                   |                                                    |           |                   |                                                                                     |                                                                        |                  |        |
| Advisories 75439<br>Most Severe No Fix - None i                                      | (Rejected)    |                  |       |                                                   |                                                    |           |                   |                                                                                     |                                                                        |                  |        |
|                                                                                      | (Rejected)    |                  |       | Advisories Based                                  | on Vendor Solution                                 |           |                   | Advisories Based or                                                                 | n Criticality                                                          |                  |        |
| Most Severe No Fix - None                                                            | (Rejected)    |                  |       | Advisories Based<br>No Fix 12859 (                |                                                    |           |                   | Advisories Based or<br>Extremely Critical                                           | -                                                                      |                  |        |
| Most Severe No Fix - None -<br>Advisories Based on OS / Software                     |               |                  |       |                                                   | 17.05) %                                           |           |                   |                                                                                     | 275 (0.36) %                                                           |                  |        |
| Most Severe No Fix - None Advisories Based on OS / Software Software 43990 (58.31) % |               |                  |       | No Fix 12859 (<br>Vendor Patch                    | 17.05) %                                           |           |                   | Extremely Critical<br>Highly Critical 14                                            | 275 (0.36) %                                                           | j.               |        |
| Most Severe No Fix - None Advisories Based on OS / Software Software 43990 (58.31) % |               |                  |       | No Fix 12859 (<br>Vendor Patch                    | 17.05) %<br>57001 (75.56) %<br>round 1615 (2.14) % |           |                   | Extremely Critical<br>Highly Critical 14                                            | al 25247 (33.47) %                                                     | ò                |        |
| Most Severe No Fix - None Advisories Based on OS / Software Software 43990 (58.31) % |               |                  |       | No Fix 12859 (<br>Vendor Patch !<br>Vendor Workar | 17.05) %<br>57001 (75.56) %<br>round 1615 (2.14) % |           |                   | Extremely Critical<br>Highly Critical 14<br>Moderately Critic                       | 1 275 (0.36) %<br>1505 (19.23) %<br>al 25247 (33.47) %<br>93 (35.65) % | )                |        |
| Most Severe No Fix - None Advisories Based on OS / Software Software 43990 (58.31) % |               |                  |       | No Fix 12859 (<br>Vendor Patch !<br>Vendor Workar | 17.05) %<br>57001 (75.56) %<br>round 1615 (2.14) % |           |                   | Extremely Critical<br>Highly Critical 14<br>Moderately Critic<br>Less Critical 2689 | 1 275 (0.36) %<br>1505 (19.23) %<br>al 25247 (33.47) %<br>93 (35.65) % | )                |        |
| Most Severe No Fix - None Advisories Based on OS / Software Software 43990 (58.31) % |               |                  |       | No Fix 12859 (<br>Vendor Patch !<br>Vendor Workar | 17.05) %<br>57001 (75.56) %<br>round 1615 (2.14) % |           |                   | Extremely Critical<br>Highly Critical 14<br>Moderately Critic<br>Less Critical 2689 | 1 275 (0.36) %<br>1505 (19.23) %<br>al 25247 (33.47) %<br>93 (35.65) % | ;                | 5      |
| Most Severe No Fix - None Advisories Based on OS / Software Software 43990 (58.31) % |               | Title            |       | No Fix 12859 (<br>Vendor Patch !<br>Vendor Workar | 17.05) %<br>57001 (75.56) %<br>round 1615 (2.14) % |           | © Solution status | Extremely Critical<br>Highly Critical 14<br>Moderately Critic<br>Less Critical 2689 | 1 275 (0.36) %<br>1505 (19.23) %<br>al 25247 (33.47) %<br>93 (35.65) % | © Ticket Created | Туре   |

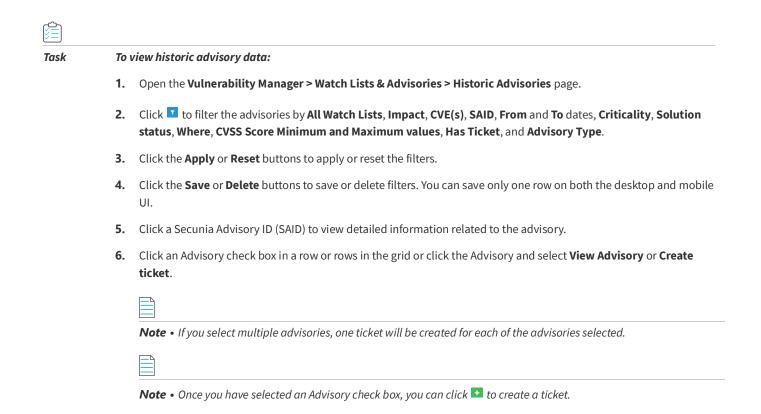

# **Product Advisories**

The **Product Advisories** page provides access to a comprehensive and thorough collection of reports and statistics about all Secunia Advisories affecting all products.

| Vu  | Inerability Mar   | nager > Watch Lists & Ar           | dvisories > Product / | Advisories            |                               |                  |                       |              |             |              |             | 0 ·D             |
|-----|-------------------|------------------------------------|-----------------------|-----------------------|-------------------------------|------------------|-----------------------|--------------|-------------|--------------|-------------|------------------|
|     | Watch Lists &     | Advisories - Tick                  | eting Approv          | e Advisories          |                               |                  |                       |              |             |              |             |                  |
| Bro | owsing 1-20 of 75 | 6441 advisories for <b>all pro</b> | ducts.                |                       |                               |                  | Q, Search pro         | duct version |             |              |             | Ŧ                |
|     | Zero Day          | Ŧ                                  | Impact                | -                     | CVE(s)                        | SAID             | From                  | <b></b>      | То          | <b></b>      | Criticality | •                |
|     | Solution status   | -                                  | Where                 | -                     | CVSS Score Min                | CVSS Score Max   | Advisory type         | -            |             |              | Apply       | Reset            |
|     |                   |                                    |                       |                       |                               |                  |                       |              | Filter      | •            | Save        | Delete           |
|     | Summary           | Month by Month                     | Solution Status       | Criticality Whe       | re Impact                     |                  |                       |              |             |              |             |                  |
| 5   |                   |                                    |                       |                       |                               | None Reject      | tical 275<br>I 14,505 |              |             |              |             |                  |
| L   | SAID              |                                    |                       | Title                 |                               |                  |                       |              | tion status | Where        |             | \$ Туре          |
| 6   | <u>SA82793</u>    | 2018-04-25 2                       | 018-04-25             | Xen Raw CDROM Image H | landling Information Disclosu | re Vulnerability |                       | Vend         | or Patched  | Local system | 1.7         | Secunia Advisory |

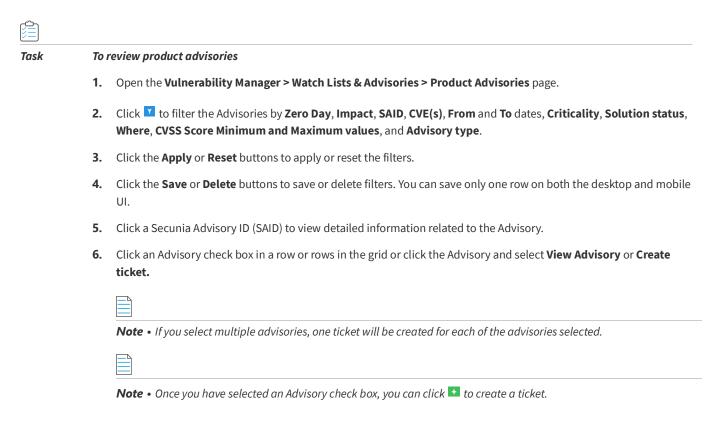

# **Shared Watch Lists**

To enable all of your users to collaborate, you can click any of your Watch Lists, select **Share**, and select the **With all users**, **Group (or Groups)** from the drop-down list and **Enforce subscriptions options as required** and click **Save**.

If an account administrator wants to share a Watch List with all Users or User Groups on a mandatory basis, they can select Enforce subscriptions. All users that match from the selected groups (or from the entire account) will automatically receive notifications for the released advisories that match the Watch List. If Enforce subscriptions is not selected, the users have the option to voluntarily subscribe to advisories from that Watch List and can choose their own notifications levels.

**Note** • Subscribers to the Watch List can edit the Watch List, resulting in changes for all users.

Click a Shared List in the grid to View or Clone the Watch List. Select Clone to copy it to your Watch Lists, where you can then use the Historic Advisories, View, Edit, Change notification, Share, Un-Share or Delete options for the cloned Watch List.

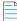

**Note** • Any changes you make to a Shared List are shared by all users. If you want to change only your Watch List, you should first clone it.

**Note** • A watch list can only be shared once. If you need to share the watch list with multiple groups or with multiple levels, you will need different watch lists.

# FlexNet Manager Suite (FNMS) Import

Go to **Vulnerability Manager > Inventory > FNMS Import** to display a list of products imported from FlexNet Manager Suite.

You can Search by keyword for a specific product or click **I** to filter the list by **Name**, **Version**, **Publisher**, **Matched by Flexera** (select Unknown by Flexera or Matched by Flexera from the drop-down list), **Matched by Intelligence** (select Unmatched by Intelligence or Matched by Intelligence from the drop-down list) or **Import status** (select New, Same or Removed from the drop-down list).

For further information, please refer to the FlexNet Manager Suite Inventory Exporter documentation.

You can also select Filter by FNMS data when creating or editing Watch Lists.

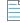

**Note** • It may take up to 5 minutes for the submitted products to be processed and displayed.

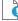

*Important* • The minimum version of FlexNet Manager Suite supported by the Software Vulnerability Research import tool is 2015 R2 SP2.

# **Ticketing in Vulnerability Manager**

A ticket enables you to track and manage vulnerabilities based on the current state of all your Products, Vendors, and Watch Lists.

You can manually create a ticket from all Advisories, in case you would like to further process an Advisory for a vulnerability not affecting any of your Watch Lists, giving you the possibility to track any vulnerability which might affect the organization, not only vulnerabilities in software included in any of your Watch Lists.

Use the Ticketing page to view and change the Ticket Status and Ticket Priority of each Ticket.

| Watch           | Lists & Advisorie    | 2S ¥      | Ticketing | Appr       | rove Advisories   |          |                                   |              |               |                            |                 |                   |          |
|-----------------|----------------------|-----------|-----------|------------|-------------------|----------|-----------------------------------|--------------|---------------|----------------------------|-----------------|-------------------|----------|
|                 | ts 13384 Waitin      | g tickets | 38 Close  | ed tickets | 285 Irrelevant ti | ckets 10 | Pending deployment tickets 3 At Q | )A tickets 💈 |               |                            |                 |                   |          |
| pen ticke       |                      |           |           |            |                   |          |                                   |              |               |                            |                 |                   |          |
|                 | -20 of 13722 tickets | i         |           |            |                   |          |                                   |              |               |                            |                 | <b>7</b> +        | Ł Action |
| ∙<br>rowsing 1∙ | -20 of 13722 tickets |           | Status 🖨  | Priority ¢ | Watch List        | SAID 💠   | title                             |              | Criticality 💠 | Secunia Advisory published | Solution status | CVSS/Custom Score | _        |

📋 Task

#### To view and change ticket status and ticket priority

- 1. Open the Vulnerability Manager > Ticketing page.
- To filter the results by ticket status, select one of the bold ticket statuses in the upper-left-hand corner followed by a ticket count. The default ticket statuses are Open, Waiting, Handled, and Irrelevant. See Default Ticket Statuses in Vulnerability Manager for more information.

- 3. Click T to filter the results by ID, From and To dates, Queue, Priority, Watch List, SAID, Criticality, Solution status and CVSS Score Minimum and Maximum values, and Assigned User.
- 4. Click the Apply or Reset buttons to apply or reset the filters.
- Click the Save or Delete buttons to save or delete filters. You can save only one row on both the desktop and mobile UI.
- 6. Click a Secunia Advisory ID (SAID) to view detailed information related to the Advisory.
- 7. To view one ticket, click the appropriate ticket check box in the grid to **View**, **Edit**, or **Delete** the ticket. To view multiple tickets, click the appropriate ticket check boxes in the grid and select an option from the Actions drop-down menu such as **Delete multiple tickets** (see Delete Tickets in Vulnerability Manager) or **Edit multiple tickets**.
- 8. Click 🚨 to export tickets to a CSV file.
- 9. Click 💶 to Create Tickets in Vulnerability Manager.

# **Create Tickets in Vulnerability Manager**

To create tickets in Vulnerability Manager, perform the following steps.

# Task To create a ticket in Vulnerability Manager:

- 1. Open the Vulnerability Manager > Ticketing page.
- 2. Click an Advisory or 🚹 to create a ticket for the Advisory.

| Create ticket ×            |
|----------------------------|
| Advisory                   |
| Q, Search by SAID or title |
| Status                     |
| Open -                     |
| Priority                   |
| Low •                      |
| Queue                      |
| Default 🔹                  |
| Assigned to                |
| Assigned to 👻              |
| Add comment                |
| Add comment                |
| Cancel Save                |

**3.** From the **Status** drop-down list, select the appropriate status. The default ticket statuses are **Open**, **Handled**, **Closed**, or **Irrelevant**. See Default Ticket Statuses in Vulnerability Manager for more information.

- 4. From the **Priority** drop-down list, select the appropriate priority. The default ticket priorities are **Low**, **Medium**, **High** or **Urgent**.
- 5. From the Queue drop-down list, select a queue to assign the ticket to.
- 6. From the Assigned to drop-down list, select an individual to assign the ticket to.
- 7. In the Add comment field, add an appropriate comment to the ticket (mandatory).
- 8. Click Save.

# Delete Tickets in Vulnerability Manager

To delete tickets in Vulnerability Manager, perform the following steps.

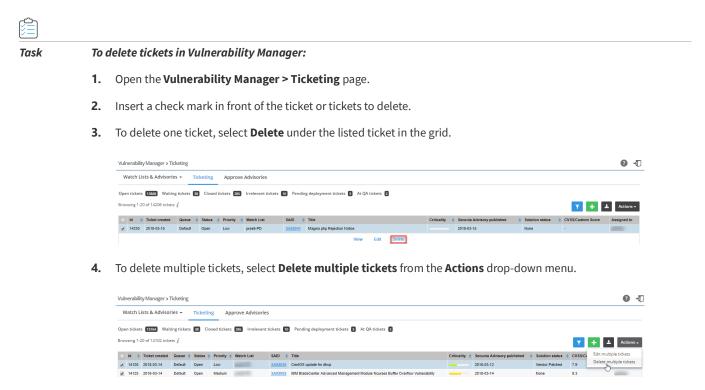

5. When the "Are you sure you want to delete these tickets" pop-up window appears, click Yes.

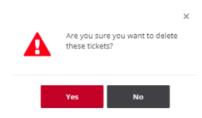

# **Default Ticket Statuses in Vulnerability Manager**

The default ticket statuses are used by the Advisories and Policy Manager to run and display reports. While you are free to configure the ticket statuses, priorities and queues as you see fit, Flexera needs to know your equivalent "open" statuses to be able to correctly report the statistics.

The following are the default ticket statuses:

#### Table 6-1 • Default Ticket Statuses

| Status             | Description                                                                                                  |
|--------------------|----------------------------------------------------------------------------------------------------|
| Open Tickets       | An Open Ticket is one for which no action has yet been triggered.                                            |
| Waiting Tickets    | A ticket is marked as Waiting when it has been decided that an action needs to be taken at a later stage.    |
| Handled Tickets    | A ticket is considered Handled when the appropriate action has been taken.                                   |
| Irrelevant Tickets | A ticket is considered Irrelevant when it has been handled and is no longer considered of importance to you. |

Click a Secunia Advisory ID (SAID) to view detailed information related to the Advisory or click a ticket to View or Edit the details.

# **Approve Advisories**

The Approve Advisories page displays a list of all Advisories pending your approval.

| _ |
|---|

Note • To approve Advisories, you should select the Advisories need approval check box when you Create Watch Lists.

Task

#### Approve advisories

1. Open the Vulnerability Manager > Approve Advisories page.

| Watch Lists & A     | dvisories +  | Ticketi    | ng 🖊      | Approve Advisor | ies         |                          |      |      |   |               |                 |           |             |            |
|---------------------|--------------|------------|-----------|-----------------|-------------|--------------------------|------|------|---|---------------|-----------------|-----------|-------------|------------|
| owsing 1-20 of 45 a | advisories 🧃 |            |           |                 |             |                          |      |      |   |               |                 |           |             | Y Actio    |
| In queue            |              | *          | Watch Lis | я               | -           | SAID                     |      | From | • | То            |                 | <b>**</b> | Title       |            |
| Criticality         |              | -          | Solution  | zatus           | -           |                          |      |      |   |               |                 |           | Apply       | Reset      |
|                     |              |            |           |                 |             |                          |      |      |   | Filter        |                 | -         | Save        | Delete     |
| Watch List          | SAID         | Release da | te c      | Modified date   | • Title     |                          |      |      |   | Criticality 0 | Solution status | ٧         | Where       | CVSS Score |
| browsers            | SA81977      | 2018-03-13 |           | 2018-03-13      | Microsoft 8 | idge Multiple Vulnerabil | ties |      |   |               | Vendor Patched  | F         | From remote | 10         |

- 2. Click T to filter the Advisories by In queue, Watch List, SAID, From and To dates, Title, Criticality, and Solution status.
- 3. Click the Apply or Reset buttons to apply or reset the filters.

- 4. Click the Save or Delete buttons to save or delete filters. You can save only one row on both the desktop and mobile UI.
- 5. To approve one advisory, click the appropriate advisory check box in the grid to **Approve** the advisory. The **Approve advisory** pop-up window appears. Continue to step 7.

| Approve advisory | ×   |
|------------------|-----|
| Advisory         |     |
| SA67053          |     |
| Status           |     |
| Status           | •   |
| Priority         |     |
| Priority         | -   |
| Queue            |     |
| Queue            | •   |
| Assigned to      |     |
| Assigned to      | •   |
| Add comment      |     |
| Add comment      |     |
|                  |     |
| Cancel S         | ave |

**6.** To approve multiple advisories, click the appropriate advisory check boxes in the grid and select Approve multiple advisories from the Actions drop-down menu. The **Approve multiple advisories** pop-up window appears.

| Approve multiple advisories | × |
|-----------------------------|---|
| Advisory                    |   |
| 3 selected                  |   |
| Status                      |   |
| Status                      | * |
| Priority                    |   |
| Priority                    | • |
| Queue                       |   |
| Queue                       | • |
| Assigned to                 |   |
| Assigned to                 | • |
| Add comment                 |   |
| Add comment                 |   |
|                             |   |
| Cancel Save                 |   |

- 7. Select the Status (Open, Waiting, Handled or Irrelevant) from the drop-down list.
- 8. Select the Priority (Low, Medium, High or Urgent) from the drop-down list.
- 9. Select the Queue (Default or Approval) from the drop-down list.
- 10. Select who the ticket should be Assigned to from the drop-down list.
- **11.** Enter a comment.
- 12. Click Save to approve the Advisory or Advisories.

**Note** • Once an Advisory has been approved, the corresponding ticket will be marked as **Open**.

# 7 Research

Vulnerability Intelligence represents our full Vulnerability Database, which has been updated and maintained since the inception of Secunia in 2002.

Use the Research pages to:

- View Advisories
- Create Tickets in Vulnerability Manager
- View Vendors, Product Versions, Products and Suggest Software

# **Advisory Database**

When a potential software vulnerability is publicly disclosed, our Research Team verifies that it is in fact a vulnerability. Once confirmed, we analyze the severity and what software might be affected.

Then, a standardized and 100% vendor independent Secunia Advisory is written for the vulnerability, detailing attack vector, criticality rating, impact and solution.

The Secunia Advisory is uploaded to Software Vulnerability Research, and adapted intelligence feeds are delivered to you, based on customized pre-configured filters, to ensure the right groups of people are alerted whenever a new vulnerability that could affect your IT infrastructure is discovered.

You can customize filters according to, for example, software responsibility, compliance criteria or geography for each of the recipients in your organization.

Personalized security alerts - via email or SMS - are then issued in real-time to the correct individual in your organization.

Select Advisories or Rejected Advisories from the drop-down list to display details that are applicable to your Watch Lists.

# **Advisories**

The Advisories page displays details of all the advisories released.

The Advisories page can be,

- Advisories with Threat Score
- Advisories without Threat Score

#### To open the Advisories page, Research >> Advisory Database >> Advisories

| 🚯 Software Vulnerability Research | Research > Advisory Database > Ad                                                                                                    | dvisories                                                                                                    |        |
|-----------------------------------|----------------------------------------------------------------------------------------------------|----------------------------------------------------------------------------------------------------|--------|
| Dashboard                         | Advisory Database  Prod Browsing 1-20 of 82108 advisories                                                                                 | iucts Database 🔻                                                                                                    |        |
| Notifications 2                   | SAID Release date                                                                                                    | C Modified date C Title                                                                                                    |        |
| Vulnerability Manager             | SA89210         2019-05-25           SA89205         2019-05-25           SA89196         2019-05-25                                      | 2019-05-25         SUSE bluez Rejection Notice           2019-05-25         SUSE update for libvirt           2019-05-25         Deblan update for wpa                                                                             |        |
| Research                          | SA89252         2019-05-25           SA89261         2019-05-24           SA89191         2019-05-24                                      | 2019-05-25         Nagios XI "Reset Password" SQL Injection Vulnerability           2019-05-24         SUSE update for xen           2019-05-24         IBM Tivoli Network Manager IP Edition OpenSSL Rejection                    | Notice |
| Assessment                        | SA89260         2019-05-24           SA88938         2019-05-24                                                                           | 2019-05-24 SUSE update for curl<br>2019-05-24 IBM Spectrum Control Multiple Vulnerabilities                                                                                                    |        |
| Patching                          | SA87643         2019-05-24           SA89190         2019-05-24           SA89263         2019-05-24                                      | 2010-05-24         IBM Cognos Analytics Multiple Vulnerabilities           2019-05-24         IBM Security Guardium OpenSSL Rejection Notice           2019-05-24         wolfSSL PSK Identity Buffer Overflow Vulnerability       |        |
| Policy Manager 1895               | SA89237         2019-05-24           SA89245         2019-05-24           SA89248         2019-05-24                                      | 2010-05-24         F5 BIG-IP Local Traffic Manager (LTM) Binutils Rejection No           2010-05-24         F5 BIG-IP Local Traffic Manager (LTM) Binutils Rejection No           2010-05-24         SUSE sysstat Rejection Notice |        |
| Analytics                         | SA89236         2019-05-24           SA89232         2019-05-24                                                                           | 2019-05-24         Oracle Linux update for libvirt           2019-05-24         Oracle Linux update for firefox                                                                                                    |        |
| Ticket Manager                    | SA89239         2019-05-24           SA88923         2019-05-24           SA89235         2019-05-24           SA89235         2019-05-24 | 2019-05-24         Oracle Linux update for firefox           2019-05-24         Ubuntu update for mariadb-5.5           2019-05-24         Red Hat update for libvirt                                                              |        |
|                                   | <b><u>SA89184</u></b> 2019-05-23                                                                                                    | 2019-05-23 Red Hat update for firefox                                                                                                    |        |

# **Advisories with Threat Score**

The **Advisories** page with the Threat Score module is shown below.

| owsing 1-20 of 8                       | 0902 advisorie  | s į                   |                       |                                                        |                        |                          | Q Search by ke | eyword                   |                                  |                                            |            |                        | Y                                                |
|----------------------------------------|-----------------|-----------------------|-----------------------|--------------------------------------------------------|------------------------|--------------------------|----------------|--------------------------|----------------------------------|--------------------------------------------|------------|------------------------|--------------------------------------------------|
| Zero Day                               |                 | -                     | Impact                | •                                                      | CVE(s)                 | SAID                     | From           |                          | То                               |                                            |            | Criticality            |                                                  |
| Solution status                        | Where           | •                     | CVSS Score Min        | CVSS Score Max                                         | Threat Score Min       | Threat Score Max         | Advisory type  |                          | •                                |                                            |            | Apply                  | Reset                                            |
|                                        |                 |                       |                       |                                                        |                        |                          |                |                          |                                  |                                            |            |                        |                                                  |
|                                        |                 |                       |                       |                                                        |                        |                          |                |                          | Fib                              | er                                         | •          | Save                   | Delete                                           |
| SAID R                                 | elease date 🗢 ≑ | Modified of           | date 💠 Title          |                                                        |                        |                          | Criticality 💲  | Zero Day 💠               | Fil<br>Solution statu            |                                            |            | Save                   |                                                  |
|                                        | elease date 🔶   | Modified of 2018-05-0 |                       | t Windows Server 2012 / V                              | Windows RT 8.1 / 8.1 M | lultiple Vulnerabilities |                | <b>Zero Day</b> 💠<br>Yes |                                  | Where                                      |            |                        |                                                  |
| <u>SA83063</u> 20                      |                 |                       | 9 Microso             | t Windows Server 2012 / V<br>Multiple OceanStor Produc |                        |                          |                | Yes                      | Solution statu                   | Where<br>From remote                       | CVSS Score | e 🗢 Threat Score       | 🗸 Туре                                           |
| <u>SA83063</u> 20<br><u>SA76976</u> 20 | 18-05-09        | 2018-05-0             | 9 Microso<br>4 Huawei |                                                        |                        |                          |                | Yes<br>No                | Solution statu<br>Vendor Patcher | Where<br>From remote<br>From local network | CVSS Score | e 🗢 Threat Score<br>99 | <ul> <li>Type</li> <li>Secunia Adviso</li> </ul> |

**Note** • Please note the following:

- This add on requires purchase of the Software Vulnerability Research Threat intelligence Module.
- To purchase this module, contact your sales representative or contact us online at: https://www.flexera.com/about-us/contact-us.html

In additional to the features explained in the **Advisories Page >** Advisories without Threat Score, the following features are added:

- To filter the Advisories by Threat Score minimum and maximum values, click **V**.
- To see the threat score and threat reason, click a Secunia Advisory ID (SAID) > CVE References. Additional information of the selected Secunia Advisory ID is shown below:

**Microsoft Windows PDF Library Two Code Execution Vulnerabilities** 

| Secunia Advisory ID                    | SA69399                                                               |
|----------------------------------------|-----------------------------------------------------------------------|
| Creation Date                          | 2018-03-09                                                            |
| Criticality                            | - Highly critical                                                     |
| Zero Day                               | No                                                                    |
| Impact                                 | System access                                                         |
| Where                                  | From remote                                                           |
| Solution Status                        | Vendor Patched                                                        |
| Secunia CVSS Scores                    | Base: 10, Overall: 8.3<br>(AV:N/AC:L/Au:N/C:C/I:C/A:C/E:F/RL:OF/RC:C) |
| CVE references                         | CVE-2016-0118 •   CVE-2016-0117 •                                     |
| Threat Score                           | 54 (Last Updated 2019-02-21)                                          |
| Affected operating system and software |                                                                       |
| Operating systems                      |                                                                       |
| Microsoft Windows 10                   | CPE Exists. Click for details.                                        |
| Microsoft Windows 8.1                  | CPE Exists. Click for details.                                        |

• To see the threat Score, threat Reason and their associated exploits, click on the CVE references, as shown below:

#### Microsoft Windows PDF Library Two Code Execution Vulnerabilities - CVE

| CVE                  | cvss*                                     | Threat Score | Threat Reason                                                                                                    |
|----------------------|-------------------------------------------|--------------|----------------------------------------------------------------------------------------------------|
| CVE-2016-0118        | CVSS v2: 9.3 (AV:N/AC:M/Au:N/C:C/I:C/A:C) | 2            | Linked to Historical Cyber Exploit                                                                                                    |
| <u>CVE-2016-0117</u> | CVSS v2: 9.3 (AV:N/AC:M/Au:N/C:C/I:C/A:C) | 53           | Linked to Historical Cyber Exploit<br>Historically Linked to Malware<br>Historically Linked to Ransomware<br>Historically Linked to Penetration Testing Tools |

#### Description

The PDF library in Microsoft Windows 8.1, Windows Server 2012 Gold and R2, Windows RT 8.1, and Windows 10 Gold and 1511 allows remote attackers to execute arbitrar crafted PDF document, aka "Windows Remote Code Execution Vulnerability."

#### Treat Intel Module

The CVE threat score of 53 was based on the following triggers:

- Linked to Historical Cyber Exploit
- Historically Linked to Malware
- Historically Linked to Ransomware
- Historically Linked to Penetration Testing Tools
- The threat score was last updated on 2019-05-07. These threats have been associated with the following exploits:

#### Qbot (Botnet)

- Cryptolocker (Ransomware)
- GozNym (Banking Trojan)
- Gootkit (Banking Trojan)
- Locky (Ransomware)
- .
- References<sup>\*</sup>
  - http://www.securitytracker.com/id?1035202
- BID http://www.securityfocus.com/bid/84109
- Microsoft Security Bulletin http://technet.microsoft.com/security/bulletin/MS16-028

#### NOTE:

ST

\* The information is written and maintained by CVE MITRE.

The data on this page reflects neither the opinions of Secunia or the results of our research.

Back

## **Advisories without Threat Score**

The **Advisories** page without the Threat Score is shown below:

| Advisory Database - Produ         | ts Dat  | abase 👻                   |                  |                            |                |          |                        |   |                 |                    |             |                  |
|-----------------------------------|---------|---------------------------|------------------|----------------------------|----------------|----------|------------------------|---|-----------------|--------------------|-------------|------------------|
| owsing 1-20 of 75441 advisories 🦸 |         |                           |                  |                            |                | Q, s     | Search by keyword      |   |                 |                    |             | 7                |
| Zero Day                          | -       | Impact                    | -                | CVE(s)                     | SAID           | From     |                        | = | То              | =                  | Criticality |                  |
| Solution status                   | •       | Where                     | •                | CVSS Score Min             | CVSS Score Max | Advisory | A globe                | * |                 |                    | Apply       | Reset            |
|                                   |         |                           |                  |                            |                |          |                        |   | Filter          | -                  | Save        | Delete           |
| SAID Release date 💠               | Modifie | i date 💠 Title            |                  |                            |                |          | Criticality 😄 Zero Day | ٥ | Solution status | Where              | CVSS Score  | • Туре           |
| SA82869 2018-04-25                | 2018-04 | -25 Hitachi Multiple Prod | lucts Oracle Jav | a Multiple Vulnerabilities |                |          | No                     |   | No Fix          | From local network | 6.8         | Secunia Advisory |

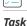

#### To view advisories

- 1. Open the Research > Advisory Database > Advisories page.
- 2. Use Search by keyword to filter the Advisories by the text you enter.

3. Click T to filter the Advisories by Zero Day, Impact, CVE(s), SAID, From and To dates, Criticality, Solution status, Where, Score Minimum and Maximum values, and Advisory Type.

|    | <b>Note</b> • To search for multiple advisories at the same time to determine which advisories apply to more than a single CVE for which you have interest, enter the CVEs in the <b>CVE(s)</b> filter and leave one space between entries (Example: CVE-2014-0224 CVE-2014-0160 CVE-2013-0169 CVE-2009-3555 CVE-2015-7575). |
|----|----------------------------------------------------------------------------------------------------|
| 4. | Click the <b>Apply</b> or <b>Reset</b> buttons to apply or reset the filters.                                                                                                    |
| 5. | Click the <b>Save</b> or <b>Delete</b> buttons to save or delete filters. You can save only one row on both the desktop and mobile UI.                                                                                                    |
|    | If you select Hide rejected advisories under Settings > Account > Account Options:                                                                                                    |
|    | • The Advisory Type filter will not appear under Research > Advisory Database > Advisories.                                                                                                    |
|    | • The search result "No advisories found" appears under <b>Research &gt; Advisory Database &gt; Rejected Advisories</b> .                                                                                                    |
|    |                                                                                                    |
|    | <b>Note</b> • The CVSS Score column in the grid contains either a CVSS 2.0 score or a CVSS 3.1 score. A CVSS 3.1 score will be noted with "v3" listed after the score.                                                                                                    |

6. Click a Secunia Advisory ID (SAID) to view detailed information related to the Advisory.

|                                                                                                    | ultiple Vulnerabilities                                                                  | × |
|----------------------------------------------------------------------------------------------------|------------------------------------------------------------------------------------------|---|
| Secunia Advisory ID                                                                                                    | SA67058                                                                                  |   |
| Creation Date                                                                                                    | 2015-10-23                                                                               |   |
| Criticality                                                                                                    | - Highly critical                                                                        |   |
| Impact                                                                                                    | System access                                                                            |   |
| Where                                                                                                    | From remote                                                                              |   |
| Solution Status                                                                                                    | Vendor Patched                                                                           |   |
| Secunia CVSS Scores                                                                                                    | Base: 10, Overall: 7.4<br>(AV:N/AC:L/Au:N/C:C/I:C/A:C/E:U/RL:OF/RC:C)                    |   |
| CVE references:                                                                                                    | CVE-2015-7647   CVE-2015-7648   CVE-2015-7645                                            |   |
| Affected operating system and software                                                                                                    |                                                                                          |   |
| Software                                                                                                    |                                                                                          |   |
| Google Chrome 46.x                                                                                                    | CPE : N/A                                                                                |   |
| Advisory Details:                                                                                                    |                                                                                          |   |
| Description:                                                                                                    |                                                                                          |   |
| Multiple vulnerabilities have been reported in                                                                                                    | Soogle Chrome, which can be exploited by malicious people to compromise a user's system. |   |
|                                                                                                    |                                                                                          |   |
| The vulnerabilities are caused due to the applie                                                                                                    | cation bundling a vulnerable version of Adobe Flash Player.                              |   |
| The vulnerabilities are caused due to the applie<br>For more information:<br>SA66915                                                                                                    | cation bundling a vulnerable version of Adobe Flash Player.                              |   |
| For more information:                                                                                                    |                                                                                          |   |
| For more information:<br>SA66915                                                                                                    |                                                                                          |   |
| For more information:<br>SA66915<br>The vulnerabilities are reported in versions priv                                                                                                    |                                                                                          |   |
| For more information:<br>SA66915<br>The vulnerabilities are reported in versions prio<br><b>Solution:</b>                                                                                                    |                                                                                          |   |
| For more information:<br>SA66915<br>The vulnerabilities are reported in versions priv<br><b>Solution:</b><br>Update to version 46.0.2490.80.                                                                                                    | or to 46.0.2490.80.                                                                      |   |
| For more information:<br>SA66915<br>The vulnerabilities are reported in versions priv<br>Solution:<br>Update to version 46.0.2490.80.<br>Original advisory:                                                                                                    | or to 46.0.2490.80.                                                                      |   |
| For more information:<br>SA66915<br>The vulnerabilities are reported in versions price<br>Solution:<br>Update to version 46.0.2490.80.<br>Original advisory:<br>http://googlechromereleases.blogspot.com/2                                                                                  | or to 46.0.2490.80.                                                                      |   |
| For more information:<br>SA66915<br>The vulnerabilities are reported in versions price<br>Solution:<br>Update to version 46.0.2490.80.<br>Original advisory:<br>http://googlechromereleases.blogspot.com/2<br>References:<br>SA66915:                                                       | or to 46.0.2490.80.                                                                      |   |
| For more information:<br>SA66915<br>The vulnerabilities are reported in versions prin<br>Solution:<br>Update to version 46.0.2490.80.<br>Original advisory:<br>http://googlechromereleases.blogspot.com/2<br>References:<br>SA66915:<br>https://secunia.com/advisories/66915/               | or to 46.0.2490.80.                                                                      |   |
| For more information:<br>SA66915<br>The vulnerabilities are reported in versions prio<br>Solution:<br>Update to version 46.0.2490.80.<br>Original advisory:<br>http://googlechromereleases.blogspot.com/2<br>References:<br>SA66915:<br>https://secunia.com/advisories/66915/<br>Changelog: | or to 46.0.2490.80.                                                                      |   |

7. Click an Advisory check box in a row or rows in the grid or click the Advisory and select View Advisory or Create ticket.

| _ |   |  |
|---|---|--|
|   |   |  |
|   | - |  |
|   | - |  |

**Note** • If you select multiple advisories, one ticket is created for each of the Advisories selected.

**Note** • Once you have selected an Advisory check box, you can click • to create a ticket.

# **Rejected Advisories**

For compliance reasons, for example NERC (North American Electric Reliability Corporation), you may be required to report not only the vulnerabilities covered by the normal Advisories but also vulnerabilities, which our Research Team has rejected as not being a valid threat to security.

The **Rejected Advisories** page displays the advisories affecting your Watch Lists that did not pass our validation and filtering process rules and provides you with information about rejected vulnerabilities to make it possible for you to fulfill your compliance requirements. The Rejected Advisories page can be shown or hidden, depending on the Account Options set by your Administrator.

An advisory can be rejected for one of many reasons. The most common are:

- No reachability—The vulnerability cannot be exploited because the affected systems cannot be reached by an attacker.
- **No gain**—The vulnerability may be reached, but without any gain for the attacker.
- **No exploitability**—The vulnerability cannot be exploited because, for example, policy forbids installation of the affected software.
- **Dependent on other**—The vulnerability cannot be exploited by itself but is depending on another vulnerability being present.

|    | - | - | - |
|----|---|---|---|
|    | - | - | - |
|    | - | - | - |
|    | - | _ | _ |
| 14 |   | _ |   |

Note • The rules outlined below are rules of thumb and not strictly pass/fail rules.

#### \_\_\_\_\_ Task

#### To view rejected advisories

1. Open the Research > Advisory Database > Rejected Advisories page.

| ٨d  | visory Datab                  | ase - Produc | ts D | atabase 🕶     |                      |         |                |                |          |              |          |     |                 |       |      |            |            |         |
|-----|-------------------------------|--------------|------|---------------|----------------------|---------|----------------|----------------|----------|--------------|----------|-----|-----------------|-------|------|------------|------------|---------|
|     | dvisories<br>ejected Advisori | ies į        |      |               |                      |         |                |                | Q, Searc | h by keyword |          |     |                 |       |      |            |            | Ţ       |
| Zei | ero Day                       | 7            | *    | Impact        |                      | •       | CVE(s)         | SAID           | From     |              | 1        | То  |                 | Î     |      | riticality |            |         |
| Sol | lution status                 |              | ٠    | Where         |                      | •       | CVSS Score Min | CVSS Score Max |          |              |          |     |                 |       |      | Apply      |            | Reset   |
|     |                               |              |      |               |                      |         |                |                |          |              |          | Fil | ter             |       | -    | Save       |            | Delete  |
|     | SAID                          | Release date | ۰ ا  | Modified date | Title                |         |                |                |          | Criticality  | Zero Day | r 1 | Solution status | Where | cvss | Score 🗧    | Туре       |         |
| ,   | SA82695                       | 2018-04-25   |      | 2018-04-25    | Symantec Reporter Re | ejectio | on Notice      |                |          |              | No       |     | None            | None  |      |            | Rejected A | dvisory |

2. Click **T** to filter the Advisories by Zero Day, Impact, CVE(s), SAID, From and To dates, Criticality, Solution status, Where, and Score Minimum and Maximum values.

**Note** • Rejected advisories may not have all the details of the normal advisories: CVSS Vector and score, criticality, and so on.

- 3. Click the Apply or Reset buttons to apply or reset the filters.
- 4. Click the **Save** or **Delete** buttons to save or delete filters. You can save only one row on both the desktop and mobile UI.

- 5. Click a Secunia Advisory ID (SAID) to view detailed information related to the Advisory.
- 6. Click an Advisory check box in a row or rows in the grid or click the Advisory and select **View Advisory** or **Create ticket**.

Note • If you select multiple advisories, one ticket will be created for each of the advisories selected.

Once you have selected an Advisory check box, you can click 🚺 to create a ticket.

# **Products Database**

The Products Database represents the full list of products tracked by our database, which has been updated and maintained since the inception of Securia in 2002. You can browse Vendors, Products, and search for specific Product Versions applicable to your Watch Lists. You can also Suggest Software that you would like us to add to our database.

- Vendors
- Product Versions
- Products
- Suggest Software

# Vendors

The **Vendors** page displays a list of all available vendors. Click **View Products** to display the products associated with the vendor or click a vendor in the grid to view past advisories related to the vendor.

| Research > Products Database > Vendors                                                                          |           |                     |               | 0-1 |
|----------------------------------------------------------------------------------------------------|-----------|---------------------|---------------|-----|
| Advisory Database - Products Database -                                                                         |           |                     |               |     |
| Browsing 1-20 of 10464 vendors 🦸                                                                                |           | Q Search by keyword |               | ±   |
| Vendor                                                                                                    | Home Page |                     | View Products |     |
| The second second second second second second second second second second second second second second second se |           |                     | View Products |     |
|                                                                                                    |           | Past advisories     |               |     |
|                                                                                                    |           |                     |               |     |

ĭ Task

#### To view vendors

- 1. Open the Research > Products Database > Vendors page.
- 2. To search for a specific vendor, pick a name from the **Vendor** column, enter it in the **Search by keyword** field and press **Enter**.
- 3. Click 🗳 to download a CSV file containing details of all vendors.

# **Product Versions**

The **Product Versions** page displays a list of all available products, specified by product version number.

### 📋 Task

#### To view product versions:

#### 1. Open the Product Versions page.

| Advisory Database + Pr            | oducts Database + |        |         |                      |   |                |         |      |       |             |        |
|-----------------------------------|-------------------|--------|---------|----------------------|---|----------------|---------|------|-------|-------------|--------|
| owsing 1-20 of 58321 product very | ions 🖠            |        |         | Q. Search by keyword |   |                |         |      |       |             | Y      |
| Name                              | Vendor            |        | Version | Software type        | * | Is end of life |         | -    | Apply |             | Reset  |
|                                   |                   |        |         |                      |   | Filter         |         | -    | Save  |             | Delete |
| ame                               |                   | Vendor |         | Product              |   |                | Version | Type |       | End of Life |        |

- 2. Click a product version in the grid to view past advisories related to the product version.
- **3.** To search for a specific product version, pick a number from the **Version** column, enter it in the **Search by keyword** field and press **Enter**.
- 4. Click T to filter the results by Name, Vendor, Version, Software type, (Software/Operating system), and Is end of life (No/Yes).
- 5. Click the Apply or Reset buttons to apply or reset the filters.
- 6. Click the **Save** or **Delete** buttons to save or delete filters. You can save only one row on both the desktop and mobile UI.
- 7. Click 🖪 to download a CSV file containing details of all product versions.

# **Products**

The **Products** page displays a list of all available products.

# Task

#### To view products

1. Open the **Products** page.

|                      |          | 0                                        |
|----------------------|----------|------------------------------------------|
|                      |          |                                          |
| Q. Search by keyword |          | <b>Y</b>                                 |
| -                    |          | Apply Reset                              |
|                      | Filter   | <ul> <li>Save</li> <li>Delete</li> </ul> |
|                      | С Туре   | View Releases                            |
|                      | Software | View versions                            |
|                      |          | • There • Tage                           |

- 2. Click a product in the grid to view past advisories related to the product.
- 3. To search for a specific product, pick a name from the Name column, enter it in the **Search by keyword** field and press **Enter**.
- 4. Click <sup>II</sup> to filter the results by Name, Vendor, and Software type (Software/Operating system).
- 5. Click the **Apply** or **Reset** buttons to apply or reset the filters.
- Click the Save or Delete buttons to save or delete filters. You can save only one row on both the desktop and mobile UI.

- 7. Click View versions under the View Releases column to display the Vendor, Product, Version, Type and End-of-Life details.
- 8. Click 🔤 to download a CSV file containing details of all products.

# **Suggest Software**

Use the **Suggest Software** page to suggest new software to our Research Team. After clicking the **Suggest Software** button, the **Suggest a software** window appears. You must provide a Software name, Software version, a valid URL to the software Internet page, a valid email address, and an optional comment.

You can also upload a CSV file or a TXT file with multiple product suggestions. Each row from the file must contain all details needed for a single product suggestion (Name, Version, and a valid URL).

| A                | В               | C                                                                     |
|------------------|-----------------|-----------------------------------------------------------------------|
| Product Name     | Product Version | URL                                                                   |
| ApacheCommons-Id | 1               | http://commons.apache.org/sandbox/commons-id/downloads.html           |
| ApacheECS        | 1               | https://jakarta.apache.org/ecs/                                       |
| Argparse4j       | 0.4.3           | https://github.com/argparse4j/argparse4j/releases                     |
| Args4j           | 2.32            | https://mvnrepository.com/artifact/args4j/args4j                      |
| Args4j           | 2.x             | https://mvnrepository.com/artifact/args4j/args4j                      |
| Ascii-table      | 1               | https://mvnrepository.com/artifact/de.vandermeer/asciitable           |
| AtInject         | 1               | https://mvnrepository.com/artifact/org.atinject                       |
| Boost            | 4.x             | https://mvnrepository.com/artifact/com.googlecode.boost-maven-project |
| Bower-angular    | 1.3.x           | https://github.com/angular/bower-angular                              |

Figure 7-1: Suggest Software CSV Example

```
Product Name, Product Version, URL
ApacheCommons-Id, 1, http://commons.apache.org/sandbox/commons-id/downloads.html
ApacheECS, 1, https://jakarta.apache.org/ecs/
Argparse4j, 0.4.3, https://github.com/argparse4j/argparse4j/releases
Args4j, 2.32, https://mvnrepository.com/artifact/args4j/args4j
Args4j, 2.x, https://mvnrepository.com/artifact/args4j/args4j
Ascii-table, 1, https://mvnrepository.com/artifact/de.vandermeer/asciitable
AtInject, 1, https://mvnrepository.com/artifact/org.atinject
Boost, 4.x, https://mvnrepository.com/artifact/com.googlecode.boost-maven-project
Bower-angular, 1.3.x, https://github.com/angular/bower-angular
```

Figure 7-2: Suggest Software TXT Example

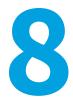

# **Assessment Scenarios**

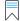

Edition • This Assessment module is not available for Software Vulnerability Research.

With Flexera's Software Vulnerability Research, you can scan target hosts using a variety of approaches:

- Agent-Based Scan Requirements for Windows
- Agent-Based Scan Requirements for Mac OS X
- Agent-Based Scan Requirements for Red Hat Enterprise Linux (RHEL)
- Vulnerable Software Discovery Tool Command Line Options
- Scanning Via Local Agents

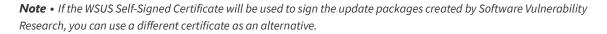

**Important** • Administrators must ensure that Software Vulnerability Research and its Vulnerable Software Discovery Tool have access to all necessary system and online resources which allow the application to run as intended. The following addresses should be white-listed in the Firewall/Proxy configuration to ensure that the client system is allowed access to these online resources:

- crl.verisign.net
- crl.thawte.com
- http://crl3.digicert.com
- http://crl4.digicert.com
- http://\*.ws.symantec.com
- https://app.flexerasoftware.com/

**Note** • If a machine has not checked in with Software Vulnerability Research in 90 days, the machine will be removed from your view. If the machine checks in again, it will reappear.

# **Agent-Based Scan – Requirements for Windows**

The flexibility offered by Software Vulnerability Research ensures that it can be easily adapted to your environment. To deploy the Windows agent, see Deploy a Windows Agent.

If you choose to scan using the installable Agent (Agent-based scans), the following requirements should be present in the target hosts:

Table 8-1 • Agent-Based Scan / Windows System Requirements

| Requirement            | Description                                                                                                    |  |
|------------------------|----------------------------------------------------------------------------------------------------|--|
| Permissions            | Administrative privileges to download and install Software Vulnerability Research's Vulnerable<br>Software Discovery Tool files SVMScanInstall.msi and SVMScan.exe from:<br>https://app.flexerasoftware.com/ |  |
| Access                 | Access to:<br>https://agent.app.flexerasoftware.com                                                                                                    |  |
| Operating systems      | <ul> <li>Microsoft Windows Server 2008 R2, 2012, 2012 R2, 2016</li> <li>Microsoft Windows Operating System 7 Service Pack 1, 8.1, 10</li> </ul>                                                              |  |
| Internet<br>Connection | SSL 443/TCP to https://app.flexerasoftware.com/                                                                                                    |  |
| Update agent           | Windows Update Agent 2.0 or later                                                                                                    |  |
| Port                   | Port 443 (standard HTTPS) to access the cloud                                                                                                    |  |

# Agent-Based Scan – Requirements for Mac OS X

The following requirements should be met before installing the Software Vulnerability Research's Vulnerable Software Discovery Tool for Mac (see Deploy a Mac Agent) on an Intel-based Mac OS X machine:

#### Table 8-2 •

| Requirement         | Description                                                                            |  |
|---------------------|----------------------------------------------------------------------------------------|--|
| Operating System    | Supported operating systems:                                                           |  |
|                     | • 10.8 Mountain Lion                                                                   |  |
|                     | • 10.9 Mavericks                                                                       |  |
|                     | • 10.10 Yosemite                                                                       |  |
|                     | • 10.11 El Capitan                                                                     |  |
|                     | • 10.12 Sierra                                                                         |  |
|                     | • 10.13 High Sierra                                                                    |  |
|                     | • 10.14 Mojave                                                                         |  |
| Permissions         | • Administrator at minimum ("root" privileges required for the installation)           |  |
|                     | • The user installing the Agent must have 'execute' permissions on the file (chmod +x) |  |
| Internet Connection | SSL 443/TCP to https://app.flexerasoftware.com/.                                       |  |

To scan Apple Mac OS X machines, you need to deploy the Vulnerable Software Discovery Tool for Mac locally on the target system. This Vulnerable Software Discovery Tool for Mac pulls information from text and binary coded plist files.

The installation can only be done under the Mac Terminal, as the Vulnerable Software Discovery Tool for Mac will be installed as a daemon (service) under the LocalSystem account.

Installation of Local Services on Mac OS X systems requires root privileges. The "root" account is disabled by default on Mac systems. Therefore you need to enable it to proceed.

To view and edit the assessment configurations for Mac OS X, see:

- Prepare Your Mac
- Install the Vulnerable Software Discovery Tool for Mac

# **Prepare Your Mac**

Installation of daemons (services) on Mac OS X systems requires root account privileges. This means that the root account should always be used when installing the Vulnerable Software Discovery Tool for Mac.

You can switch to your local root account by using the command 'su root' in your Mac Terminal. You will be prompted to provide the password for the root account.

#### bash-3.2\$ su root Password:

Provide the password for "root" if you know it. If you are not certain about the password, you may want to try entering "toor", which is the default password for the root account, or you may also try with the current password of your Administrator account. Both ways may work, but if the account is disabled on the system, none of the passwords would work.

*Important* • The Terminal window will not display the password you typed in. Once you have entered the password correctly, press ENTER and wait for confirmation.

If you do not know the password for the root account, or the latter is currently disabled, you can perform the following actions to enable the account and set a new password:

- Open Terminal
- Type sudo passwd root
- Provide a new password

For more details on how to enable root account on Mac OS X systems, refer to:

#### http://support.apple.com/kb/ht1528

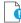

**Important** • If you cannot enable the "root" account on the Mac, or you prefer to not use it directly, you can alternatively use the "sudo" switch before each command associated with Vulnerable Software Discovery Tool for Mac activities. For example: sudo ./svmscan\_macos -c - v - v can be used to install the Vulnerable Software Discovery Tool for Mac on the system.

Once you are ready with setting/logging the root account, you are one step away from installing the Vulnerable Software Discovery Tool for Mac.

When you download the Vulnerable Software Discovery Tool for Mac on your system, normally the file is being set with limited file permissions on the system. You must check whether the file is allowed execution on the system by using the ls -1 command, which will list the file and will show its file permissions.

```
sh-3.2# ls -l
total 3048
-rw-r--r--@ 1 administrator staff 1558928 Oct 25 12:25 svmscan_macos
```

In case the permissions do not include execute rights (the "x" character) for any user, you should set them for the root account by using the chmod +x command.

```
chmod +x svmscan_macos
```

```
sh-3.2# chmod +x svmscan_macos
sh-3.2# ls -l
total 3048
-rwxr-xr-x@ 1 administrator staff 1558928 Oct 25 12:25 svmscan_macos
```

(If you are not using the root account, add sudo before chmod.)

# Install the Vulnerable Software Discovery Tool for Mac

The traditional way of installing the Vulnerable Software Discovery Tool for Mac is as a daemon (similar to local service in Windows) as it will operate under the Mac OS X LocalSystem account. Install the binary by using the Mac Terminal services as follows:

| Task | То і | install the Vulnerable Software Discovery Tool for Mac:                                                                                                    |
|------|------|----------------------------------------------------------------------------------------------------|
|      | 1.   | Prepare Your Mac (if not already done).                                                                                                    |
|      | 2.   | Browse to the directory where you have placed the svmscan_macos binary file.                                                                                                    |
|      | 3.   | Type the following command to install the Vulnerable Software Discovery Tool for Mac: ./svmscan_macos $-i$                                                                                                    |
|      |      | sh-3.2# ./svmscan_macos -i<br>[10/25 12:37:27.421] Initializing Flexera Software Vulnerable Software Discovery<br>Tool 8.0.0.344<br>[10/25 12:37:27.453] GUID : 41713AB6-9437-4B8D-A1E6-5CA8D9883AC1<br>[10/25 12:37:27.493] 'Flexera SVM Scanner' service started<br>[10/25 12:37:27.493] 'Vulnerable Software Discovery Tool' successfully installed<br>[10/25 12:37:27.493] Vulnerable Software Discovery Tool 8.0.0.344 shutting down |

The Vulnerable Software Discovery Tool for Mac shows in the Software Vulnerability Research console approximately 15 minutes after the installation.

- 4. To launch a new scan manually under the Mac Terminal, issue the command "./svmscan\_macos -c"
- 5. Use the "-h" switch to see a full list of parameters supported by the Vulnerable Software Discovery Tool for Mac.

# Agent-Based Scan – Requirements for Red Hat Enterprise Linux (RHEL)

To deploy the Vulnerable Software Discovery Tool for Red Hat Linux 6 RPM and Vulnerable Software Discovery Tool for Red Hat Linux 7 RPM, see Deploy a Linux Agent.

Ē

<del>ک</del>

Note • The svmscan\_linux agent for RHEL is architecture independent (that is, it works for 32- and 64-bit).

To install the Single Host Agent on a Red Hat Enterprise Linux (RHEL) machine, the user:

- Must be a member of the sudoer group.
- Must have write access to the /etc/smvscan folder to save configuration data.
- Must have a RHEL machine that supports the following operating systems:
  - **RHEL 6**: requires bash, gzip, sed, gawk, procps, coreutils, glibc(x86-32), libcurl(x86-32), libconfig(x86-32), libuuid(x86-32), yum, yum-security
  - RHEL 7: requires: bash, sed, gawk, procps, coreutils, glibc(x86-32), libcurl(x86-32), libconfig(x86-32), libuuid(x86-32), yum

To install the RHEL agent, see Install the Vulnerable Software Discovery Tool for Red Hat Linux 6 RPM and 7 RPM.

**Note** • It may be possible to install the scan Agent on RHEL operating systems and configurations other than those described above. However, these have not been tested and are not supported by Flexera.

# Install the Vulnerable Software Discovery Tool for Red Hat Linux 6 RPM and 7 RPM

Ē

**Note** • This is a sample reference implementation that you can use to help guide your setup.

For information on installing the Vulnerable Software Discovery Tool for Red Hat Linux 6 RPM and 7 RPM, see:

- Installing the Vulnerable Software Discovery Tool
- Specifying Proxy Settings for the Scanner (Recommended Method)
- Specifying the LAN Group of the Machine
- Immediately Update the RHEL Agent Configuration
- Uninstalling the Scanner RPM Package

#### **Installing the Vulnerable Software Discovery Tool**

To install the Vulnerable Software Discovery Tool for Red Hat Linux 6 RPM and 7 RPM, perform the following steps.

| Task | To Install the Vulnerable Software Discovery Tool for Red Hat Linux 6 RPM and 7 RPM: |                                                                                                    |  |  |
|------|--------------------------------------------------------------------------------------|----------------------------------------------------------------------------------------------------|--|--|
|      | 1.                                                                                   | The 6 RPM tool requires: bash, gzip, sed, gawk, procps, coreutils, glibc(x86-64), libcurl(x86-64), libconfig(x86-64),<br>libuuid(x86-64), yum, yum-security |  |  |
|      |                                                                                      | The 7 RPM tool requires: bash, sed, gawk, procps, coreutils, glibc(x86-64), libcurl(x86-64), libconfig(x86-64),<br>libuuid(x86-64), yum                     |  |  |
|      | 2.                                                                                   | Login as root at the RHEL machine and install/update the package (the same command line option works for both cases):                                       |  |  |
|      |                                                                                      | su root<br>yum localinstallnogpgcheck:<br>Red Hat 7 RPM: yum install <path>/svmscan_linux-8.x.xxx-x.el7.x86_64.rpm</path>                                   |  |  |

#### Red Hat 6 RPM: yum install <path>/svmscan linux-8.x.xxx-x.el6.x86 64.rpm

#### Specifying Proxy Settings for the Scanner (Recommended Method)

You can update the proxy setting to override the environment variables.

 $\sim$ 

#### Task To specify proxy settings for the scanner:

- 1. Update the proxy setting in the configuration file /etc/csia/svmscan\_conf
- 2. Login as root and restart the scanner service:

```
su root
service com.flexera.svmscan restart (RHEL 6)
```

OR

systemctl restart com.flexera.svmscan (RHEL 7)

### Specifying the LAN Group of the Machine

This setting will be overridden if the DNS domain name of the machine is publicly available (check with the "dnsdomainname" command).

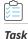

Ŷ

#### To specify the LAN group of the machine:

- 1. Update the LanGroup setting in the configuration file /etc/csia/svmscan\_conf
- 2. Login as root and restart the scanner service:

```
su root
service com.flexera.svmscan restart (RHEL 6)
```

OR

systemctl restart com.flexera.svmscan (RHEL 7)

#### Immediately Update the RHEL Agent Configuration

If you have set the Agent check-in time to, for example, 1 day, it will be 1 day until the RHEL Agent picks up any configuration changes. If you want the RHEL Agent to immediately adapt to configuration changes, you can use the commands below to accomplish this by simply restarting the Agent service.

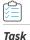

#### To immediately update the RHEL agent configuration:

1. Login as root and restart the scanner service:

```
su root
service com.flexera.svmscan restart (RHEL 6)
OR
```

systemctl restart com.flexera.svmscan (RHEL 7)

### **Uninstalling the Scanner RPM Package**

To uninstall the scanner RPM package, perform the following steps.

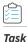

#### To uninstall the scanner RPM package;

1. Login as root and uninstall the scanner RPM package:

su root
yum erase svmscan\_linux.x86\_64

# Vulnerable Software Discovery Tool Command Line Options

You can use the following command line options for the Vulnerable Software Discovery Tool.

- Help
- Version
- Install
- Uninstall
- Modify Settings
- Controlling the Service
- Scanning from the Command Line
- Agent Configuration Options

# Help

Run the Vulnerable Software Discovery Tool to get instructions and a list of command line options (ignores all other command line options, prints instructions and exits immediately). Also prints version as with -V. Exclusive:

SVMScan.exe -h

# Version

Print the version number of the Vulnerable Software Discovery Tool on the command line (exclusive):

SVMScan.exe -V

# Install

The following explain how to install the Vulnerable Software Discovery Tool from the command line:

- Install as Current User
- Install to Run as LocalSystem
- Install to Run as <user>

- Install to Run as <user> with <password>
- Install But Without Writing Anything to the Registry

#### **Install as Current User**

Install the Vulnerable Software Discovery Tool from the command line, with configuration options. Installs as current user, prompts for password, settings saved to HKCU:

```
SVMScan.exe -i <config options>
```

#### Install to Run as LocalSystem

Install the Vulnerable Software Discovery Tool from the command line to run as LocalSystem, with configuration options. Saves settings to HKLM:

SVMScan.exe -i -L <config options>

#### Install to Run as <user>

Install the Vulnerable Software Discovery Tool from the command line to run as <user>, with configuration options. Prompts for password and saves settings to HKEY\_<user>:

SVMScan.exe -i -R <user> <config options>

#### Install to Run as <user> with <password>

Install the Vulnerable Software Discovery Tool from the command line to run as <user>, with <password> with configuration options. Saves settings to HKEY\_<user>:

SVMScan.exe -i -R <user>:<password> <config options>

#### Install But Without Writing Anything to the Registry

Install the Vulnerable Software Discovery Tool from the command line but not write anything to the registry (also works with -R and -L):

SVMScan.exe -i -N

# Uninstall

Uninstall the Vulnerable Software Discovery Tool service, remove all settings and delete the key from the registry where the service reads them from:

SVMScan.exe -r

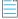

Note • The -L and -R options are irrelevant when uninstalling.

If the service is installed but cannot be removed, then the registry settings aren't removed.

If the service is not installed, does nothing.

If the registry settings cannot be removed, a warning is given, and the service is removed regardless.

To uninstall the Vulnerable Software Discovery Tool service, while leaving the registry settings intact:

SVMScan.exe -r -N

To remove the service, if installed, and delete the Vulnerable Software Discovery Tool registry key from everywhere in the registry (exclusive):

SVMScan.exe --delete-all-settings

# **Modify Settings**

Save the command line setting to the registry, so the service will use it. The settings are saved to the location based on where installed the Vulnerable Software Discovery Tool reads the settings from. If the Vulnerable Software Discovery Tool is not installed, or the settings cannot be saved to the correct location, nothing is saved, an error is printed and the command aborts:

SVMScan.exe -S <config option>

# **Controlling the Service**

Starts the service if it is not running (exclusive):

SVMScan.exe --start SVMScan.exe --restart

Stops the service if it is running (exclusive):

SVMScan.exe --stop

# Scanning from the Command Line

Run the Vulnerable Software Discovery Tool with immediate command line scan, with options. Ignores registry settings and server settings:

SVMScan.exe -c <config options>

Run the Vulnerable Software Discovery Tool with immediate command line scan for Proof of Concept environments that will process scans fast, typically less than 1 minute:

SVMScan.exe -c --urgent-scan

Run the Vulnerable Software Discovery Tool locally in service mode as current user, reading options from command line, registry and server, with command line options taking precedence, then server options, then registry options. To stop the service once it is running, press CTRL+C:

SVMScan.exe -fg <config options>

If possible, run the Vulnerable Software Discovery Tool locally in service mode as a different user with -L and -R. This will read options in exactly the same way as a service, with the exception of <config options> on the command line override which, unlike a service, has no command line:

SVMScan.exe -fg -L <config options>
SVMScan.exe -fg -R <user> <config options>

Order of precedence:

Settings given on command line take precedence but, when running as a service, there is no command line.

• Settings from server take precedence over settings read from registry.

# **Agent Configuration Options**

The following table lists the Agent configuration options.

#### Table 8-3 • Agent Configuration Options

| Category        | Configuration Option                         | Description                                                                                                    |  |
|-----------------|----------------------------------------------|----------------------------------------------------------------------------------------------------|--|
| Program Options | -A/network-appliance                         | Run in Network Appliance mode.                                                                                                    |  |
|                 | -c/cli                                       | Run software inspection from the command line using command-line settings and server-supplied settings.                                  |  |
|                 |                                              | Exit codes returned:                                                                                                    |  |
|                 |                                              | <ul> <li>Ø - SUCCESS</li> <li>1 - SERVER BUSY</li> <li>2 - OPERATION FAILED</li> <li>3 - SERVICE FAILED</li> </ul>                       |  |
|                 | -d <path>debug <path></path></path>          | Write diagnostic information to the specified file.                                                                                      |  |
|                 | getfileinfo <path></path>                    | Directory for output file                                                                                                    |  |
|                 | -h/help                                      | Display this message and exit.                                                                                                    |  |
|                 | -n/checkin-interval<br><interval></interval> | Set the check-in interval for the service. This setting is in the format INTEGER followed by M/H/D representing minutes, hours, or days. |  |
|                 |                                              | Example: 10M for a 10-minute interval or 2H for a two-<br>hour interval                                                                  |  |
|                 | -o/outdir <path></path>                      | Directory for output file                                                                                                    |  |
|                 | -oc/output-csv <file></file>                 | Output inspection results to a CSV file.                                                                                                 |  |
|                 | -ox/output-xml <file></file>                 | Output inspection results to an XML file.                                                                                                |  |
|                 | -si/scantime_interval<br><minutes></minutes> | Set a random range to delay running software inspection. 0 means no random range, or 1-60 minutes.                                       |  |
|                 | skip-wait/skipwait                           | Skip the initial 10 minute wait before the first check in.                                                                               |  |
|                 | -vverbose                                    | Display or log additional diagnostic information.                                                                                        |  |
|                 | -V/version                                   | Display program version information and exit.                                                                                            |  |
|                 |                                              | Use this option when you want to check the version of the agent.                                                                         |  |

| Category                | Configuration Option     | Description                                                                                                    |  |
|-------------------------|--------------------------|----------------------------------------------------------------------------------------------------|--|
| Customer Area<br>Option | -g/group <group></group> | Create host as a member of <group> in your Software<br/>Vulnerability Research Account (defaults to domain or<br/>langroup if unspecified).</group>   |  |
| Mac Agent Option        | delete-all-settings      | Deletes all information, including Globally Unique<br>Identifiers (GUID), from the system to ensure it is clean to<br>accommodate a new installation. |  |

| Category         | Configuration Option                                             | Description                                                                                                    |
|------------------|------------------------------------------------------------------|----------------------------------------------------------------------------------------------------|
| Network Settings | -Ddirect-connection                                              | Bypass proxy, use direct connection.                                                                                                    |
|                  | forcehttps                                                       | Force HTTPS, regardless of port.                                                                                                    |
|                  |                                                                  | When this option is not specified, we default HTTPS on port 443 and HTTP on other ports. This option is for debugging purposes.                                                                                                    |
|                  | ignore-ca                                                        | Ignore unknown certificate authority.                                                                                                    |
|                  | ignore-cn                                                        | Ignore invalid Common Name in cert.                                                                                                    |
|                  | ignore-crl                                                       | Ignore Certificate Revocation list.                                                                                                    |
|                  | pac-url <url></url>                                              | Proxy Autoconfig url                                                                                                    |
|                  | request-timeout <minutes></minutes>                              | Sets a timeout on network connections. Set for 1-10 minutes or use 0 for no timeout.                                                                                                    |
|                  |                                                                  | Use this option to increase the timeout period of HTTP requests to prevent the timeout error when the server does not respond in 2 minutes.                                                                                                    |
|                  | -U <user:pass>proxy-user<br/><user:pass></user:pass></user:pass> | Set proxy credentials (saved in encrypted form).                                                                                                    |
|                  | use-network-winhttp                                              | Enable WinHttp network stack.                                                                                                    |
|                  |                                                                  | Use WinHTTP when you want the agent to control the<br>behaviors of the HTTP Internet protocol. We default<br>WinHTTP to force using TLS 1.2. Also, the command line<br>options for proxy such as -x, -U, and -D are designed to<br>work in conjunction with WinHTTP. This option is for<br>debugging purposes. |
|                  | use-network-wininet                                              | Enable WinInet network stack (default).                                                                                                    |
|                  |                                                                  | Use WinINet when you want to control the behaviors of<br>HTTP Internet protocol using the Internet Options. Since<br>WinINet does not have services support, the agent<br>running as a service ignores this option. This option is for<br>debugging purposes.                                                  |
|                  | -x <proxy:port>proxy<br/><proxy:port></proxy:port></proxy:port>  | Set proxy.                                                                                                    |

| Category      | Configuration Option                      | Description                                                                                                    |  |  |
|---------------|-------------------------------------------|----------------------------------------------------------------------------------------------------|--|--|
| Proxy Options | -D/direct-connection                      | Force direct connection, overriding default internet proxy settings.                                                |  |  |
|               | pac-url <url></url>                       | Specify the URL of the Proxy Auto Configuration file (.pac/.dat).                                                   |  |  |
|               | -U/proxy-user <user[:pass]></user[:pass]> | Specify Proxy authentication.                                                                                       |  |  |
|               | -x/proxy <host[:port]></host[:port]>      | Use HTTP proxy on given port.                                                                                       |  |  |
| Scan Options  | check-wmi                                 | Use WMI to get Windows updates.                                                                                     |  |  |
|               |                                           | Use this option to query Windows updates on SCCM<br>using WMI in addition to a query using Windows Update<br>Agent. |  |  |
|               |                                           | This option could be used to see if the SCCM client on the device/host can be used for reporting missing KBs.       |  |  |
|               | -t/type                                   | Software scan type:                                                                                                 |  |  |
|               |                                           | • <b>Minimal Scan</b> —Scan Type 1: Inspect applications in default locations only.                                 |  |  |
|               |                                           | • <b>Optimal Scan</b> —Scan Type 2: Inspect applications in non-default locations.                                  |  |  |
|               |                                           | • <b>Full Scan</b> —Scan Type 3: Inspect all .dll, .exe, and .ocx files.                                            |  |  |
|               |                                           | For details, see Scan Types.                                                                                        |  |  |
|               | -w/no-os-update/no-win-<br>update         | Do not connect to Windows Update.                                                                                   |  |  |
|               | wua-proxy <0,1 or                         | Configure proxy settings for Windows Update.                                                                        |  |  |
|               | host[:port]>                              | • 0: Use the default setting.                                                                                       |  |  |
|               |                                           | • 1: Use the proxy configured with -x/proxy.                                                                        |  |  |
|               |                                           | • <host[:port]> Manually set the proxy host and<br/>port.</host[:port]>                                             |  |  |

| Category                                  | Configuration Option                                              | Description                                             |  |
|-------------------------------------------|-------------------------------------------------------------------|---------------------------------------------------------|--|
| Scan Settings that<br>Server Can Override | -g <group>group <group></group></group>                           | Group name for association                              |  |
| Server can overnue                        | -n <minutes>Mcheckin-<br/>interval <minutes>M</minutes></minutes> | Set Check-in interval.                                  |  |
|                                           | -n <hours>Hcheckin-<br/>interval <hours>H</hours></hours>         |                                                         |  |
|                                           | -wno-win-updateno-os-<br>update                                   | Disable windows update check.                           |  |
| Security Options                          | ignore-ca                                                         | Ignore Unknown SSL Certificate Authority (CA).          |  |
|                                           | ignore-crl                                                        | Ignore SSL Certificate Revocation Check.                |  |
|                                           | ignore-cn                                                         | Ignore Invalid SSL Certificate Common Name (CN).        |  |
| Server Options                            | userid <userid></userid>                                          | Set the Software Vulnerability Research access user ID. |  |
|                                           | token <token></token>                                             | Set the Software Vulnerability Research access token.   |  |
|                                           | host <hostname></hostname>                                        | Set the Server hostname.                                |  |
|                                           | port <port></port>                                                | Set the Server port.                                    |  |

| Category        | Configuration Option                 | Description                                                                                                    |
|-----------------|--------------------------------------|----------------------------------------------------------------------------------------------------|
| Service Options | delete-all-settings                  | Delete all settings related to this program from the registry.                                                                                                    |
|                 |                                      | Deletes these settings from all registry keys.                                                                                                    |
|                 | dry-run/dryrun                       | Run up to the point of scanning without writing any changes and then exit (useful to log the configuration).                                                                                                   |
|                 |                                      | Use this option to examine if the agent is able to run and<br>communicate with the server. It will exit before scanning<br>and won't make any changes to the system. You can use<br>this option along with -c. |
|                 | -i/install                           | Install service.                                                                                                    |
|                 | -L/localsystem                       | Run the service as the LocalSystem user.                                                                                                    |
|                 | manual                               | When installing, set service to only be started manually, rather than automatically                                                                                                    |
|                 | -N/no-registry-write                 | When installing, do not write any settings to registry.                                                                                                    |
|                 |                                      | When removing, do not delete settings from registry.                                                                                                    |
|                 | -p/copy <dest></dest>                | Before installing, copy executable file to <dest> and install the service to run from <dest>.</dest></dest>                                                                                                    |
|                 | -r/remove                            | Remove service.                                                                                                    |
|                 | -R/runas <user[:pass]></user[:pass]> | Specify the user the service should run as.                                                                                                    |
|                 |                                      | For a domain user type "user@domain" or "domain\user"                                                                                                    |
|                 | -S/only-save-settings                | Only save settings from the command line to registry, as the relevant user.                                                                                                    |
|                 |                                      | Does not run, install or remove.                                                                                                    |
|                 |                                      | Use this option when you want to modify the agent registry settings after the agent is installed. You need to restart the agent service to make the changes effective.                                         |
|                 |                                      | This option could be used to edit the server options like userid/token/host/port stored in the registry.                                                                                                    |
|                 |                                      | This setting is the opposite of "-N" options. If -N is used, no registry setting will be edited.                                                                                                    |

| Category                      | Configuration Option                           | Description                                                                                                    |
|-------------------------------|------------------------------------------------|----------------------------------------------------------------------------------------------------|
| Service Recovery<br>Settings: | service-failure-actions<br><actions></actions> | Failure actions and their delay time (in milliseconds),<br>separated by / (forward slash) – e.g., run/5000/reboot/<br>800. Valid actions are <run restart reboot>.<br/>(Must be used in conjunction with theservice-failure-<br/>reset option)</run restart reboot>                                                                                                    |
|                               | service-failure-command<br><command line=""/>  | Command line to be run on failure.                                                                                                    |
|                               | service-failure-flag                           | Changes the failure actions flag setting of a service. If this setting is not specified, the Service Control Manager (SCM) enables configured failure actions on the service only if the service process terminates with the service in a state other than SERVICE_STOPPED. If this setting is specified, the SCM enables configured failure actions on the service if the service enters the SERVICE_STOPPED state with a Win32 exit code other than 0 in addition to the service process termination as above. This setting is ignored if the service does not have any failure actions configured. |
|                               | service-failure-reboot<br><message></message>  | Message broadcast before rebooting on failure.                                                                                                    |
|                               | service-failure-reset<br><period></period>     | Length of period of no failures (in seconds) after which to<br>reset the failure count to 0 (may be INFINITE).<br>(Must be used in conjunction withservice-failure-<br>actions)                                                                                                    |

### **Scanning Via Local Agents**

Software Vulnerability Research provides different Scan Types, enabling you to select the one that best suits your environment. The Agent-based deployment is more robust and flexible for segmented networks or networks with mobile clients (for example, laptops). Once installed, the Vulnerable Software Discovery Tool will run silently in the background.

This is the recommended scanning approach due to its flexibility, usage convenience, and performance.

### Scan Types

Under Scan Configuration settings, you will be asked to select a scan type, which are compared below.

Table 8-4 • Scan Types

| Scan Type Folders Searched |                                                | File Name Match                                                                | Applications Detected                                                                                                    |  |
|----------------------------|------------------------------------------------|--------------------------------------------------------------------------------|----------------------------------------------------------------------------------------------------|--|
| Minimal Scan - Scan Type 1 | Default folders only<br>Example: Program Files | File names are matched<br>first; then metadata is<br>matched.                  | Known applications in predefined locations on a device                                                                                                 |  |
|                            |                                                | Example:c:\Program<br>Files\Mozilla<br>Firefox\Firefox.exe                     |                                                                                                    |  |
| Optimal Scan - Scan Type 2 | All files and folders                          | File names are matched<br>first; then metadata is<br>matched.                  | Known applications in<br>any location ("portable<br>applications") on a device                                                                         |  |
|                            |                                                | Example:c:\Custom<br>Mozilla Firefox<br>Folder\Firefox.exe                     |                                                                                                    |  |
| Full Scan - Scan Type 3    | All files and folders                          | Metadata only<br>Example: c:\Custom<br>Mozilla Firefox<br>Folder\myFirefox.exe | Renamed applications<br>that match a pattern<br>detected in the first two<br>scan types such as .exe,<br>.dll, and .ocx in any<br>location on a device |  |

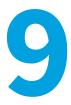

## **Assessment Reports**

Edition • This Assessment module is not available for Software Vulnerability Research.

The Assessment pages display where software vulnerabilities are installed across your organization by device and product. A list of advisories is also provided to address software vulnerabilities.

Overview

♬

- Devices
- Products
- Advisories

### **Overview**

The **Overview** page displays a tree view of the Device Groups within your environment. Click an item under the My Environment listing to view the **Average System Score**, **Device Details**, **Last Scan Details**, and **Product Details** of the security status of the Device Group.

You can customize your Device Groups using Smart Groups.

Click the Devices, Products and Advisories tabs to view detailed information regarding the selected Device Group.

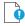

*Important* • You must first download and deploy Software Vulnerability Research's Scan Agent to scan your devices. Refer to Downloads for further information.

| Overview Devices Products | Advisories |                                       |       |                               |  |
|---------------------------|------------|---------------------------------------|-------|-------------------------------|--|
| • 🗗 My Environment        |            | My Environment                        |       |                               |  |
| > 🖬 com                   |            |                                       |       |                               |  |
| > 🛱 local                 |            | Average System Score                  |       | Devices - System Score        |  |
|                           |            | Flexera Average System Score:         | 80.05 | 100 3                         |  |
|                           |            | Advisories:                           | 224   | 80-99 11<br>50-79 6           |  |
| My Smart Groups           | •          | Devices Details                       |       | <50 0                         |  |
| ⇒=18                      |            | Insecure Devices:                     | 17    | Unknown 0<br>Not Calculated 0 |  |
| 🚔 <18th                   |            | Secure Devices:                       | 3     |                               |  |
|                           |            | Total:                                | 20    |                               |  |
|                           |            | Last Scan Details                     |       |                               |  |
|                           |            | Status Unknown:                       | 0     |                               |  |
|                           |            | Successful:                           | 18    |                               |  |
|                           |            | Windows Update Failed (Partial Scan): | 2     | Products - Status             |  |
|                           |            | Total:                                | 20    | Secure 349                    |  |
|                           |            | Product Details                       |       | End-of-Life 25<br>Insecure 62 |  |
|                           |            | Insecure:                             | 62    | insective 02                  |  |
|                           |            | End-Of-Life:                          | 25    |                               |  |
|                           |            | Secure:                               | 349   |                               |  |
|                           |            | Total:                                | 436   |                               |  |
|                           |            | CRefresh                              |       |                               |  |

### **Smart Groups**

Smart Groups organize your environment by defining specific groups of devices, products, or advisories to identify and meet regulatory needs that are situation specific. These Smart Groups filter assessment results and reports to prioritize remediation efforts.

This section includes the following Smart Group topics:

- Smart Group Selection Order
- Create a Smart Group
- Create a Smart Groups Report

### **Smart Group Selection Order**

To create a Smart Group, you can use any combination of device, products and advisories conditions. However, the order in which conditions are evaluated is this: device conditions filter out the devices on which the following conditions are applied; products conditions filter out devices without those products installed; advisory conditions filter out products and devices without those conditions. Following are some sample Smart Group selections.

- Only device conditions—Select those devices and show all products and advisories detected on those devices
- Only product conditions—Select the devices that have the products installed and show devices and advisories for those products
- Only advisory conditions—Select the devices and the products that have those advisories associated
- All types of conditions—Select the devices; then select devices with the product conditions and eliminate devices or products that do not have the advisory conditions. This selection order ensures that a group with the conditions "Windows platform, Python product installed, Highly and extremely critical advisories" show devices that have a Python product with highly critical advisories. This selection order also ensures you do not include devices with critical advisories on products that are not Python.

• **Product secure type**—Is context dependent on the list of devices; a product can be insecure on one device and secure on other devices (Example: Windows may be insecure depending on the KBs installed on the device). For example, if you create a Smart Group "Devices from AD group "NorthAmerica" and insecure products", you might not get "Windows 8" as insecure in your Smart Group list, although you see it as insecure in the full product list, since Windows 8 is secure on all devices in your Active Directory (AD).

#### **Create a Smart Group**

To create a Smart Group, perform the following steps.

| Task | То с | create a Smart Group:                   |                  |  |
|------|------|-----------------------------------------|------------------|--|
|      | 1.   | Click the green + sign next to <b>M</b> | y Smart Groups.  |  |
|      |      | Assessment > Overview                   |                  |  |
|      |      | Overview Devices Prod                   | lucts Advisories |  |
|      |      | ✓                                       |                  |  |
|      |      | > 🚔 com                                 |                  |  |
|      |      | 🔉 🚔 local                               |                  |  |
|      |      | ✓                                       | Ð                |  |

| Create Smart Group         |   |        |        |  | ×   |
|----------------------------|---|--------|--------|--|-----|
| Name                       |   |        |        |  |     |
| Smart Group Name           |   |        |        |  |     |
| Priority                   |   |        |        |  |     |
| Normal                     |   |        |        |  | Ŧ   |
| Conditions:                |   |        |        |  |     |
| Device Conditions          |   |        |        |  |     |
| Select Device Condition    | • |        |        |  | × + |
| Product Version Conditions |   |        |        |  |     |
| Select Product Condition   | • |        |        |  | × + |
| Advisory Conditions        |   |        |        |  |     |
| Select Advisory Condition  | - |        |        |  | × + |
|                            |   |        |        |  |     |
|                            |   | Consul | Cours. |  |     |
|                            |   | Cancel | Save   |  |     |

**3.** Select the Priority.

#### 

**Note** • The priority determines how often a smart group recalculates to show the latest results. The more critical the priority, the more often the results are calculated to reflect the latest data, with the following mention: if all groups are critical, none are critical. The exact frequency with which results are being recalculated can't be determined or

guaranteed as it depends on the number of groups in your environment (both Active Directory groups and Smart Groups) and the priorities set on all Smart Groups.

4. Select the desired combination of Device, Product Version, and Advisory Conditions. Click the green + sign to add multiple conditions under the corresponding category.

| _ | Þ |
|---|---|
|   | - |
|   | - |
|   | - |

**Note** • Device Platform is limited to Windows, macOS, and RedHat Enterprise Linux. If you want to select a particular operating system (Example: Windows 8), Select Windows as the Device Platform, add Device Condition "Operating System In", click "Select Operating System(s)", enter Windows 8 in the search tab, and click Save.

**Note** • To make sure date filters like Last Scan Date or Advisory Released conditions reflect the User Interface selection, ensure that your User Profile includes your time zone preference (Default time zone is set to Europe/Copenhagen). To change your time zone, go to User Profile and click Edit. Under Preferences, select the appropriate Timezone, and click Save.

**Note** • For the Advisory CVSS Score condition, Flexera applies the condition to the CVSS3 value if the advisory has CVSS3 data. Otherwise, the condition is applied to the CVSS2 score.

- 5. Click Save. The newly created Smart Group folder will now appear under My Smart Groups.
- **6.** You can now click Refresh to view the associated Overview, Devices, Products, and Advisories information. The data is calculated asynchronously, so you will need to change the group selection (or potentially refresh the page) to see the latest data.

| Assessment > Overview |              |          |  |  |  |  |
|-----------------------|--------------|----------|--|--|--|--|
|                       | Overview     | Products |  |  |  |  |
|                       | 🗸 🗗 My Envir |          |  |  |  |  |
|                       | > 🖀 com      |          |  |  |  |  |
|                       | > 🗎 No-4     |          |  |  |  |  |
|                       | 🗸 🖓 My Smar  | Ð        |  |  |  |  |
|                       | 🖬 Mac        |          |  |  |  |  |
|                       | 🖀 Red Hat    |          |  |  |  |  |
|                       |              |          |  |  |  |  |

**Note** • In the Smart Groups Overview tab is a field titled "Latest data available" with the options "Yes" or "No". For Active Directory (AD) groups, a "Yes" response means that no device in the folder tree underneath the AD sent new data. For Smart Groups, a "Yes" response means no device in a customer's environment has sent new data. When a new device for either an AD group or Smart Group sends data, the "No" option appears until the group is reprocessed by the system. Once the group's results are recalculated, the "Yes" option will reappear.

**Note** • The products counts on the device tab represent the total number of products installed on the device, regardless of the product conditions. The products and advisories counts on the products and advisories tabs are cross conditions. For example, for conditions "Adobe Flash products, Highly critical advisories", the counts will represent: **Device product counts**: total number of products installed, not just Adobe Flash products; **Product advisory counts**: number of Highly

critical advisories affecting the product; **Advisory product counts**: number of Adobe Flash products affected by the advisory.

#### **Ensuring an Accurate Advisory Count**

To ensure an accurate advisory count between the Assessment module's User Interface (which considers the user's timezone and the Assessment module's filters for the whole day) and the user-generated Assessment Report, use the following date filters to create a list of advisories released on a specific date (Example: March 31, 2018):

- For the Advisory Initial Release Date and Advisory Current Release Date conditions, enter 2018-03-01.
- In the Assessment > Advisories > Advisory List From (date) To (date) filters, enter 2018-03-01 in the From (date) filter and 2018-03-02 in the To (date) filter.

#### **Create a Smart Groups Report**

To create a Smart Groups Report, perform the following steps.

| Task | То | create a Smart Groups report under Analytics > Reports:                                                                                                    |
|------|----|----------------------------------------------------------------------------------------------------|
|      | 1. | Click the green + button and select Add Assessment Report.                                                                                                    |
|      | 2. | When the <b>Configure New Assessment Report</b> pop-up window appears, under <b>Device Groups</b> select the appropriate Smart Group under the <b>My Smart Groups</b> listing.                   |
|      | 3. | Select any other appropriate report conditions and click <b>Save</b> . The new report will be listed under <b>Analytics</b> > <b>Reports</b> .                                                   |
|      | 4. | To save the report as a CSV file or PDF file:                                                                                                    |
|      |    | <b>a.</b> Select the appropriate Smart Group listing in the grid.                                                                                                    |
|      |    | b. Click View Files.                                                                                                    |
|      |    | c. Click Generate PDF.                                                                                                    |
|      |    | d. Click <b>Download</b> once the file is generated.                                                                                                    |
|      |    |                                                                                                    |
|      |    | te • For recurring reports based on a Smart Group, the Smart Group contents are recalculated, based on the conditions for the report is sent out, to reflect the latest data for your selection. |

### **Devices**

-

The Devices page displays the details of the scan configuration status of all Devices or machines within your environment.

The Last Scanned column refers to the last time the Vulnerable Software Discovery Tool (Daemon) submitted scan data to the user interface. The time stamp in the **Last Scanned** column refers to the local time zone of the scanned server.

The **Last Processed** column refers to the last time LiveUpdate identified any new advisories that have come in since you last scanned your system.

| Overview Devices      | Products Advisories |              |                 |                   |              |                      |                      |                        |                  |
|-----------------------|---------------------|--------------|-----------------|-------------------|--------------|----------------------|----------------------|------------------------|------------------|
| owsing 20 devices 🦸   |                     |              |                 |                   |              |                      |                      |                        | <b>•</b>         |
| Device Name           | Platform            |              | System Score    | ~                 | Is Secure    | • L                  | ist Scan Status      | ▼ Days Since Last Scan |                  |
|                       |                     |              |                 |                   |              |                      |                      | Apply                  | Reset            |
|                       |                     |              |                 |                   |              | F                    | lter                 | - Save                 | Delete           |
| vice Name - Operation | g System            | System Score | Secure Products | Insecure Products | EOL Versions | Last Scanned         | Cast Processed       | Cast Scan Status       | Inventory Source |
|                       | Windows 8.1         | 80           | 21              | 1                 | 4            | May 22, 2018 7:33 AM | Jun 4, 2018 10:08 AM | Successful             | 8.0.0.309        |

Task

#### To view devices:

- 1. Open the Assessment > Devices > Device List page.
- 2. Click I and select from the drop-down lists to filter the Devices by Device Name, Platform (Windows, macOS, or RedHat Enterprise Linux), System score (100, 80-89, 50-79, <50, Unknown, or Not Calculated), Is secure (Yes or No), and Days since last Scan.
- 3. Click the Apply or Reset buttons to apply or reset the filters.
- 4. Click the **Save** or **Delete** buttons to save or delete filters. You can save only one row on both the desktop and mobile UI.
- 5. Click an item in the grid to select Device details, Installed products, Advisories, Queue scan or Delete.
- 6. Click determined to export the results to a CSV file.

### **Device Details**

The Device Details page displays Overview, Installations and Advisories details for the selected Device.

×

#### 🖆 Task

#### To view device details:

1. In the **Overview** tab, click an Installed or Missing **KB Details** link to view detailed KB information. The selected KB Details will be highlighted.

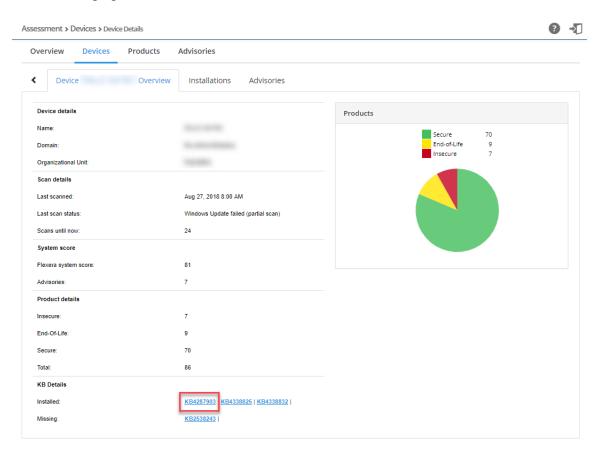

#### Device KB Details

| Installed        |                                                                                            |                                                  |                                                                                                    |                          |
|------------------|--------------------------------------------------------------------------------------------|--------------------------------------------------|----------------------------------------------------------------------------------------------------|--------------------------|
| КВ               | Title                                                                                      | Description                                      |                                                                                                    | Published On             |
| <u>KB4287903</u> | Security update for Adobe Flash Player: June 7, 2018                                       | Fixes vulnerabilities in Adob                    | e Flash Player on certain versions of Windows.                                                                            | Jun 12, 2018 12:17<br>PM |
| KB4338825        | July 10, 2018—KB4338825 (OS Build 16299.547)                                               | Learn more about update Ki<br>to get the update. | B4338825, including improvements and fixes, any known issues, and how                                                     | Jul 16, 2018 4:27<br>PM  |
| KB4338832        | Security update for Adobe Flash Player: July 10, 2018                                      | Fixes vulnerabilities in Adob                    | e Flash Player on certain versions of Windows.                                                                            | Jul 10, 2018 12:08<br>PM |
| Missing          |                                                                                            |                                                  |                                                                                                    |                          |
| КВ               | Title                                                                                      |                                                  | Description                                                                                                    | Published On             |
| <u>KB2538243</u> | MS11-025: Description of the security update for<br>Redistributable Package: June 14, 2011 | or Visual C++ 2008 SP1                           | Resolves a vulnerability in certain applications that are built by using the<br>Microsoft Foundation Class (MFC) Library. | Apr 11, 2017<br>2:48 AM  |
|                  |                                                                                            |                                                  | Close                                                                                                    |                          |

2. Click <sup>III</sup> in the Installations and Advisories tabs to export the results to a CSV file.

**3.** In the **Installations** tab, click a Device in the grid to can find further information regarding the device's **Missing KB(s)** for insecure Microsoft products, **Product details**, and **Available Patches**.

| verview          | Devices Products Advisories                     |                       |                      |                         |        | 6 |
|------------------|-------------------------------------------------|-----------------------|----------------------|-------------------------|--------|---|
| Device           | Overview Installations                          | dvisories             |                      |                         |        |   |
|                  |                                                 |                       |                      |                         |        |   |
| II Installations | Insecure Installations     Secure Installations | 241 EOL Installations | 10                   |                         |        |   |
|                  |                                                 | 241 EOL Installations | to<br>¢ Architecture | Secure type 🔹 Last scan | ¢ Peth | _ |
| rowsing 9 insta  | Illations                                       |                       | _                    | Secure type CLast scan  |        |   |

4. In the Advisories tab, click an SAID in the grid to view detailed information regarding the Advisory.

| verview Devices Produ | cts Advisories                  |     |             |   |      |   |    |   |
|-----------------------|---------------------------------|-----|-------------|---|------|---|----|---|
| Device " " O          | erview Installations Advisories |     |             |   |      |   |    |   |
| owsing 7 advisories 🦸 |                                 |     |             |   |      |   |    | Ŧ |
| SAID                  | Title                           | CVE | Criticality | - | From | = | То |   |
| JAID                  | lite                            |     | childanty   |   |      |   | 10 |   |

### **Products**

The Products page displays the details of all Products within your environment.

| sessment > Products > Pro  | duct List |                                 |               |                        |                           |                      | 8             |
|----------------------------|-----------|---------------------------------|---------------|------------------------|---------------------------|----------------------|---------------|
| Overview Devices           | Products  | Advisories                      |               |                        |                           |                      |               |
| wsing 1-20 of 397 products |           |                                 |               |                        |                           |                      | Y             |
| Product status             | •         | Product name                    | Vendor name   |                        |                           |                      | Apply Reset   |
|                            |           |                                 |               |                        | Filter                    | -                    | Save Delete   |
| oduct name                 |           | <ul> <li>Vendor name</li> </ul> | Patch version | Insecure installations | End of life installations | Secure installations | Installations |
| zip 15.x                   |           |                                 | 16.x          | 0                      | 1                         | 0                    | 1             |
| zip 16.x                   |           |                                 |               | 0                      | 0                         | 4                    | 4             |

Task

#### To view products:

- 1. Open the Assessment > Products > Product List page.
- 2. Click I and select from the drop-down lists to filter the Products by **Product Status** (Secure, Insecure, or EOL), Product name, and Vendor Name.
- 3. Click the Apply or Reset buttons to apply or reset the filters.
- 4. Click the **Save** or **Delete** buttons to save or delete filters. You can save only one row on both the desktop and mobile UI.
- 5. Click an item in the grid to select Product details, Installations or Advisories.
- 6. Click 📥 to export the results to a CSV file.

### **Product Details**

The **Product Details** page displays **Overview**, **Installations** and **Advisories** details for the selected Product.

### 

Task To view product details:

- 1. In the Advisories tab, click an SAID in the grid to view detailed information regarding the Advisory.
- 2. Click 🛃 in the Installations and Advisories tabs to export the results to a CSV file.

| Overview Devices Produ | cts Advisories          |               |                         |   |  |
|------------------------|-------------------------|---------------|-------------------------|---|--|
| T-zip 16.x" Overview   | nstallations Advisories |               |                         |   |  |
| Product details        |                         | Installations |                         |   |  |
| Name:                  | 7-zip 16.x              |               | Secure                  | 0 |  |
| Vendor:                |                         |               | End-of-Life<br>Insecure | 2 |  |
| Is end of life:        | Yes                     |               | maecure                 | v |  |
| Research Created:      | May 10, 2016            |               |                         |   |  |
| Devices Details        |                         |               |                         |   |  |
| Insecure Devices:      | 2                       |               |                         |   |  |
| Secure Devices:        | 0                       |               |                         |   |  |
| Total:                 | 2                       |               |                         |   |  |
| Product Installations  |                         |               |                         |   |  |
| Insecure:              | 0                       |               |                         |   |  |
| End-Of-Life:           | 2                       |               |                         |   |  |
| Secure:                | 0                       |               |                         |   |  |
| Total:                 | 2                       |               |                         |   |  |

Assessment > Products > Product Details

8 -1

| Overview Devices Product                                          | s Advisories       |                     |                      |                |                       |                             |
|-------------------------------------------------------------------|--------------------|---------------------|----------------------|----------------|-----------------------|-----------------------------|
| ◀ "7-zip 16.x" Overview Inst                                      | tallations Adv     | isories             |                      |                |                       |                             |
| All Installations  Insecure Installation Browsing 9 installations | ons 0 Secure Insta | allations 🧿 EOL Ins | tallations 0         |                |                       | Ŧ                           |
| Device                                                            | Product 💠          | Version 💠           | Architecture         | Secure type    | Last scan             | ¢ Path                      |
|                                                                   | 7-zip 16.x         | 16.0.0.0            | Windows Intel 32-bit | Secure         | Mar 12, 2018 10:38 AM | Company New York Concerning |
|                                                                   |                    |                     |                      | Device details |                       |                             |

| essment > Products > Product Details |                        |                 |             |      |       |            |         | 0        |
|--------------------------------------|------------------------|-----------------|-------------|------|-------|------------|---------|----------|
| verview Devices Produc               | ts Advisories          |                 |             |      |       |            |         |          |
| "7-zip 15.x" Overview Ir             | stallations Advisories |                 |             |      |       |            |         |          |
| Browsing 1 advisories 🦸              |                        |                 |             |      |       |            |         | ¥ 🔽      |
| SAID                                 | Title                  | CVE             | Criticality | ▼ Fr | m     | <b></b>    | То      |          |
| CVSS Score Min                       | CVSS Score Max         | Solution status | • Where     | • Im | pact  | •          | Apply   | Reset    |
| SAID Release Date                    | Modified Date          |                 | Critica     | ity  | Where | CVSS Score | Devices | Products |
|                                      |                        |                 |             |      |       |            |         |          |

### **Advisories**

The Advisories page displays the details of all Advisories applicable to your environment.

On this page you can:

- View Advisory Details
- Create Advisory Tickets

| Overviev    | w Devices             | Products     | Adv    | isories                               |                |                |      |             |          |                 |             |     |             |         |         |
|-------------|-----------------------|--------------|--------|---------------------------------------|----------------|----------------|------|-------------|----------|-----------------|-------------|-----|-------------|---------|---------|
| wsing 1-2   | 0 of 289 advisories 🧃 |              |        |                                       |                |                |      |             |          |                 |             |     |             |         | Ţ       |
| Zero Day    |                       | •            | Impact | -                                     | CVE(s)         | SAID           | From |             |          | То              |             | =   | Criticality |         |         |
| Solution st | atus                  | *            | Where  | •                                     | CVSS Score Min | CVSS Score Max |      |             |          |                 |             |     | Appl        | /       | Reset   |
|             |                       |              |        |                                       |                |                |      |             |          | Filter          |             | •   | Save        |         | Delete  |
| ID          | Release Date          | Modified Dat | e ¢    | Title                                 |                |                |      | Criticality | Cero Day | Solution Status | Where       | cvs | S Score     | Devices | Product |
| 82609       | 2018-04-20            | 2018-04-20   |        | Red Hat update for java-1.8.0-openjdk |                |                |      |             | No       | Vendor Patched  | From remote | 7.6 |             | 1       | 1       |

📋 Task

#### To view advisories:

- 1. Open the Assessment > Advisories > Advisory List page.
- Click I to filter the Advisories by Zero Day (yes/no), Impact (select from the drop-down list), CVE(s), SAID, From and To dates, Criticality (select from the drop-down list), Solution status (select from the drop-down list), Where (select from the drop-down list), CVSS Minimum Score, and CVSS Maximum Score.

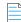

**Note** • To search for multiple advisories at the same time to determine which advisories apply to more than a single CVE for which you have interest, enter the CVEs in the **CVE(s)** filter and leave one space between entries (Example: CVE-2014-0224 CVE-2014-0160 CVE-2013-0169 CVE-2009-3555 CVE-2015-7575).

- 3. Click the Apply or Reset buttons to apply or reset the filters.
- Click the Save or Delete buttons to save or delete filters. You can save only one row on both the desktop and mobile UI.
- Click a SAID in the grid to view the Advisory or click an item in the list and select Advisory details, Devices, Products
  or Installations that the Advisory relates to.
- 6. Click 🗳 to export the results to a CSV file.

### **Advisory Details**

The Advisory Details page displays Overview, Devices, Products and Installations details for the selected Advisory.

Click 🗳 in the **Devices**, **Products** and **Installations** tabs to export the results to a CSV file.

Under **Advisory Details > Overview** is a Zero Day field. Zero Day refers to a vulnerability that is actively exploited prior to its disclosure. A zero day is one criteria to increase criticality. For example, a typical "Highly Critical" vulnerability becomes an "Extremely Critical" vulnerability.

| rsing 1-20 of 22 installatio                                                                       | w Devices<br>ure Installations            | Secure Installat  | Installations itions EOL Installation Architecture 167 Windows Intel 64 | Secure type 🔶 Last                              |                                                  |              | hrome/application/chrome.exe                                    |                               |      |
|----------------------------------------------------------------------------------------------------|-------------------------------------------|-------------------|-------------------------------------------------------------------------|-------------------------------------------------|--------------------------------------------------|--------------|-----------------------------------------------------------------|-------------------------------|------|
| view Devices<br>"SA81927" Overvie<br>Istallations 22 Insect<br>Insect sing 1-20 of 22 Installation | w Devices<br>ure Installations 0<br>ons   | Secure Installati | tions 0 EOL Installation                                                | _                                               |                                                  |              |                                                                 |                               |      |
| view Devices<br>"SA81927" Overvie<br>Installations 22 Insect                                       | w Devices<br>ure Installations            |                   |                                                                         | s 2                                             |                                                  |              |                                                                 |                               |      |
| view Devices<br>"SA81927" Overvie                                                                  | w Devices                                 |                   |                                                                         | _                                               |                                                  |              |                                                                 |                               |      |
| view Devices                                                                                       |                                           | Products          | Installations                                                           |                                                 |                                                  |              |                                                                 |                               |      |
|                                                                                                    |                                           | _                 |                                                                         |                                                 |                                                  |              |                                                                 |                               |      |
| nent > Advisories > Ad                                                                             | Products                                  | Advisories        |                                                                         |                                                 |                                                  |              |                                                                 |                               |      |
|                                                                                                    | visory Details                            |                   |                                                                         |                                                 |                                                  |              |                                                                 |                               |      |
|                                                                                                    |                                           |                   |                                                                         |                                                 |                                                  |              |                                                                 |                               |      |
|                                                                                                    |                                           |                   |                                                                         | Product details                                 | Installations Advisories                         |              |                                                                 |                               |      |
| duct name<br>osoft Windows 8.1                                                                     | <ul> <li>Vendo</li> <li>Micros</li> </ul> | or name<br>soft   | Patch version                                                           | Insecure installations<br>6                     | <ul> <li>End of life inst</li> <li>0</li> </ul>  | allations    | <ul> <li>Secure installations</li> <li>0</li> </ul>             | Installations<br>6            |      |
| Product name                                                                                       |                                           | Vendor name       |                                                                         | Product status   Apply                          | Reset                                            |              |                                                                 |                               |      |
| vsing 1 products $i$                                                                               |                                           |                   |                                                                         |                                                 |                                                  |              |                                                                 |                               | Ŧ    |
|                                                                                                    | Devices                                   | Froducts          |                                                                         |                                                 |                                                  |              |                                                                 |                               |      |
| "SA81995" Overvie                                                                                  | _                                         | Products          | Installations                                                           |                                                 |                                                  |              |                                                                 |                               |      |
| view Devices                                                                                       |                                           | Advisories        |                                                                         |                                                 |                                                  |              |                                                                 |                               |      |
| nent > Advisories > Ad                                                                             | hison/Details                             |                   |                                                                         |                                                 |                                                  |              |                                                                 |                               |      |
|                                                                                                    |                                           |                   |                                                                         |                                                 |                                                  |              |                                                                 |                               |      |
|                                                                                                    |                                           |                   |                                                                         |                                                 | Advisories Queue scan                            | Delete       |                                                                 |                               |      |
| vice Name                                                                                          | Operating Syste     Microsoft Window      |                   | System Score<br>82                                                      | <ul> <li>Secure Products</li> <li>32</li> </ul> | <ul> <li>Insecure Products</li> <li>5</li> </ul> | EOL Versions | <ul> <li>Last Scanned</li> <li>Mar 12, 2018 10:20 AM</li> </ul> | Inventory Source<br>8.0.0.300 |      |
| vsing 14 devices                                                                                   | conces in second                          |                   |                                                                         |                                                 |                                                  |              |                                                                 |                               |      |
| levices 14 Insecure D                                                                              | Devices 14 Secure                         | Devices D         |                                                                         |                                                 |                                                  |              |                                                                 |                               | ±    |
| "SA81927" Overvie                                                                                  | w Devices                                 | Products Ir       | nstallations                                                            |                                                 |                                                  |              |                                                                 |                               |      |
| rview Devices                                                                                      | Products A                                | Advisories        |                                                                         |                                                 |                                                  |              |                                                                 |                               |      |
| ment > Advisories > Ad                                                                             | visory Details                            |                   |                                                                         |                                                 |                                                  |              |                                                                 | (                             | 0 -T |
|                                                                                                    |                                           |                   |                                                                         |                                                 |                                                  |              |                                                                 |                               |      |
| Advisory Details<br>Description:                                                                   | :                                         |                   |                                                                         |                                                 |                                                  |              |                                                                 |                               |      |
|                                                                                                    |                                           |                   |                                                                         | 012                                             |                                                  |              |                                                                 |                               |      |
| Google Chrome 6                                                                                    | 61.x                                      |                   |                                                                         | CPE                                             | : N/A                                            |              |                                                                 |                               |      |
| Software                                                                                           | ng system ar                              | ld software       |                                                                         |                                                 |                                                  |              |                                                                 |                               |      |
| Affected operati                                                                                   | ing system as                             | ad coftwara       |                                                                         |                                                 |                                                  |              |                                                                 |                               |      |
| CVE references                                                                                     |                                           |                   | <u>CVE-2017-5122   CV</u>                                               | / <u>E-2017-5121</u>                            |                                                  |              |                                                                 |                               |      |
| Secunia CVSS Sc                                                                                    | ores                                      |                   |                                                                         | C/I:C/A:C/E:U/RL:OF/RC:C)                       |                                                  |              |                                                                 |                               |      |
| Solution Status                                                                                    |                                           |                   | Vendor Patched Base: 10, Overall: 7                                     | 4                                               |                                                  |              |                                                                 |                               |      |
| Where                                                                                              |                                           |                   | From remote                                                             |                                                 |                                                  |              |                                                                 |                               |      |
| Impact                                                                                             |                                           |                   | Unknown, System ad                                                      | ccess                                           |                                                  |              |                                                                 |                               |      |
| Zero Day                                                                                           |                                           |                   | No                                                                      |                                                 |                                                  |              |                                                                 |                               |      |
| Criticality                                                                                        |                                           |                   | - Highl                                                                 | ly critical                                     |                                                  |              |                                                                 |                               |      |
| Creation Date                                                                                      |                                           |                   | 2017-09-22                                                              |                                                 |                                                  |              |                                                                 |                               |      |
| Secunia Advisory                                                                                   | ID                                        |                   | SA79042                                                                 |                                                 |                                                  |              |                                                                 |                               |      |
|                                                                                                    |                                           |                   |                                                                         |                                                 |                                                  |              |                                                                 |                               |      |
|                                                                                                    | e Multiple                                | Vulnerabil        | ities                                                                   |                                                 |                                                  |              |                                                                 |                               |      |
| Google Chrom                                                                                       |                                           |                   |                                                                         |                                                 |                                                  |              |                                                                 |                               |      |
|                                                                                                    | Overview                                  | Devices           | Products                                                                | Installations                                   |                                                  |              |                                                                 |                               |      |
| "SA79042"<br>Google Chrom                                                                          |                                           |                   |                                                                         |                                                 |                                                  |              |                                                                 |                               |      |

### **Create Advisory Tickets**

From the **Assessment > Advisories > Advisory List** page, you can create advisory tickets to remediate vulnerabilities affecting your devices.

# Task

#### To create Advisory Tickets:

1. Select the appropriate advisory in the grid and click **Create Ticket**. When the **Create Ticket** pop-up window appears, the Secunia Advisory ID will be populated in the **Advisory** field.

| Overview Devices Produ         | ucts Advisories                   |                         |                  |         |             |               |                 |             |            |         |            |
|--------------------------------|-----------------------------------|-------------------------|------------------|---------|-------------|---------------|-----------------|-------------|------------|---------|------------|
| wsing 1-20 of 224 advisories 🦸 |                                   |                         |                  |         |             |               |                 |             |            |         | <b>7</b> ± |
| SAID Release Date              | <ul> <li>Modified Date</li> </ul> | Title                   |                  |         | Criticality | Zero Day      | Solution Status | Where       | CVSS Score | Devices | Products   |
| SA83543 2018-06-04             | 2018-06-04                        | Apple iTunes Multiple \ | fulnerabilities  |         |             | No            | Vendor Patched  | From remote | 8.8 v3     | 1       | 1          |
|                                |                                   |                         | Advisory details | Devices | Products    | Installations | Create ticket   |             |            |         |            |
| Create ticket                  |                                   | ×                       |                  |         |             |               |                 |             |            |         |            |
| dvisory                        |                                   |                         |                  |         |             |               |                 |             |            |         |            |
| SA83543                        |                                   |                         |                  |         |             |               |                 |             |            |         |            |
| itatus                         |                                   |                         |                  |         |             |               |                 |             |            |         |            |
| Status                         |                                   | •                       |                  |         |             |               |                 |             |            |         |            |
| Priority                       |                                   |                         |                  |         |             |               |                 |             |            |         |            |
| Priority                       |                                   | •                       |                  |         |             |               |                 |             |            |         |            |
| Queue                          |                                   |                         |                  |         |             |               |                 |             |            |         |            |
| Queue                          |                                   | •                       |                  |         |             |               |                 |             |            |         |            |
| Assigned to                    |                                   |                         |                  |         |             |               |                 |             |            |         |            |
| Assigned to                    |                                   | •                       |                  |         |             |               |                 |             |            |         |            |
| Add comment                    |                                   |                         |                  |         |             |               |                 |             |            |         |            |
| Add comment                    |                                   |                         |                  |         |             |               |                 |             |            |         |            |
|                                |                                   |                         |                  |         |             |               |                 |             |            |         |            |
|                                |                                   |                         |                  |         |             |               |                 |             |            |         |            |

- 2. From the **Status** drop-down list, select the appropriate status. The default ticket statuses are **Open**, **Handled**, **Closed**, or **Irrelevant**. See Default Ticket Statuses in Ticket Manager for more information.
- 3. From the **Priority** drop-down list, select the appropriate priority. The default ticket priorities are **Low**, **Medium**, **High** or **Urgent**.
- 4. From the Queue drop-down list, select a queue to assign the ticket to.
- 5. From the Assigned to drop-down list, list, select an individual to assign the ticket to.
- 6. In the Add comment field, add an appropriate comment to the ticket (mandatory).
- 7. Click Save.

# **10** Patching

#### *Edition* • The Patching module is not available for Software Vulnerability Research.

The patching feature in Software Vulnerability Research remediates software vulnerabilities in third-party applications. Software Vulnerability Research provides Patch and Grouped Patch Libraries that list all patches available for your environment, provides patch templates and build packages to deploy patches, and tracks deployed patches.

- Patch Library
- Templates
- Packages
- Deployment
- Patching Tickets
- Manual Signatures

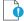

凤

Important • Before you can patch, the following Daemon for Windows activities must be completed first.

- Install the Daemon
- WSUS Configuration and Certificate Troubleshooting
- Saving Successful WSUS Self-Signed Certificates
- Create a Group Policy to Deploy Your Certificate

### **Patch Library**

The Patch Library page displays details of all patches available for your environment.

| Patch Library Templat        | es Pa | ckages Deployment  |              |     |     |            |         |            |                |              |              |         |     |
|------------------------------|-------|--------------------|--------------|-----|-----|------------|---------|------------|----------------|--------------|--------------|---------|-----|
| rowsing 1-20 of 74 patches 🧋 |       |                    |              |     |     |            |         |            |                |              |              |         | Y   |
| Affecting my environment     | -     | CVE                | Product name |     |     | Vendorname |         |            | Secure version |              | SAID         |         |     |
| Hastemplate                  | -     |                    |              |     |     |            |         |            |                |              | Apply        | Res     | et  |
|                              |       |                    |              |     |     |            |         |            | Filter         |              | - Save       | Dele    | rte |
| Product                      |       | Vendor             | Secure ver   | Ion | 0.1 | Edition    | SAID    | Criticalit | y e            | Has template | Last updated | 1. C    |     |
| Oracle Java JRE              |       | Oracle Corporation | 80171        |     |     |            | SA82703 |            |                | Yes          | Apr 18, 2018 | 3:21 AM |     |

#### Task To view patches:

- 1. Open the Patching > Patch Library page.
- 2. Click ✓ to filter the patches by Affecting my environment (yes/no), CVE, Product name, Vendor name, Secure version, SAID, and Has template (yes/no). In the Patch Library grid, the default sorting view includes sorting first by the Vendor column (A-Z) and then by the Product column (A-Z).
- 3. Click the Apply or Reset buttons to apply or reset the page layout.
- 4. Click the **Save** or **Delete** buttons to save or delete filters. You can save only one row on both the desktop and mobile UI.
- 5. Click an item in the grid to select View templates (if a template already exists), Create patch template or Build packages.
- 6. Click 🗳 to export the results to a CSV file.

To select and deploy patches in your environment, see Patch Template and Build Package.

### Templates

The **T**emplates page displays a list of Patch templates that you have created and saved. Each template is linked to the specific product version the template was created for.

| Patch Library Templates | Packages Deployment         |            |                |           |            |                      |                                                                                                |
|-------------------------|-----------------------------|------------|----------------|-----------|------------|----------------------|------------------------------------------------------------------------------------------------|
| rowsing 7 templates 🦸   |                             |            |                |           |            |                      | Y         L         Action           Delete selected template         Delete selected template |
| Template name           | Architecture                | ▼ Language | •              |           |            |                      | Apply Reset                                                                                    |
|                         |                             |            |                |           |            | Filter               | ✓ Save Delete                                                                                  |
| Template name           | <ul> <li>Product</li> </ul> | Archit     | ecture Edition | Languages | Created by | Created              | Last updated                                                                                   |
| APR18_Oracle Java JDK   | Oracle Java JDF             | ( 32-ык/   | i4-bit         |           | YojanaY    | Apr 18, 2018 4:48 AM | Apr 18, 2018 4:48 AM                                                                           |

Task

#### To view templates:

- 1. Open the **Patching > Templates** page.
- 2. Click 🗹 to filter the templates by Template Name, Architecture, or Language.
- 3. Click the Apply or Reset buttons to apply or reset the filters.
- 4. Click the **Save** or **Delete** buttons to save or delete filters. You can save only one row on both the desktop and mobile UI.

- 5. Click an item in the grid to select Edit, View Packages, or Delete.
- 6. To delete multiple templates, select the appropriate templates in the grid and click the Actions button.
- 7. Click dependence of the results to a CSV file.

### **Packages**

The Packages page displays details of all packages available for your environment.

|                                                         |                           |                    |        |               |               |                 |                      |                                | @ ·                                          |
|---------------------------------------------------------|---------------------------|--------------------|--------|---------------|---------------|-----------------|----------------------|--------------------------------|----------------------------------------------|
| Patch Library Templates                                 | Packages Deployment       |                    |        |               |               |                 |                      |                                |                                              |
| owsing 13 packages 🦸                                    |                           |                    |        |               |               |                 |                      |                                | 🝸 🛃 Actions                                  |
|                                                         | Package name              | Vendor name        |        | Package state |               | - Platform      |                      | - Architectur                  | Publish selected packages                    |
| Language                                                | Package name              | Vendor name        |        | Package stati | us            | • Platform      |                      | Architectur                    | <ul> <li>Delete selected packages</li> </ul> |
|                                                         |                           |                    |        |               |               |                 |                      | Арр                            | ly Reset                                     |
|                                                         |                           |                    |        |               |               | Filter          |                      | • Sav                          | e Delete                                     |
| Package name                                            |                           | Vendor             | Status | Platform      | Architecture  | Minimum version | Last status update   | <ul> <li>Template r</li> </ul> | lame                                         |
| <ul> <li>Mozilla Thunderbird_Automation to .</li> </ul> | version 52.7 English (US) | Mozilla Foundation | Ready  | AB            | 32-bit        | 1.0.0.0         | Apr 23, 2018 3:37 AM | Mozilla Thu                    | inderbird_Automation                         |
| Mozilla Thunderbird_Automation to                       | version 52.7              | Mozilla Foundation | Ready  | All           | 32-bit/64-bit | 1.0.0.0         | Apr 23, 2018 3:37 AM | Mozilla Thu                    | inderbird_Automation                         |

ĭ Task

#### To view packages:

- 1. Open the Patching > Packages page.
- 2. Click I to filter the packages by Language (select the required installation language or languages from the dropdown list), Package name, Vendor name, Package status (select Not ready, Building, Ready or Error building from the drop-down list), Platform (select All, Windows, Mac, Red Hat, Android or IOS from the drop-down list), and Architecture (select 32-bit, 64-bit or 32-bit/64-bit from the drop-down list).
- 3. Click the Apply or Reset buttons to apply or reset the filters.
- 4. Click the **Save** or **Delete** buttons to save or delete filters. You can save only one row on both the desktop and mobile UI.
- 5. Click an item in the grid and select Details, Download, **Create deployment**, **View deployments**, or **Delete** to view the package deployment details for the selected item. Select the check boxes next to the grid items to select from the Actions drop-down menu.
  - **Details** provides information regarding the package's unique metadata and origin.
  - Download allows you to store the physical file for initial testing purposes before deploying it.
  - Create deployment provides options for where you want to publish the patches.
  - View deployments takes you to the Deployment menu. You can filter this view to show similarly deployed packages.
  - Delete packages.
- **6.** To publish or delete multiple packages, select the appropriate packages in the grid and click the appropriate option under the **Actions** button.

**Note** • If you choose to publish the selected packages, you must select the server(s) to publish the package to in Package Deployment.

**7.** Click **I** to export the results to a CSV file.

### Deployment

The Deployment page displays details of all patches published in your environment.

|                  |                            |               |                 |                 |                                        |                                                                            |                                                                                                    | 0                                                                                                    |
|------------------|----------------------------|---------------|-----------------|-----------------|----------------------------------------|----------------------------------------------------------------------------|----------------------------------------------------------------------------------------------------|----------------------------------------------------------------------------------------------------|
| cages Deployment |                            |               |                 |                 |                                        |                                                                            |                                                                                                    |                                                                                                    |
|                  |                            |               |                 |                 |                                        |                                                                            |                                                                                                    | 🝸 🛓 Actions -                                                                                                    |
| Vendor           | Server                     | •             | From            |                 | То                                     |                                                                            | Status                                                                                                    | Delete selected deployments                                                                                                    |
|                  |                            |               |                 |                 |                                        |                                                                            | Apply                                                                                                    | Reset                                                                                                    |
|                  |                            |               |                 |                 | Filter                                 |                                                                            | ▼ Save                                                                                                    | Delete                                                                                                    |
| Vendor           | Published to               | Deployed to   | Status          | Count Installed | Count Failed                           | Count Pending                                                              | Count Not Applicable                                                                                                    | Last status update                                                                                                    |
| Apple            | And a second second second |               | Loaded          | 0               | 0                                      | 16                                                                         | 4                                                                                                    | Apr 20, 2018 5:04 AM                                                                                                    |
|                  | Vendor<br>© Vendor         | Vendor Server | Verdor Server • | Vendor   Vendor | Verdor • From • From • Count Installed | Verdor Server   From   To  Floer  Count Failed  Count Failed  Count Failed | Verdor Server   From   To  Four  Fluer  Currt Installed Count Pailed Count Pailed C | Vendor Server From To Source Apply<br>Plan Vendor Vendor Ven |

Task

#### To view deployments:

- 1. Open the **Patching > Deployment** page.
- 2. Click 🔽 to filter the deployments by Package, Vendor, Server, From and To dates, and the Status Options:
  - Pending
  - Loaded
  - Completed
  - Failed
  - Pending Delete
  - Deleted
  - Waiting for signature
- 3. Click the Apply or Reset buttons to apply or reset the filters.
- Click the Save or Delete buttons to save or delete filters. You can save only one row on both the desktop and mobile UI.
- Click an item in the grid, and you should see the options Information, Refresh status (of the Daemon), Update Deployment, or Delete Deployment.
- 6. To delete multiple deployments, select the appropriate deployments in the grid and click the **Actions** button.
- 7. Click 📥 to export the results to a CSV file.

### Information

After clicking Information, you can view the package deployment details for the selected item.

Deployment Information - Chrome 70.x 31st Oct to version 70.x

| Deployment inform  | nation                               |
|--------------------|--------------------------------------|
| Server             | cm12sql                              |
| Groups             |                                      |
| Package name       | Chrome 70.x 31st Oct to version 70.x |
| Product name       | Google Chrome 69.x                   |
| Vendor name        | Google                               |
| Status             | Pending                              |
| Created            | Oct 31, 2018 10:11 PM                |
| Group Publish Deta | sils                                 |
| Deployment tasks   |                                      |
| Task type          | Push package to Patch Server         |
| Created            | Oct 31, 2018 10:11 PM                |
| Result             | New                                  |

### **Update Deployment**

If you need to see where a package has been published or you need to change the publishing options for one or more patches, click Update Deployment and the **Choose where to publish the patch(es)** dialog box will open. Make the needed changes and click OK.

### **Patching Tickets**

After you Create a Workflow Rule to Create a Patching Ticket, you can view and export patching ticket information and delete patching tickets.

| atching > Tick | ets > | Ticket List   |          |    |           |          |                 |                 |                   |         |                   |           |       | •           | • |
|----------------|-------|---------------|----------|----|-----------|----------|-----------------|-----------------|-------------------|---------|-------------------|-----------|-------|-------------|---|
| Patch Libra    | ry    | Templates     | Packages | De | eployment | Tickets  |                 |                 |                   |         |                   |           |       |             |   |
| pen tickets 🛐  | 7     |               |          |    |           |          |                 |                 |                   |         |                   |           |       |             |   |
| wsing 17 tick  | -     |               |          |    |           |          |                 |                 |                   |         |                   |           |       | T           | Ŧ |
|                |       |               |          |    |           |          |                 |                 |                   |         |                   |           |       |             |   |
| ld             | ÷ Ti  | icket created | Queue    | \$ | Status 💠  | Priority | Product         | Vendor          | Secure Version    | Edition | Patch Criticality | ¢ SA      | ID    | Assigned to |   |
| 24862          | 20    | 018-07-11     | Default  |    | Open      | High     | Adobe Reader XI | Adobe Systems   | 18.x (Continuous) |         |                   | <u>s/</u> | 83983 |             |   |
|                |       |               |          |    |           |          | Affected Dev    | vices View Edit | Delete            |         |                   |           |       |             |   |
|                |       |               |          |    |           |          | Allected De     | rices view Luit | Delete            |         |                   |           |       |             |   |

Task

To view and export patching tickets:

- 1. Open the **Patching > Tickets** page.
- To filter the results by ticket status, select one of the bold ticket statuses in the upper-left-hand corner followed by a ticket count. The default ticket statuses are **Open**, **Waiting**, **Handled**, and **Irrelevant**. See Default Ticket Statuses in Ticket Manager for more information.
- 3. Click 🔽 to filter the results by ID, From and To dates, Queue, Priority, product, vendor, SAID, and Assigned User.
- 4. Click the Apply or Reset buttons to apply or reset the filters.

- 5. Click the **Save** or **Delete** buttons to save or delete filters. You can save only one row on both the desktop and mobile UI.
- 6. Click a Secunia Advisory ID (SAID) to view detailed information related to the Advisory.
- 7. To view one ticket, click the appropriate ticket check box in the grid and select the Affected Devices (lists all devices affected by the ticket) or View, Edit, or Delete the ticket. To view multiple tickets, click the appropriate ticket check boxes in the grid and select an option from the Actions drop-down menu such as Delete multiple tickets (see Delete Patching Tickets) or Edit multiple tickets.
- 8. Click 🗳 to export tickets to a CSV file.

### **Delete Patching Tickets**

To delete Patching Tickets, perform the following steps.

#### Task To delete patching tickets:

- 1. Open the Patching > Tickets page.
- 2. Insert a check mark in front of the ticket or tickets to delete.
- 3. To delete one ticket, select **Delete** under the listed ticket in the grid.
- 4. To delete multiple tickets, select **Delete multiple tickets** from the **Actions** drop-down menu.
- 5. When the "Are you sure you want to delete these tickets" pop-up window appears, click Yes.

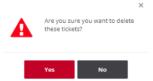

### **Manual Signatures**

Using Manual Signatures (also known as External Signatures) allows separating the privilege of Windows Server Update Services (WSUS) administration from the privilege to mark a package as trusted for deployment. With automatic signatures (typically, but not always, using a self-signed certificate), the WSUS administrator has full access to a digital certificate and private key that is trusted by all the machines within the organization. With Manual signatures, WSUS, and thus the WSUS administrator, does not require access to the private key.

The following sections describe how to process a manual signature:

- Enable Manual Signatures
- Deploy the Agent for a Manual Signature
- Deploy a Patch Package for a Manual Signature
- Manual Signature Notifications

### **Enable Manual Signatures**

This section describes how to enable manual signatures and how to Share Unsigned and Signed .cab Files.

| Task | То | enable manual signatures:                                                                                                    |
|------|----|----------------------------------------------------------------------------------------------------|
|      | 1. | Connect a daemon to your Software Vulnerability Research account by going to <b>Settings &gt; Assessment &gt; Update</b><br>Servers & Daemon.                                                   |
|      | 2. | Select a daemon.                                                                                                    |
|      | 3. | Click the <b>More Info</b> action. In the pop-up, you will see a summary of the current state: the label <b>Digital signatures:</b><br>Automatic and the button <b>Sign packages manually</b> . |
|      | 4. | Toggle the <b>Sign packages manually</b> button to create the desired state: the label <b>Digital signatures: Manual</b> and the button <b>Sign packages automatically</b> .                    |
|      |    | Daemon #73 Info ×                                                                                                    |
|      |    | Version: Daemon/8.0.0.305                                                                                                    |
|      |    | Daemon ID: 3b1109ff-22fa-4b4e-ab69-c2252fa7889d<br>Machine ID:                                                                                                    |
|      |    | Digital signatures: Manual Sign packages automatically                                                                                                    |
|      |    | Created: 2018-02-12 06:49:40<br>Last connected: 2018-02-12 09:29:41                                                                                                    |
|      |    |                                                                                                    |

**Note** • The daemon will continue to process requests from the Software Vulnerability Research server while waiting for the signed . cab file, regardless how long it takes. However, if a new agent is released during this window, the process will deploy the older version of the agent.

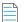

**Note** • Enabling manual digital signatures changes the behavior of two Software Vulnerability Research patching processes: Deploy the Agent for a Manual Signature and Deploy a Patch Package for a Manual Signature. Both processes now require a manual step to sign a . cab file before it can be deployed to WSUS. Reverting to automatic digital signatures results in future packages being signed with the certificate that WSUS is configured to use, just like occurred before the introduction of manual signature support. In all cases, the signature that is applied to a . cab file must be trusted by downstream machines, or updates will not be applied.

### Share Unsigned and Signed .cab Files

To access unsigned and signed.cab files from other machines, create and share the following folders:

- Unsigned files (read only is fine): C:\ProgramData\Flexera Software\SVM\SVMPD IO\Unsigned
- Signed files (only useful if writable): C:\ProgramData\Flexera Software\SVM\SVMPD IO\Signed

**Note** • Altering or removing these shared folder names while a file is being signed will result in stale paths being shown in the Software Vulnerability Research user interface. Wait until no files are waiting for signatures before changing shared folder names.

### Deploy the Agent for a Manual Signature

To deploy the Agent for a manual signature, perform the following steps.

| k | То | deploy the agent for a manu | al signatur | e:               |                       |              |               |                |  |  |  |  |  |
|---|----|-----------------------------|-------------|------------------|-----------------------|--------------|---------------|----------------|--|--|--|--|--|
|   | 1. | Click Deploy Agent.         |             |                  |                       |              |               |                |  |  |  |  |  |
|   |    | Name                        | Hostname    |                  | Status                | Crea         | ted           | Last connected |  |  |  |  |  |
|   |    | ALC: YES                    |             |                  | Available             | 2018-        | 01-31         | 2018-02-05     |  |  |  |  |  |
|   |    |                             | More Info   | Schedule Refresh | View Servers & Groups | Deploy Agent | Delete Daemon | Disable Daemon |  |  |  |  |  |
|   | 2. | Select any target groups.   |             |                  |                       |              |               |                |  |  |  |  |  |
|   | 3. | Click Deploy Agent.         |             |                  |                       |              |               |                |  |  |  |  |  |
|   |    | Daemon #73 Servers          |             |                  |                       | ×            |               |                |  |  |  |  |  |
|   |    | ✓ □ □                       | details     |                  |                       |              |               |                |  |  |  |  |  |
|   |    | ✓                           |             |                  |                       |              |               |                |  |  |  |  |  |
|   |    | com                         | puters      |                  |                       |              |               |                |  |  |  |  |  |
|   |    |                             |             |                  |                       |              |               |                |  |  |  |  |  |

Curree Corport Service

4. Once initiated, the daemon will download the current agent binary and build a .cab file containing it. Then a Sign Agent Package pop-up displays the location of the unsigned.cab file to deploy the agent and a location to place the signed copy of this .cab file.

| Hostname                                                 |                                   | Status                       | Created            |
|----------------------------------------------------------|-----------------------------------|------------------------------|--------------------|
|                                                          |                                   | Available                    | 2018-01-31         |
| More Info                                                | Schedule Refresh                  | View Servers & Groups        | Sign Agent Package |
| Manual Digital Sign<br>Sign Agent Package                |                                   |                              | ×                  |
| Unsigned file<br>Get the unsigned file fro<br>\\ \Outbox |                                   | 82ab-363246e57abe\agent-8.2. | cab                |
| Copy Path Open F                                         |                                   |                              |                    |
| Place signed file in this lo                             | ocation:<br>a8744c92-259f-4623-82 | ab-363246e57abe              |                    |
| Copy Path Open F                                         |                                   |                              |                    |
|                                                          |                                   | Close                        |                    |

**Note** • These two locations have one or two buttons each. **Copy Path** will always be shown. This button copies the content of the box above it and enables you to open File Explorer and paste the path. You may also manually copy the path by selecting it and hitting CtrL+C or equivalent. If, as shown here, the machine running the daemon has been configured with the appropriate file shares, the paths will leverage this and **Open Folder** will be shown. In some browsers (notably Internet Explorer and Edge), **Open Folder** will open File Explorer to the path; in others, **Open Folder** may do nothing.

5. Copy the unsigned .cab file from the location mentioned under **Unsigned file** and invoke your organization's process for getting it signed. Once the .cab has been signed, copy the file into the folder mentioned under **Signed file**. The daemon will find the signed file, and, if the signature and chain of trust are verified, deployment to WSUS will continue.

### **Deploy a Patch Package for a Manual Signature**

To deploy a Patch Package for a manual signature, perform the following steps.

| Task | To deploy a patch package for a manual signature:                                     |  |
|------|---------------------------------------------------------------------------------------|--|
|      | 1. Navigate to Patching > Packages.                                                   |  |
|      | 2. Select a package.                                                                  |  |
|      | 3. Click Create Deployment.                                                           |  |
|      | 4. Select any target groups.                                                          |  |
|      | 5. Click <b>OK</b> .                                                                  |  |
|      | 6. If there are no packages, select a product in <b>Patching &gt; Patch Library</b> . |  |

- 7. Create a template if necessary, and click **Build Packages**. Once deployment is initiated, the daemon will download the patch package and build a.cab file containing it.
- 8. When the status Waiting for signature appears in the Status column under Patching > Deployment, click Sign Package (first screen shot below). Then a Manual Digital Signatures pop-up appears with the location of the unsigned.cab file and a location where a signed copy of this.cab file should be placed (second screen shot below).

| Package name                      | Vendor :  | Published to        | Deployed to    | Status                | Count Installed  | Count Failed | Count Pending | Count Not Applicable | Last status update   |
|-----------------------------------|-----------|---------------------|----------------|-----------------------|------------------|--------------|---------------|----------------------|----------------------|
| Install/Update 7-zip 15.x to 16.x |           | In the local second | OfflineSibling | Waiting for signature | 0                | 0            | 0             | 0                    | Feb 2, 2018 12:53 PM |
|                                   |           | Information         | Sign Package   | Refresh status        | Update Deploymen | t Delete De  | eployment     |                      |                      |
|                                   |           |                     |                |                       |                  |              |               |                      |                      |
|                                   |           |                     |                |                       |                  |              |               |                      |                      |
|                                   |           |                     |                |                       |                  |              |               |                      |                      |
| Manual Digit                      | _         |                     |                |                       |                  | >            | ζ             |                      |                      |
| Install/Upda                      | te 7-zip  | 15.x to 16.x        |                |                       |                  |              |               |                      |                      |
|                                   |           |                     |                |                       |                  |              |               |                      |                      |
| Unsigned file                     |           |                     |                |                       |                  |              |               |                      |                      |
| Get the unsigne                   |           |                     |                |                       |                  |              | 7             |                      |                      |
| C:\ProgramDat                     | a\Flexera | Software\SVM\SVMPD  | IO\Unsigned\   | 6dfb56f3-4963         | -4e49-b277-49    | b8834ed73    | 5             |                      |                      |
| Copy Path                         |           |                     |                |                       |                  |              |               |                      |                      |
| copyradi                          |           |                     |                |                       |                  |              |               |                      |                      |
|                                   |           |                     |                |                       |                  |              |               |                      |                      |
| Signed file                       |           |                     |                |                       |                  |              |               |                      |                      |
| Place signed file                 |           |                     | 1015:          | B-E662 4062 4-        | 40 6077 4060     | 024-1722     | 1             |                      |                      |
| C:\ProgramDat                     | a\Flexera | Software\SVM\SVMPD  | IO\Signed\6d   | 100013-4903-4e        | 49-6277-4968     | 834ed732     |               |                      |                      |
| Copy Path                         |           |                     |                |                       |                  |              |               |                      |                      |
| copyradii                         |           |                     |                |                       |                  |              |               |                      |                      |
|                                   |           |                     |                |                       |                  |              |               |                      |                      |
|                                   |           |                     |                |                       |                  |              |               |                      |                      |
|                                   |           |                     | Close          |                       |                  |              |               |                      |                      |
|                                   |           | _                   |                |                       |                  |              |               |                      |                      |
|                                   |           |                     |                |                       |                  |              |               |                      |                      |
|                                   |           |                     |                |                       |                  |              |               |                      |                      |
|                                   |           |                     |                |                       |                  |              |               |                      |                      |

**Note** • These two file locations have one or two buttons each. **Copy Path** will always be shown. This button copies the content of the box above it and enables you to open File Explorer and paste the path. You may also manually copy the path by selecting it and hitting Ctrl+C or equivalent. If, as shown here, the machine running the daemon has not been configured with the appropriate file shares, the paths will be local to the machine running the daemon, and **Open Folder** will not be shown.

9. Access the daemon machine to copy the unsigned .cab file from the location mentioned under **Unsigned file** and invoke your organization's process for getting it signed. Once the .cab has been signed, copy the file into the folder mentioned under **Signed file**. The daemon will find the signed file, and, if the signature and chain of trust are verified, deployment to WSUS will continue.

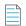

**Note** • If multiple patch packages are all waiting for signature, it is safe to place signed **.cab** files in their respective signed paths in any order. The daemon will deploy the packages as they arrive.

### **Manual Signature Notifications**

Typically, there is a pause between requesting to deploy an agent and the unsigned .cab file becoming available. To address this issue, you can notify the proper users that a .cab file is ready to be signed, where to get the .cab file and place it. To receive a notification, set up a rule in **Settings > Workflow Management > Rules**.

#### To create a rule to send a notification when a . cab file is ready to be signed:

- 1. Add a new rule by clicking the green plus sign in the upper-right hand corner.
- 2. Specify a rule name, such as Manual Signing, and optionally a description.
- 3. Select the Rule Trigger channel Patch and the trigger Package ready for manual signing.

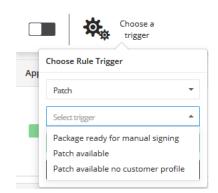

4. Add and configure any desired actions, such as Email.

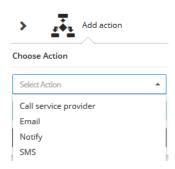

5. Enable the rule.

÷

Task

6. Save the rule.

Once the package is ready for your signing process, the configured notifications are sent. These notifications include links to the relevant part of the Software Vulnerability Research user interface (either to the Deployment or the Daemon). These notifications also include the unsigned and signed paths, if the medium permits, as there is no further need to visit the Software Vulnerability Research user interface to complete the manual signing process.

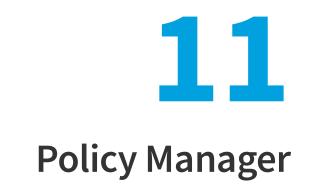

Edition • The Policy Manager module is not available for Software Vulnerability Research - Assessment Only.

You can use the **Policy Manager** pages to configure internal Compliance Policy Rules to associate with your account and view the details of breaches to your policies.

Overview

♬

- Policies
- Breaches

### **Overview**

Click a Policy name or Ticket number to view detailed information about the Policy or Ticket.

Click an item in the grid to view policy breaches, view, edit or delete a policy, or click 💶 to create a new policy and specify:

- Rule Name—Define a unique name for the Compliance Policy Rule.
- Apply Scope—Define if the rule should apply globally to all users or to a specific user and Watch List.
- Set Policy Rule Criteria (optional)—Define your tolerances for handling advisories based on the Ticket Priorities, Ticket Status, Criticality (Severity Rating), CVSS (Common Vulnerability Scoring System) Base Score and Threat Score. The interval starts from the date when the Advisory was added to the ticketing system.

Note • Set Policy Rule Criteria based on Threat Score (optional) requires purchase of Threat Intelligence Module

### **Policies**

You can use this page to create a new policy and specify the policy rules.

To create a new policy, perform the following steps:

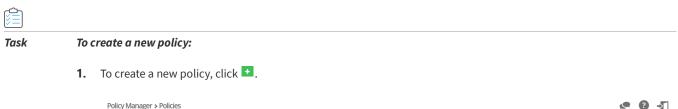

|                               |          |             |                                    |                  |                        |                        |            | ~            |            |
|-------------------------------|----------|-------------|------------------------------------|------------------|------------------------|------------------------|------------|--------------|------------|
| Policies Breaches             |          |             |                                    |                  |                        |                        |            |              |            |
| Browsing 1 policies 🧯         |          |             |                                    |                  |                        |                        |            |              | ÷          |
| Policy Name                   | Breached | Is disabled | Apply to all users and watch lists | User to apply to | Watch List to apply to | User Group to apply to | Created by | Last Updated | Created    |
| UBS testing pre-policy breach |          | No          | Yes                                |                  |                        |                        |            | 2020-08-28   | 2020-08-28 |
|                               |          |             | Breaches Vi                        | ew Edit I        | Disable Delete         |                        |            |              |            |
|                               |          |             | •                                  | Page 1 of 1      | н н                    |                        |            |              |            |
|                               |          |             |                                    |                  |                        |                        |            |              |            |

- 2. Add new Policy dialog box appears. Enter a unique name for the Compliance Policy Rule in the Rule Name field.
- 3. Click on the **Apply scope** drop-down and select the following from the list:
  - Apply to all Watch Lists and users
  - Apply only to one user
  - Apply only to one Watch List
  - Apply only to one User Group

To apply a scope for the specif User, Watch List, or User Group then select **Apply only to one user**, **Apply to one Watch List**, or **Apply only to one User Group** respectively.

- 4. The **Set Policy Rule Criteria** fields are optional and you can follow the dialog box instructions to create criteria to specifically fit your requirements.
- Select Enable / Disable Policy Breach Warning Email option and then select the number of days in the Send Policy Breach Warning Email Before field.

If you select this option, then you will be able to send a policy breach warning emails for applicable open or waiting tickets. This warning can be configured for priority based rule of the policy and will enable the ticket assignees to prioritize their tickets. You will be able to configure the number of days before the policy breach, to send such a warning.

| Add new Policy                                                                                                    |             | ×             |  |  |  |  |
|----------------------------------------------------------------------------------------------------|-------------|---------------|--|--|--|--|
| Define a unique name for this Compliance Policy Rule.                                                                                                    |             |               |  |  |  |  |
| Rule Name                                                                                                    | Apply scope |               |  |  |  |  |
|                                                                                                    | Apply scope |               |  |  |  |  |
| Set Policy Rule criteria based on 'Priority' (optional)                                                                                                    | Low         | Interval days |  |  |  |  |
| You can select your tolerance for handling an advisory based on the Priority. The<br>interval starts from the date when the advisory was added to the ticketing<br>system. | Medium      | Interval days |  |  |  |  |
|                                                                                                    | High        | Interval days |  |  |  |  |
|                                                                                                    | Urgent      | Interval days |  |  |  |  |
|                                                                                                    | Medium      | Interval days |  |  |  |  |
|                                                                                                    | Low-Medium  | Interval days |  |  |  |  |
|                                                                                                    | Medium-High | Interval days |  |  |  |  |
|                                                                                                    | Medium-High | Interval days |  |  |  |  |
| Enable / Disable Policy Breach Warning Email                                                                                                    | 7           |               |  |  |  |  |
| Send Policy Breach Warning Email Before days                                                                                                    |             |               |  |  |  |  |
| Set Policy Rule criteria based on 'Solution Status' (optional)                                                                                                    | Unknown     | Interval days |  |  |  |  |
| You can select your tolerance based on each type of Solution Status. The interval starts from the date when the advisory was added to the ticketing system.                | No Fix      | Interval days |  |  |  |  |

- 6. Click the Save button to begin receiving alerts regarding breaches to the policies you have created.
- 7. Click on any policy in the grid and select Breaches, View, Edit, Disable or Delete.

**Note** • The email notifications will include SLA days as defined in policy rule criteria for priority. If more than one policy is associated with a newly released advisory, the lowest defined SLA days, will be shown in the email.

### **Breaches**

The **Breaches** page displays details of active and inactive breaches to the policies you created. Click an item in the grid to view or edit the breach details. Click 4 to export the results to a CSV file.

| Policy Manage | r > Breaches    |                                            |      |      |               |              | 0 -1       |
|---------------|-----------------|--------------------------------------------|------|------|---------------|--------------|------------|
| Policies      | Breaches        |                                            |      |      |               |              |            |
|               | 4488 Inactive b |                                            |      |      |               |              | Ŧ          |
| Policy        | Ticket          | Reason for Breach                          |      |      | Breached Date | Last Updated | Created    |
| -             | 1               | The same task many field many "IT has made |      |      | 2017-05-05    | 2017-08-14   | 2017-05-05 |
|               |                 |                                            | View | Edit |               |              |            |

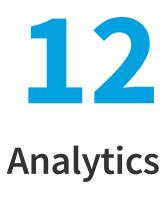

Use the **Analytics** pages to filter data contained in the widgets and to create dynamic reports on Advisories, Tickets, Devices and Products.

The Analytics widgets are dynamic, and you can segment information by clicking the individual chart legends or segments in any widget to alter the data displayed accordingly.

- Advisories
- Tickets
- Devices
- Products
- Reports
- LiveUpdate

### **Advisories**

The Advisories page displays widgets that contain information regarding:

- Secunia Advisories—Displays a month-by-month bar chart of the number of advisories based on your configured Watch Lists.
- Advisories by year—Displays a bar chart of the number of advisories based on your configured Watch Lists.
- Advisories by level of criticality—Displays a color coded pie chart of the criticality levels (Extremely critical, Highly critical, Less critical, Moderately critical, None (Rejected) and Not critical) of advisories based on your configured Watch Lists.
- Advisories by solution status—Displays a color coded pie chart of the solution status (None (Rejected), Partial Fix, Unpatched, Vendor Patched and Vendor Workaround) levels of advisories based on your configured Watch Lists.
- Advisories by attack vector—Displays a color coded pie chart of the attack vector (From local network, From remote, Local system, and None (Rejected)) of advisories based on your configured Watch Lists.

• Advisories by CVSS score—Displays a bar chart of the CVSS score intervals for the Advisories. The intervals follow standard mathematical notation, for example, (3, 4] means strictly greater than 3 and less than or equal to 4. The interval starts from the date when the advisory was added to the ticketing system.

The Analytics widgets are dynamic, and you can segment information by clicking the individual chart legends or segments in any widget - with the exception of Secunia Advisories and Advisories by year - to alter the data displayed in all widgets and the Advisory details grid accordingly.

| _ | Ρ |  |
|---|---|--|
|   |   |  |
| _ |   |  |

**Note** • Click the *i* icon to see more information about the widget.

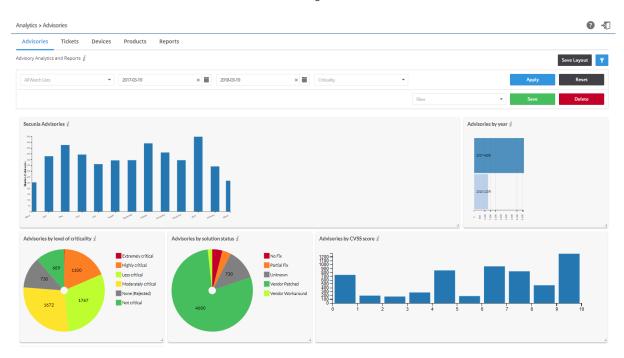

Task

#### To view analytics for advisories:

- 1. Open the **Analytics > Advisories** page.
- 2. Click 🔽 to filter the results by Watch List, From and To dates, and Criticality (select from drop-down menu).
- 3. Click the Apply or Reset buttons to apply or reset the filters.
- 4. Click the **Save** or **Delete** buttons to save or delete filters. You can save only one row on both the desktop and mobile UI.
- 5. Click Save Layout to save the page layout. Adjusting the size of the widgets activates this function.

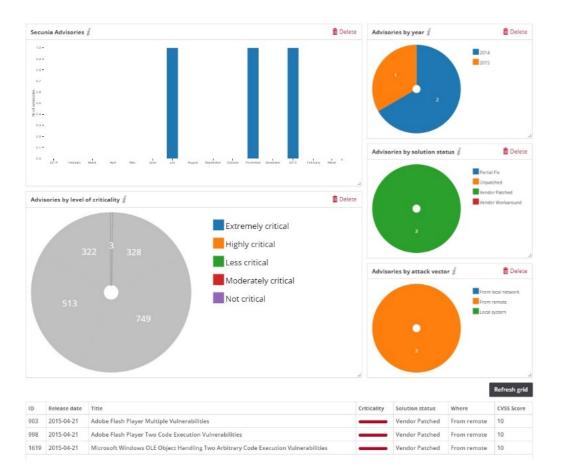

- **6.** In the example above, clicking the **Extremely critical** legend in the Advisories by level of criticality widget, and then clicking Refresh grid, displays the relevant data.
- 7. Click the legends or segments again to return to the original, unfiltered, information displayed.
- 8. Click a Secunia Advisory ID (SAID) to view the complete Advisory details, including (where applicable) the Creation Date, Criticality (Severity Rating), Zero Day (yes or no), Impact (Consequence), Where (Attack Vector), Solution Status, Secunia CVSS (Common Vulnerability Scoring System), CVE References, Affected operating system and software, Affected watch lists, Related tickets, Advisory Description, Reason for rating, Original advisory references and Changelog. Click Download PDF to save a copy of the advisory.

### **Advisories by Threat Score**

This page displays a bar chart of the number of advisories by threat scores.

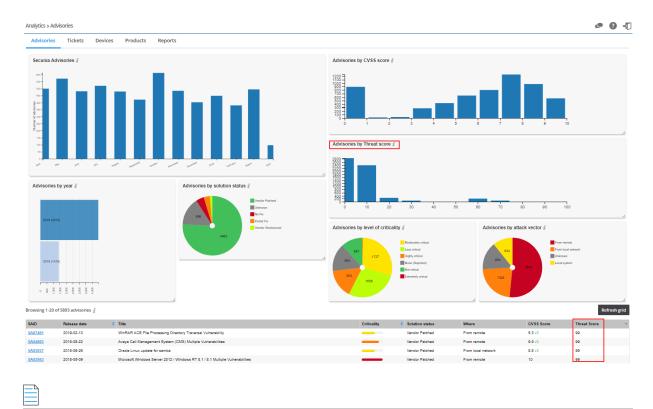

**Note** • Please note the following:

- Advisory by threat score chart and Threat Score column in the grid requires purchase of the Software Vulnerability Research Threat Intelligence module
- To purchase this module, contact your sales representative or contact us online at: https://www.flexera.com/about-us/ contact-us.html
- For more details about the Threat Intelligence Modules, see our datasheet: https://www.flexera.com/media/pdfs/ datasheet-svm-threat-intelligence-module.pdf

# **Tickets**

The Tickets page displays widgets that contain information regarding:

- **Ticket performance**—Displays a month-by-month bar chart of the performance of ticket handling based on ticket priority.
- Ticket priority—Displays a color coded pie chart of the priority (High, Low, Medium, and Urgent of all tickets.
- Ticket status—Displays a color coded pie chart of the status (Open, Waiting, Handled and Irrelevant) of all tickets.
- Tickets queue—Displays a color coded pie chart of the number of tickets assigned to each queue you created.

The Tickets widgets are dynamic and you can segment information by clicking the individual chart legends or segments in any widget - with the exception of Ticket performance - to alter the data displayed in all widgets and the Ticket details grid accordingly.

**Note** • Click the *i* icon to see more information about the widget.

| Analytics > Tickets                 |                              |            |               | <b>€</b> -₹                          |
|-------------------------------------|------------------------------|------------|---------------|--------------------------------------|
| Advisories Tickets Devices Products | Reports                      |            |               |                                      |
| Ticket Analytics 🦸                  |                              |            |               | Save Layout                          |
| From                                | Ticket Queues                | ▼ Status ▼ | Watch Lists 👻 | ▼ SAID                               |
|                                     |                              |            |               | Apply Reset                          |
|                                     |                              |            | Filter        | Save Delete                          |
| Ticket performance #                | 8.000 19.000 12.000 14.000 ° |            |               | Aproval<br>Octual:<br>Exet:<br>19475 |
| Ticket priority //                  | Ticket status d              | ment       |               |                                      |

Task

#### To view analytics for tickets:

- 1. Open the Analytics > Tickets page.
- 2. Click T to filter the results by From and To dates, Ticket Queues, Status, Watch Lists, and SAID.
- 3. Click the Apply or Reset buttons to apply or reset the filters.
- 4. Click the **Save** or **Delete** buttons to save or delete filters. You can save only one row on both the desktop and mobile UI.
- 5. Click Save Layout to save the page layout. Adjusting the size of the widgets activates this function.

# **Devices**

The Devices page displays widgets that contain information regarding:

- Devices by System Score—Displays a color-coded pie chart for devices grouped by system score.
- Devices by Criticality—Displays a color-coded pie chart for devices grouped by criticality levels.
- Devices by Attack Vector—Displays a color-coded pie chart for devices grouped by attack vector.
- **Devices by Solution Status**—Displays a color-coded pie chart for devices grouped by solution status.

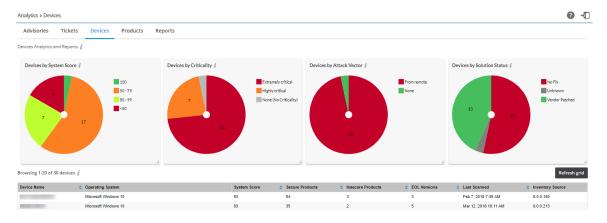

The Devices widgets are dynamic, and you can segment information by clicking the individual chart legends or segments in any widget to alter the data displayed.

**Note** • Click the *i* icon to see more information about the widget.

# **Products**

The Products page displays widgets that contain information regarding:

- Products by Criticality—Displays a color-coded pie chart for products grouped by criticality levels.
- Products by Attack Vector—Displays a color-coded pie chart for products grouped by attack vector.
- Products by Solution Status—Displays a color-coded pie chart for products grouped by solution status.

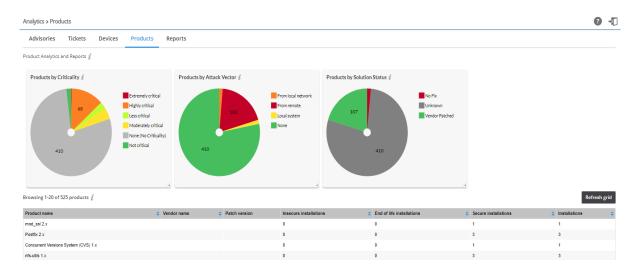

The Products widgets are dynamic, and you can segment information by clicking the individual chart legends or segments in any widget to alter the data displayed.

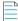

**Note** • Click the *i* icon to see more information about the widget.

# Reports

You can generate reports based on the current state of all Device Groups, Devices, Products, Watch Lists, Advisories and Tickets. This convenient and powerful feature allows you to schedule reports to run at any time of the day, with any recurrence, and with no user interaction necessary.

The Reports page displays a list of reports that have been configured and scheduled for generation.

Click • and select either Add Research Report or Add Assessment Report to create a new report, or click an existing report in the grid to Edit, View Files or Delete the report. The reports are provided in PDF format and are sent to the assigned recipients based on your configuration.

#### Task To create a new Research report:

- 1. Click 🌆 and select Research Report.
- 2. Specify the Time Frame and Generation Schedule for the report. From the drop-down list, select:
  - **One-Time Report**—Generate only one report for a specific time frame.

**Note** • When searching for advisories within a specific date period for a One-Time Report, use the year, month, and date format. Example: To view only the July 2018 advisories, use the query **Start Date:** 2018.07.01 and **End Date:** 2018.07.31.

- **Recurring Report**—Generated based on the configured time frame and recurrence schedule.
- 3. Configure the Start Date and End Date for the report.

| Time Frame and Generat     | ion Schedule                                  |                                                                                                    |
|----------------------------|-----------------------------------------------|----------------------------------------------------------------------------------------------------|
| Specify the time frame / g | eneration schedule for the report, and confi  | figure the details using the button to the right.                                                                                                    |
| One-Time Report - Generate | e only one report for a specific time frame.  |                                                                                                    |
|                            | lso note, the End-Date is taken as 00:00 that | d-Date is in the future the report will be generated on that date, otherwise it will be<br>at day, thus there will be no data occuring on that date. That is, only data prior to the End- |

4. Select the Watch List(s) or Watch List Group(s) from which data will be used for the report from the drop-down list:

| Watch Lists     |                             |               |                            |            |   |
|-----------------|-----------------------------|---------------|----------------------------|------------|---|
| Specify the wat | tch lists or watch list gro | ups from whic | h data will be used for th | ie report. |   |
| Watch List(s):  | All Watch Lists             | •             | Watch List Group(s):       | All Groups | • |
|                 |                             |               |                            |            |   |

5. Select the Relevant Advisories to be included in the report. The time frame configured above will be used for selecting the relevant advisories. You can optionally select an additional time frame to include for comparative purposes. You can select:

- Type of Advisory Statistics (choose from the drop-down list)
- Select Additional Time Frame for Comparison (choose from the drop-down list)

You can choose to include a detailed list of advisories in the report. You can further filter this option by a minimum criticality to refine the output:

- Include Detailed Advisory List
- Only Include Advisories:
  - with a Criticality Rating of: (choose from the drop-down list) or Above
  - with the following Attack Vectors (choose from the drop-down list)
  - with the following Solution Status (choose from the drop-down list)
  - with the following Impact Types (choose from the drop-down list)
- Sort Advisories List by: (choose from the drop-down list)

| Relevant Advisories                                                                                                    |
|----------------------------------------------------------------------------------------------------|
| Select the type of advisory statistics to be included in the report. The time frame configured above will be used for selecting the relevant advisories. On the right you can optionally select an additional time frame to include for comparative purposes. |
| Overall Advisory Statistics 👻                                                                                                    |
| Select Additional Time Frame for Comparison: Year-To-Date                                                                                                    |
| You can also choose to include a detailed list of advisories in the report. You can further filter this by a minimum criticality to refine the output.                                                                                                    |
| Only Include Advisories                                                                                                    |
| • with a Criticality Rating of Show All - or Above                                                                                                    |
| with the following Attack Vectors 3selected                                                                                                    |
| with the following Solution Status     4selected                                                                                                    |
| with the following Impact Types     12 selected                                                                                                    |
| ✓ Sort Advisories List by: Criticality ▼                                                                                                    |

- 6. Specify the type of Tickets statistics to be included in the report:
  - Type of Tickets Statistics (choose from the drop-down list)
  - Include Action History

You can choose to include the Action History view in the report. Select the option here if desired, as well as the additional optional configuration parameters:

- Include Ticket Comments
- Only Include Tickets:
  - with a Criticality Rating of (choose from the drop-down list) or Above
  - with the following Attack Vectors (choose from the drop-down list)
  - with the following Solution Status (choose from the drop-down list)
  - with the following Impact Types (choose from the drop-down list)

| Specify the type of tickets statistics to be included in the report:   Type of Tickets Statistics   You can choose to include the Action History view in the report. Select the option here if desired, as well as the additional optional configuration parameters:    Include Action History   Include Ticket Comments   Only Include Tickets:   • with a Criticality Rating of Show All • or Above   • with the following Attack Vectors 3selected •   • with the following Solution Status   • with the following Impact Types 12selected • | Tickets                                                                                                    |                              |
|----------------------------------------------------------------------------------------------------|----------------------------------------------------------------------------------------------------|------------------------------|
| You can choose to include the Action History view in the report. Select the option here if desired, as well as the additional optional configuration parameters:<br>Include Action History<br>Include Ticket Comments<br>Only Include Tickets:<br>• with a Criticality Rating of Show All • or Above<br>• with the following Attack Vectors 3selected<br>• with the following Solution Status 4selected                                                                                                    | Specify the type of tickets statistics                                                                     | o be included in the report: |
| <ul> <li>✔ Include Action History</li> <li>✔ Include Ticket Comments</li> <li>Ø Only Include Tickets: <ul> <li>with a Criticality Rating of Show All</li> <li>or Above</li> </ul> </li> <li>with the following Attack Vectors 3selected</li> <li>with the following Solution Status 4selected</li> </ul>                                                                                                    | Type of Tickets Statistics                                                                                 | •                            |
| with the following Solution Status     4selected                                                                                                    | <ul> <li>Include Action History</li> <li>Include Ticket Comments</li> <li>Only Include Tickets:</li> </ul> |                              |
|                                                                                                    | with the following Attack Vec                                                                              | tors 3selected -             |
| with the following Impact Types     12 selected                                                                                                    | • with the following Solution S                                                                            | atus 4selected               |
|                                                                                                    | • with the following Impact Ty                                                                             | 12 selected                  |

7. Select the User Groups to receive the generated report form the drop-down list.

| Re  | cipient List                                                   |   |
|-----|----------------------------------------------------------------|---|
| You | u must select at least one recipient for the generated report. |   |
| S   | elect User Group                                               | - |

8. Specify the **General Configuration Options** (PDF File name, Report Title, and Generate CSV advisory data) for the generated report:

| General Configuration Options                                            |
|--------------------------------------------------------------------------|
| Here you can specify a custom output file name for the generated report. |
| Set the file name for the PDF report file generated.                     |
| PDF Filename:                                                            |
|                                                                          |
| Here you can specify a custom title for the front page of the report.    |
| Set the report title.                                                    |
| Report Title: Custom Report                                              |
|                                                                          |
| Generate CSV advisory data                                               |
|                                                                          |

**9.** Click **Save**. Once saved, you and the specified recipients will begin to receive notifications and reports based on your configuration.

#### **Creating a New Assessment Report**

To create a new Assessment Report, perform the following steps.

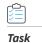

#### To create a new Assessment Report:

- 1. Click 💶 and select Assessment Report.
- 2. Specify the Time Frame and Generation Schedule for the report. From the drop-down list, select:

- **One-Time Report** Generate only one report for a specific time frame.
- **Recurring Report** Generated based on the configured time frame and recurrence schedule.
- 3. Configure the **Start Date** and **End Date** for the report.

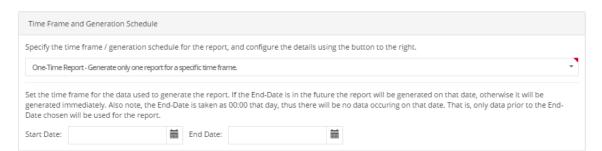

4. Select the **Device Groups** from which data will be used for the report from:

| Device Groups                                                       |      |
|---------------------------------------------------------------------|------|
| Specify the device groups from which data will be used for the repo | ort. |
| ✓                                                                   |      |
| 🗸 🚰 local                                                           |      |
| 🗸 🚰 secunia                                                         |      |
| Computers                                                           |      |
| ✓                                                                   |      |
| ✓                                                                   |      |
| 🗸 🗁 EMEA                                                            |      |
| ✓ 🚰 HQR                                                             |      |
| Y 🚰 Client Machines                                                 |      |
| WKS                                                                 |      |

5. Select the Device statistics from the drop-down list to be included in the report. You can select multiple statistics:

|   | Devices                                                           |   |
|---|-------------------------------------------------------------------|---|
| 5 | elect the type of device statistics to be included in the report. |   |
|   | Type of Device Statistics                                         | * |
|   | Devices by Criticality                                            |   |
|   | Devices by Attack Vector                                          |   |
|   | Devices by Solution Status                                        |   |
|   | Devices by System Score                                           |   |

6. Select the **Product** statistics from the drop-down list to be included in the report. You can select multiple statistics:

#### Products

Select the type of product statistics to be included in the report.

| Type of Product Statistics             | * |
|----------------------------------------|---|
| Vulnerable Products by Criticality     |   |
| Vulnerable Products by Attack Vector   |   |
| Vulnerable Products by Solution Status |   |
| Products by Security Status            |   |

- 7. Select the Relevant Advisories to be included in the report. The time frame configured above will be used for selecting the relevant advisories. You can optionally select an additional time frame to include for comparative purposes. You can select:
  - Type of Advisory Statistics (choose from the drop-down list)
  - Select Additional Time Frame for Comparison (choose from the drop-down list)

You can choose to include a detailed list of advisories in the report. You can further filter this by a minimum criticality to refine the output:

- Include Detailed Advisory List
- Only Include Advisories:
  - with a Criticality Rating of: (choose from the drop-down list) or Above
  - with the following Attack Vectors (choose from the drop-down list)
  - with the following Solution Status (choose from the drop-down list)
  - with the following Impact Types (choose from the drop-down list)
- Sort Advisories List by: (choose from the drop-down list)

| Relevant Advisories                                                                                                    |
|----------------------------------------------------------------------------------------------------|
| Select the type of advisory statistics to be included in the report. The time frame configured above will be used for selecting the relevant advisories. On the right you can optionally select an additional time frame to include for comparative purposes. |
| Overall Advisory Statistics 👻                                                                                                    |
| ✓ Select Additional Time Frame for Comparison: Year-To-Date ▼                                                                                                    |
| You can also choose to include a detailed list of advisories in the report. You can further filter this by a minimum criticality to refine the output.   Include Detailed Advisory List   Only Include Advisories:                                            |
| with a Criticality Rating of Show All     or Above                                                                                                    |
| with the following Attack Vectors 3selected                                                                                                    |
| with the following Solution Status     4selected                                                                                                    |
| with the following Impact Types     12selected                                                                                                    |
| ✓ Sort Advisories List by: Criticality ▼                                                                                                    |

- 8. Specify the type of Tickets statistics to be included in the report:
  - Type of Tickets Statistics (choose from the drop-down list)
  - Include Action History

You can choose to include the Action History view in the report. Select the option here if desired, as well as the additional optional configuration parameters:

- Include Ticket Comments
- Only Include Tickets:
  - with a Criticality Rating of (choose from the drop-down list) or Above
  - with the following Attack Vectors (choose from the drop-down list)
  - with the following Solution Status (choose from the drop-down list)
  - with the following Impact Types (choose from the drop-down list)

| Tickets                                                                                                    |                                         |
|----------------------------------------------------------------------------------------------------|-----------------------------------------|
| Specify the type of tickets statistics to be i                                                                                                    | ncluded in the report:                  |
| Type of Tickets Statistics                                                                                                    | •                                       |
| You can choose to include the Action Histo<br>Include Action History<br>Include Ticket Comments<br>Only Include Tickets:<br>with a Criticality Rating of Show<br>with the following Attack Vectors<br>with the following Solution Status<br>with the following Impact Types | All or Above<br>3selected<br>12selected |

9. Select the User Groups to receive the generated report form the drop-down list.

| You must select at least one recipient for the generated report. | R  | Recipient List                                                  |     |
|------------------------------------------------------------------|----|-----------------------------------------------------------------|-----|
|                                                                  | Yo | 'ou must select at least one recipient for the generated report | rt. |
| Select User Group -                                              |    | Select User Group                                               | -   |

**10.** Specify the **General Configuration Options** (PDF File name, Report Title, and Generate CSV device, advisory and product data) for the generated report:

| General Configuration Options                                                                                                    |
|----------------------------------------------------------------------------------------------------|
| Here you can specify a custom output file name for the generated report.  Set the file name for the PDF report file generated.  PDF Filename:                                                                                                |
| Here you can specify a custom title for the front page of the report.  Set the report title.  Report Title: Custom Report                                                                                                    |
| <ul> <li>Generate CSV device, advisory and product data</li> <li>Generate CSV insecure and EOL installation data (WARNING! Selecting this option will generate a large amount of data, and cause increased report creation time).</li> </ul> |

**11.** Click **Save**. Once saved, you and the specified recipients will begin to receive notifications and reports based on your configuration.

## LiveUpdate

As in our previous LiveUpdate capability, Software Vulnerability Research natively accounts for new vulnerability data based on existing scan data. After you have scanned your system, the scanned data is stored in Software Vulnerability Research's database. LiveUpdate automatically runs in the background to identify any new advisories that have come in since you last scanned your system. As soon as new vulnerabilities are added to the Secunia Vulnerability Research Database, LiveUpdate will reference your latest scan results against it. As a result, you'll find out immediately if you're affected without having to run another scan.

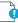

Important • LiveUpdate is limited to your current scanning filters for devices and products.

# **Ticket Manager**

The Ticket Manager page lists all issued tickets. Use this page to:

- View and Change Tickets Status and Priority
- Create Tickets in Ticket Manager
- Delete Tickets in Ticket Manager
- Export a list of all available tickets

# **View and Change Tickets Status and Priority**

The following is a view of Change Tickets status and priority.

| et Manager                       |                                   |                        |         |          |          | 8             |
|----------------------------------|-----------------------------------|------------------------|---------|----------|----------|---------------|
| n tickets 246 Waiting tickets 42 | Handled tickets 🛐 Irrelevant tick | ets D Custom tickets D |         |          |          |               |
| vsing 1-20 of 347 tickets 🦸      |                                   |                        |         |          |          | Y + Ł Actio   |
|                                  | From                              | То                     | Queue   | • Priori | v •      | Assigned user |
|                                  |                                   |                        |         |          |          | Apply Reset   |
|                                  |                                   |                        |         | Filter   | •        | Save Delete   |
| ld 🗘 Ticket o                    | reated                            | Ticket type            | Queue C | Status   | Priority | Assigned to   |
| 350 2018-06                      | 04                                | Advisory               | Readers | Open     | High     |               |
|                                  | 04                                | Advisory               | Patches | Open     | High     |               |

To view and change ticket status and ticket priority, perform the following steps.

#### Task

To view and change ticket status and ticket priority:

- 1. Open the Ticket Manager page.
- 2. To filter the results by ticket status, select one of the bold ticket statuses in the upper-left-hand corner followed by a ticket count. The default ticket statuses are **Open**, **Waiting**, **Handled**, and **Irrelevant**.
- 3. Click 🔽 to filter the results by ID, From and To dates, Queue, Priority, and Assigned User.

- 4. Click the Apply or Reset buttons to apply or reset the filters.
- 5. Click the **Save** or **Delete** buttons to save or delete filters. You can save only one row on both the desktop and mobile UI.
- 6. To view one ticket, click the appropriate ticket check box in the grid to View, Edit, or Delete the ticket. To view multiple tickets, click the appropriate ticket check boxes in the grid and select an option from the Actions drop-down menu such as Delete multiple tickets (see Delete Tickets in Ticket Manager) or Edit multiple tickets.
- 7. Click 🗳 to export tickets to a CSV file.
- 8. Click 🍱 to Create Tickets in Ticket Manager.

# **Create Tickets in Ticket Manager**

To create Tickets in Ticket Manager, perform the following steps.

# Task

#### To create tickets in Ticket Manager:

- 1. Open the Ticket Manager page.
- 2. Click 🎫 to create a ticket.

| Create ticket             | ×    |
|---------------------------|------|
| Advisory                  |      |
| Q Search by SAID or title | 2    |
| Status                    |      |
| Open                      | -    |
| Priority                  |      |
| Low                       | -    |
| Queue                     |      |
| Default                   | -    |
| Assigned to               |      |
| Assigned to               | -    |
| Add comment               |      |
| Add comment               |      |
|                           |      |
|                           |      |
|                           |      |
| Cancel                    | Save |

- **3.** From the **Status** drop-down list, select the appropriate status. The default ticket statuses are **Open**, **Handled**, **Closed**, or **Irrelevant**. See Default Ticket Statuses in Ticket Manager for more information.
- 4. From the **Priority** drop-down list, select the appropriate priority. The default ticket priorities are **Low**, **Medium**, **High** or **Urgent**.
- 5. From the **Queue** drop-down list, select a queue to assign the ticket to.
- 6. From the **Assigned to** drop-down list, list, select an individual to assign the ticket to.

- 7. In the Add comment field, add an appropriate comment to the ticket (mandatory).
- 8. Click Save.

# **Delete Tickets in Ticket Manager**

To delete Tickets in Ticket Manager, perform the following steps.

# Task To delete tickets in Ticket Manager: 1. Open the Ticket Manager page. 2. Insert a check mark in front of the ticket or tickets to delete. 3. To delete one ticket, select Delete under the listed ticket in the grid.

| Ticket Manage    | r                       |                                       |               |                             |          |        |      |          |     |               | <b>0</b> +  |
|------------------|-------------------------|---------------------------------------|---------------|-----------------------------|----------|--------|------|----------|-----|---------------|-------------|
| Open tickets 💈   | 1119 Waiting tickets 39 | Closed tickets 283 Irrelevant tickets | 10 Pending de | ployment tickets 🛐 At QA ti | ickets ( | 2      |      |          |     |               |             |
| Browsing 1-20 of | f 21456 tickets 🦸       |                                       |               |                             |          |        |      |          |     | <b>T</b> +    | Ł Actions - |
| ID               |                         | From                                  | То            | =                           |          | ueue   | •    | Priority | •   | Assigned user | -           |
|                  |                         |                                       |               |                             |          |        |      |          |     | Apply         | Reset       |
|                  |                         |                                       |               |                             |          |        |      | Fiker    | *   | Save          | Delete      |
|                  | ld 🗘                    | Ticket created                        |               | Queue                       | 4        | Status | ¢ Pr | riority  | Ass | igned to      |             |
| <                | 21715                   | 2018-05-29                            |               | Default                     |          | Open   | м    | edium    |     |               |             |
|                  |                         |                                       |               | View                        | Edit     | Delete |      |          |     |               |             |

4. To delete multiple tickets, select **Delete multiple tickets** from the **Actions** drop-down menu.

|   | Ficket Manage    | er                |                                                     |                                    |          |            |             | ₽ →1                    |
|---|------------------|-------------------|-----------------------------------------------------|------------------------------------|----------|------------|-------------|-------------------------|
|   |                  |                   | Closed tickets 283 Irrelevant tickets 10 Pending de | ployment tickets 3 At QA tickets 2 |          |            |             |                         |
| 8 | Browsing 1-20 of | f 21457 tickets 🧯 |                                                     |                                    |          |            | ₹           | + ± Actions -           |
|   |                  | ld 🗘              | Ticket created                                      | Queue 💠                            | Status 🗢 | Priority 💠 | Assigned to | Edit multiple tickets   |
|   |                  | 21716             | 2018-05-29                                          | Default                            | Open     | Medium     | (Theorem    | Delete multiple tickets |
|   | 4                | 21715             | 2018-05-29                                          | Default                            | Open     | Medium     |             | 0                       |

5. When the "Are you sure you want to delete these tickets" pop-up window appears, click Yes.

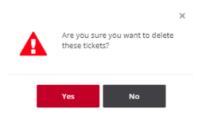

# **Default Ticket Statuses in Ticket Manager**

The default ticket statuses are used to run and display reports. While you are free to configure the ticket statuses, priorities and queues as you see fit, Flexera needs to know your equivalent "open" statuses to be able to correctly report the statistics.

The following are the default ticket statuses:

#### Table 13-1 • Default Ticket Statuses

| Status             | Description                                                                                                 |
|--------------------|----------------------------------------------------------------------------------------------------|
| Open Tickets       | An Open Ticket is one for which no action has yet been triggered.                                           |
| Waiting Tickets    | A ticket is marked as Waiting when it has been decided that an action needs to be taken at a later stage.   |
| Handled Tickets    | A ticket is considered Handled when the appropriate action has been taken.                                  |
| Irrelevant Tickets | A ticket is considered Irrelevant when it has been closed and is no longer considered of importance to you. |

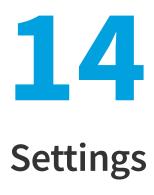

The Settings pages allow the main Administrator account holder to create and manage other accounts.

Ē

**Note** • Administrators can access the **Settings** pages, and any changes made will effect all users. Depending on the rights given to a User Group, some users may also have access to some of the Settings pages.

Use the **Settings** pages to:

- View details of your Account License Status, Account Options and Security Policy
- Perform User Management tasks
- Configure SSO Settings.
- View, create and add Vulnerability Management for Watch List Groups and subscriptions, Ticket queues, statuses and priorities
- Create and edit Workflow Management Rules, Ticket Queues, Ticket Status and Ticket Priorities.
- View and edit Assessment configurations for the Update Servers & Daemon, Scan Configuration, and Downloads.
- View the API Access token generation page.
- View Logs for tracking details of all activities taken by users related to your account.

## Account

Use the Account pages to view your license information, manage your Account options, and edit your security policies.

- License Status
- Account Options
- Security Policy

## **License Status**

Use the **License Status** page to view your license information, including the expiration date, the modules that you are entitled to use according to your subscription, detailed license attributes, and the number of licenses available, which is tracked as the number of used users.

## **Account Options**

Use the **Account Options** page to edit your account settings and manage settings that apply to all users, for example, show or hide rejected advisories.

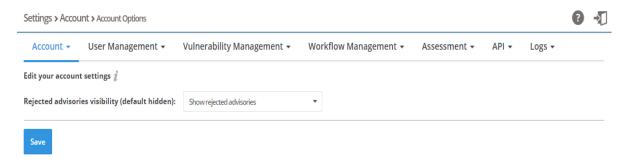

## **Security Policy**

You can edit your security policy by selecting the appropriate box below and clicking Update.

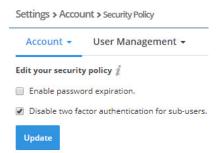

# **User Management**

The **User Management** pages display the Users, User Groups, and Roles associated with your account. You can create active Users up to the license limit of your account.

- Users
- User Groups
- Roles
- SSO Settings

## Users

The **Users** page displays the users associated with your account and, if applicable, the User Groups the user belongs to. Click • and enter the required information to add a new user.

| Settings > User    | Management > U                                                                                                    | Jsers              |                                                                                                    |                    |                       |           |             | 0                                     | →] |
|--------------------|----------------------------------------------------------------------------------------------------|--------------------|----------------------------------------------------------------------------------------------------|--------------------|-----------------------|-----------|-------------|---------------------------------------|----|
| Account +          | User Manage                                                                                                    | ement <del>+</del> | Vulnerability Manag                                                                                             | ement <del>-</del> | Workflow Management 🚽 | Ass       | essment     | ▪ API ▪ Logs ▪                        |    |
| Browsing 1-20 of 2 | 28 users i                                                                                                    |                    |                                                                                                    |                    |                       |           |             | Q Search by username or email address | ±  |
| Username 🗢 🖨       | First Name                                                                                                    | Last Name          | Job Title                                                                                                    | Email Address      | 4                     | Active    | Blocked     | Groups                                |    |
|                    | and the second second se | -                  | The second second second second second second second second second second second second second second second se |                    |                       | Yes       | No          | Administrators                        |    |
|                    |                                                                                                    |                    |                                                                                                    |                    | Edit                  | Reset two | factor logi | n Disable Delete                      |    |

A valid email address is required for creating a new user. After a user is created, we will send an email to their email address. After clicking the link in the email, the user will be able to set the password for the account. After successfully registering the a account, the user can then log on. Only active users are counted with regards to enforcing the user count. If the user has reached their user count limit, they can disable an unused user to recover a license and create another user.

In addition, if an account has for example five licenses and five active users, the user can create the sixth user. The additional user will be disabled by default when created, and the user will not be able to activate their account until the account manager handles the license issue.

Click 🗳 to download a CSV file containing details of all Users associated with your account.

Click a Username in the list and select Edit, Reset two factor login, Disable, or Delete.

| _ |  |
|---|--|

**Note** • Depending on the user profile, the Reset two factor login option may not be available.

#### **Blocked Users**

When user enters a wrong credentials for **seven** times during login to the Software Vulnerability Research application, their credentials will get blocked.

To unblock the blocked users, follow the below steps:

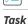

#### To unblock blocked users:

- Locate the list of user account details in Settings > User Management > Users. In the Blocked column, Yes will be marked for the respective users.
- 2. Select the user details and click Unblock button.
- 3. Now in the Blocked column, Yes will be changed to No.

|                  | User Managem                   |            | rability Management 👻 | Workflow Management • Assessment • A | \PI ← Logs ←            |            |                                                             |
|------------------|--------------------------------|------------|-----------------------|--------------------------------------|-------------------------|------------|-------------------------------------------------------------|
| owsing 1-20 of 3 | 4 users i                      |            |                       | Q, See                               | arch by username or ema | il address |                                                             |
| Isername         | <ul> <li>First Name</li> </ul> | Last Name  | Job Title             | Email Address                        | ¢ Active                | Blocked    | Groups                                                      |
| bhisek3_beal     | abhisek                        | sular      | dev                   | abhiseksular- \@gmail.com            | No                      | No         |                                                             |
| Mohan            | Arrish                         | Mohan      |                       | Allahan@fererasoflicare.com          | Yes                     | No         | Administrators                                              |
| read_only        | aread                          | unly       | GA .                  | heballanusha@gmail.com               | No                      | No         | read only for subscribe                                     |
| anaj             | Asha                           | Jayprakash | Sr. Quality Analyst   | สุดาสุกสาสปฏิที่ยาตาสองกิจากระ com   | Yes                     | No         | Administrators, advisory reader                             |
| nutar            | Abhisek                        | Sular      | Senior Developer      | anular@fereranofhram.com             | Yes                     | No         | Administrators, Advisory Approve Managers, advisory manager |
| nuter_qu         | abhisek                        | sular      | dev                   | anufar@fevera.com                    | No                      | No         | Administrators                                              |
| Kally            | 848                            | Kally      | PM                    | EKely@ferers.com                     | Yes                     | No         | Administrators                                              |
| Nampach          | Donna                          | Vianpach   | Tech Vinter           | dranpach@fererasoftrare.com          | Yes                     | Yes        | Administrators                                              |

Note • Only an Admin user can unblock the blocked users

## **User Groups**

Users can be grouped into User Groups, and different user profiles can be assigned to the different User Groups. It is also possible to share data between User Groups for easier collaboration within your organization. There is no limit to the number of User Groups that can be created.

```
Settings > User Management > User Groups
```

| Account 🗸 🛛                  | Jser Management 👻 🔰                                                    | Vulnerability Management 👻 Workflow Management 👻                                                                                     |
|------------------------------|------------------------------------------------------------------------|----------------------------------------------------------------------------------------------------|
| Browsing 1-20 of 49 g        | roups i                                                                |                                                                                                    |
| Name                         | Description                                                            | Roles                                                                                                    |
| Administrators               | Have full power over the<br>account and users.                         | Super Administrator                                                                                                    |
| Advisory Approve<br>Managers | Can approve advisories before<br>being assigned to ticketing<br>system | Advisory Manager                                                                                                    |
| advisory manager             | can approve advisry before<br>assigned to to ticket                    | Advisory Manager                                                                                                    |
| advisoryManager_grou         | p advisoryManager group                                                | Advisory Manager                                                                                                    |
| advisory pdf                 | can read advisory pdf<br>attachments                                   | Advisory PDF attachments                                                                                                    |
| advisory reader              | can read advisory                                                      | Advisory Reader                                                                                                    |
| Advisory Reader Only         | Testing                                                                | Advisory Reader                                                                                                    |
| ALL Role_Group               | ALL Role Test                                                          | Advisory Manager, Analytics Manager, Asset List Manager, Patch Manager, Polic<br>Manager, Scan Manager, Ticket Manager, User Manager |

The **User Groups** page displays the User Group Name, Description, Roles and Users associated with the group. Click • and enter the required information to add a new Group. You can select the role or roles to apply to the group from the drop-down list.

User groups can be linked to one or several predefined User profiles for access control.

Click a User Group in the grid to **Edit** or **Delete** the User Group or Users to add or delete users to/from the User Group.

## Roles

The **Roles** page displays details of the available User Group Roles. Roles are predefined and cannot be changed.

| Settings > User Management > Roles |                                                                                               | ₿ -1 |  |  |  |
|------------------------------------|-----------------------------------------------------------------------------------------------|------|--|--|--|
| Account - User Management -        | Vulnerability Management - Workflow Management - Assessment - API - Logs -                    |      |  |  |  |
| Browsing 1-20 of 32 roles 🦸        |                                                                                               |      |  |  |  |
| Name                               | Description                                                                                   |      |  |  |  |
| Advisory Manager                   | Can approve advisories before being assigned to tickets.                                      |      |  |  |  |
| Advisory PDF attachments           | Can receive advisory PDF attachments                                                          |      |  |  |  |
| Advisory Reader                    | Can read advisory information.                                                                |      |  |  |  |
| Analytics Manager                  | Can create custom reports                                                                     |      |  |  |  |
| Analytics Reader                   | Can view general reports                                                                      |      |  |  |  |
| API Advisories search              | Provides access to the API Advisories search                                                  |      |  |  |  |
| API developer                      | Can add/remove API tokens for data access.                                                    |      |  |  |  |
| API Limited advisories search      | Provides limited access to the API Advisories search, accesses only ticket related advisories |      |  |  |  |
| API Product database access        | Provides access to the API Product database access                                            |      |  |  |  |
| API Ticket management              | Provides access to the API Ticket management                                                  |      |  |  |  |
| API User management                | Provides access to the API User management                                                    |      |  |  |  |
| API Watch List management          | Provides access to the API Watch List management section                                      |      |  |  |  |

## **SSO Settings**

On the Settings > User Management tab, you can specify SSO Settings.

#### **IDP Configuration Instructions**

Under SSO Settings on the Settings > User Management tab, you can specify the following IDP Configuration Instructions settings.

| <b>ble 14-1</b> • SSO Settings / IDP Configuration Instructions |
|-----------------------------------------------------------------|
|-----------------------------------------------------------------|

| Setting                          | Description                                                                                                    |  |  |  |  |  |
|----------------------------------|----------------------------------------------------------------------------------------------------|--|--|--|--|--|
| Single Sign On URL               | This field lists the application's single sign-on URL. You will need to enter this URL into the settings for your chosen Identity Provider.                                               |  |  |  |  |  |
| Account Key                      | Set this field in your Identity Provider (IdP) as a SAML attribute named accountKey.                                                                                                    |  |  |  |  |  |
| Generate and Show Key            | Click to generate and display the Account Key.                                                                                                    |  |  |  |  |  |
|                                  | <b>Note</b> • This key is not stored on the SVR server. Make sure that you keep it in a safe place. If you lose it, you may regenerate the key, but doing so will invalidate the old key. |  |  |  |  |  |
| Service Provider<br>Metadata URL | Lists the Service Provider Metadata URL.                                                                                                    |  |  |  |  |  |

#### **Service Provider Configuration**

Under SSO Settings on the Settings > User Management tab, you can specify the following Service Provider Configuration settings.

| Setting                        | Description                                                                                                    |  |  |  |
|--------------------------------|----------------------------------------------------------------------------------------------------|--|--|--|
| SSO Enabled                    | Select this option to enable Single Sign-On.                                                                                                    |  |  |  |
| Disable standard login         | If you are using Single Sign-On at your organization, select this option to disable standard login options for all of your users (except root). |  |  |  |
|                                | <i>Important</i> • Before selecting this option, make sure that SSO is working correctly, to prevent user lockout.                              |  |  |  |
| Upload IDP Metadata XML file   | Select this option if you want to upload the IDP metadata XML file.                                                                             |  |  |  |
| Provide IDP Metadata URL       | Select this option if you want to enter the identity provider metadata URL into the <b>IDP Metadata URL</b> field.                              |  |  |  |
| Automatically create new users | Select this option to automatically create new users.                                                                                           |  |  |  |
| Default groups for new users   | Specify the default group for new users.                                                                                                    |  |  |  |

Note • For more information on Single Sign-On, see Configuring Single Sign-On (SSO).

# **Vulnerability Management**

The Vulnerability Management pages display the settings for Watch List Groups and Watch List Subscriptions.

- Watch List Groups
- Watch List Subscriptions

## Watch List Groups

Use **Watch List Groups** to group Watch Lists, for example All XYZ Products, together. Click I to create a new Watch List Group or click a Watch List Group in the grid to edit or delete the group.

## Watch List Subscriptions

This page displays the Watch Lists Subscription details including Watch List, Watch List Owner, Subscriber, Enforced by admin, Email Notification level and SMS notification level.

Admin user can add, edit or delete subscriptions to the created watch list.

# Task

#### Add Subscription to Watch List

- 1. Open the Settings > Vulnerability Management > Watch List Subscriptions page.
- 2. To add a new subscription, Click <a>Image: The Add subscription</a> tab opens.

|              | Account - U           | Iser Management 👻           | Vulnerability Management 👻 | Workflow M | lanagement 👻 Assessr     | nent 👻 API 👻 Logs 👻    |
|--------------|-----------------------|-----------------------------|----------------------------|------------|--------------------------|------------------------|
| Dashboard    | Browsing 1-20 of 97 w | atch list subscriptions $i$ |                            |            |                          |                        |
| 4151         | Watch List Name       | Watch List Owner            | Add subscription           | ×          | Email notification level | SMS notification level |
| - <b>-</b>   | 15march               | PDhillon3                   |                            |            | None                     | None                   |
| otifications | 15march               | PDhillon3                   | Watch List                 |            | Not Critical and Above   | None                   |
|              | 2prod                 | PDhillon3                   | Watch List                 |            | None                     | None                   |
|              | 2 prodssss1234        | PDhillon3                   |                            |            | Rejected and Above       | Extremely Critical     |
| Inerability  | 2 prodssssssss        | PDhillon3                   | Subscriber                 |            | Rejected and Above       | Extremely Critical     |
| Manager ´    | 2v1pv                 | PDhillon3                   | Subscriber                 | *          | Extremely Critical       | Extremely Critical     |
|              | 2v1pv                 | PDhillon3                   | Email notification level   |            | Extremely Critical       | Extremely Critical     |
|              | 2v1pv                 | PDhillon3                   |                            |            | Extremely Critical       | Extremely Critical     |
| Research     | 2v1pv                 | PDhillon3                   | Not Critical and Above     | *          | Extremely Critical       | Extremely Critical     |
|              | 2v1pv                 | PDhillon3                   | SMS notification level     |            | Extremely Critical       | Extremely Critical     |
| ÷            | 2v1pv                 | PDhillon3                   | None                       | •          | Extremely Critical       | Extremely Critical     |
| ssessment    | 2v1pv                 | PDhillon3                   | NUTC                       | Ť          | Extremely Critical       | Extremely Critical     |
|              | 2v1pv                 | PDhillon3                   |                            |            | Extremely Critical       | Extremely Critical     |
| <u> </u>     | 2v1pv                 | PDhillon3                   | Cancel                     | ive        | Extremely Critical       | Extremely Critical     |
|              | 2v1pv                 | PDhillon3                   | Cancel Sa                  | ive        | Extremely Critical       | Extremely Critical     |

- 3. Watch List created as shown in Create Watch Lists will appear in the Watch List drop down, Select the watch list.
- 4. Add a required user from the **Subscriber** drop down.
- 5. Select any of the below Email notification level from the drop down based on the requirement
  - Extremely Critical
  - Highly Critical and Above
  - Moderately Critical and Above
  - Less Critical and Above
  - Not Critical and Above
  - Rejected and Above
  - None
- 6. Select any of the below SMS notification level from the drop down based on the requirement:
  - Extremely Critical
  - Highly Critical and Above
  - Moderately Critical and Above
  - Less Critical and Above

- Not Critical and Above
- Rejected and Above
- None
- 7. Click **Save** to add the subscription to the watch list.
- 8. List of added subscriptions will appear in the Settings > Vulnerability Management > Watch List Subscriptions, Admin user can edit or delete any existing subscription from the list.
- 9. Select the required subscription from the list, you can see the **Edit** and **Delete** button.

| Software Vulnerability Research | Settings > Vulnerability Manaį     | gement > Watch List Subscriptions |                                     |                           |                          | se (                   |
|---------------------------------|------------------------------------|-----------------------------------|-------------------------------------|---------------------------|--------------------------|------------------------|
| Dashboard                       | Account 👻 User Mana                | gement - Vulnerability Management | <ul> <li>Workflow Manage</li> </ul> | ment - Assessment - API - | Logs -                   |                        |
| $\mathbf{\vee}$                 | Browsing 1-20 of 97 watch list sub | oscriptions 🦸                     |                                     |                           |                          |                        |
| Notifications 4151              | Watch List Name                    | Watch List Owner                  | Subscriber                          | Enforced by admin         | Email notification level | SMS notification level |
|                                 | 15march                            | PDhilon3                          | asutar                              | No                        | None                     | None                   |
| Vulnerability Manager           |                                    |                                   |                                     | Edit Delete               |                          |                        |
|                                 | 15march                            | PDhillon3                         | PDhilon3                            | Yes                       | Not Critical and Above   | None                   |
| <u> </u>                        | 2prod                              | PDhillon3                         | Ashaj                               | No                        | None                     | None                   |
| Research                        | 2 prodssss1234                     | PDhillon3                         | Ashaj                               | No                        | Rejected and Above       | Extremely Critical     |
|                                 | 2 prodssesses                      | PDhillon3                         | Ashaj                               | No                        | Rejected and Above       | Extremely Critical     |
| Assessment                      | 2v1pv                              | PDhillon3                         | Ashaj                               | No                        | Extremely Critical       | Extremely Critical     |
| Assessment                      | 2v1pv                              | PDhillon3                         | SVMTestRoot                         | Yes                       | Extremely Critical       | Extremely Critical     |
|                                 | 2v1pv                              | PDhillon3                         | mmarino                             | Yes                       | Extremely Critical       | Extremely Critical     |
| Patching                        | 2v1pv                              | PDhilon3                          | LMaliu                              | Yes                       | Extremely Critical       | Extremely Critical     |

- 10. Click Delete button to delete the selected subscription from the list.
- **11.** Click **Edit** button to edit the **Subscriber**, **Email notification level** and **SMS notification level** of the selected subscription.

| Edit subscription - 15n  | narch | × |
|--------------------------|-------|---|
| Subscriber               |       | _ |
| BKelly                   | -     |   |
| Email notification level |       |   |
| None                     | -     |   |
| SMS notification level   |       |   |
| None                     | -     |   |
|                          |       |   |
| Cancel                   | Save  |   |
|                          |       |   |
|                          |       |   |

Note • You can subscribe a user only once to the Watch List

# **Workflow Management**

Workflow Management allows you to set up detailed workflows that align with processes already in use within your organization. There is no limit to the number of Workflows that can be created.

Use the Workflow Management pages to create and edit Rules, Ticket Queues, Ticket Status and Ticket Priorities.

- Rules
- Ticket Queues
- Ticket Status
- Ticket Priorities

## **Rules**

Rules can partially or fully automate workflow. They can only be created by an Administrator and must contain at a minimum one trigger and one action. For a list of rule triggers and actions, see Rule Channels, Triggers, and Actions. If needed, you can configure many different options into one rule.

| Account 👻       | User Management 👻                                                     | Vulnerab | ility Mana       | gement 👻 | Work     | cflow Manag                    | gement 👻 | Asse | ssment 👻 | API 👻        | Logs 👻  |        |          |
|-----------------|-----------------------------------------------------------------------|----------|------------------|----------|----------|--------------------------------|----------|------|----------|--------------|---------|--------|----------|
| owsing 1-5 of 1 | 6 rules 🦸                                                             |          |                  |          |          |                                |          |      | C        | Search by ke | yword   | +      | Rese     |
| Approve advi    | sories notification 🦸                                                 |          |                  |          |          |                                |          |      |          |              |         | 🖉 Edit | 💼 Delete |
|                 | Advisory<br>released for<br>a Watch List<br>with<br>approval<br>flow. | Ļ        | Notify           | +        | $\sim$   | Email                          |          |      |          |              |         |        |          |
| Create tickets  | s \$                                                                  |          |                  |          |          |                                |          |      |          |              |         | 🕑 Edit | 💼 Delete |
|                 | Advisory<br>released for<br>a Watch<br>List.                          | <u>.</u> | Create<br>ticket | +        | <u>.</u> | Change<br>ticket<br>assignment | +        | Â.   | Notify   | +            | $\succ$ | E      |          |

To create a rule, see Create a Workflow Rule - Overview.

Workflow Rules can be created for many tasks. You can customize your workflow rule or use one of the Software Vulnerability Research Default Workflow Rule Examples.

The Rule channels, their associated triggers, and available actions are shown in the following table.

#### Table 14-3 • Rule Channels, Triggers, and Actions

| <ul> <li>Any list</li> <li>Any</li> </ul>                                                                                                    | for Watch List approved<br>Watch List or select a Watch List from the drop-down                                                                                                    | <ul><li>Email</li><li>SMS</li></ul>                                                                                                    |
|----------------------------------------------------------------------------------------------------|----------------------------------------------------------------------------------------------------|----------------------------------------------------------------------------------------------------|
| <ul> <li>Sele from</li> <li>Advisory</li> <li>Any dist</li> <li>Any dist</li> <li>Any dist</li> <li>Any dist</li> <li>Sele from</li> <li>Advisory</li> <li>Any dist</li> <li>Any dist</li> <li>Any dist</li> <li>Sele from</li> <li>Advisory</li> <li>Advisory</li> <li>Any dist</li> <li>Any dist</li> <li>Sele from</li> <li>Advisory</li> <li>Sele from</li> <li>Sele from</li> <li>Advisory</li> <li>Sele from</li> <li>Sele from</li> <li>Advisory</li> <li>Any dist</li> <li>Sele from</li> </ul> | Watch List Group or select a Watch List Group from<br>drop-down list<br>for Watch List changed<br>Watch List or select a Watch List from the drop-down<br>Watch List Group or select a Watch List Group from<br>drop-down list<br>ect Advisory Condition or select a Advisory Condition<br>in the drop down list<br>released for a Watch List with approval flow<br>Watch List or select a Watch List from the drop-down<br>Watch List or select a Watch List from the drop-down<br>Watch List or select a Watch List from the drop-down<br>ist<br>released for a Watch List with approval flow<br>Watch List or select a Watch List from the drop-down<br>drop-down list<br>released for a Watch List from the drop-down<br>drop-down list<br>released for a Watch List<br>Watch List or select a Watch List Group from<br>drop-down list<br>released for a Watch List<br>watch List or select a Watch List from the drop-down<br>in the drop down list<br>released for a Watch List<br>watch List or select a Watch List from the drop-down<br>ist<br>released for a Watch List<br>watch List or select a Watch List Group from<br>drop-down list<br>ect Advisory Condition or select a Advisory Condition<br>in the drop down list<br>wersion end-of-life<br>ify for all, default only for my tracked product<br>sions (select Yes or No from the drop-down list) | <ul> <li>Notify</li> <li>Create Advisory for Watch<br/>List</li> <li>Create ticket</li> <li>Change ticket assignment</li> <li>Change ticket queue</li> <li>Change ticket status</li> </ul> Note • Threat Score details are<br>added in the Email notification for<br>users with the Threat Intelligence<br>Module |

#### Table 14-3 • Rule Channels, Triggers, and Actions (cont.)

| Channel                        | Trigger                                                                                                    | Action                                                                                                    |
|--------------------------------|----------------------------------------------------------------------------------------------------|----------------------------------------------------------------------------------------------------|
| <b>Advisory</b><br>(continued) | <ul> <li>Advisory Threat for Watch List changed</li> <li>Any Watch List or select a Watch List from the drop-down list</li> <li>Any Watch List Group or select a Watch List Group from the drop-down list</li> <li>Select Advisory Condition or select a Advisory Condition from the drop down list</li> <li>Skip trigger if score decreases (Select Yes or No from the drop down list)</li> </ul> |                                                                                                    |
| Analytics                      | PDF Report Generated                                                                                                    | <ul> <li>Email PDF report</li> <li>Email</li> <li>SMS</li> <li>Notify</li> </ul>                                                                 |
| Patch                          | <ul> <li>Patch available, with template</li> <li>Patch available, without template</li> <li>Patch affecting my environment (select Yes or No from the drop-down list)</li> </ul>                                                                                                    | <ul> <li>Email</li> <li>SMS</li> <li>Notify</li> <li>Patch - Create packages</li> <li>Patch - Publish packages</li> <li>Create ticket</li> </ul> |
| Policy                         | Policy Breached                                                                                                    | <ul><li>Email</li><li>SMS</li><li>Notify</li></ul>                                                                                               |
| Release<br>Notes               | New Release arrived                                                                                                    | • Email                                                                                                    |

#### Table 14-3 • Rule Channels, Triggers, and Actions (cont.)

| Channel   | Trigger                                                                      | Action                                         |
|-----------|------------------------------------------------------------------------------|------------------------------------------------|
| Ticketing | Ticket assigned to me                                                        | • Email                                        |
|           | • Ticket changed                                                             | • SMS                                          |
|           | <ul> <li>Changed by me (select Yes or No from the drop-down list)</li> </ul> | <ul><li>Notify</li><li>Create ticket</li></ul> |
|           | Ticket created                                                               | Change ticket status                           |
|           | Ticket priority changed                                                      | <ul> <li>Change ticket queue</li> </ul>        |
|           | Ticket queue changed                                                         | Change ticket assignment                       |
|           | Ticket status changed                                                        |                                                |
| User      | Password changed                                                             | • Email                                        |
|           | • User (select from the drop-down list)                                      | • SMS                                          |
|           | User Logged in                                                               | Notify                                         |
|           | • User (select from the drop-down list)                                      |                                                |

Note • The available actions will vary depending on the channel and trigger you select.

## **Default Workflow Rule Examples**

Software Vulnerability Research includes several Default Workflow Rules:

- Create a Workflow Rule to Send an Advisory and Ticket Information After Approval
- Create a Workflow Rule to Create a Patching Ticket
- Create a Workflow Rule to Send a New Release Notes Notification to Non-Administrators

#### Create a Workflow Rule to Send an Advisory and Ticket Information After Approval

Workflow Rules can be created for many tasks. For example, the Workflow Rule below can be used when Flexera issues an advisory for a Watch List that requires management approval and the communication of management's approval and ticket information to all Watch List users using email, PDF attachments, and SMS.

| Task | Create a Workflow Rule to send an advisory and ticket information after approval |
|------|----------------------------------------------------------------------------------|
|      | 1. Follow steps 1-3 from the task Create a Workflow Rule.                        |
|      |                                                                                  |

- 2. From the drop-down Rule Trigger List:
  - Select Advisory from the Channel list

- Select Advisory released for a Watch List from the Trigger list
- Enter the appropriate Watch List and Watch List Group information
- Select Advisory Condition
- Click Save
- 3. For actions, select **Create Ticket** and **Send email**. When an advisory is released, a ticket is created and The Watch List Group users will receive an email with the ticket information and the Advisory as a PDF attachment. See the following screen shot for details.

| Se  | ttings > Work                           | flow Management > Rules                      |                            |                       |                         |       |         |       |   |          |     | <b>∂</b> -1     |
|-----|-----------------------------------------|----------------------------------------------|----------------------------|-----------------------|-------------------------|-------|---------|-------|---|----------|-----|-----------------|
|     | Account <del>-</del>                    | User Management 👻                            | Vulnerability Management 👻 | Workflow Management - | Assessment <del>-</del> | API 👻 | Logs 👻  |       |   |          |     |                 |
| Bro | owsing 2 rules                          | i                                            |                            |                       | Q                       |       |         |       |   |          |     | × + Reset       |
|     | SVM-300 Advi                            | isory created 🧯                              |                            |                       |                         |       |         |       |   |          |     | 🧭 Edit 💼 Delete |
|     |                                         | Advisory<br>released for<br>a Watch<br>List. | Create                     | Change<br>ticket +    | Notify                  | +     | $\succ$ | Email | + | <b>L</b> | SMS | >               |
| Ē   | Choose Rule Trigg                       | ger                                          |                            |                       | ge 1 of 1 🍽 I           | H.    |         |       |   |          |     |                 |
|     | Advisory                                |                                              |                            | <b>~</b>              |                         |       |         |       |   |          |     |                 |
|     | Advisory for Watch                      | h List changed                               |                            | -                     |                         |       |         |       |   |          |     |                 |
|     | Any Watch List                          |                                              |                            | -                     |                         |       |         |       |   |          |     |                 |
|     | Any Watch List Gro                      | oup                                          |                            | -                     |                         |       |         |       |   |          |     |                 |
|     | Select Advisory Cor                     | ndition                                      |                            | × +                   |                         |       |         |       |   |          |     |                 |
|     | Advisory Title co<br>Advisory Criticali |                                              | Save                       |                       |                         |       |         |       |   |          |     |                 |
|     | Advisory Where                          |                                              | Cancel                     |                       |                         |       |         |       |   |          |     |                 |
|     | Advisory Solutio                        |                                              |                            |                       |                         |       |         |       |   |          |     |                 |
|     | Advisory Zero Da<br>Advisory CVE(s)     |                                              |                            |                       |                         |       |         |       |   |          |     |                 |
|     | Advisory CVSS Si                        |                                              |                            |                       |                         |       |         |       |   |          |     |                 |
|     | Advisory Threat                         |                                              |                            |                       |                         |       |         |       |   |          |     |                 |
|     | Advisory Initial R                      |                                              |                            |                       |                         |       |         |       |   |          |     |                 |
|     | Advisory Curren                         | nt Release Date 🗸 🗸                          |                            |                       |                         |       |         |       |   |          |     |                 |
|     |                                         |                                              |                            |                       |                         |       |         |       |   |          |     |                 |

## 

**Note** • Customized workflow rules for Watch Lists take precedence over non-customized workflow rules using the following hierarchy from most important to least important:

- Rule for a specified watch list
- Rule for a watch list group
- General rule with no watch list or watch group

For example, if a watch list is in a customized workflow rule with a watch list selected and in a rule with a watch group selected, only the rule specified for the watch list will execute.

However, when you have two identical customized workflow rules that affect the same watch list or the same watch list group, the system will not know which rule takes precedence. Therefore, neither customized workflow rule will execute.

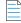

**Note** • The PDF attachment option is set at the user level. Any user wishing to receive PDF advisory information needs to select this option from the **User Profile** page. Under **Personal settings** ensure the following options have been enabled: **Receive normal emails** for Advisory type email and **Yes** for Attach advisory PDF. See the screen shot below for details.

|              | Personal settings                                           |                            |
|--------------|-------------------------------------------------------------|----------------------------|
|              | Advisory type email (default normal item):                  | Receive normal emails 🔹    |
|              | Attach advisory PDF (default no): Yes                       |                            |
| Settings     | Cancel Save                                                 |                            |
| User Profile | © 2015 – 2018 Flexera. All rights reserved. <u>Terms_al</u> | nd Conditions Data Privacy |

#### Create a Workflow Rule to Create a Patching Ticket

You can create a Workflow Rule to create a ticket for when a new patch is available.

Task

#### Create a Workflow Rule to create a patching ticket:

- 1. Select either rule: Patch available no profile notification or Patch Available with custom profile and click Edit.
- 2. Click Add action.
- 3. When the Choose Action pop-up window appears, click Create ticket.
- 4. Enter the **Ticket Status** and **Ticket Queue** information and click Save. Add any additional actions required and save the rule.
- 5. To view and export patching ticket information, see Patching Tickets in the Patching module or in the Ticket Manager.

#### Create a Workflow Rule to Send a New Release Notes Notification to Non-Administrators

You can create a Workflow Rule to notify non-administrators of the latest Software Vulnerability Research release notes.

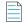

Note • All administrator accounts are configured to receive release note notification emails in the Notifications module.

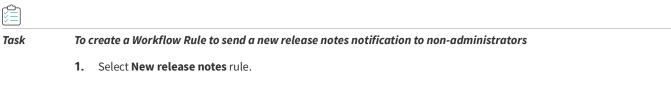

- 2. Enter the appropriate users to **Notify**.
- 3. Click Email.

## **Ticket Queues**

This page displays the Ticket Queue details.

| Account -        | User Management 👻 | Vulnerability Management 👻 | Workflow Management 👻 | Assessment 👻 | API 👻        | Logs 👻        |   |
|------------------|-------------------|----------------------------|-----------------------|--------------|--------------|---------------|---|
| rowsing 3 queues | i                 |                            |                       |              |              |               | + |
| Queue            |                   | Visible by all users       |                       |              | User Groups  | •             |   |
| Default          |                   | Yes                        |                       |              |              |               |   |
|                  |                   |                            |                       | Edit De      | lete         |               |   |
| pproval          |                   | No                         |                       |              | Advisory App | rove Managers |   |
| Test             |                   | No                         |                       |              |              |               |   |

Ticket Queues can be used for sharing and limiting access to tickets for users. You can create ticket queues that are relevant to a limited subset of your users (for instance only for Linux administrators or for Windows administrators) and use Rules to create tickets from special Watch Lists directly on those ticket queues.

Click a queue in the list to edit or delete the queue or click 💶 to add a new ticket queue.

## **Ticket Status**

This page displays the **Ticket Status** values.

| Settings > Workflow Management > Ticket Status |                   |                            |                       |              |       |        | ?                 | -10 |   |
|------------------------------------------------|-------------------|----------------------------|-----------------------|--------------|-------|--------|-------------------|-----|---|
| Account -                                      | User Management 👻 | Vulnerability Management 👻 | Workflow Management 👻 | Assessment - | API - | Logs 👻 |                   |     |   |
| Browsing 4 statuse                             | s Ź               |                            |                       |              |       |        |                   |     | + |
| Status                                         |                   | Default ticket status      |                       |              |       |        | Number of tickets |     |   |
| Open                                           |                   | Open                       |                       |              |       |        | 4699              |     |   |
| Waiting                                        |                   | Waiting                    |                       |              |       |        | 1                 |     |   |
| Handled                                        |                   | Handled                    |                       |              |       |        | 0                 |     |   |
| Irrelevant                                     |                   | Irrelevant                 |                       |              |       |        | 0                 |     |   |
|                                                |                   |                            |                       | K K Page 1 d | 1 1 1 |        |                   |     |   |

Click 🚺 to add a ticket status. The default values are:

- Open
- Waiting
- Handled
- Irrelevant

You can click any ticket status that you have added to edit it or delete statuses that do not have tickets assigned.

## **Ticket Priorities**

This page displays the Ticket Priority values.

| Settings > Workflow Management > Ticket Priorities |                   |                            |                       |                |        |        |                   | ? | ⊸য |
|----------------------------------------------------|-------------------|----------------------------|-----------------------|----------------|--------|--------|-------------------|---|----|
| Account -                                          | User Management 👻 | Vulnerability Management 👻 | Workflow Management 👻 | Assessment -   | API 👻  | Logs 👻 |                   |   |    |
| Browsing 4 priorit                                 | ies 🧋             |                            |                       |                |        |        |                   |   | +  |
| Priority                                           |                   | Default ticket priority    |                       |                |        |        | Number of tickets |   |    |
| Low                                                |                   | Low                        |                       |                |        |        | 2331              |   |    |
| Medium                                             |                   | Medium                     |                       |                |        |        | 1344              |   |    |
| High                                               |                   | High                       |                       |                |        |        | 1000              |   |    |
| Urgent                                             |                   | Urgent                     |                       |                |        |        | 25                |   |    |
|                                                    |                   |                            |                       | 📢 📢 Page 🛛 1 o | f1 🍽 🔛 |        |                   |   |    |

Click 💶 to add a ticket priority. The default values are:

Low

- Medium
- High
- Urgent

You can click any Ticket Priority that you have added to edit or delete priorities that do not have tickets assigned.

## Assessment

*Edition* • These Assessment settings are not available for Software Vulnerability Research.

Under **Assessment**, you can Update Servers & Daemon, perform a Scan Configuration, and perform Downloads of current and older versions of agent installers, agents, and daemons.

- Update Servers & Daemon
- Scan Configuration
- Downloads

## **Update Servers & Daemon**

This page displays details of all Windows Server Update Services (WSUS) servers and how to install, configure and troubleshoot the Software Distribution Daemon for Windows in your environment.

- Daemon Resources
- Daemon and WSUS Troubleshooting
- Certificate Configuration
- Certification Authorities

#### **Daemon Resources**

This section explains:

- Daemon Software Requirements
- Certificate Configuration
- Daemon Command Line Switches

#### **Daemon Software Requirements**

The Software Distribution Daemon for Windows has the following software requirements.

- 64 Bit Operating System. Windows 7 +
- Windows Server Update Services (WSUS) administrative console needs to be installed. You need to install the admin tools version that corresponds to your WSUS server.

- Access Privileges to run the Daemon as a service
- Access Privileges to makes changes to the WSUS server
- .Net 4.52
- Internet Connection SSL 443/TCP to https://app.flexerasoftware.com/

#### **Daemon Log File Size**

As the Daemon runs, it logs important actions, warnings, and errors. When logging to a file, the size and backup strategy of this file are controlled by the registry values named LogFile, LogMaxKB, and LogBackup. LogFile specifies the name of the active log file. LogMaxKB specifies the size at which the log file is backed up and restarted. LogBackup specifies a date string format that is appended to the name of the log file to create each backup file. If LogMaxKB is 0 or negative, the log file grows forever. If LogBackup is empty, the current log is instead discarded when it grows past the specified size.

The screen shot below lists the default settings for the Daemon log.

| Name         | Туре   | Data                                                                           |
|--------------|--------|--------------------------------------------------------------------------------|
| (Default)    | REG_SZ | (value not set)                                                                |
| ab LogBackup | REG_SZ | -yyyyMMdd-HHmm                                                                 |
| 赴 LogFile    | REG_SZ | <commonapplicationdata>\Flexera Software\SVM\svmpd.log</commonapplicationdata> |
| ab LogLevel  | REG_SZ | Verbose                                                                        |
| 赴 LogMaxKB   | REG_SZ | 16384                                                                          |

#### **Daemon Command Line Switches**

Software Vulnerability Research has the following daemon command line switches.

- Help
- Help Text
- Force Daemon to Poll the Server for New Tasks
- Force Daemon to Poll the Server for New Tasks
- Daemon Command Line to Create WSUS Certificate
- Ask Daemon to Display Where an Update Will Be Applied

#### Help

To access the help command line switch type:

svmpd.exe help

#### **Help Text**

To access the help text command line switch type:

SVM Package Daemon Copyright (C) 2012-2017 Flexera Software LLC. All rights reserved. Usage: svmpd.exe ACTION [OPTIONS] ACTION is one of:

NewCert: Create a WSUS publishing certificate Scan: Scan a WSUS server for data ServiceCommand: Send the service a custom command ShowPackageStats: Get installation statistics for a package, by group UseCert: Set the WSUS publishing certificate Version: Show version information Or help [ACTION]: Get detailed help for ACTION All actions support the following global flags in any location: /cl: One of LogAlways, Critical, Error, Warning, Informational, Verbose Set the level for console logging /output or /o: <String> Save output to specified file /format or /f: One or more of Raw, Indent, Compress Control JSON output format. Compress only works with /output. /wsus: <Uri> Override the WSUS server

#### Force Daemon to Poll the Server for New Tasks

To force the daemon to poll the server for new tasks type:

svmpd.exe servicecommand polltasksnow

#### **Daemon Command Line to Create WSUS Certificate**

To create a WSUS certificate, type the following Daemon command line:

sympd.exe newcert

#### Ask Daemon to Display Where an Update Will Be Applied

The following Daemon command line displays where an update will be applied. svmpd.exe showpackagestats bc5f5d64-f2aa-4c6d-bd3f-8cf9915cfb82 After typing the above command line, you will see the following output.

```
{
    "server_name": "svm-w16-wsus.svm.flexdev.com",
    group_id": "af6f2ec0-b1ce-4344-9f61-9e3e0cb6cda3",
    "group_name": "Windows 8.1",
    "approvals": [
      {
        "by": "SVM\\JSmith",
        "at": "2017-05-25T20:58:57.213Z",
        "action": 0,
        "is_optional": false
     }
    ],
    "not_applicable": 0,
    "pending": 4,
    "installed": 0,
    "failed": 0
 },
    "server_name": "svm-w16-wsus.svm.flexdev.com",
    "group id": "a0a08746-4dbe-4a37-9adf-9e7652c0b421",
    "group_name": "All Computers",
```

```
"approvals": [
    {
      "by": "SVM\\JSmith",
      at": "2017-05-25T20:58:57.193Z",
      "action": 0,
      "is_optional": false
    }
  ],
  "not_applicable": 1,
  "pending": 18,
  "installed": 0,
  "failed": 1
},
{
  "server_name": "svm-w16-wsus.svm.flexdev.com",
  "group_id": "b73ca6ed-5727-47f3-84de-015e03f6a88a",
  "group_name": "Unassigned Computers",
  "approvals": [
    {
      "by": "SVM\\JSmith",
      "at": "2017-05-25T20:58:57.2Z",
      "action": 0,
      "is_optional": false
    }
  ],
  "not_applicable": 0,
  "pending": 2,
  "installed": 0,
  "failed": 0
},
{
  "server_name": "svm-w16-wsus.svm.flexdev.com",
  "group_id": "8b4b8cf9-4d99-48fc-93ce-bdb16ce624e1",
  "group_name": "Windows 7",
  "approvals": [
    {
      "by": "SVM\\JSmith",
      "at": "2017-05-25T20:58:57.21Z",
      "action": 0,
      "is_optional": false
    }
  ],
  "not_applicable": 0,
  "pending": 8,
  "installed": 0,
  "failed": 1
},
{
  "server_name": "svm-w16-wsus.svm.flexdev.com",
  "group_id": "57c2d480-05c5-4a2a-9a18-df11281559ca",
  "group_name": "Windows 10",
  "approvals": [
    {
    "by": "SVM\\JSmith",
    "at": "2017-05-25T20:58:57.203Z",
    "action": 0,
```

```
Chapter 14 Settings
Assessment
```

```
"is_optional": false
    }
],
"not_applicable": 1,
"pending": 4,
"installed": 0,
"failed": 0
}
```

## **Daemon and WSUS Troubleshooting**

This section provides troubleshooting for the following topics:

- Daemon Configuration
- WSUS Configuration and Certificate Troubleshooting
- Daemon Logging

#### **Daemon Configuration**

If the User Account you have set up does not have the ability to run a service, the following error message will appear:

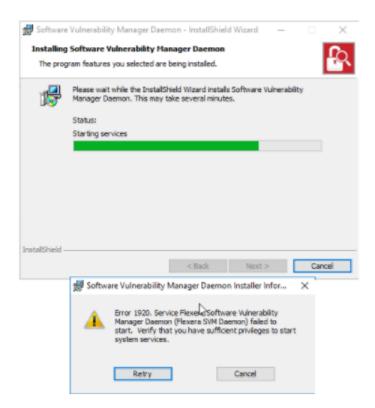

#### Task To troubleshoot the configuration of the Daemon:

- 1. Leave the error message up.
- 2. Go to the Services applet and find the Flexera Software Vulnerability Research Daemon.
- 3. Right click Properties.

÷

- 4. Go to the Log On tab and set the same user, which will trigger Windows to add that account to the correct group. When the Services window appears, click OK.
- 5. Go back to the error message and click Retry to complete the installation.

#### **WSUS Configuration and Certificate Troubleshooting**

If you enter the incorrect WSUS server settings in the registry, you will see an error message like the one below.

```
c:\Program Files\Flexera Software\SVM Daemon≻svmpd.exe scan Groups
System.NotSupportedException
Error providing service IWsusApi
```

Before you enter the correct registry key and WSUS Server, make sure the service is STOPPED. Otherwise, the registry key value will be erased when you do stop the service, and you will need to reenter the registry key.

To create WSUS certificates, see:

- Daemon Command Line to Create WSUS Certificate
- Saving Successful WSUS Self-Signed Certificates

#### **Daemon Logging**

Logs are written here:

C:\ProgramData\Flexera Software\SVM

| 📙   🕑 📑 =   SVM                                                              |   |       |   |                   |               |      |  |  |
|------------------------------------------------------------------------------|---|-------|---|-------------------|---------------|------|--|--|
| File Home Share View                                                         |   |       |   |                   |               |      |  |  |
| ← → → ↑ 📙 → This PC → Local Disk (C:) → ProgramData → Flexera Software → SVM |   |       |   |                   |               |      |  |  |
| 🖈 Quick access                                                               |   | Name  |   | Date modified     | Туре          | Size |  |  |
| Desktop                                                                      | * | svmpd | 6 | 5/15/2017 2:51 PM | Text Document | 1 KB |  |  |
| 🖊 Downloads                                                                  | # |       |   |                   |               |      |  |  |

You can customize the following logging level settings.

- Computer\HKEY\_LOCAL\_MACHINE\SOFTWARE\Flexera\SVMPD
- LogLevel: Can be Informational, Verbose
- WSUSServer: Scheme, URL and Port for WSUS. Example: http://svm-w16-wsus.svm.flexdev.com:8530/

📑 Registry Editor

| File Edit View Favorites Help                                                                                                    |                                                                                                    |        |                                                                                                    |  |  |  |  |  |
|----------------------------------------------------------------------------------------------------|----------------------------------------------------------------------------------------------------|--------|----------------------------------------------------------------------------------------------------|--|--|--|--|--|
| ✓                                                                                                    | Name                                                                                                    | Туре   | Data                                                                                                    |  |  |  |  |  |
| <ul> <li>Computer</li> <li>HKEY_CLASSES_ROOT</li> <li>HKEY_CURRENT_USER</li> <li>HKEY_LOCAL_MACHINE</li> <li>BCD0000000</li> <li>HARDWARE</li> <li>SAM</li> <li>SECURITY</li> <li>SOFTWARE</li> <li>Classes</li> <li>Clients</li> <li>Clients</li> <li>Flexera</li> <li>GUID</li> <li>SVMPD</li> <li>Intel</li> <li>Microsoft</li> <li>ODBC</li> <li>Partner</li> <li>Policies</li> </ul> | Name<br>(Default)<br>(Default)<br>(Defa | REG_SZ | Data<br>(value not set)<br>01019198908c81ef89330d2f013d0fe051f3619a2a34c<br>-yyyyMMdd-HHmm<br>< CommonApplicationData>\Flexera Software\SV<br>Informational<br>16384<br>File<br>01019198908c81ef89330d6d013d0ffd51f3619a2a34<br>uat-agent.app.flexerasoftware.com<br>0x00001bb (443)<br>5/16/2017 10:41:20 AM +00:00<br>5/16/2017 10:41:21 AM +00:00<br>00:10:00<br>https://uat-agent.app.flexerasoftware.com/api/<br>010191985fe956c489330d6d013d0ffd51f3619a2a34<br>http://svm-w16-wsus.svm.flexdev.com:8530/ |  |  |  |  |  |
| RegisteredApplication                                                                                                    |                                                                                                    |        | $\triangleright$                                                                                                    |  |  |  |  |  |
|                                                                                                    |                                                                                                    |        |                                                                                                    |  |  |  |  |  |

#### **Successful Publishing Log Example**

Below is an example of a successful publishing log.

```
[5/24/2017 6:07:51 PM|I] Flexera Software SVM Package Daemon: Terminating {
```

```
"SvmServer": "https://uat-agent.app.flexerasoftware.com/api/",
```

```
"WsusServer": "http://svm-w16-wsus.svm.flexdev.com:8530/",
```

```
"AccountAuthToken":
```

"01019198908c81ef89330d2f013d0fe051f3619a2a34c53dd23821f3b009cb8872a0381e4daa4a05e3368c4a534aca36e48680 b22522c73cb0003ea65febcbd27687dd5d8b8e31fd4bfcab6c7afc2d128b46f501a92fd51423f9f51277f15ad9cdc5a9b20c051 71d415709cfaba76978d39bc5294439cf70024f47273f787a9797705737c78be366efaa19450d6dbd9783ff2cc7",

```
"RefreshToken":
```

"01019198908c81ef89330d6d013d0ffd51f3619a2a34c53dd23821f3b009cb8872a0381e0570bd60d58c8c78e9b82c1e2554a3 4780d032670fd350336f859188fbc1e60a368d6337761dc797d374a696fcedea1ee1260e4a05b4d02156a025075e1933c80de07 f382b0d33e4f96f3a92fc4e55b19d9384d441373b6bbd7d75eda8c119b7a47a706b3008468c58c23f6df268516f",

```
"TempToken":
```

"010191985fddb4f489330d6d013d0ffd51f3619a2a34c53dd23821f3b009cb8872a0381eeaff654ba8173863126de272ea85b4 ad685fd33b6ee34fc804ebe454fe6c61202a42b832079127b9af1dde7d1aae210f34cd5a79666516aedeceb14a0452f7858f223 920b457408c8dcabbb97da41e6b17ad32140a757dd3fbaf33742032b988c7d0ec366e83528d84a7c4cdd38aa712",

```
"GUID": "dbbad2b3-b298-4f01-ad4b-717df294f6f2",
"LogMethod": "File",
"LogLevel": "Verbose",
"LogFile": "<CommonApplicationData>\\Flexera Software\\SVM\\svmpd.log",
"LogMaxKB": "16384",
"LogBackup": "-yyyyMMdd-HHmm",
"SvmLastPolled": "5/24/2017 6:01:54 PM +00:00",
"SvmLastPollSuccess": "5/24/2017 6:01:54 PM +00:00",
"SvmPollPeriod": "00:10:00"
}
--- Configuration Ends ---
[5/24/2017 6:07:52 PM|I] Flexera Software SVM Package Daemon: Initializing
```

[5/24/2017 6:11:56 PM|I] Cached new 6e16403a-042f-49db-9106-7d0fab21d4b9.sdp at C:\ProgramData\Flexera
Software\SVM\SVMPD Cache\6e16403a-042f-49db-9106-7d0fab21d4b9.sdp; file is unsigned; hash
768B93104B08C65C4FD17F4BB621437C569DC5E0

| eployment Infor<br>staller | mation - Install/Update Google Chrome 49.x to 58.x Default  |
|----------------------------|-------------------------------------------------------------|
| Deployment inform          | ation                                                       |
| Server                     | svm-w16-wsus.svm.flexdev.com                                |
| Groups                     | Windows 7                                                   |
| Package name               | Install/Update Google Chrome 49.x to 58.x Default installer |
| Product name               | Google Chrome 49.x                                          |
| Vendor name                | Google                                                      |
| Status                     | Building                                                    |
| Created                    | May 24, 2017 1:10 PM                                        |
| Deployment tasks           |                                                             |
| Task type                  | Push package to Patch Server                                |
| Created                    | May 24, 2017 1:10 PM                                        |
| Result                     | Success                                                     |
| Daemon                     | 708e0a8b-a0c6-4fce-b8eb-4f97be901933                        |
|                            |                                                             |

Close

### **Certificate Configuration**

Certificates are saved based on the certificate process used:

- Saving Successful WSUS Self-Signed Certificates
- Saving Manual Self-Signed Certificates

#### Saving Successful WSUS Self-Signed Certificates

A successful WSUS self-signed certificate must be saved in the following three locations: Trusted Root Certification, Trusted Publishers, and WSUS. The "Trusted Root Certification Authority" should contain the relevant Root certificate.

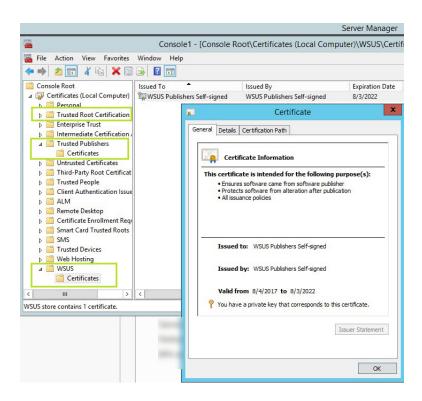

Not copying the certificate's public key to any one of the three locations (in particular the Trusted Publishers location), or not having the private key in the WSUS location, may cause publishing to fail with the following error message.

[5/22/2017 7:03:30 PM|C] Task execution faulted (id: adc97f47-5c41-442b-b19d-f266a2d8adec): Verification
 of file signature failed for file:

\\win2008r2sccm12.isas.flexdev.com\UpdateServicesPackages\6e16403a-042f-49db-9106-7d0fab21d4b9\bbee425c-fa3d-46dd-a703-065fd184fe86\_1.cab

- InvalidOperationException: Verification of file signature failed for file: \\win2008r2sccm12.isas.flexdev.com\UpdateServicesPackages\6e16403a-042f-49db-9106- 7d0fab21d4b9\bbee425c-fa3d-46dd-a703-065fd184fe86\_1.cab
  - at Microsoft.UpdateServices.Internal.BaseApi.Publisher.VerifyAndPublishPackage()
  - at Microsoft.UpdateServices.Internal.BaseApi.Publisher.PublishPackage(String sourcePath, String additionalSourcePath, String packageDirectoryName)
  - at System.Threading.Tasks.Task.Execute()
  - at FlexeraSoftware.SVM.Daemon.WsusApi.PublishPackageAsync()
  - at FlexeraSoftware.SVM.Daemon.PublishPackageWorkItem.PublishPackageAsync()
  - at FlexeraSoftware.SVM.Daemon.DaemonWorkItem.ExecuteTasks()
- --- Stack Trace Ends ---

#### **Troubleshooting Options for WSUS Self-Signed Certificate Error Message**

You have two options to create the new certification if this error message appears:

c:\Program Files\Flexera Software\SVM Daemon>svmpd.exe newcert

System.InvalidOperationException

This WSUS server cannot issue a self-signed certificate. To import a signing certificate into the WSUS server, use one of the following supported methods:

- SetSigningCertificate(string, string)
- SetSigningCertificate(string, SecureString)

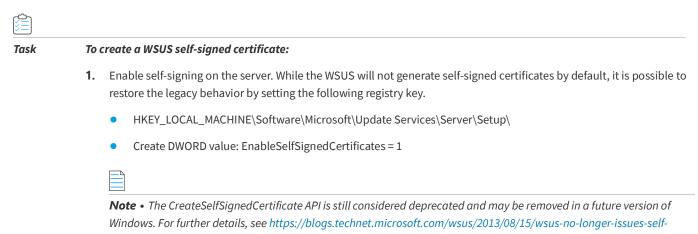

signed-certificates/

2. Use a real certificate, and use the svmpd.exe option **UseCert**.

### Saving Manual Self-Signed Certificates

The certificate used to sign packages must be saved on the machine with the Software Distribution Daemon for Windows (SVMDaemonINstall.msi).

| Console1 - [Console Root\Certificates (Local Compu<br>File Action View Favorites Window Help |                               |                                 |                 |                   |               |                      |   |
|----------------------------------------------------------------------------------------------|-------------------------------|---------------------------------|-----------------|-------------------|---------------|----------------------|---|
| • 🔿 🖄 📷 🔏 💺 🖼 🕞 🔢 🖬                                                                          |                               |                                 |                 |                   |               |                      |   |
| Console Root                                                                                 | Issued To                     | Issued By                       | Expiration Date | Intended Purposes | Friendly Name | Actions              |   |
| <ul> <li>Certificates (Local Computer)</li> </ul>                                            | 🕼 WSUS Publishers Self-signed | WSUS Publishers Self-signed     | 6/12/2022       | Code Signing      | <none></none> | Certificates         |   |
| > Personal                                                                                   | 🖏 WSUS Publishers Self-signed | WSUS Publishers Self-signed     | 6/13/2022       | Code Signing      | <none></none> | More Actions         | _ |
| > Trusted Root Certification Authorities                                                     | Flexera Software LLC          | Symantec Class 3 SHA256 Code Si | 11/21/2018      | Code Signing      | <none></none> | More Actions         |   |
| > Interprise Trust Intermediate Certification Authorities                                    |                               |                                 |                 |                   |               | Flexera Software LLC |   |
|                                                                                              |                               |                                 |                 |                   |               | More Actions         |   |
| Trusted Publishers     Certificates                                                          |                               |                                 |                 |                   |               |                      |   |
| <ul> <li>Untrusted Certificates</li> </ul>                                                   |                               |                                 |                 |                   |               |                      |   |
| > Third-Party Root Certification Authorities                                                 |                               |                                 |                 |                   |               |                      |   |
| Trusted People                                                                               |                               |                                 |                 |                   |               |                      |   |
| Client Authentication Issuers                                                                |                               |                                 |                 |                   |               |                      |   |
| > Preview Build Roots                                                                        |                               |                                 |                 |                   |               |                      |   |
| > 🧾 Other People                                                                             |                               |                                 |                 |                   |               |                      |   |
| > 🧮 Remote Desktop                                                                           |                               |                                 |                 |                   |               |                      |   |
| Certificate Enrollment Requests                                                              |                               |                                 |                 |                   |               |                      |   |
| Smart Card Trusted Roots                                                                     |                               |                                 |                 |                   |               |                      |   |
| Trusted Devices                                                                              |                               |                                 |                 |                   |               |                      |   |
| > 🧮 Web Hosting                                                                              |                               |                                 |                 |                   |               |                      |   |
| > 📔 Windows Live ID Token Issuer                                                             |                               |                                 |                 |                   |               |                      |   |
| > 🚞 WSUS                                                                                     |                               |                                 |                 |                   |               |                      |   |

### **Certification Authorities**

If you see the following Windows Update 800b0109 error message, this means your WSUS certificate is not installed on the machine trying to install the update.

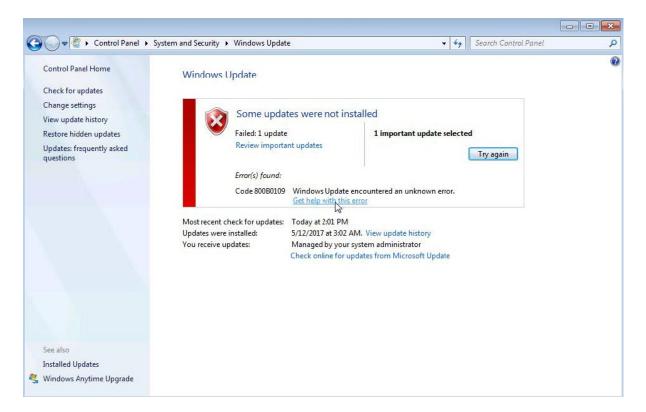

| File Action View Favorites Win                                          |                               |                             |                 |                   |                                                       |                                                                                                    | - 5 |
|-------------------------------------------------------------------------|-------------------------------|-----------------------------|-----------------|-------------------|-------------------------------------------------------|----------------------------------------------------------------------------------------------------|-----|
| 🔿 🖄 🔚 🔏 🖬 渊 📑 📄                                                         |                               |                             |                 |                   |                                                       |                                                                                                    |     |
| Console Root                                                            | Issued To                     | Issued By                   | Expiration Date | Intended Purposes | Friendly                                              | Actions                                                                                                    |     |
| Certificates (Local Computer)                                           | 🙀 WSUS Publishers Self-signed | WSUS Publishers Self-signed | 5/24/2022       | Code Signing      | <none:< td=""><td>Certificates</td><td></td></none:<> | Certificates                                                                                                    |     |
| <ul> <li>Personal</li> <li>Trusted Root Certification Author</li> </ul> | 2                             |                             |                 |                   |                                                       | More Actions                                                                                                    |     |
| Certificates                                                            |                               |                             |                 |                   |                                                       | WSUS Publishers Self-signed                                                                                      |     |
| 🚞 Enterprise Trust                                                      |                               |                             |                 |                   |                                                       | and the second second second second second second second second second second second second second second second |     |
| Intermediate Certification Author                                       |                               |                             |                 |                   |                                                       | More Actions                                                                                                    |     |
| a 📔 Trusted Publishers                                                  |                               |                             |                 |                   |                                                       |                                                                                                    |     |
| Certificates                                                            |                               |                             |                 |                   |                                                       |                                                                                                    |     |
| Untrusted Certificates                                                  |                               |                             |                 |                   |                                                       |                                                                                                    |     |
| Third-Party Root Certification A                                        |                               |                             |                 |                   |                                                       |                                                                                                    |     |
| Trusted People                                                          |                               |                             |                 |                   |                                                       |                                                                                                    |     |
| McAfee Trust                                                            |                               |                             |                 |                   |                                                       |                                                                                                    |     |
| Remote Desktop                                                          |                               |                             |                 |                   |                                                       |                                                                                                    |     |
| Smart Card Trusted Roots                                                |                               |                             |                 |                   |                                                       |                                                                                                    |     |
| Trusted Devices                                                         |                               |                             |                 |                   |                                                       |                                                                                                    |     |

### **Scan Configuration**

Use this page to view, configure and edit the:

- Scan Configuration
- Microsoft Update Options
- Add Custom Scan Paths

| Account - User Management - Vulnerability Management -                                   | Workflow Management  Assessment  API  Logs                      |
|------------------------------------------------------------------------------------------|-----------------------------------------------------------------|
| Scan Configuration                                                                       | Microsoft Update Options                                        |
| Define the default scan agent behaviour                                                  | Configure the behaviour of the Windows Update (WUA)             |
| Scan Type                                                                                | Check for missing security updates from Microsoft System Center |
| Minimal scan                                                                             | Check for missing security updates from Windows Update          |
| Scan day(s)                                                                              | Update Server Type                                              |
| Sunday, Monday, Friday, Tuesday, Saturday, Wednesday, Thursday                           | Official Microsoft Update                                       |
|                                                                                          | Update Proxy Settings                                           |
| Scan time                                                                                | Use default WUA proxy settings                                  |
| 12 : 10                                                                                  |                                                                 |
| Edit                                                                                     | Edit                                                            |
|                                                                                          |                                                                 |
| Custom scan paths                                                                        |                                                                 |
| Note: Mixing Block list and Allow list rules is not supported. Allow list will take pred | cedence.                                                        |
| Type 🗢 Path                                                                              | Filename                                                        |
| Block List C\Program Files\7-Zip                                                         | shubuche 2020-08-07                                             |
|                                                                                          | K   ✓   Page   1   of 1   >>                                    |

### **Scan Configuration**

Click Edit and select:

- Scan type (select Disabled (do not scan), Minimal scan, Optimal scan or Full scan from the drop-down list). For details, see Scan Types.
- Scan day(s) (select the day or days to perform scans from the drop-down list)
- Scan time

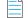

**Note** • The selected Scan Type does not overwrite custom scan paths you create, which are saved to every Scan Agent you have deployed to your environment.

### **Microsoft Update Options**

Click Edit and select:

- Configure the behavior of the Windows Update (WUA) (select Check for missing security updates from Windows Update. If your organization blocks updates from Windows Update, select Check for missing security updates from Microsoft System Center).
- Update Server Type (select OS Default, Managed Windows Update, Official Windows Update, Official Microsoft Update or Use offline method (CAB) from the drop-down list):
  - **OS Default:** allows the Windows Update Agent on a device being scanned to use whatever option is currently registered. This option can be controlled by enterprise policy settings or locally on the machine, depending on the environment the device is running in.
  - Managed Windows Update: the SVMScan.exe agent will request a check for updates through an enterprise managed WSUS instance. On machines not configured through WSUS, this check for updates will result in the error: 0x80244011 "WUServer policy value is missing in the registry".

- Official Windows Update: the SVMS can. exe agent will request a check for updates through the public Windows Update server. This check will only return updates related to Windows.
- Official Microsoft Update: the SVMScan.exe agent will request a check for updates through the public Windows Update server. This check will return a superset of the "Windows Update server" results that include Windows updates and updates for Microsoft products such as Office (non App-V, non App-X installs only) and MSVC redistributables.
- Use offline method (CAB): you should implement the .cab file scanning of windows update for clients that are not connected to the Internet and cannot access WSUS or MU/WU. In such situations, Microsoft provides a .cab file that can be used to scan the system. There are limitations to this feature:
  - You are responsible for placing the file in a location accessible by Windows Update Services. The file must be on the local file system; placing the file on a shared drive is not supported by Windows Update Services.
  - The alternate scan data source (.cab file) only includes high priority updates (security bulletins, critical updates, update rollups) and some service packs. It does not include optional updates (such as updates, feature packs, and tools) and some service packs. If a machine uses this source for scanning, then it is likely that fewer patches will be detected.
  - Software Vulnerability Research should be run as administrator.
- Update Proxy Settings (select Use default WUA proxy settings, Use the same proxy as http or Use a custom proxy for WUA from the drop-down list).
- If you selected Use a custom proxy for WUA, enter the Proxy Settings domain port.

### **Add Custom Scan Paths**

Click 💶 to add custom scan paths. Select the Type (Allow list or Block List) from the drop-down list, enter the Filename and Path and click Save.

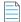

**Note** • Mixing block List and allow list rules is not supported. Allow List will take precedence.

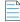

**Note** • All paths must be hard coded paths. Example: C:\Users\Public\Libraries

| Add new custom pat | th × |
|--------------------|------|
| Туре               |      |
| Allow List         | •    |
| Filename           |      |
| Filename           |      |
| Path               |      |
| Path               |      |
|                    |      |
| Cancel             | Save |

### Downloads

This page displays the Software Vulnerability Research download links for:

- Vulnerable Software Discovery Tool Installer for Windows
- Vulnerable Software Discovery Tool for Windows
- Software Distribution Daemon for Windows
- Vulnerable Software Discovery Tool for Mac
- Vulnerable Software Discovery Tool for Red Hat Linux 7 RPM
- Vulnerable Software Discovery Tool for Red Hat Linux 6 RPM

You can select Show older versions, click an item in the list, and select Download.

To download and deploy the appropriate item below, see Agent Deployment and Daemon Deployment.

| Settings > Assessr                             | nent > Downloads            |                                                     |                       |              |       |                                                               | ٩     | 8     |
|------------------------------------------------|-----------------------------|-----------------------------------------------------|-----------------------|--------------|-------|---------------------------------------------------------------|-------|-------|
| Account 🗸                                      | User Management 🗸           | Vulnerability Management 👻                          | Workflow Management 🗸 | Assessment + | API 👻 | Logs -                                                        |       |       |
| /ersion: 8.0.358<br>Download: <u>SVMSca</u> r  |                             |                                                     |                       |              |       |                                                               |       |       |
| .hecksum (sha256):                             | 8b4203ee0432792613ecb1      | 506bd3031eb1518937ca42e0ce0a52f5c01                 | 3c97563a              |              |       |                                                               |       |       |
| /ulnerable Softwa<br>/ersion: 8.0.358          | re Discovery Tool for Wind  | lows:                                               |                       |              |       |                                                               |       |       |
| Download: SVMScar                              |                             |                                                     |                       |              |       |                                                               |       |       |
| Thecksum (sha256):                             | 61cd8857ed3cc08d57e3del     | ba9979c83b58a9043414efd591519b63ee                  | 7f048156              |              |       |                                                               |       |       |
|                                                | ion Daemon for Windows:     |                                                     |                       |              |       |                                                               |       |       |
| /ersion: 8.0.358<br>Download: SVMDae           |                             |                                                     |                       |              |       |                                                               |       |       |
|                                                |                             | o790b2c8b3d1ac6e7a2abac9131120cd384                 | 6c628b4               |              |       |                                                               |       |       |
| /ulnerable Softwa                              | re Discovery Tool for Mac:  |                                                     |                       |              |       |                                                               |       |       |
| /ersion: 8.0.358                               |                             |                                                     |                       |              |       |                                                               |       |       |
| Download: <u>svmscar</u><br>Checksum (sha256): |                             | bf07798ddfe552c52bdc3ba9a6ad632f3b3                 | cf94423               |              |       |                                                               |       |       |
|                                                | re Discovery Tool for Red H | Hat Linux 7 RPM:                                    |                       |              |       |                                                               |       |       |
| Version: 8.0.358                               | linux-8.0.358-1.el7.x86 64  |                                                     |                       |              |       |                                                               |       |       |
|                                                |                             | 43b20f86358ae52032d2bf73fb78359ed9                  | 7ddceb3               |              |       |                                                               |       |       |
| Vulnerable Softwa                              | re Discovery Tool for Red I | Hat Linux 6 RPM:                                    |                       |              |       |                                                               |       |       |
| Version: 8.0.358                               |                             |                                                     |                       |              |       |                                                               |       |       |
|                                                | linux-8.0.358-1.el6.x86_64  | . <u>rpm</u><br>.dfaa1983bbe389f7daa532370714b78358 | 27/5750               |              |       |                                                               |       |       |
| checksum (snazbo):                             | D101091240097e820e072C8     | 0188190500656917088552570714076556                  | 0243739               |              |       |                                                               |       |       |
|                                                |                             |                                                     |                       |              |       |                                                               |       |       |
| Show older versions                            | :                           |                                                     |                       |              |       |                                                               |       |       |
| Туре                                           |                             | Filen                                               | ame                   | Version      | ¢ Chr | cksum                                                         | Creat | ed    |
| Vulnerable Software I                          | Discovery Tool for Mac      | svms                                                | can_macos.dmg         | 8.0.358      | 903   | 9631c2a3b2d6a23cdc1bf07798ddfe552c52bdc3ba9a6ad632f3b3cf94423 | 2019  | 09-10 |
|                                                | Daemon for Windows          |                                                     | )aemonInstall.msi     | 8.0.358      |       | b5ce14ea8e4819ac76b790b2c8b3d1ac6e7a2abac9131120cd3846c628b4  | 2019  |       |

# API

Use the API page to view your API Access token generation page, XML Feeds, and Service Providers.

XML feed shows advisory information for tickets created. If no tickets are created, no advisory information will appear in the XML feed. XML feed is not connected to **Historic Advisories** in the **Vulnerability Manager** module.

To access the Software Vulnerability Research APIs, see https://api.app.flexerasoftware.com/api/. For additional API information, see the Software Vulnerability Research API Help Library:

http://helpnet.flexerasoftware.com/svm/api/Default.htm

# Logs

Use the **Logs** pages to track details of all activities taken by users related to your account, such as:

- Logins
- Tickets
- Watch Lists
- Email Logs
- SMS Logs
- Service Calls

# Logins

The Logins page displays the Date, User, IP Address and User Agent details for all successful logins.

Click 🔽 to filter the results displayed by User and From and To dates

Click 🗳 to export Logins to a CSV file.

### Tickets

The **Tickets** page displays the **Date**, **Ticket**, **Change Type**, **Change Description** and **User** details for all ticket changes related to your account.

Click **I** to filter the results displayed by **User**, **Ticket ID** and **From** and **To** dates.

Click 🔤 to export Tickets to a CSV file.

### Watch Lists

The Watch Lists page displays the Date, Watch List, Change Type, Change Description and User for all Watch List changes related to your account.

Click 🔽 to filter the results displayed by User, Watch List, and From and To dates.

Click a Watch List name to view the details of the Watch List.

Click 🗳 to export Watch Lists to a CSV file.

## **Email Logs**

The **Email Logs** page displays the history of sent emails including Date, User, Email Category, Email Address, Status, and Subject.

Click **I** to filter the results displayed by **User** and **From** and **To** dates.

Click 🖪 to export Email Logs to a CSV file.

### **SMS Logs**

The **SMS Logs** page displays the history of sent SMS, including Date, User, SMS Category, Phone Number, Status, and Message.

Click **v** to filter the results displayed by **User** and **From** and **To** dates.

Click 🗳 to export SMS Logs to a CSV file.

## **Service Calls**

If service calls were made, the **Service Calls** page displays the history of changes, including **Date**, **Provider**, **URL**, **Method**, **Ref\_object\_id**, **Status code**, **Our entity**, and **Call status**.

Click C to resend failed service calls.

Click **t** to filter the results displayed by **From** and **To** dates.

Click do export Service Calls to a CSV file.

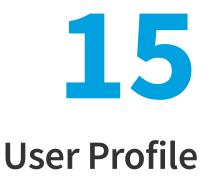

Use the **User Profile** page to view and edit your account information, including your password, personal details, preferences, security settings, and personal settings.

After saving your phone number, you need to validate your phone number. Otherwise you will not receive SMS notifications for the advisories.

If you change your email address, you need to validate your email address immediately after. Otherwise you will not receive an email notification.

| User Profi   | e                              |                            |                         |   |   |      | ?   | ₽] |
|--------------|--------------------------------|----------------------------|-------------------------|---|---|------|-----|----|
| Username:    |                                |                            |                         |   |   |      |     |    |
| Change Pas   | sword                          |                            |                         |   |   |      |     |    |
| Personal D   | etails                         |                            |                         |   |   |      |     |    |
| Title:       | •                              |                            |                         |   |   |      |     |    |
| First Name   | :                              |                            |                         |   |   |      |     |    |
| Last Name    |                                |                            |                         |   |   |      |     |    |
| Email:       |                                | Chang                      | e Email                 |   |   |      |     |    |
| Phone Nun    | nber:                          |                            |                         |   |   |      |     |    |
| Country:     | United States                  | Ŧ                          |                         |   |   |      |     |    |
| Preference   | s                              |                            |                         |   |   |      |     |    |
| Language:    | English                        |                            |                         |   |   |      |     |    |
| Timezone:    | America/Chicago                |                            |                         |   |   |      |     |    |
| Security Se  | ttings                         |                            |                         |   |   |      |     |    |
| Two-factor   | authentication: Enabled        | ł                          |                         |   |   |      |     |    |
| Two-factor   | authentication using SI        | MS:                        |                         |   |   |      |     |    |
| Two-factor   | authentication using to        | oken:                      |                         |   |   |      |     |    |
| Personal se  | ettings                        |                            |                         |   |   |      |     |    |
| Advisory ty  | rpe email (default norm        | al item): Select.          |                         | ~ |   |      |     |    |
| Attach adv   | isory PDF (default no):        | Select                     |                         | Ŧ |   |      |     |    |
| Edit         |                                |                            |                         |   |   |      |     |    |
| © 2015 – 201 | 8 Flexera. All rights reserved | . <u>Terms and Conditi</u> | ons <u>Data Privacy</u> |   | I | FLEX | 216 | 3  |

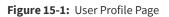

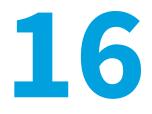

# **About Secunia Advisories**

This section includes the following articles:

- CVSS (Common Vulnerability Scoring System)
- CVE References
- Where (Attack Vector)
- Criticality (Severity Rating)
- Impact (Consequence)

# CVSS (Common Vulnerability Scoring System)

The Common Vulnerability Scoring System (CVSS) provides an open framework for communicating the characteristics and impacts of IT vulnerabilities (see https://nvd.nist.gov/vuln-metrics/cvss).

CVSS enables IT managers, vulnerability bulletin providers, security vendors, application vendors, and researchers to all benefit by adopting this common language of scoring IT vulnerabilities.

CVSS consists of three groups: Base, Temporal, and Environmental. Each group produces a numeric score ranging from 0 to 10, and a Vector; a compressed textual representation that reflects the values used to derive the score.

- The Base group represents the intrinsic qualities of a vulnerability.
- The Temporal group reflects the characteristics of a vulnerability that changes over time.
- The Environmental group represents the characteristics of a vulnerability that are unique to any user's environment.

For details on interpreting a CVSS vector, refer to https://www.first.org/cvss/specification-document.

Secunia Advisories include a Secunia derived CVSS score and vector, as well as a link to an implementation of the NIST CVSS calculator so that a user can adjust temporal and environmental metrics for advisories that match your Watch Lists. For more information, see CVSSv3 Score.

The National Vulnerability Database (NVD) CVSS score/vector for each relevant CVE contained in an Advisory is also shown, and is similarly linked to the NIST CVSS calculator.

### **CVSSv3 Score**

On May 18, 2018 Flexera's Secunia Research began entering all new CVSS scores using the v3 standard. After a CVSSv3 score is entered, the score appears in the User Interface (UI), API, XML, email notifications, and PDF reports.

#### In the User Interface

The CVSSv3 score is noted with a green "v3" after the score.

| G    | Secure https://uat.app.fl | exerasoftv | vare.co  | m/#/vm/ticketin     | ig/        |           |             |                    |                |                                             |                           |               |                            |                 | й                 | 0 🖾        |
|------|---------------------------|------------|----------|---------------------|------------|-----------|-------------|--------------------|----------------|---------------------------------------------|---------------------------|---------------|----------------------------|-----------------|-------------------|------------|
| oftw | are Vulnerability Manage  | r Vul      | nerabil  | lity Manager > Ti   | icketing   |           |             |                    |                |                                             |                           |               |                            |                 |                   | 8          |
| ?)   | Dashboard                 | v          | Vatch I  | Lists & Advisori    | ies 🕶      | Ticketing | Appro       | ove Advisories     |                |                                             |                           |               |                            |                 |                   |            |
|      |                           | Ope        | en ticke | ts 16781 Waiti      | ng tickets | 38 Clos   | ed tickets  | Irrelevant ticke   | ts 10 P        | nding deployment tickets 🛐 At QA ti         | :kets 💈                   |               |                            |                 |                   |            |
| Ĵ.   | Notifications 1074        | Bro        | wsing 1- | -20 of 38 tickets 🧃 |            |           |             |                    |                |                                             |                           |               |                            |                 |                   | <b>7</b> + |
| 2    | Vulnerability Manager     |            | D        |                     |            |           | From        |                    |                | То                                          | Queue                     |               | Priority                   | •               | Watch List        |            |
|      | rame and manager          |            | SAID     |                     |            |           | Criticality |                    | -              | Solution status                             | 6.5                       | 6.5           | Assigned user              | -               | Apply             | Reset      |
| Q    | Research                  |            |          |                     |            |           |             |                    |                |                                             |                           |               | Filter                     | •               | Save              | Delete     |
|      |                           |            | Id       | Ticket created      | Queue      | Status    | Priority    | Watch List         | SAID           | C Title                                     |                           | Criticality C | Secunia Advisory published | Solution status | CVSS/Custom Score | Assigned   |
| 2    | Assessment                |            | 15841    | 2018-04-03          | Default    | Open      | Low         | b_test             | SA82369        | IBM Aspera faspex Multiple Vulnerabilities  |                           | -             | 2018-04-03                 | Vendor Patched  | 6.5 v3            | asutar     |
|      |                           |            | 15840    | 2018-04-03          | Default    | Open      | Low         | testMarch15        | SA82365        | IBM Aspera faspex Multiple Vulnerabilities  |                           | -             | 2018-04-03                 | Vendor Patched  | 6.5 v3            | Preeti011  |
| ۶    | Patching                  |            | 15838    | 2018-04-03          | Default    | Open      | Low         | Subscription_301   | SA82365        | IBM Aspera faspex Multiple Vulnerabilities  |                           | -             | 2018-04-03                 | Vendor Patched  | 6.5 v3            | PDhilon3   |
|      |                           |            | 15837    | 2018-04-03          | Default    | Open      | Low         | SVM-162watchlist   | SA82365        | IBM Aspera faspex Multiple Vulnerabilities  |                           | -             | 2018-04-03                 | Vendor Patched  | 6.5 v3            | PDhilon3   |
|      |                           |            | 15836    | 2018-04-03          | Default    | Open      | Low         | All Advisories     | SA82365        | IBM Aspera faspex Multiple Vulnerabilities  |                           | -             | 2018-04-03                 | Vendor Patched  | 6.5 v3            | JSkorski   |
|      | Policy Manager 4628       |            | 13914    | 2018-03-14          | Default    | Open      | Low         |                    | SA81990        | Microsoft SharePoint Foundation 2013 Second |                           |               | 2018-03-14                 | Vendor Patched  | 6.5               | pdhillon   |
|      |                           |            |          |                     | Default    | Open      | Low         | All Advisories     | <u>SA81990</u> | Microsoft SharePoint Foundation 2013 Second |                           |               | 2018-03-14                 | Vendor Patched  | 6.5               | JSkorski   |
| 2    | Analytics                 |            | 13912    | 2018-03-14          | Default    | Open      | Low         |                    | <u>SA81990</u> | Microsoft SharePoint Foundation 2013 Sector | rity Bypass Vulnerability |               | 2018-03-14                 | Vendor Patched  | 6.5               | pdhillon   |
| -    | Analytics                 |            |          |                     | Default    | Open      | Low         | Subscription_301   | SA81990        | Microsoft SharePoint Foundation 2013 Seco   |                           |               | 2018-03-14                 | Vendor Patched  | 6.5               | PDhilon3   |
|      |                           |            | 13910    |                     | Default    | Open      | Low         | SVM-162watchlist   | <u>SA81990</u> | Microsoft SharePoint Foundation 2013 Sect   |                           | -             | 2018-03-14                 | Vendor Patched  | 6.5               | PDhilon3   |
|      |                           |            |          |                     | Default    | Open      | Low         | FNMS_Import        | SA81990        | Microsoft SharePoint Foundation 2013 Sec    |                           |               | 2018-03-14                 | Vendor Patched  | 6.5               | SVMTestR   |
|      |                           |            |          |                     | Default    | Open      | Low         | Tier1 Vendors      | SA81990        | Microsoft SharePoint Foundation 2013 Seco   |                           |               | 2018-03-14                 | Vendor Patched  | 6.5               | SVMTestR   |
|      |                           |            | 13907    |                     | Default    | Open      | Low         | MostiWanted        | <u>SA81990</u> | Microsoft SharePoint Foundation 2013 Second | rity Bypass Vulnerability | -             | 2018-03-14                 | Vendor Patched  | 6.5               | mkoppen    |
|      |                           |            | 11907    |                     | Default    | Open      | Medium      |                    | SA81512        | Mageia update for php-smarty                |                           |               | 2018-02-07                 | Vendor Patched  | 6.5               | pdhillon   |
|      |                           |            |          |                     | Default    | Open      | Medium      | Subscription_301   | SA81512        | Mageia update for php-smarty                |                           |               | 2018-02-07                 | Vendor Patched  | 6.5               | PDhilon3   |
|      |                           |            |          |                     | Default    | Open      | Medium      | SVM-162watchlist   | SA81512        | Mageia update for php-smarty                |                           |               | 2018-02-07                 | Vendor Patched  | 6.5               | PDhillon3  |
|      |                           |            |          |                     | Default    | Open      | Medium      | All Advisories     | SA81512        | Mageia update for php-smarty                |                           |               | 2018-02-07                 | Vendor Patched  | 6.5               | JSkorski   |
|      |                           |            |          |                     | Default    | Open      | Medium      | AllAdvisoryList_AJ | SA81247        | Debian update for smarty3                   |                           |               | 2018-01-23                 | Vendor Patched  | 6.5               | PDhilon3   |
| 12   |                           |            |          |                     | Default    | Open      | Medium      | All Advisories     | SA81247        | Debian update for smarty3                   |                           |               | 2018-01-23                 | Vendor Patched  | 6.5               | JSkorski   |
| 75   | Settings                  |            | 10779    | 2018-01-23          | Default    | Open      | Medium      |                    | SA81247        |                                             |                           |               | 2018-01-23                 | Vendor Patched  | 6.5               | pdhillon   |
|      |                           |            |          |                     |            |           |             |                    |                | 20 🔺 🔫 📢                                    | Page 1 of 2 🕨             | ы             |                            |                 |                   |            |

#### In the API

API calls returning CVSS data return a second set of values for CVSSv3, so that you can programmatically differentiate between CVSSv2 and CVSSv3 scores. When CVSSv3 scores are available, the cvss\_score value is blank and the value will appear as cvss3\_score. The label cvss\_score represents CVSSv2 (it was not renamed to avoid breaking existing scripts).

```
"cvss_info": {
    "cvss_vector": "",
    "cvss_base_score": 0,
    "cvss_overall_score": 0
},
    "cvss_score": "0.0",
    "cvss_vector": "",
    "cvss_vector": "",
    "cvss_linfo": {
        "cvss_vector": "CVSS:3.1/AV:L/AC:L/PR:N/UI:R/S:U/C:H/I:H/A:H/E:U/RL:0/RC:C",
        "cvss_base_score": 7.8,
        "cvss_overall_score": 6.8
},
    "cvss3_score": "7.8",
    "cvss3_vector": "CVSS:3.1/AV:L/AC:L/PR:N/UI:R/S:U/C:H/I:H/A:H/E:U/RL:0/RC:C",
    "cvss3_vector": "7.8",
    "cvss3_score_ui": "7.8",
    "cvss_score_ui": "7.8",
```

#### In the XML

A change to the schema is necessary to add specific values for CVSSv3 scores. As with the json API values above, a second cvss3 labeled value was added to distinguish v3 scores. Depending on how any scripts or processes consuming this data parse the information, **this has the potential to result in a breaking change.** 

<cvss\_base\_score>0</cvss\_base\_score> <cvss\_overall\_score>0</cvss\_overall\_score> <custom\_cvss\_overall\_score>0.0</custom\_cvss\_overall\_score> <custom\_cvss\_vector></custom\_cvss\_vector> <cvss3\_base\_score>7.8</cvss3\_base\_score> <cvss3\_overall\_score>6.8</cvss3\_overall\_score> <cvss3\_vector>CVSS:3.1/AV:L/AC:L/PR:N/UI:R/S:U/C:H/I:H/A:H/E:U/RL:O/RC:C</cvss3\_vector> <custom\_cvss3\_overall\_score>5.9</custom\_cvss3\_overall\_score>

#### **In Email Notifications**

Emails contain CVSSv2 (displayed as CVSS) and CVSSv3 (displayed as CVSS3) labels. The CVSSv3 value will be empty until a v3 value is entered, at which time the v2 (CVSS) value will be empty.

| Criticality        | Moderately critical                                                           |
|--------------------|-------------------------------------------------------------------------------|
| Release<br>Date    | 09/12/2020                                                                    |
| Last<br>Update     | 09/12/2020                                                                    |
| Solution<br>Status | Vendor Patched                                                                |
| SAID               | <u>SA99320</u>                                                                |
| CVSS               | 0.0 (AV:N/AC:L/E:U/RL:OF/RC:C)                                                |
| CVSS3              | 9.0 CVSS:3.1/AV:A/AC:L/PR:L/UI:N/S:C/C:H/I:H/A:H/E:U/RL:O/RC:C                |
| Impact             | DoS, Privilege escalation, Exposure of sensitive information, Security Bypass |
| Where              | From local network                                                            |
| Threat<br>Score    | 2 (Last Updated 2020-12-09)                                                   |

#### **In a PDF Report**

PDF reports containing CVSS values will show CVSSv2 (displayed as CVSS) or CVSSv3 (displayed as CVSS3) as appropriate.

| Criticality         | - Moderately critical                                                                        |
|---------------------|----------------------------------------------------------------------------------------------|
| Impact              | System access                                                                                |
| Where               | From remote                                                                                  |
| Solution Status     | Vendor Patched                                                                               |
| Secunia CVSS Scores | CVSS3 Base: 7.8 , Overall: 6.8<br>CVSS:3.1/AV:L/AC:L/PR:N/UI:R/S:U/C:H/I:H/A:H/E:U/RL:O/RC:C |

# **CVE References**

A CVE (Common Vulnerabilities and Exposures) name represents a unique, standardized name and description for a given vulnerability or exposure.

Searching on a CVE reference (for example CVE-2009-3793 or simply 2009-3793) will find all Secunia Advisories in the database that list that particular CVE as a reference.

| A        | dvisory I                     | Database 🗸      | •  | Products Da      | atabase 🗸                                    |                      |                   |               |               |                   |             |               |             |    |                     |   |
|----------|-------------------------------|-----------------|----|------------------|----------------------------------------------|----------------------|-------------------|---------------|---------------|-------------------|-------------|---------------|-------------|----|---------------------|---|
| rov      | rsing 16 advisories $\vec{t}$ |                 |    |                  |                                              |                      |                   | Q Sea         | rch by keywor | rd                |             |               |             |    | Y                   | • |
| Zero Day |                               |                 |    |                  |                                              | SAID                 | From              |               |               | То                |             | Criticalit    | y           |    | ,                   |   |
| 5        | olution s                     | • Where         |    | ▼ CVSS Scor      | e M CVSS Score M                             | Threat Score I       | Threat Score I    | Advisory ty   | pe            | •                 |             |               | Арр         | ly | Reset               | t |
|          |                               |                 |    |                  |                                              |                      |                   |               |               |                   | Filter      |               | Sav         | e  | Delete              | e |
|          | SAID                          | Release<br>date | \$ | Modified<br>date | Title                                        |                      |                   | Criticality 🖨 | Zero<br>Day   | Solution          | Where       | CVSS<br>Score | threa Score |    | 🗘 Туре              |   |
|          | <u>SA97626</u>                | 2020-09-21      |    | 2020-09-21       | Amazon Linux update for                      | r httpd              |                   |               | No            | Vendor<br>Patched | From remote | <b>9.8</b> v3 | 19          |    | Secunia<br>Advisory |   |
|          |                               |                 |    |                  |                                              |                      | View Advisory     | Create ti     | cket          |                   |             |               |             |    |                     |   |
|          | SA97650                       | 2020-09-19      |    | 2020-09-19       | Amazon Linux update for                      | r mod_http2          |                   |               | No            | Vendor<br>Patched | From remote | 7.5 v3        | 18          |    | Secunia<br>Advisory |   |
|          | <u>SA97718</u>                | 2020-09-17      |    | 2020-09-17       | Oracle Solaris Apache H                      | ITTP Server Multipl  | e Vulnerabilities | -             | No            | Vendor<br>Patched | From remote | 9.8 v3        | 18          |    | Secunia<br>Advisory |   |
|          | <u>SA97717</u>                | 2020-09-17      |    | 2020-09-17       | Oracle Solaris Multiple T<br>Vulnerabilities | hird Party Compon    | ents Multiple     |               | No            | Vendor<br>Patched | From remote | 9.8 v3        | 23          |    | Secunia<br>Advisory |   |
|          | SA97533                       | 2020-09-15      |    | 2020-09-15       | Red Hat update for http:                     | 124-httpd            |                   |               | No            | Vendor<br>Patched | From remote | 7.5 v3        | 17          |    | Secunia<br>Advisory |   |
|          | <u>SA97677</u>                | 2020-09-11      |    | 2020-09-11       | Red Hat update for http:                     | 1:2.4                |                   |               | No            | Vendor<br>Patched | From remote | 7.5 v3        | 17          |    | Secunia<br>Advisory |   |
| 2        | SA97611                       | 2020-09-11      |    | 2020-09-11       | IBM i Apache HTTP Serv                       | ver Denial of Servic | e Vulnerability   |               | No            | Vendor<br>Patched | From remote | 7.5 v3        | 17          |    | Secunia<br>Advisory |   |
|          | SA97319                       | 2020-09-03      |    | 2020-09-03       | SUSE update for apache                       | 2                    |                   |               | No            | Vendor<br>Patched | From remote | 7.5 v3        | 19          |    | Secunia<br>Advisory |   |

An Advisory can contain more than one CVE reference, and not every Advisory has an associated CVE reference.

×

#### Amazon Linux update for httpd - CVE

| CVE                                                 | CVSS*                                                                                                    | Threat Score             | Threat Reason                                                                                                    |
|-----------------------------------------------------|----------------------------------------------------------------------------------------------------|--------------------------|----------------------------------------------------------------------------------------------------|
| CVE-2020-9490                                       | CVSS v2: 5.0 (AV:NAC:L/Au:N/C:N/I:N/A:P)<br>CVSS v3: 7.5 CVSS:3.1/AV:N/AC:L/PR:N/UI:N/S:U/C:N/I:N/A:H                                                               | 17                       | Linked to Historical Cyber Exploit<br>Historically Linked to Penetration Testing Tools<br>Recently Linked to Penetration Testing Tools |
| •                                                   | ver versions 2.4.20 to 2.4.43. A specially crafted value for the 'Cache-Dige<br>esource afterwards. Configuring the HTTP/2 feature via "H2Push off" will mi         |                          |                                                                                                    |
| <ul> <li>Linked to</li> <li>Historically</li> </ul> | tule<br>core of 17 was based on the following triggers:<br>Historical Cyber Exploit<br>y Linked to Penetration Testing Tools<br>Linked to Penetration Testing Tools |                          |                                                                                                    |
| The threat score v                                  | was last updated on 2020-09-20.                                                                                                    |                          |                                                                                                    |
| References*                                         |                                                                                                    |                          |                                                                                                    |
| SUSE                                                | http://lists.opensuse.org/opensuse-security-announce/2020-08/ms                                                                                                    | g00071.html              |                                                                                                    |
| Other Reference                                     | https://lists.apache.org/thread.html/r5debe8f82728a00a4a68bc904d                                                                                                    | id6c35423bdfc8d601cfb4   | 579f38bf1@%3Cdev.httpd.apache.org%3E                                                                                                   |
| Other Reference                                     | https://httpd.apache.org/security/vulnerabilities_24.html#CVE-2020                                                                                                  | -9490                    |                                                                                                    |
|                                                     | https://lists.apache.org/thread.html/r9e9f1a7609760f0f80562eaaec2                                                                                                   |                          |                                                                                                    |
|                                                     | https://lists.apache.org/thread.html/r623de9b2b2433a87f3f3a159004                                                                                                   |                          | 4060f672@%3Cdev.httpd.apache.org%3E                                                                                                    |
| SUSE                                                | http://lists.opensuse.org/opensuse-security-announce/2020-08/ms                                                                                                    |                          |                                                                                                    |
| edora                                               | https://lists.fedoraproject.org/archives/list/package-announce@lis                                                                                                  | ts.fedoraproject.org/mes | sage/ITVFDBVM6E3JF3O7RYLRPRCH3RDRHJJY/                                                                                                 |
| Gentoo                                              | https://security.gentoo.org/glsa/202008-04                                                                                                    |                          |                                                                                                    |
| Debian                                              | https://www.debian.org/security/2020/dsa-4757                                                                                                    | 4- 6                     |                                                                                                    |
| edora                                               | https://lists.fedoraproject.org/archives/list/package-announce@lis                                                                                                  | ts.redoraproject.org/mes | sage/4NKWG2EXAQQB6LMLATK2/KLSRGCSHVAN/                                                                                                 |
|                                                     | https://security.netapp.com/advisory/ntap-20200814-0005/                                                                                                    |                          |                                                                                                    |
|                                                     |                                                                                                    |                          |                                                                                                    |
| Other Reference<br>Ubuntu                           | https://usn.ubuntu.com/4458-1/                                                                                                    |                          |                                                                                                    |
|                                                     |                                                                                                    | 2                        | Linked to Historical Cyber Exploit                                                                                                    |

#### NOTE:

\* The information is written and maintained by CVE MITRE.

The data on this page reflects neither the opinions of Secunia or the results of our research.

Back

# Where (Attack Vector)

The following are Where (Attack Vector) values.

#### **Local System**

Local system describes vulnerabilities where the attack vector requires that the attacker is a local user on the system.

#### **Local Network**

From local network describes vulnerabilities where the attack vector requires that an attacker is situated on the same network as a vulnerable system (not necessarily a LAN).

This category covers vulnerabilities in certain services (for example, DHCP, RPC, administrative services, and so on), which should not be accessible from the Internet, but only from a local network and optionally a restricted set of external systems.

#### Remote

From remote describes vulnerabilities where the attack vector does not require access to the system nor a local network.

This category covers services, which are acceptable to expose to the Internet (for example, HTTP, HTTPS, SMTP) as well as client applications used on the Internet and certain vulnerabilities, where it is reasonable to assume that a security conscious user can be tricked into performing certain actions.

# **Criticality (Severity Rating)**

The following are Severity Rating values.

### **Extremely Critical**

This value is typically used for remotely and easily exploitable vulnerabilities that are otherwise designated "highly critical" but also have been exploited in the wild before their publication (zero-day). These vulnerabilities typically exist in services like FTP, HTTP and SMTP or specific client systems such as email programs or browsers. Operating systems can also be prone to them—e.g., when font handling is performed on operating system level.

### **Highly Critical**

- This value is generally used for remotely and easily exploitable vulnerabilities that can lead to system compromise.
- Successful exploitation doesn't usually require any interaction, but there are no known exploits available at the time of disclosure.
- These vulnerabilities typically exist in services like FTP, HTTP and SMTP or specific client systems such as email programs or browsers. Operating systems can also be prone to them—e.g., when font handling is performed on operating system level.

### **Moderately Critical**

This value is usually used for remotely and easily exploitable denial-of-service vulnerabilities against services like FTP, HTTP and SMTP. Additionally, easily exploitable vulnerabilities that could lead to information disclosure or affect the integrity of a product can result in this criticality level.

This rating is also used for vulnerabilities allowing system compromise on LANs in services like SMB, RPC, NFS, LPD and similar services that are not intended for use over the Internet.

### **Less Critical**

This value is typically used for cross-site scripting and local privilege escalation vulnerabilities.

This rating is also used for vulnerabilities allowing exposure of sensitive data to local users.

### **Not Critical**

This value is typically used for very limited privilege escalation vulnerabilities and locally exploitable Denial of Service vulnerabilities.

This rating is also used for non-sensitive system information disclosure vulnerabilities (for example, remote disclosure of installation path of applications).

# Impact (Consequence)

The following are Consequence values.

#### **Brute Force**

Used in cases where an application or an algorithm allows an attacker to guess passwords in an easy manner.

### **Cross-Site Scripting**

Cross-Site Scripting vulnerabilities allow a third party to manipulate the content or behavior of a web application in a user's browser, without compromising the underlying system.

Different Cross-Site Scripting related vulnerabilities are also classified under this category, including "script insertion" and "cross-site request forgery".

Cross-Site Scripting vulnerabilities are often used against specific users of a website to steal their credentials or to conduct spoofing attacks.

### **DoS (Denial of Service)**

This includes vulnerabilities ranging from excessive resource consumption (for example, causing a system to use a lot of memory) to crashing an application or an entire system.

### **Exposure of Sensitive Information**

Vulnerabilities where documents or credentials are leaked or can be revealed either locally or remotely.

### **Exposure of System Information**

Vulnerabilities where excessive information about the system (for example. version numbers, running services, installation paths, and similar) are exposed and can be revealed from remote and, in some cases, locally.

### Hijacking

Covers vulnerabilities where a user session or a communication channel can be taken over by other users or remote attackers.

### **Manipulation of Data**

This includes vulnerabilities where a user or a remote attacker can manipulate local data on a system, but not necessarily be able to gain escalated privileges or system access.

The most frequent type of vulnerabilities with this impact are SQL-injection vulnerabilities, where a malicious user or person can manipulate SQL queries.

### **Privilege Escalation**

Covers vulnerabilities where a user is able to conduct certain tasks with the privileges of other users or administrative users.

This typically includes cases where a local user on a client or server system can gain access to the administrator or root account, thus taking full control of the system.

#### **Security Bypass**

Covers vulnerabilities or security issues where malicious users or people can bypass certain security mechanisms of the application. The actual impact varies significantly depending on the design and purpose of the affected application.

### Spoofing

Covers various vulnerabilities where it is possible for malicious users or people to impersonate other users or systems.

#### **System Access**

Covers vulnerabilities where malicious people are able to gain system access and execute arbitrary code with the privileges of a local user.

#### Unknown

Covers various weaknesses, security issues, and vulnerabilities not covered by the other impact types, or where the impact is not known due to insufficient information from vendors and researchers.

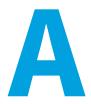

# **Appendix A - Threat Intelligence**

Software Vulnerability Research Threat Intelligence directs your attention towards the vulnerabilities affecting your watch lists.

In a world where there are more than 18,000 new vulnerabilities every year, being smart about prioritizing remediation efforts is essential. Leveraging our optional Threat Intelligence Module, another valuable layer of insight is provided to help you understand which of the vulnerabilities affecting your environment are actually being exploited in the wild.

Industry reports, including Gartner shows that between 6%-10% of the vulnerabilities disclosed each year actually are exploited in the wild. Turns out that most of these have medium CVSS scores, which are typically overlooked by organizations. With the insights provided by threat intelligence, it is possible better optimize the time spent remediating software vulnerabilities. Avoid spending time and resources in patching vulnerabilities that do not have evidence of exploitation, and favor those that do. Prioritization is crucial for effective risk mitigation and resource utilization.

Leveraging machine learning, artificial intelligence, and human curation from thousands of sources in the open, deep and dark web, our Threat Intelligence Module augments Software Vulnerability Research's vulnerability intelligence with a Threat Score that provides the ultimate prioritization tool for your busy desktop operations teams.

This appendix explains how the Software Vulnerability Research Threat Intelligence module helps the enterprises to manage their resources and Patching Vulnerabilities more effectively, the following topics are discussed in this section:

- Evidence of Exploitation
- Criteria for the Threat Score Calculation
- Threat Score Calculation Examples
- Threat Intelligence Data for Operations and Security
- Threat Intelligence for Research

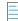

**Note** • Please note the following:

- Secunia Advisory Threat Scores and Vulnerability (CVE) Threat Scores are each calculated as described in the Criteria for the Threat Score Calculation section (an Advisory score is not determined by simply adding related CVE Threat Scores).
- For pricing and availability, please contact your sales representative or contact us online at: https://www.flexera.com/about-us/contact-us.html

• For more details about the Threat Intelligence Modules, see our datasheet: https://www.flexera.com/media/pdfs/datasheet-svm-threat-intelligence-module.pdf

# **Evidence of Exploitation**

There are 6 primary rules that can impact the assigned Threat score and they are:

- It has been linked to remote access Trojan
- It has been linked to ransomware
- It has been linked to penetration testing tools
- It has been linked to malware
- It has been linked to an exploit kit
- It has been linked to a cyber exploit

# **Criteria for the Threat Score Calculation**

Triggered rules increase the score by the values identified in the chart below based on the highest severity level triggered.

Table A-1 • Rules, Severity and Value

| Rule                                             | Severity      | Value |
|--------------------------------------------------|---------------|-------|
| Recently Linked to Remote Access Trojan          | Very Critical | +5    |
| Historically Linked to Remote Access Trojan      | Critical      | +4    |
| Recently Linked to Ransomware                    | Very Critical | +5    |
| Historically Linked to Ransomware                | Critical      | +4    |
| Recently Linked to Penetration Testing Tools     | Medium        | +2    |
| Historically Linked to Penetration Testing Tools | Low           | +1    |
| Recently Linked to Malware                       | High          | +3    |
| Historically Linked to Malware                   | Medium        | +2    |
| Recently Linked to Exploit Kit                   | Very Critical | +5    |
| Historically Linked to Exploit Kit               | Critical      | +4    |
| Linked to Recent Cyber Exploit                   | Low           | +1    |
| Linked to Historical Cyber Exploit               | Low           | +1    |

The rule with the highest criticality determines the point range and the starting value for the Threat Score. The ranges for each are as follows:

#### Table A-2 • Criticality - Ranges

| Criticality   | From | То |
|---------------|------|----|
| Very Critical | 71   | 99 |
| Critical      | 45   | 70 |
| High          | 24   | 44 |
| Medium        | 13   | 23 |
| Low           | 1    | 12 |
| None          | 0    | 0  |

**Note** • when assigning a Threat Score to the SAID, we do not simply add up the scores for each associated vulnerability, but rather follow the same rules outlined here to calculate the Security Advisory threat score.

# **Threat Score Calculation - Examples**

Some examples to explain how we would arrive at a Threat Score.

### Example 1

A SAID has two CVEs; two come back as exploited.

#### **Triggered Rules**

The following rules are triggered:

- CVE1 triggers
  - Historically Linked to Remote Access Trojan
  - Linked to Recent Cyber Exploit
- CVE2 triggers
  - Historically Linked to Exploit Kit

The Threat Score would be 54.

#### **Calculating the Score**

The criticality range is set by the most critical rule triggered, which is critical. This sets the score's maximum and minimum range as between 45 and 70.

| Item                                        | Value |
|---------------------------------------------|-------|
| Base Score                                  | +45   |
| Historically Linked to Exploit Kit          | +4    |
| Linked to Recent Cyber Exploit              | +1    |
| Historically Linked to Remote Access Trojan | +4    |
| Threat Score (Sum of above values)          | 54    |

#### **Example 2**

A SAID has seven CVEs; and all come back as exploited.

#### **Triggered Rules**

The following rule is triggered by all CVEs:

- CVE1, CVE2, CVE3, CVE4, CVE5, CVE6 and CVE7 triggers
  - Historically Linked to Exploit Kit

The Threat Score would be 70.

#### **Calculating the Score**

The criticality range is set by the most critical rule triggered, which is critical. This sets the score's maximum and minimum range as between 45 and 70.

| Item                               | Value                                                     |
|------------------------------------|-----------------------------------------------------------|
| Base Score                         | +45                                                       |
| Historically Linked to Exploit Kit | +4 * 7 CVE = +28                                          |
| Threat Score (Sum of above values) | 73                                                        |
|                                    |                                                           |
|                                    | <b>Note</b> • At this point, we have exceeded the maximum |

#### **Example 3**

A SAID has one CVE and it comes back as exploited.

#### **Triggered Rules**

The following rule is triggered:

- CVE1 triggers
  - Recently Linked to Malware

The Threat Score would be 27.

#### **Calculating the Score**

The criticality range is set by the most critical rule triggered, which is high. This sets the score's maximum and minimum range as between 24 and 44.

| Item                               | Value |
|------------------------------------|-------|
| Base Score                         | +24   |
| Recently Linked to Malware         | +3    |
| Threat Score (Sum of above values) | 27    |

#### **Example 4**

A SAID has many CVEs, none come back as exploited.

The score would be **0** because there are no rules triggered.

### **Advisory with Multiple Vulnerabilities**

An advisory Threat Score is based upon each of the CVEs included in an Advisory as specified above. In Software Vulnerability Research, the vulnerabilities that have exploits are indicated with a red circle for easier identification.

# Threat Intelligence Data for Operations and Security

Software Vulnerability Research and Software Vulnerability Research cater to different audiences with different needs. Software Vulnerability Research (for operations) provides what is needed for Operations to better prioritize remediation efforts. Whereas Software Vulnerability Research (for security) provides more detail to meet the needs of security teams.

Table A-3 • Software Vulnerability Manager vs. Software Vulnerability Research

| Software Vulnerability Manager              | Software Vulnerability Research                                                       |
|---------------------------------------------|---------------------------------------------------------------------------------------|
| Offers a Threat Score at the Advisory level | • Offers a Threat Score at the Advisory level                                         |
|                                             | • Offers a Threat Score at the vulnerability level, within the advisory               |
|                                             | • Offers a list of which rules were triggered to arrive at the Threat Score displayed |

# **Threat Intelligence for Research**

The user who purchased the Software Vulnerability Research Threat Intelligence Module, can see the threat intelligence add on feature in the following places:

- Dashboard > Dashboard with Threat Intelligence Module
- Research > Advisories > Advisories with Threat Score
- Analytics > Advisories > Advisories by Threat Score